# **User's**

**Manual AQ6370C/AQ6370D/AQ6373/ AQ6373B/AQ6375 Optical Spectrum Analyzer Remote Control**

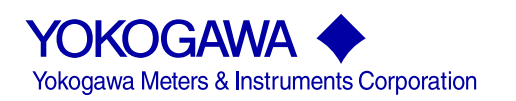

IM AQ6370C-17EN 6th Edition

# **Foreword**

Thank you for purchasing the AQ6370C/AQ6370D/AQ6373/AQ6373B/AQ6375 Optical Spectrum Analyzer. This remote control user's manual covers the AQ6370C, AQ6370D, AQ6373, AQ6373B and AQ6375.

It describes the following.

- GP-IB Interface
- RS-232 Interface
- Ethernet Interface and Communication Commands
- Program Functions

To ensure correct use, please read this manual thoroughly before beginning operation. After reading this manual, keep it in a convenient location for quick reference in the event a question arises during operation. In addition to this manual, there is one individual manual each for the AQ6370C, AQ6370D, AQ6373, AQ6373B and AQ6375. Read them along with this manual.

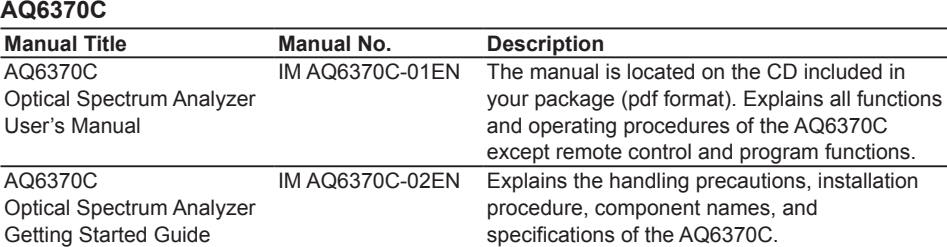

### **AQ6370D**

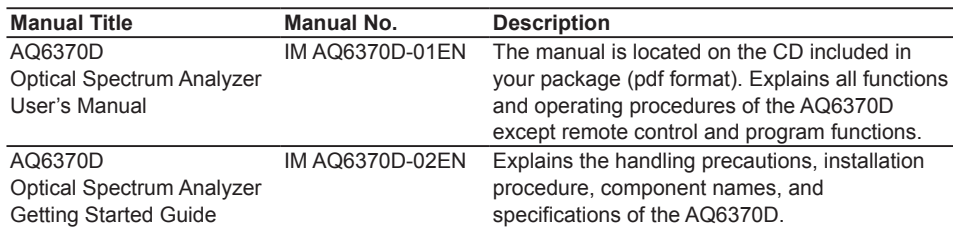

#### **AQ6373**

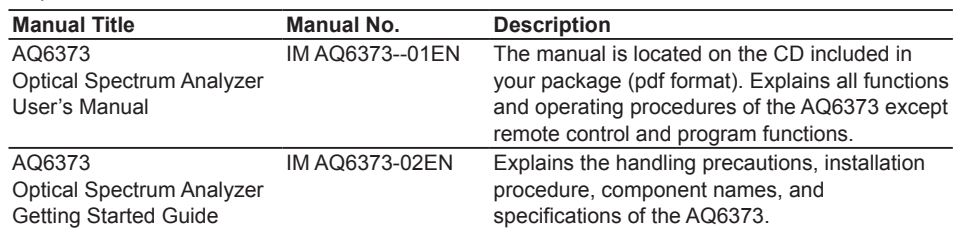

#### **AQ6373B**

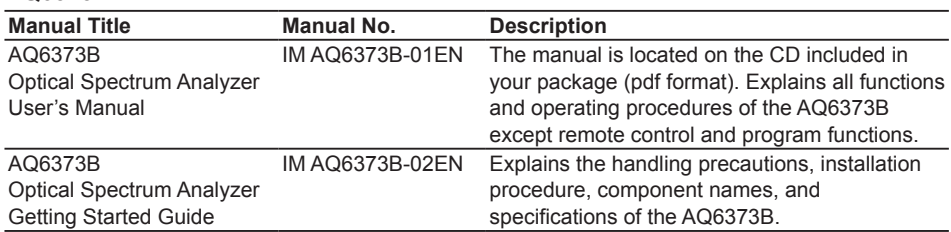

6th Edition: July 2015 (YMI) All Rights Reserved, Copyright © 2010 Yokogawa Meters & Instruments Corporation

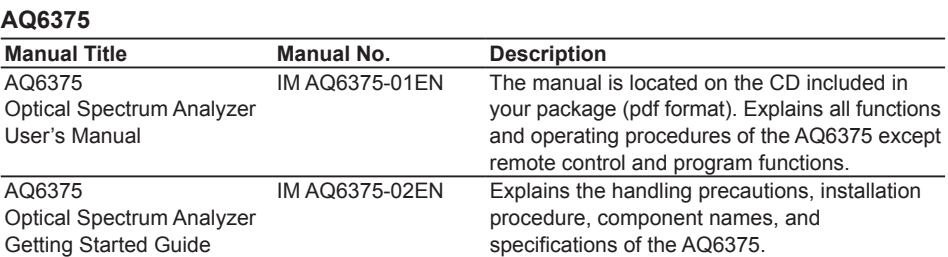

# **Notes**

- The contents of this manual are subject to change without prior notice as a result of improvements in the instrument's performance and functions. Display contents illustrated in this manual may differ slightly from what actually appears on your screen.
- Every effort has been made in the preparation of this manual to ensure the accuracy of its contents. However, should you have any questions or find any errors, please contact your nearest YOKOGAWA dealer.
- Copying or reproducing all or any part of the contents of this manual without the permission of Yokogawa Meters&Instruments Corporation is strictly prohibited.

# **Trademarks**

- Microsoft and Windows are registered trademarks or trademarks of Microsoft Corporation in the United States and/or other countries.
- Adobe and Acrobat are registered trademarks or trademarks of Adobe Systems incorporated.
- The company and product names used in this manual are not accompanied by the registered trademark or trademark symbols (® and TM).
- Other company and product names are registered trademarks or trademarks of their respective companies.

# **Revisions**

- 1st Edition September, 2010
- 2nd Edition January, 2011
- 3rd Edition October, 2011
- 4th Edition April, 2014
- 5th Edition March, 2015
- 6th Edition July, 2015

# <span id="page-3-0"></span>**Safety Precautions**

This instrument is an IEC protection class I instrument (provided with terminal for protective earth grounding).

The general safety precautions described herein must be observed during all phases of operation. If the instrument is used in a manner not specified in this manual, the protection provided by the instrument may be impaired. Yokogawa Electric Corporation assumes no liability for the customer's failure to comply with these requirements.

# **The following safety symbols and wording is used in this manual.**

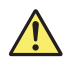

Warning: Handle with care. Refer to the user's manual or service manual. This symbol appears on dangerous locations on the instrument which require special instructions for proper handling or use. The same symbol appears in the corresponding place in the manual to identify those instructions.

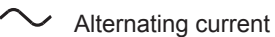

ON (power)

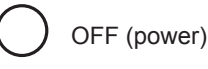

# **French**

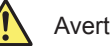

**Avertissement : À manipuler délicatement.** 

 Toujours se reporter aux manuels d'utilisation et d'entretien. Ce symbole a été apposé aux endroits dangereux de l'instrument pour lesquels des consignes spéciales d'utilisation ou de manipulation ont été émises. Le même symbole apparaît à l'endroit correspondant du manuel pour identifier les consignes qui s'y rapportent.

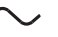

Courant alternatif

Marche (alimentation)

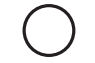

Arrêt (alimentation)

# <span id="page-4-0"></span>**Conventions Used in This Manual**

# **Safety Markings**

The following markings are used in this manual.

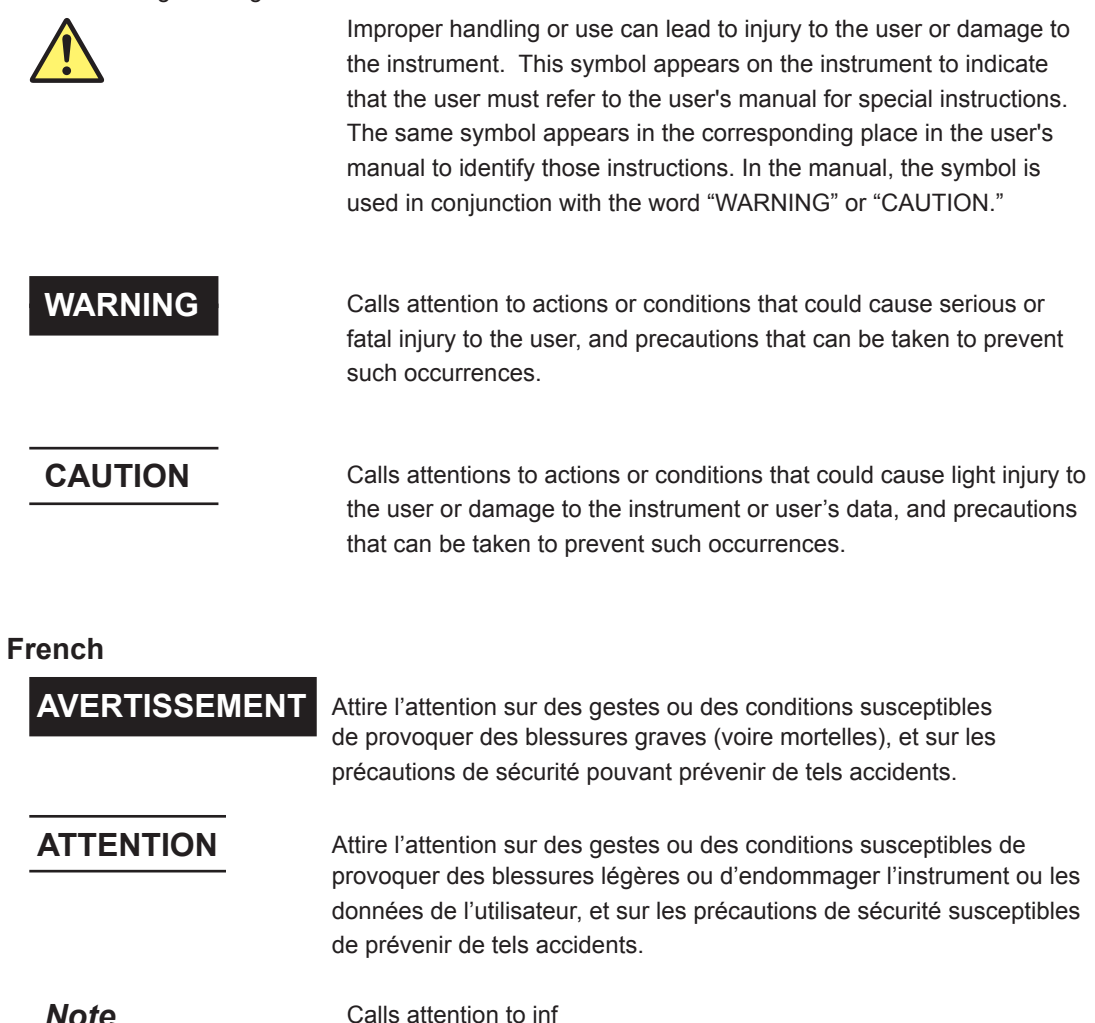

# **Notations Used in the Procedural Explanations**

On pages that describe the operating procedures in each chapter, the following notations are used to distinguish the procedure from their explanations.

**Procedure** This subsection contains the operating procedure used to carry out the function described in the current section. The procedures are written with inexperienced users in mind; experienced users may not need to carry out all the steps.

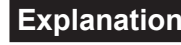

**Explanation** This subsection describes the setup parameters and the limitations on the procedures.

#### **Terms Used in Explanations of Procedures**

### **Panel Keys and Soft Keys**

Bold characters used in the procedural explanations indicate characters that are marked on the panel keys or the characters of the soft keys displayed on the screen menu.

#### **SHIFT+Panel Key**

SHIFT+key means you will press the SHIFT key to turn it ON and then press the panel key. The setup menu marked in purple below the panel key that you pressed appears on screen.

# **Units**

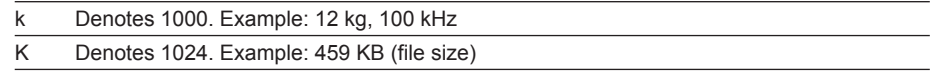

# <span id="page-6-0"></span>**How To Use This Manual**

# **Structure of This Manual**

This user's manual consists of the following eight chapters, an appendix, and an index.

#### **Chapter 1 Remote Control Functions**

This section describes the various types of communication interfaces and program functions.

#### **Chapter 2 GP-IB Interface (GP-IB1 Port)**

Describes the functions and lists the specifications of the GP-IB1 port.

#### **Chapter 3 Ethernet Interface**

Describes the functions and lists the specifications of the Ethernet interface.

#### **Chapter 4 Serial (RS-232) Interface**

Describes the functions and lists the specifications of the RS-232 interface.

#### **Chapter 5 GP-IB Interface (GP-IB2 Port)**

Describes the functions and lists the specifications of the GP-IB2 port.

#### **Chapter 6 Status Registers**

Explains the status byte and describes the various kinds of registers, cues, and other items.

#### **Chapter 7 Remote Commands**

Describes each individual command that can be used.

#### **Chapter 8 Program Function**

Explains the program function for controlling another instrument using the AQ6370C/ AQ6370D/AQ6373/AQ6375 as the controller.

# **Appendix**

Lists commands that are compatible with the AQ6317.

### **Index**

An alphabetical index.

# Contents

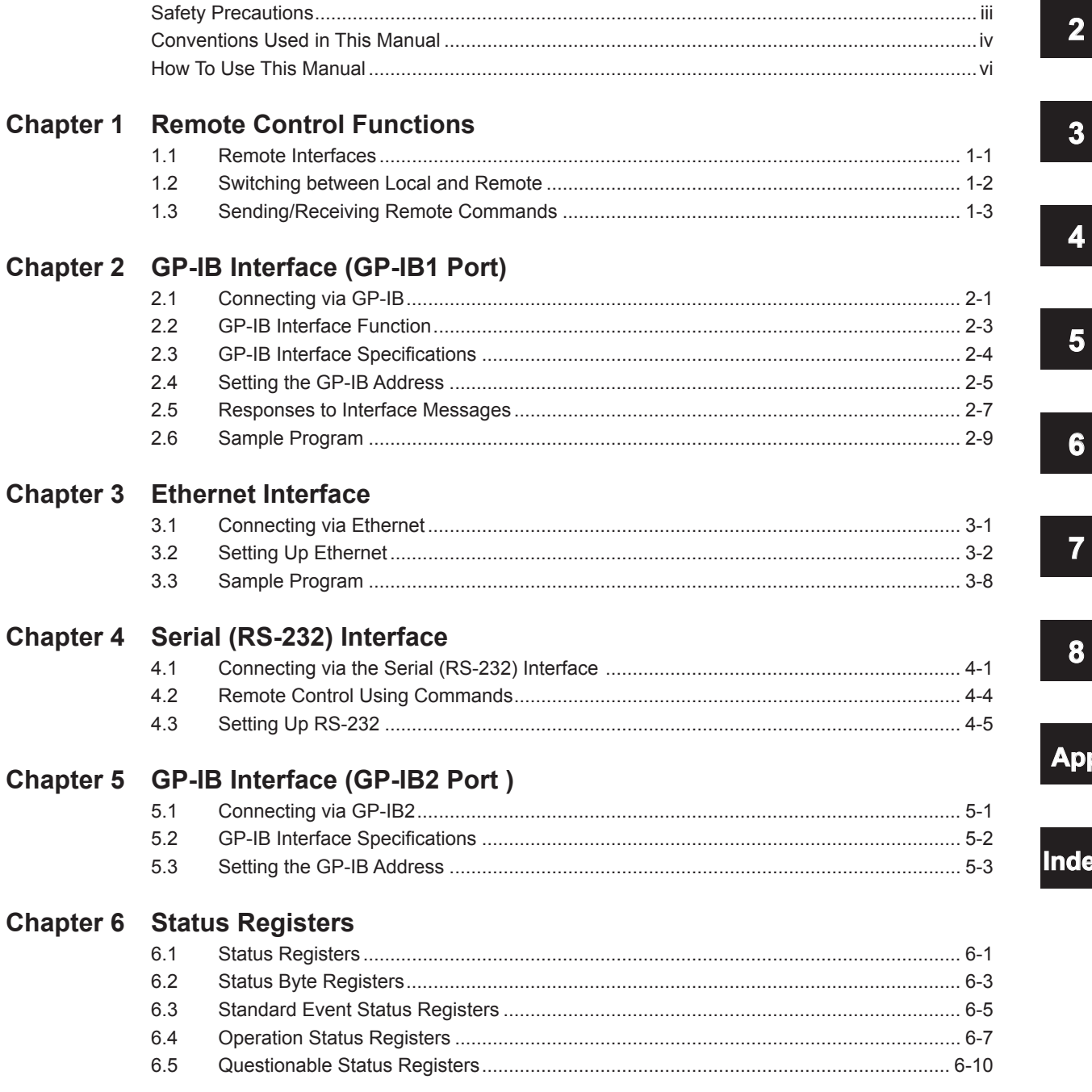

 $\overline{1}$ 

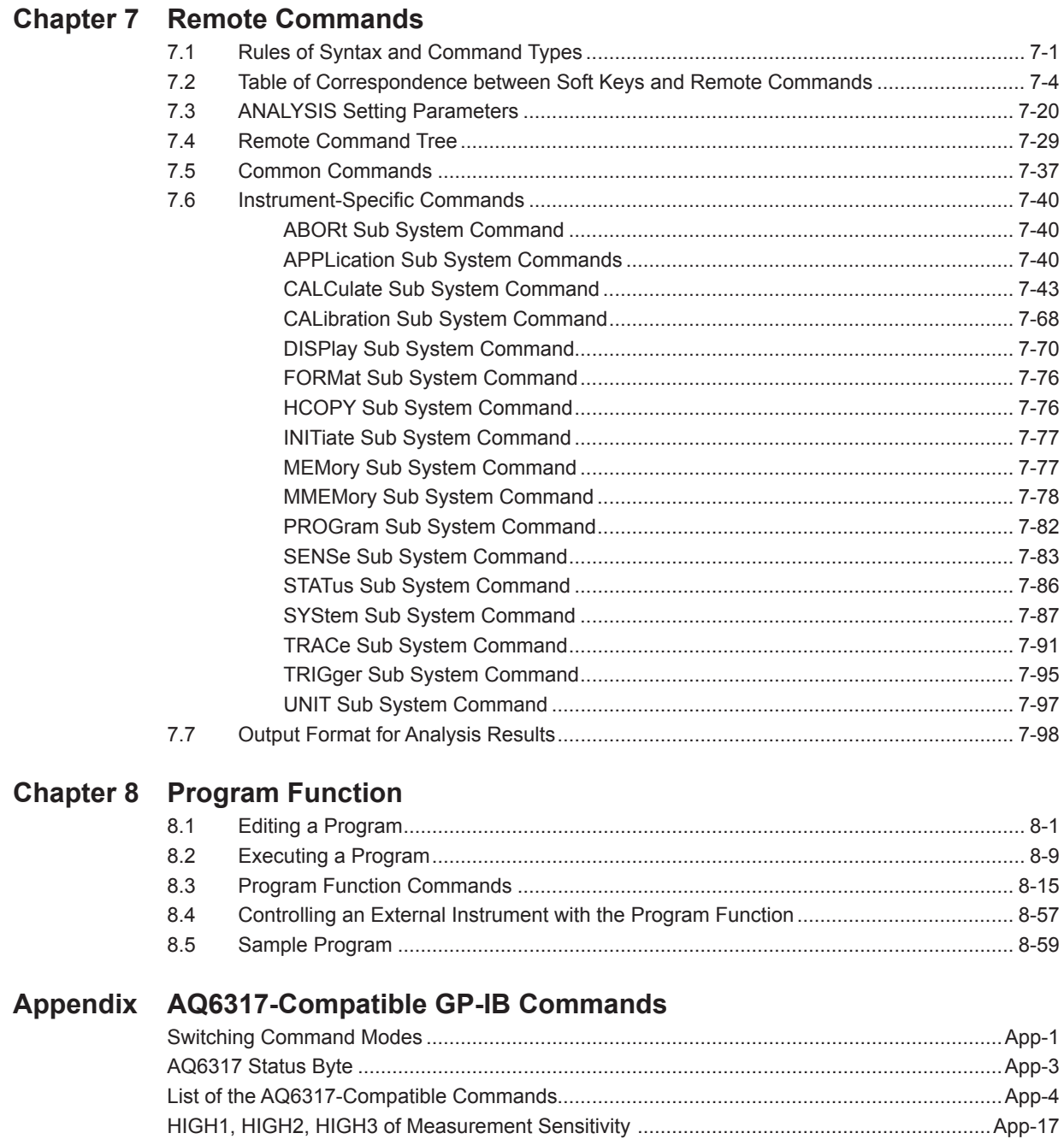

# Index

# <span id="page-9-0"></span>**1.1 Remote Interfaces**

### **GP-IB1 (IEEE 488.2, See Chapter 2)**

This port is used to connect a controller such as a PC to remote control this instrument. Connect a controller or another device controlled by the controller to this port. This instrument is controlled using remote commands.

Two types of remote commands are provided: the instrument's native commands complying with SCPI (Standard Commands for Programmable Instruments), and commands compatible with the conventional model AQ6317 (see the appendix). The GP-IB on the AQ6370D/AQ6373B corresponds to this function.

#### **GP-IB2 (IEEE 488.1, See Chapter 5)**

The instrument acts as a controller for remote control of external instruments. Connect to the external device to be controlled using the instrument's program function. This functions is not available on the AQ6370D/AQ6373B.

#### **RS-232 (See Chapter 3)**

This port is used to connect a controller such as a PC to control the instrument remotely.

#### **Ethernet (See Chapter 4)**

This port is used to connect a controller such as a PC to control the instrument remotely via network.

#### **GP-IB1 and GP-IB2 Ports**

The GP-IB1 and GP-IB2 ports must be used differently for different purposes. The GP-IB port on the AQ6370D corresponds to the GP-IB1 port. The GP-IB2 port is not available on the AQ6370D/AQ6373B.

The GP-IB1 port is used when controlling the instrument from a PC. The GP-IB2 port is used when controlling an external instrument from the AQ6370C/ AQ6370D/AQ6373/AQ6373B/AQ6375.

Therefore, please note the following.

- A controller such as a PC that is connected to the GP-IB2 port cannot remotely control the AQ6370C/AQ6370D/AQ6373/AQ6373B/AQ6375.
- Even if a turnable laser source or an external device to be controlled by the AQ6370C/ AQ6370D/AQ6373/AQ6373B/AQ6375 using program functions is connected to the GP-IB1 port, it cannot remote control the AQ6370C/AQ6370D/AQ6373/AQ6373B/ AQ6375.
- The GP-IB1 and GP-IB2 ports are independent of each other. Thus, a controller connected to the GP-IB1 port cannot directly send a message to an external device connected to the GP-IB2 port.
- When a PC or other controller is connected to the GP-IB1 port, connecting the GP-IB1 port with the GP-IB2 port results in improper operation. Do not connect these ports together, or turn OFF the system controller function. The default is ON.

# <span id="page-10-0"></span>**1.2 Switching between Local and Remote**

# **Switching from Local to Remote**

When in Local mode, if a listen address is sent from the controller that sets REN (remote enable) and ATN to "True," the instrument enters Remote mode.

- When in Remote mode, the REMOTE indicator lights.
- Keys other than the LOCAL key are disabled.
- Settings entered in Local mode are held even if switching to Remote mode.
- When an LLO (Local Lock Out) message is received from the controller, the instrument enters local lockout status. In LLO status, the LOCAL key is disabled and does not return the instrument to Local mode even when pressed. After cancelling the local lockout status, press the LOCAL key. To cancel the local lockout status, set REN to "False" from the controller.

# **Switching from Remote to Local**

If you press the LOCAL key when in Remote mode the instrument enters Local mode. However, it does not return to Local mode if in the local lockout state.

- The REMOTE indicator turns off.
- All keys are enabled.
- Settings entered in Remote mode are held even if switching to Local mode.
- When a GTL (Go to Local) message is received from the controller, the instrument enters Local mode even if REN is set to False.

# <span id="page-11-0"></span>**1.3 Sending/Receiving Remote Commands**

# **Buffers**

# **Input Buffer**

The instrument's input buffer is a single stage 1 MB buffer. When receiving data that exceeds the buffer size, the data after the first megabyte is discarded. The remote command after the last command separator of the 1 MB of data is deleted.

# **Output Buffer**

The instrument's output buffer is a single stage 1 MB buffer. Only the most recent data is held. (When a talker command is received while there is data in the buffer, the old data in the buffer is replaced with the incoming data.) When talker commands are combined and executed resulting in generation of talker data that exceeds the buffer size, the following process is carried out.

- The query error bit (QYE) of the standard event status register is set to 1.
- The talker output buffer is cleared.
- Commands received even after the buffer overflow are processed. Note, however, that talker data by talker commands is not stored at the output buffer.

### **Error Buffer**

This instrument's error buffer is of a single stage and stores only the latest error information.

# **Message Terminators**

This instrument allows the following message terminators to be used.

### **Program Message Terminators**

- Assertion of EOI (End-Of-Identify) signal
- LF (line feed) character
- LF+EOI

Here, LF is a line feed (0Ah) in ASCII. For CR + LF, because CR (0Dh) is recognized as "wsp," CR + LF can consequently also be used as a message terminator. Also, for waveform binary transfer, only EOI is used as a message terminator.

### **Response Message Terminator**

LF+EOI is used as the response message terminator.

# **Receiving Remote Commands**

- When completing receipt of a remote command, the instrument releases the GP-IB bus.
- When receiving the next command while a command action is being executed, the instrument captures that command to store it in the receive buffer, and then releases the GP-IB bus.
- When there is a remote command in the receive buffer, the instrument does not capture a successive command even if there are commands on the GP-IB bus.
- When the action of the preceding command is complete, the instrument executes the command stored in the receive buffer and clears the buffer. Then it captures the next command into the receive buffer if there is one on the bus.
- When an output statement contains multiple remote commands, this instrument captures them all and services them in the order they were written. In this case, unless the last command in the statement has started to be executed, this instrument cannot capture the next command.

### **Data Inquiry**

- Inquiry of data by the external controller is made using a query command or a data output request from the controller.
- Query commands end with a question mark (?).
- For query commands with an argument, the argument is specified in the form of  $\langle$  <wsp> +  $\langle$  <argument > at the end of the "?".
- When a query command is received, the instrument prepares a reply to the query command in the output buffer.
- Data in the output buffer will be retained until the instrument receives an input statement or a new query command from the controller.
- If multiple query commands are specified and written in succession using a semicolon ";", the instrument prepares replies to all of them in the output buffer. In this case, the instrument will collectively output all of the prepared data when receiving the next data output request.

# **Setting the timeout time**

A timeout time setting of 30 seconds or more is recommended.

At approximately 10 minute intervals, the instrument performs an auto offset for approximately 30 seconds. The communication timeout of the external controller should be set to 30 seconds or more so that a timeout does not occur during the execution of the offset. See the user's manual of your remote interface card for instructions on how to set the communication timeout time.

The instrument's auto offset function is set to ON by default, and it performs offset of the analog circuits at approximately 10 minute intervals. The offset process takes about 30 seconds. On the AQ6373 and AQ6375, during this offset process, the receiving of remote commands, execution of remote commands, and talker data transmission processes are suspended. If an external controller sends a remote command or requests output of talker data while the suspension is in effect, the external controller may experience a communication timeout error because the instrument cannot perform the requested action until the offset process is complete.

**If you do not want to set the communication timeout to 30 seconds or less**

To avoid remote malfunctions due to communication timeouts, offset processing can be performed manually. Turn the auto offset function OFF in advance, and perform the offset manually during a gap in measurement sequences. Wait approximately 30 seconds until the offset process is finished. After the offset is complete, restart the measurement sequence.

The remote commands are as follows.

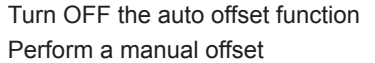

:CALibration:ZERO off :CALibration:ZERO once

### **Note**

- An offset interval of 10 minutes is recommended.
- If the AUTO OFFSET key is OFF, the offset can fluctuate over time, and the level axis performance can degrade. Always have it turned ON.
- When the AUTO OFFSET key is set to ON,  $\frac{1}{10}$  is displayed at the bottom of the screen.

# **Device Trigger Function**

When GET (Group Execute Trigger) is received, the instrument will perform a single sweep.

# <span id="page-13-0"></span>**2.1 Connecting via GP-IB**

# **GP-IB Cable**

This instrument is equipped with an IEEE standard 488-1978 24-pin GP-IB connector. Use a GP-IB cable that conforms to the IEEE standard 488-1978.

# **Connections**

The instrument has two ports, GP-IB1 and GP-IB2. The GP-IB port on the AQ6370D/ AQ6373B corresponds to the GP-IB1 port. The GP-IB2 port is not available on the AQ6370D/AQ6373B.

- GP-IB1 port: Can be connected to a PC for remote control of the instrument from the PC.
- GP-IB2 port: Can be connected to another instrument for remote control of that instrument using the AQ6370C/AQ6373/AQ6375's program function.

For now, you will connect a PC to the GP-IB1 port.

Turn OFF all the power switches of the AQ6370C/AQ6370D/AQ6373/AQ6373B/AQ6375 and any devices to be connected to it. Connect a cable to the GP-IB1 port on the rear panel of the instrument.

# **CAUTION**

Always turn OFF the power to the instrument and the PC when connecting or disconnecting communication cables. Failure to turn OFF the power can result in malfunction or damage to internal circuitry.

#### **French**

# **ATTENTION**

Veillez à mettre le PC et l'oscilloscope DLM4000 hors tension lorsque vous branchez ou débranchez les câbles de communication, car cela risquerait de provoquer des dysfonctionnements ou des courts-circuits internes.

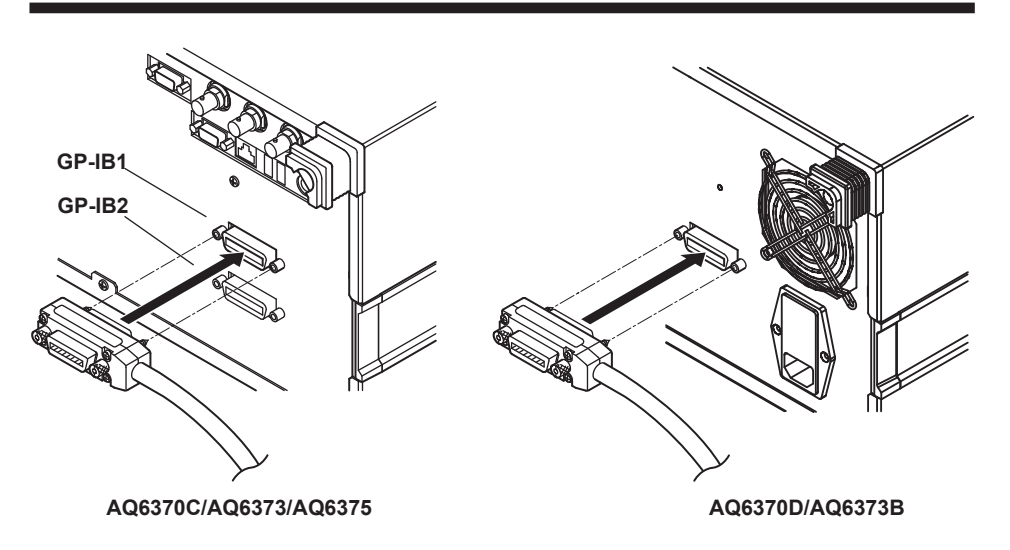

# **Precautions When Making Connections**

- Securely fasten the screw that is attached to the GP-IB cable connector.
- You can connect several cables to connect to several devices. However, fifteen or more devices including the controller cannot be connected to a single bus.
- When connecting several devices, you cannot specify the same address for more than one.
- Use a cable of two meters or longer to connect between devices.
- Ensure that the total length in cables does not exceed twenty meters.
- When carrying out communications, make sure that at least two-thirds of all connected devices are turned ON.
- When connecting multiple devices, use a star or linear configuration as shown in the figure below. A loop or parallel configuration cannot be used.

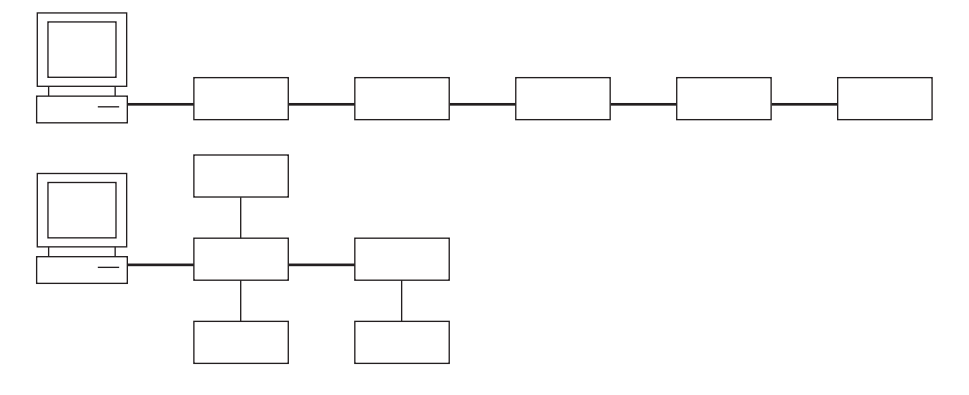

# <span id="page-15-0"></span>**2.2 GP-IB Interface Function**

# **GP-IB Interface Function**

# **Listener Function**

- All of the same settings can be performed using the interface (except for power ON/ OFF and communication settings) as when using the instrument's panel keys.
- Settings, waveforms, and other data can be received through output commands from the controller.
- Additionally, you can also receive commands regarding status reports and other data.

# **Talker Function**

• Settings, waveforms, and other data can be output.

### **Note**

Listen only, talk only, and controller functions are not available.

# **Switching between Remote and Local**

# **Switching from Local to Remote**

When in Local mode, if the instrument received a listen address from the controller that sets REN (remote enable) and ATN to "True," the instrument enters Remote mode.

- When in Remote mode, the REMOTE indicator lights.
- Keys other than the LOCAL key are disabled.
- Settings entered in Local mode are held even if switching to Remote mode.
- When an LLO (Local Lock Out) message is received from the controller, the instrument enters local lockout status. In LLO status, the LOCAL key is disabled and does not return this instrument to Local mode even when pressed. After cancelling the local lockout status, press the LOCAL key. To cancel the local lockout status, set REN to "False" from the controller.

# **Switching from Remote to Local**

If you press the LOCAL key when in Remote mode the instrument enters Local mode. However, it does not return to Local mode if in the local lockout state.

- The REMOTE indicator turns off.
- All keys are enabled.
- Settings entered in Remote mode are held even if switching to Local mode.
- When a GTL (Go to Local) message is received from the controller, the instrument enters Local mode even if REN is set to False.

# **Note**

The GP-IB interface cannot be used simultaneously with other communication interfaces (RS-232, USB, or Ethernet).

# <span id="page-16-0"></span>**2.3 GP-IB Interface Specifications**

# **GP-IB Interface Specifications**

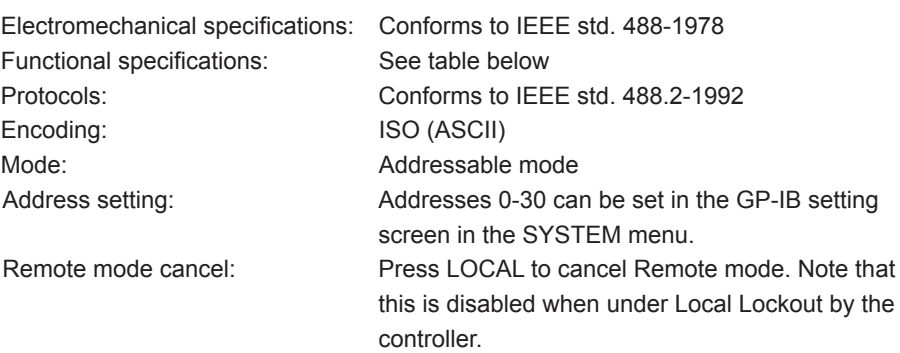

# **Functional Specifications**

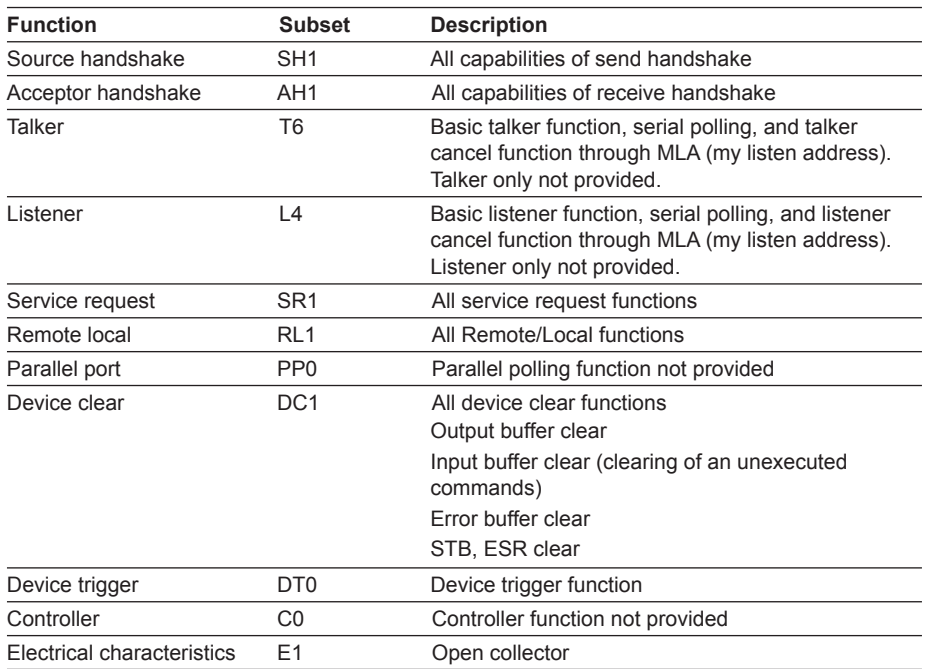

**5** 

# <span id="page-17-0"></span>**2.4 Setting the GP-IB Address**

# **Procedure**

#### **Selecting the Communication Interface**

- *1.* Press **SYSTEM**. The system setting menu is displayed.
- *2.* Press the **MORE1/4** soft key. The communication interface setting menu is displayed.
- *3.* Press the **REMOTE INTERFACE** soft key. The setting menu for the interface to be used is displayed.
	- YOKOGAWA<sup>+</sup> TRUM ANALY REMOTE<br>INTERFACE তার্গ OPTICAL<br>ALIGNMENT 假假假假 UL<br>CALIBRAT **ŠETŤĪNG** STOP: 1700.000m CENTER: 1150.000m **SPAN: 1100.0mm** MEAS COND<br>TART: 600  $\frac{1000000}{10.8}$ dB. RES: [1,000]nm SENS: NORM/AUTO Avg: 1 sHPL: 5501 (AUTO) Γw RS-2320  $0.000n$ LEVEL SH NETWORK 0.000d  $-10.6$ **NL OFF**<br>TABLE HARD COPY<br>DEVICE<br>FILE -38.1 LVL\_OFFSET<br>TABLE TRIG INPUT<br>MODE<br>SMPL TRI GRID<br>EDITOR TRIG OUTP  $-50.1$  $Q\Box$ USER KEY  $\frac{1}{\sqrt{2}}$ OFF **RN** -a SYSTE
- *4.* Press the **GP-IB** soft key to specify GP-IB as the communication interface.

# **Setting the Address**

- *5.* Press the **GP-IB SETTING** soft key. The GP-IB setting menu is displayed.
- *6.* Press the **MY ADDRESS** soft key. The GP-IB address setting screen is displayed.
- *7.* Set the GP-IB address using the **rotary knob** or the **arrow keys,** and press **ENTER**.

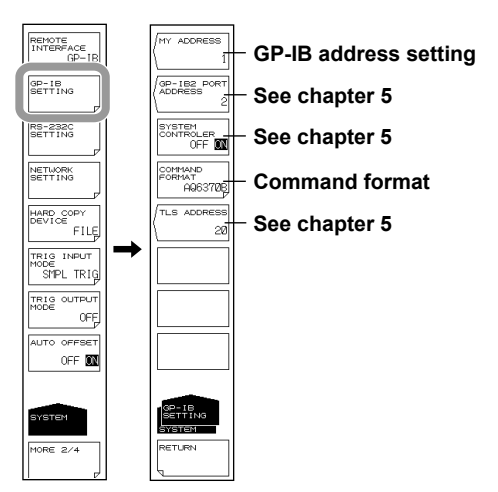

### **Setting the Command Format**

- *8.* Perform these steps if you will use AQ6370C/AQ6370D/AQ6373/AQ6375 commands. Press the **COMMAND FORMAT** soft key. The command format setting menu is displayed.
- *9.* Normally, you will enter AQ6370C, AQ6370D, AQ6373, AQ6373B or AQ6375. If you wish to use AQ6317 commands, enter AQ6317.

# **Explanation**

The settings below are used when entering the settings that can be entered using the instrument's panel keys from a controller, or when outputting settings or waveform data to the controller.

### **GP-IB Address Settings**

When in Addressable mode, set the instrument's address within the following range. 0–30

Each device that can be connected via GP-IB has its own unique GP-IB address. This address allows each device to be distinguished from other devices. Therefore, when connecting the instrument to a PC or other device, make sure not to set the same address on the instrument as any of the other devices.

#### **Note**

- Do not change an address while the controller or other devices are using GP-IB.
- Set addresses other than those used by the GP-IB2 port.

#### **Command Format Settings**

Normally, you will enter AQ6370C, AQ6370D, AQ6373, AQ6373B or AQ6375 mode. If you wish to use the commands of the AQ6317 (another product in the series), enter AQ6317. See the appendix for AQ6317 commands that are compatible with the AQ6370C/AQ6370D/AQ6373/AQ6373B/AQ6375.

#### **Note**

Controller functions and TLS address settings are entered when controlling an external device using the GP-IB2 port. These settings are invalid for the GP-IB1 port.

**5** 

# <span id="page-19-0"></span>**2.5 Responses to Interface Messages**

# **Responses to Interface Messages**

# **Responses to Uniline Messages**

# **IFC (Interface Clear)**

Clears talker and listener. Output is cancelled if outputting data.

#### **REN (Remote Enable)**

Switches between Local and Remote.

IDY (Identify) is not supported.

# **Responses to Multiline Messages (Address Commands)**

### **GTL (Go To Local)**

Switches to Local mode.

### **SDC (Selected Device Clear)**

- Clears program messages (commands) being received, and the output queue.
- The \*OPC and \*OPC? commands are invalid during execution.
- The \*WAI command closes immediately.

PPC (parallel poll configure), GET (group execute trigger), and TCT (take control) are not supported.

### **Responses to Multiline Messages (Universal Commands)**

### **LLO (Local Lockout)**

Disables the front panel SHIFT+CLEAR operation, and prohibits switching to Local mode.

#### **DCL (Device Clear)**

Same operation as SDC.

#### **SPE (Serial Poll Enable)**

Places the talker function of all devices on the bus in Serial poll mode. The controller polls each device in order.

#### **SPD (Serial Poll Disable)**

Cancels Serial poll mode for the talker function of all devices on the bus.

PPU (Parallel Poll Unconfigure) is not supported.

# **Definition of Interface Messages**

*Interface messages* are also called *interface commands* or *bus commands*, and are commands that are issued from the controller. Interface messages come in the following categories.

### **Uniline Messages**

A message is sent through a single command line. The following are the three types of uniline messages.

IFC (Interface Clear) REN (Remote Enable) IDY (Identify)

### **Multiline Messages**

A message is sent through eight data lines. Multiline messages come in the following categories.

#### **Address Commands**

These commands are valid when the device is specified as the listener or the talker. The following are the five types of address commands.

**Commands valid for devices specified as listeners**

GTL (Go To Local)

SDC (Selected Device Clear)

PPC (Parallel Poll Configure)

GET (Group Execute Trigger)

#### **Commands valid for devices specified as talkers**

TCT (Take Control)

#### **Universal Commands**

These commands are valid for all devices regardless of whether they are specified as listeners, talkers, or neither. The following are the three types of universal commands.

- LLO (Local Lockout)
- DCL (Device Clear)
- PPU (Parallel Poll Unconfigure)

Additionally, an interface message can consist of a listener address, talker address, or secondary command.

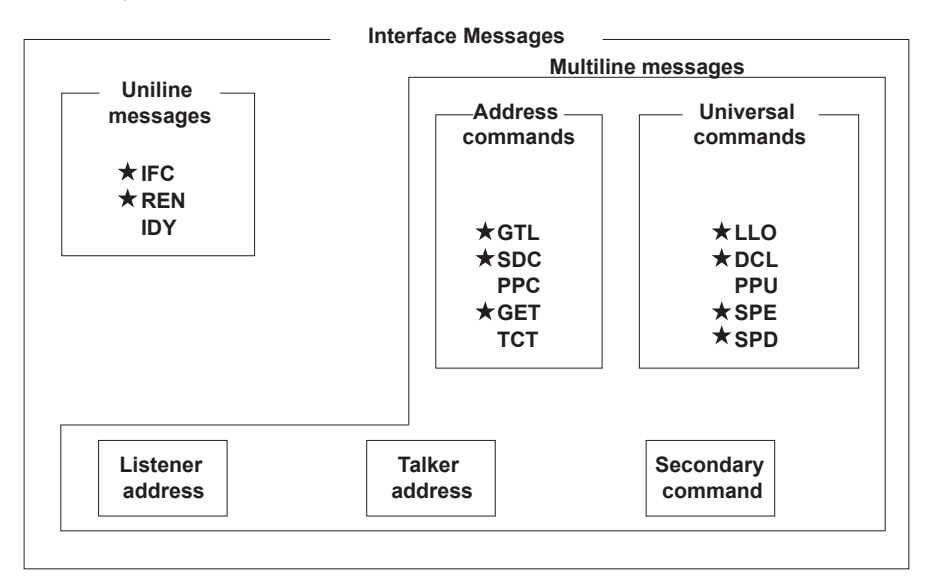

A star indicates an interface message supported by this instrument.

#### **Note**

#### **Differences between SDC and DCL**

Of the multiline messages, SDC is an address command requires specification of the talker or listener, and DCL is a universal command that does not require specification of the talker or listener. Therefore, SDC is applicable only to certain devices, but DCL is applicable to all devices on the bus.

# <span id="page-21-0"></span>**2.6 Sample Program**

The following shows an example of controlling the AQ6370C/AQ6370D/AQ6373/AQ6375 remotely using the GP-IB port. The sample program uses Visual Basic 6.0 as the programming language. Also, a GP-IB board by National Instruments (hereinafter, "NI") is used as the GP-IB controller and the NI-supplied driver is used as a library.

# **Sample Program 1**

The program sets the measurement conditions (center wavelength, span, sensitivity, and the sampling number) and then performs a sweep. After completing this sweep, the program executes a thresh-based spectrum width analysis and then outputs the results to the screen.

```
Const BOARD ID = 0 \qquad GP-IB Interface card
                                                Address
Const osa = 1 ' OSA GP-IB Address
Private Sub AQ637XTEST()
  Dim intData As Integer
   Dim dblMeanWL As Double
   Dim dblSpecWd As Double
   Dim strData As String
   ' === GP-IB Interface setting ===
   ' send IFC
   Call SendIFC(BOARD_ID)
   ' assert th REN GPIB line
   intAddrList(0) = NOADDR
   Call EnableRemote(BOARD ID, intAddrList())
   ' GPIB time out setting
   Call ibtmo(BOARD_ID, T30s) ' Time out = 30sec
   ' === Set the measurement parameter ===
   Call SendGPIB(osa, "*RST") ' Setting initialize
   Call SendGPIB(osa, "CFORM1")
                                               set(AQ637X mode)<br>' sweep center wl
   Call SendGPIB(osa, ":sens:wav:cent 1550nm") ' sweep center Call SendGPIB(osa, ":sens:wav:span 10nm") ' sweep span
   Call SendGPIB(osa, ":sens:wav:span 10nm") ' sweep span
   Call SendGPIB(osa, ":sens:sens mid") ' sens mode = MID
   Call SendGPIB(osa, ":sens:sweep:points:auto on") 
                                                ' Sampling Point = AUTO
   ' === Sweep execute ===
   Call SendGPIB(osa, ":init:smode 1") ' single sweep mode
   Call SendGPIB(osa, "*CLS") ' status clear
   Call SendGPIB(osa, ":init") ' sweep start
   ' === Wait for sweep complete ===
   Do
       Call SendGPIB(osa, ":stat:oper:even?") ' get Operation Event 
                                               Register
       strData = RecieveGPIB(osa)
       intData = Val(strData)
   Loop While ((intData And 1) \langle > 1) \rangle Bit0: Sweep status
' === Analysis ===
   Call SendGPIB(osa, ":calc:category swth") ' Spectrum width
                                                analysis(THRESH type)<br>' Analysis Execute
   Call SendGPIB(osa, ":calc") ' Analysis Execute
   Call SendGPIB(osa, ":calc:data?")
   strData = RecieveGPIB(osa)
```

```
' === Capture analytical results ===<br>dblMeanWL = Val(Left(strData, 16))
                                            door the mean wavelegnth<br>I get spectrum width
   dblSpecWd = Val(Mid(strData, 18, 16))
   ' === Output the result to the screen ===
   MsgBox ("MEAN WL: " & dblMeanWL * 1000000000# & " nm" & vbCrLf & _
             "SPEC WD: " & dblSpecWd * 1000000000# & " nm")
   ' === Disconnect ===
   Call EnableLocal(BOARD ID, intAddrList())
End Sub
'==================================================
' Sub routine
' Send Remote Command
'==================================================
Sub SendGPIB(intAddr As Integer, strData As String)
  Call Send(BOARD ID, intAddr, strData, NLend)
   If (ibsta And EERR) Then
      MsgBox " GP-IB device can't write"
  End If
End Sub
'==================================================
' Sub routine
' Recieve query data
'==================================================
Function RecieveGPIB(intAddr As Integer) As String
   Const READSIZE = 10000
   Dim strBuffer As String
   strBuffer = Space(READSIZE)
   RecieveGPIB = ""
   Do
        DoEvents
      Call Receive(BOARD ID, intAddr, strBuffer, STOPend)
        If (ibsta And EERR) Then
           MsgBox " GP-IB device can't read."
           RecieveGPIB = ""
           Exit Function
        Else
           RecieveGPIB = RecieveGPIB & Left(strBuffer, ibcntl)
        End If
   Loop Until ((ibsta And EEND) = EEND)
End Function
```
#### **Sample Program 2**

Save an image of the instrument's screen to a BMP file, then use a file transfer command to load the file onto the PC. Save the image on the PC under the file name, "C:\test. bmp".

```
Const BOARD_ID = 0 GPI-B Interface card Address<br>Const osa = 1 GPI-B Address
Const osa = 1Private Sub Command1_Click()
  Dim intAddrList(31) As Integer
   Dim intData As Integer
   Dim lngDataSize As Long
   Dim strData As String
   Dim intI As Integer
   Dim byteData() As Byte
   Dim byteSaveData() As Byte
   Dim lngL As Long
   '----- GP-IB Interface setting
   ' send IFC
   Call SendIFC(BOARD_ID)
   ' assert th REN GPIB line
   intAddrList(0) = NOADDR
   Call EnableRemote(BOARD ID, intAddrList())
   ' GPIB time out setting
   Call ibtmo(BOARD ID, T30s) 'Time out = 30sec
   '----- send command to OSA<br>Call SendGPIB (osa, "CFORM1")
                                       ' Command mode set(AQ637X mode)
   Call SendGPIB(osa, ":mmem:stor:grap color,bmp, ""test"", int")
                                         ' Save bmp file to internal memory
   Call SendGPIB(osa, ":mmem:data? ""test.bmp"",int")
                                        ' get file data from OSA
   lngDataSize = RecieveBinaryGPIB(osa, byteData())
                                        ' Recieve binary block data
   If byteData(0) <> Asc("#") Then ' check first data
       MsgBox "Data format error"
       Exit Sub
   End If
   '----- calculate data size
   intData = byteData(1) - ASC("0")strData = ""For intI = 1 To intDatastrData = strData + Chr(byteData(intI + 1))Next intI
   lngDataSize = Val(strData) ' data size
   '----- make save data
   ReDim byteSaveData(lngDataSize)
   For lngL = 0 To lngDataSize - 1
      byteSaveData(lngL) = byteData(lngL + intData + 2)
   Next lngL
   '----- save data to file
   Open "c:\test.bmp" For Binary As #1
      Put #1, , byteSaveData
   Close #1
   '----- Disconnect
   Call EnableLocal(BOARD ID, intAddrList())
   MsgBox "Complete"
End Sub
```

```
'==================================================
' Sub routine
' Send Remote Command
'==================================================
Sub SendGPIB(intAddr As Integer, strData As String)
   Call Send(BOARD_ID, intAddr, strData, NLend)
   If (ibsta And EERR) Then
       MsgBox " GP-IB device can't write"
  End If
End Sub
'==================================================
' Sub routine
' Recieve Binary query data
'==================================================
Function RecieveBinaryGPIB(intAdr As Integer, byteArray() As Byte) As 
Long
   Const READSIZE = 1200000 ' MAX 1.2MB
  Dim lngSize As Long
  Dim lngL As Long
  Dim lngPos As Long
   Dim ud As Integer
   Dim byteLow As Byte
   Dim byteHigh As Byte
   Dim strA As String
   Dim intDummy(READSIZE) As Integer
   IngSize = 0'----- open device
   ud = ildev(0, intAdr, 0, T30s, 1, 0)lnqPos = 0'----- read data
   Do
       DoEvents
       Call ibrdi(ud, intDummy, READSIZE)
       If (ibsta And EERR) Then
           MsgBox "GP-IB device can't Read(GPIB:" & intAdr & ")"
           RecieveBinaryGPIB = 0
              Exit Function
       Else
           ReDim Preserve byteArray(lngPos + ibcntl + 2)
          For lngL = 0 To ibcntl / 2 - 1strA = Right("0000" & Hex(intDummy(lngL)), 4)
             byteHigh = Val("&H" + Left(strA, 2))byteLow = Val("\&H" + Right(strA, 2))
              byteArray(lngPos) = byteLow
              byteArray(lngPos + 1) = byteHigh
             lnqPos = lnqPos + 2 Next lngL
       End If
   Loop While (ibcntl = READSIZE)
   RecieveBinaryGPIB = lngPos
End Function
```
# <span id="page-25-0"></span>**3.1 Connecting via Ethernet**

You can connect to a LAN using the Ethernet interface for control of the instrument from a PC.

# **Ethernet Interface Specifications**

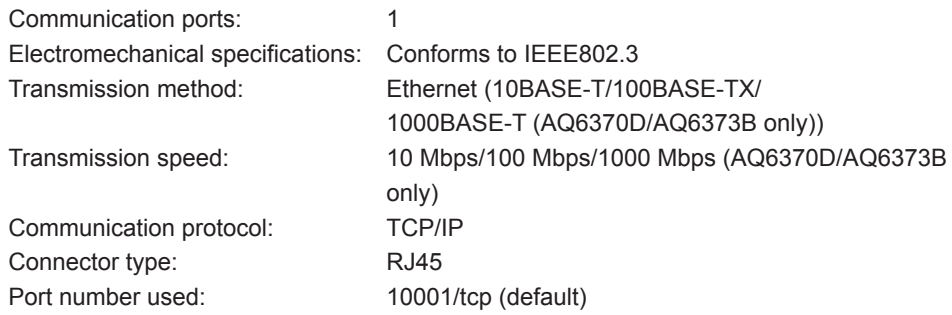

# **Connections**

Connect a UTP (unshielded twisted-pair) cable or an STP (shielded twisted-pair) cable that is connected to another device to the ETHERNET port on the rear panel of the instrument.

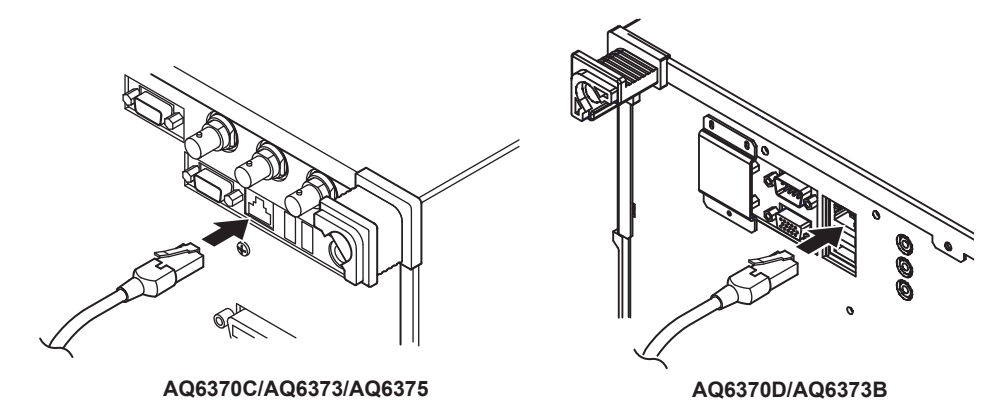

#### **Precautions When Making Connections**

- Be sure to use a straight cable through a hub when connecting a PC to the instrument. Performance cannot be guaranteed if a 1-to-1 connection is made with a cross cable.
- When using a UTP (straight) cable, make sure that it is a category 5 cable.

# <span id="page-26-0"></span>**3.2 Setting Up Ethernet**

# **Procedure**

# **Selecting the Communication Interface**

- *1.* Press **SYSTEM**. The system setting menu is displayed.
- *2.* Press the **MORE1/4** soft key. The communication interface setting menu is displayed.
- *3.* Press the **REMOTE INTERFACE** soft key. The setting menu for the interface to be used is displayed.
- *4.* Press the **ETHERNET** soft key to specify Ethernet as the communication interface.

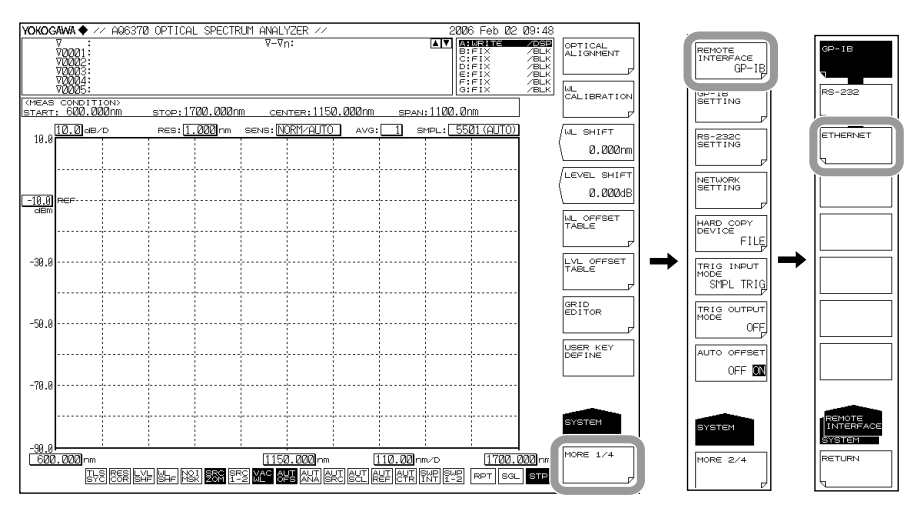

# **Setting Up TCP/IP**

- *5.* Press the **NETWORK SETTING** soft key. The ethernet setting menu is displayed.
- *6.* Press the **TCP/IP SETTING** soft key. The TCP/IP setting menu is displayed.
- *7.* **Using the** <, > soft keys, select AUTO (DHCP) or MANUAL.
- *8.* Press the **SELECT** soft key. The item is selected.

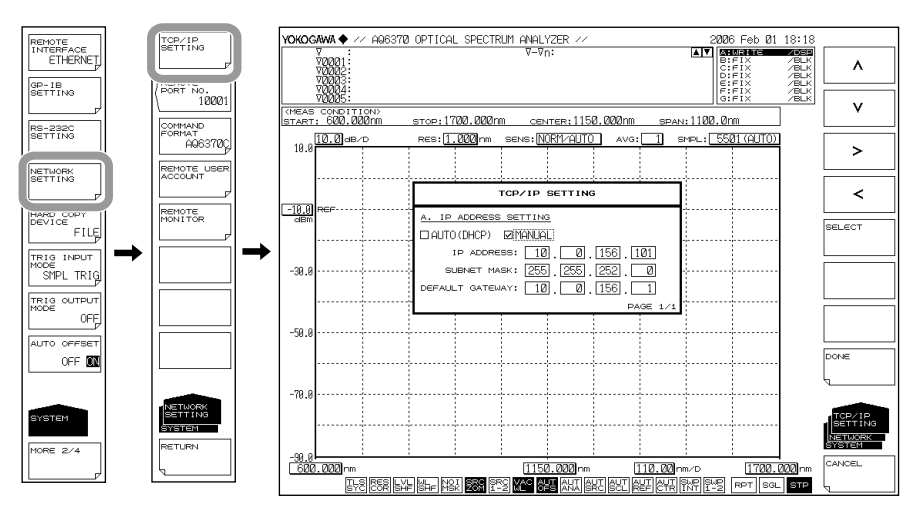

- *9.* If you select MANUAL, enter the IP address, subnet mask, and default gateway. Using the arrow soft keys, select an input position, and press ENTER. If you selected AUTO, skip to step 10.
- *10.* Enter a number using the **rotary knob** or the **<, >, >**, **<sup>&</sup>lt;keys**, and press **ENTER**.
- *11.* When all settings are entered, press the **DONE** soft key.

#### **Setting the Remote Port Number**

- *12.* Press the **REMOTE PORT NO.** soft key. The port number setting screen is displayed.
- *13.* Enter a port number using the **rotary knob** or the **arrow keys**, and press **ENTER**.

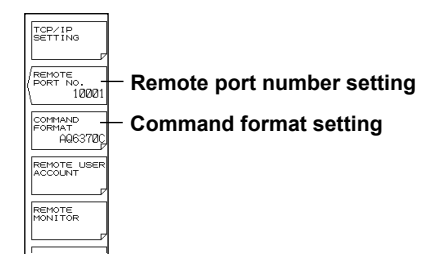

#### **Setting the Command Format**

*14.* Perform these steps if you will use AQ6370C, AQ6370D, AQ6373, AQ6373B or AQ6375 commands.

Press the **COMMAND FORMAT** soft key. The command format setting menu is displayed.

*15.* Normally, you will enter AQ6370C, AQ6370D, AQ6373, AQ6373B or AQ6375. If you wish to use AQ6317 commands, enter AQ6317.

#### **Setting the User Name and Password**

*16.* Press the REMOTE USER ACCOUNT soft key. The user name and password setting menu is displayed.

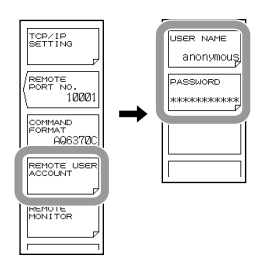

- *17.* Press the USER NAME soft key. The user name setting screen appears. The default is anonymous.
- *18.* Specify a user name using 11 alphanumeric characters or fewer. If the user name is set to anonymous, the password setting is not required.
- *19.* Press the PASSWORD soft key. The password setting screen is displayed.
- *20.* Specify a password using 11 alphanumeric characters or fewer.

# **Configuring the Remote Monitor Settings (On the AQ6370C/AQ6370D/ AQ6373B)**

- *21.* Press the **REMOTE MONITOR** soft key. The remote monitor setup menu appears.
- *22.* Press the **MONITOR PORT** soft key. Each time you press the soft key, the setting toggles between ON and OFF. Remote monitoring is possible when the setting is ON.

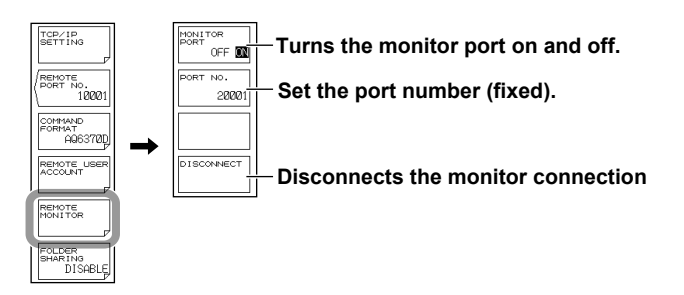

- **• Disconnecting the Monitor Connection**
	- *23.* Press the **DISCONNECT** soft key. The monitor connection from the PC is disconnected.

### **Setting Directory Sharing (Only on the AQ6370D/AQ6373B)**

- *24.* Press the **FOLDER SHARING** soft key. A directory sharing setup menu appears.
- *25.* Press the **READ ONLY** soft key. The user area directory of the AQ6370D/ AQ6373B is shared (read only).

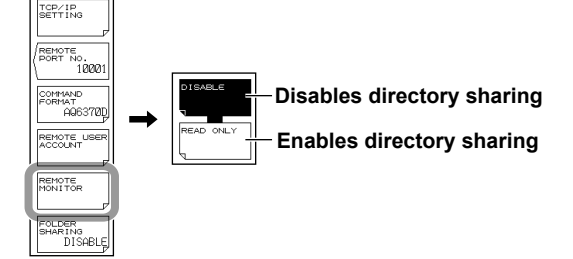

**• Disabling Directory Sharing**

*26.* Press the **DISABLE** soft key. The sharing of the user area directory is disabled.

# **Explanation**

# **TCP/IP Settings**

It is necessary to set up the IP address for correct use of the instrument. If a DHCP server is provided on the network to which this instrument is connected, the IP address given to the instrument is automatically set. Thus, set the item IP ADDRESS SETTING under SYSTEM <NETWORK SETTING><TCP/IP SETTING> to "AUTO." Please ask your network administrator for details about network connections.

### **Note**

- If you start the AQ6370C/AQ6373/AQ6375 when it is connected to a network, it may take a few minutes for the start procedure to finish. (The progress of initialization is indicated at the bottom of the screen with indications from "STEP 1/9" to "STEP 9/9.")
- When the start procedure is finished and the measurement screen appears, it may take a few more minutes before you can access the AQ6370C/AQ6373/AQ6375 from a PC over the network. In addition, the DONE key of TCP/IP settings may be unavailable for a certain time.

# **REMOTE PORT NO.**

Sets the port number for remote control via ETHERNET. (Default: 10001.)

#### **User Authentication**

User authentication is required to connect to the instrument from a PC over an Ethernet network. If the user name is anonymous, a password is not required. This instrument supports plain text authentication and the MD5 Message Digest Algorithm by RSA Data Security, Inc.

#### **Remote Monitoring**

You can use the ETHERNET port to monitor the AQ6370C/AQ6370D/AQ6373B screen or control the AQ6370C/AQ6370D/AQ6373B from a PC over a network. To use this feature, you need remote monitoring software (not included).

For information on remote monitoring software, contact your nearest YOKOGAWA dealer.

#### **Sharing Directories**

The user area directory of the AQ6370D/AQ6373B internal memory can be shared on a PC.

When the user area directory is shared, the following files can be copied to the PC over the network.

You cannot save files to the AQ6370D/AQ6373B.

#### **Remote Control Using Commands**

The AQ6370C/AQ6370D/AQ6373/AQ6373B/AQ6375 can be remote controlled using the LAN port.

For remote commands, use the same commands as those for control via the GP-IB interface.

#### **Switching Interfaces**

Select GP-IB, RS-232C, or ETHERNET as an interface to use for remote control. When set to ETHERNET, the LAN mode connection status is reset. Otherwise, the connection is kept open unless closed by the controller.

#### **Remote Commands**

As with GP-IB-based remote control, you can select the command format from the AQ6370C, AQ6370D, AQ6373, AQ6373B or AQ6375 mode or from the AQ6317 compatible mode.

#### **Interrupt by SRQ**

An SRQ interrupt does not occur during LAN-based remote control.

#### **Status Register**

The status registers operate in the same manner as in remote control via the GP-IB interface. Using the "\*SPOOL?" command dedicated for remote control using the LAN port allows you to read the status registers, as in the case with serial polling via the GP-IB interface.

\*STB?: When AQ6370C/AQ6370D/AQ6373/AQ6373B/AQ6375 is the setting of the COMMAND FORMAT key

SPOLL?: When AQ6317 is the setting of the COMMAND FORMAT key

#### **Delimiter**

The delimiter for LAN-based remote control is fixed to CR + LF.

#### **Transmission of Talker Data**

When the instrument receives talker data from an external PC, it sends the data to the external PC's buffer. It receives the external PC's buffer data and stores the query data.

#### **Connection**

The instrument can only be connected to one controller (an external PC or other device). If the instrument receives a connection request from a controller while already connected to another controller, the new connection is not opened and the existing connection is kept open.

### **Computer Name**

The instrument's computer name is as follows. For the AQ6370C "6370C@@@@@@@@@" (where "@@@@@@@@@" is the serial number) For the AQ6370D "6370D@@@@@@@@@" (where "@@@@@@@@@" is the serial number) For the AQ6373 "6373@@@@@@@@@" (where "@@@@@@@@@" is the serial number) For the AQ6375B, "AQ6375B@@@@@@@@@" (where "@@@@@@@@@" is the serial number) For the AQ6375,

"AQ6375@@@@@@@@@" (where "@@@@@@@@@" is the serial number) The machine number is a 9-digit alphanumeric number on the back of the unit. You can not change the computer name.

# **Commands that are Necessary for Remote Control over the LAN**

The authentication by OPEN command is required to remote control over the LAN. Both the OPEN and CLOSE commands are also valid in AQ6317 mode. **OPEN**

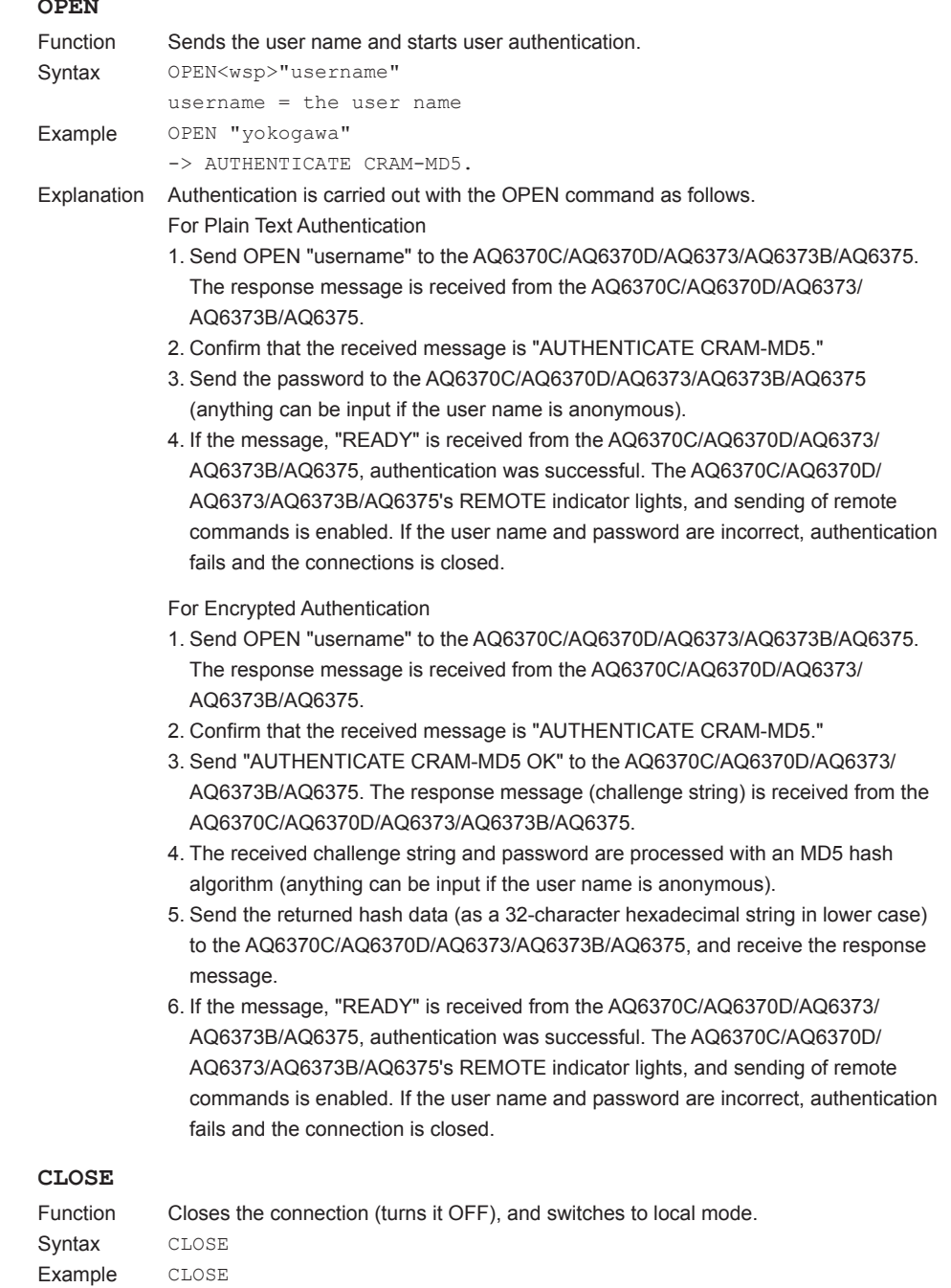

# <span id="page-32-0"></span>**3.3 Sample Program**

#### **Sample Program 1**

Sending an invalid talker command to the AQ6370C/AQ6370D/AQ6373/AQ6373B/ AQ6375 and then receiving data with the instrument specified as a talker causes the GP-IB bus to stop because the instrument has no data to send. In this case, a GPIB timeout occurs, followed by recovery of the GP-IB bus.

The following shows an example of controlling the AQ6370C/AQ6370D/AQ6373/ AQ6373B/AQ6375 remotely using the Ethernet port. The sample program uses Visual Basic 6.0 as the programming language. The program sets the measurement conditions (center wavelength, span, sensitivity, and the sampling number) and then performs a sweep. After completing this sweep, the program executes a thresh-based spectrum width analysis and then outputs the results to the screen. The conditions are the same as those of the GP-IB sample program in section 2.6, "Sample Program."

```
Private Sub AQ637XTEST()
    Dim intData As Integer
    Dim dblMeanWL As Double
   Dim dblSpecWd As Double
    Dim strData As String
    ' === Connect ===
   Winsock1.RemoteHost = "192.168.1.100" ' OSA IP address<br>Winsock1.RemotePort = 10001 ' OSA remote port num
    Winsock1.RemotePort = 10001
    Winsock1.Connect
    ' === Wait to connect complete ===
    While (Winsock1.State <> sckConnected)
       DoEvents
    Wend
    ' === Authentication by OPEN Command ===
    SendLan "open ""anonymous"""
    ReceiveLan strData
    SendLan " "
    ReceiveLan strData
    If (Left(strData, 5) <> "ready") Then
         MsgBox "User authentication error."
         Exit Sub
    End If
    ' === Set the measurement parameter ===<br>SendLan "*RST"
    SendLan "*RST" 
SendLan (1997)<br>
SendLan "CFORM1" 
SendLan (1997)<br>
SendLan (1998)<br>
SendLan (1998)
                                                                 ' Command mode set
                                                                (AQ637X mode)
    SendLan ":sens:wav:cent 1550nm" ' sweep cente<br>SendLan ":sens:wav:span 10nm" ' ' sweep span
    SendLan ":sens:wav:span 10nm" | ' sweep span SendLan ":sens:sens mid" | ' sweep span ' sweep span SendLan ":sens:sens mid" | ' sens mode = MID
    SendLan ":sens:sens mid" \cdot sens mode = MID<br>SendLan ":sens:sweep:points:auto on" ' Sampling Point = AUTO
    SendLan ":sens: sweep: points: auto on"
    ' === Sweep execute ===
    SendLan ":init:smode 1" <a>
'</a>
' single sweep mode</a>
SendLan "*CLS" <a>
' status clear</a>
' status clear</a>
    SendLan "*CLS" (SendLan "*CLS" ) status clear<br>SendLan ":init" (SendLan ":init" ) sweep start
                                                                 ' sweep start
```

```
' === Wait for sweep complete ===
   Do
      SendLan ":stat:oper:even?" | vet Operation Event
                                                   Register
       ReceiveLan strData
       intData = Val(strData)
   Loop While ((intData And 1) <> 1) <br> ' Bit0: Sweep status
   ' === Analysis ===
   SendLan ":calc:category swth" ' Spectrum width
                                                   analysis(THRESH type)
   SendLan ":calc" | Analysis Execute<br>SendLan ":calc:data?" | Analysis Execute
   SendLan ":calc:data?"
   ReceiveLan strData
   ' === Capture analytical results ===
   dblMeanWL = Val(Left(strData, 16)) \qquad ' get mean wavelegnth dblSpecWd = Val(Mid(strData, 18, 16)) \qquad ' get spectrum width
   dblSpecWd = Val(Mid(strData, 18, 16))
   ' === Output the result to the screen ===
   MsgBox ("MEAN WL: " & dblMeanWL * 1000000000# & " nm" & vbCrLf & _
           "SPEC WD: " & dblSpecWd * 1000000000# & " nm")
   ' === Disconnect ===
   Winsock1.Close
   'Wait to disconnect complete
   While (Winsock1.State <> sckClosed)
       DoEvents
   Wend
End Sub
'==================================================
' Sub routine
' Send Remote Command
'==================================================
Sub SendLan(strData As String)
  Winsock1.SendData strData & vbCrLf
   DoEvents
End Sub
'==================================================
' Sub routine
' Receive query data
'==================================================
Sub ReceiveLan(strData As String)
  Dim strData2 As String
   strData = ""
   Do
       Winsock1.GetData strData2, vbString
       strData = strData + strData2
       DoEvents
   Loop While (Right(strData, 1) <> vbLf)
End Sub
```
#### **Sample Program 2**

Save an image of the instrument's screen to a BMP file, then use a file transfer command to load the file onto the PC. Save the image on the PC under the file name, "C:\test. bmp". The conditions are the same as the GP-IB sample program in section 2.6, "Sample Programs."

```
Const TIMEOUT = 1 ^{\dagger} time out(sec)
Private Sub cmdConnect_Click()
   Dim strData As String
   Dim byteData() As Byte
   Dim lngDataSize As Long
   '== Connect ==If (ConnectLan("192.168.1.100", 10001) = False) Then
       MsgBox "Connection error"
       Winsock1.Close
       Exit Sub
   End If
   ' === Authentication by OPEN Command ===
   SendLan "open ""anonymous""" ' ' Send user name
   lngDataSize = ReceiveLan(strData)
   If (lngDataSize = -1) Then
       MsgBox "Data Receive Error"
       Winsock1.Close
       Exit Sub
   End If
   SendLan " " ' ' Send password
   lngDataSize = ReceiveLan(strData)
   If (lngDataSize = -1) Then
       MsgBox "Data Receive Error"
       Winsock1.Close
       Exit Sub
   End If
   If (Left(strData, 5) <> "ready") Then
       MsgBox "User authentication error."
       Winsock1.Close
       Exit Sub
   End If
   '----- send command to OSA
   Call SendLan("CFORM1") \qquad \qquad ' Command mode
                                                 set(AQ637X mode)
   Call SendLan(":mmem:stor:grap color,bmp, ""test"", int")
              ' Save bmp file to internal memory
   Call SendLan(":mmem:data? ""test.bmp"",int") ' get file data from 
                                  OSA<br>Recieve binary block data
      lngDataSize = ReceiveBinaryLan(byteData())
   '----- save data to binary file
   Open "c:\test.bmp" For Binary As #1
       Put #1, , byteData
   Close #1
   '----- Disconnect
   Winsock1.Close
   'Wait to disconnect complete
   While (Winsock1.State <> sckClosed)
       DoEvents
   Wend
   MsgBox "Complete"
End Sub
```

```
'==================================================
' Sub routine
' Connect OSA via ETHERNET
     in: strIP IP Address(Ex. "192.168.1.100") or Computer Name
                 ' intPort port number (Ex. 10001)
' out: none
      ret: OK/NG true: OK, false: NG
'==================================================
Function ConnectLan(strIP As String, intPort As Integer) As Boolean
   Dim sglStart As Single
   Dim sglEnd As Single
  Dim sglNow As Single
   Dim bConnect As Boolean
   sglStart = Timer()
   sglEnd = sglStart + TIMEOUT
   bConnect = True
   ' === Connect ===
   Winsock1.RemoteHost = strIP <br>Winsock1.RemotePort = intPort \qquad ' OSA remote port num
   Winsock1.RemotePort = intPort
   Winsock1.Connect
   ' === Wait to connect complete ===
   While ((Winsock1.State <> sckConnected) And (bConnect = True))
       DoEvents
        ' Timeout check
      sglNow = Timer() If (sglNow < sglStart) Then sglNow = sglNow + 86400
       If sglNow >= sglEnd Then bConnect = False
     Wend
   '----- return value set
   ConnectLan = bConnect
End Function
'==================================================
' Sub routine
' Send Remote Command<br>'=====================
                             '==================================================
Sub SendLan(strData As String)
  Winsock1.SendData strData & vbCrLf
   DoEvents
End Sub
'==================================================
' Sub routine
' Receive query data
' in: none
' out: strData Receive data
     ret: Receive data size (Error: -1)
'==================================================
Function ReceiveLan(strData As String) As Long
   Dim strData2 As String
   Dim sglStart As Single
  Dim sglEnd As Single
   Dim sglNow As Single
   Dim bTimeout As Boolean
   sglStart = Timer()sglEnd = sglStart + TIMEOUT
   bTimeout = False
```
```
strData = ""
   Do
       ' data receive
       DoEvents
       Winsock1.GetData strData2, vbString
       strData = strData + strData2
       ' Timeout check
      sglNow = Timer() If (sglNow < sglStart) Then sglNow = sglNow + 86400
       If sglNow >= sglEnd Then bTimeout = True
   Loop While ((Right(strData, 1) \langle vbLf) And (bTimeout = False))
   ' return value set
   If bTimeout = True Then
     ReceiveLan = -1Else
       ReceiveLan = Len(strData)
   End If
End Function
'====================================================================
' Sub routine
' Recieve Binary query data
    in: none<br>out: byteArray
                         Receive data (byte array)
     ret: Receive data size (Error: -1)
'====================================================================
Function ReceiveBinaryLan(byteArray() As Byte) As Long
  Dim lngPos As Long
   Dim lngTempPos As Long
  Dim bData As Byte
  Dim intI As Integer
  Dim intJ As Integer
   Dim strA As String
  Dim lngDataLength As Long
  Dim byteDummy() As Byte
   Dim sglStart As Single
   Dim sglEnd As Single
   Dim sglNow As Single
   Dim bTimeout As Boolean
   sglStart = Timer()sglEnd = sglStart + TIMEOUT
   bTimeout = False
   '-------------------------------------------
   ' Header block
   '-------------------------------------------
   Call ReadIPBin(bData) ' Receive 1byte
   If bData = Acc("#") Then
        Call ReadIPBin(bData) ' Receive 1byte
   intI = bData - Asc("0")strA = "For intJ = 0 To intI - 1
         Call ReadIPBin(bData) V Receive 1byte
          strA = strA + Chr(bData)
          Next intJ
          lngDataLength = Val(strA) ' block data size
       ReDim byteArray(lngDataLength)
```

```
 '------------------------------
        ' Recieve binary data block
        '------------------------------
       ln\sigmaPos = 0
        lngTempPos = 0
        ReDim byteDummy(lngDataLength)
        Winsock1.GetData byteDummy, vbArray + vbByte, lngDataLength 
                                                    ' Receive binary data
        Do
           DoEvents
           If (lngTempPos > UBound(byteDummy)) Then
               Winsock1.GetData byteDummy, vbArray + vbByte, lngDataLength 
                                                    ' Continue to receive
               lngTempPos = 0
              Else
               byteArray(lngPos) = byteDummy(lngTempPos)
               lngPos = lngPos + 1
               lngTempPos = lngTempPos + 1
           End If
           'Timeout check
          salNow = Timer() If (sglNow < sglStart) Then sglNow = sglNow + 86400
           If sglNow >= sglEnd Then bTimeout = True
        Loop Until ((lngPos = lngDataLength) Or (bTimeout = True))
       End If
   ' return value set
   If bTimeout = True Then
        ReceiveBinaryLan = -1
   Else
       ReceiveBinaryLan = lngDataLength
   End If
End Function
'====================================================================
' Read binary data(1byte)
'====================================================================
Sub ReadIPBin(byteData As Byte)
   Dim sglStart As Single
   Dim sglEnd As Single
   Dim sglNow As Single
   Dim bTimeout As Boolean
   sglStart = Timer()sglEnd = sglStart + TIMEOUT
   bTimeout = False
   '----- wait until data received or timeout
   Do
       DoEvents
        'Timeout check
        sglNow = Timer()
       If (sglNow < sglStart) Then sglNow = sglNow + 86400
       If sglNow >= sglEnd Then bTimeout = True
   Loop Until ((Winsock1.BytesReceived > 1) Or (bTimeout = True))
   Winsock1.GetData byteData, vbByte, 1 ' 1byte read
End Sub
```
# **4.1 Connecting via the Serial (RS-232) Interface**

## **Serial Interface Functions and Specifications**

## **Receive Function**

You can enter the same settings as can be entered with front panel keys. A settings output request is received.

#### **Send Function**

You can output settings and measured results.

#### **Serial (RS-232) Interface Specifications**

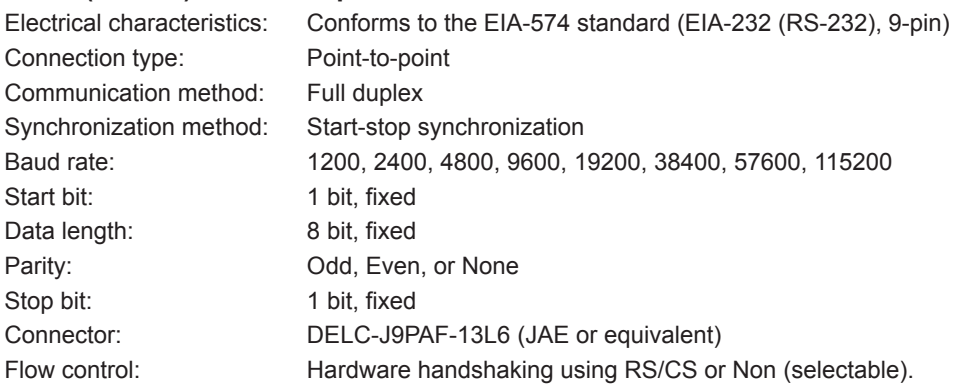

## **Connection**

Make the connection as shown in the figure below.

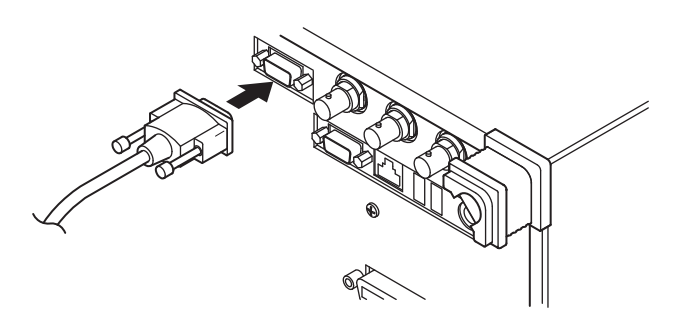

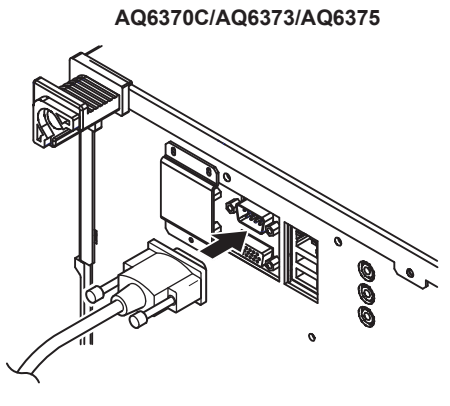

**AQ6370D/AQ6373B**

#### **4.1 Connecting via the Serial (RS-232C) Interface**

## **Connector and Signal Names**

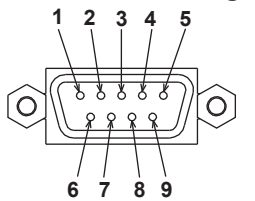

**DELC-J9PAF-13L6 or equivalent** 

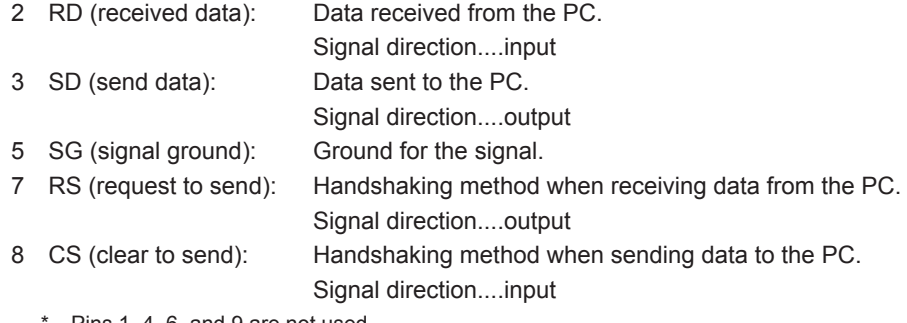

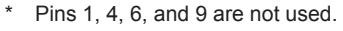

#### **9-Pin to 25-pin Adapter and Signal Names**

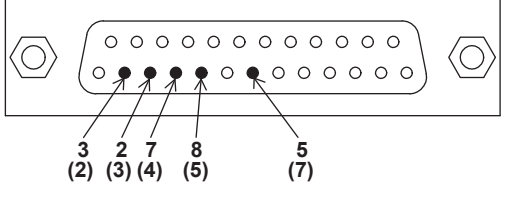

Numbers in parentheses are the pin numbers of the 25-pin connector.

### **Signal Direction**

The directions of signals used by the instrument's serial interface are shown in the figure below.

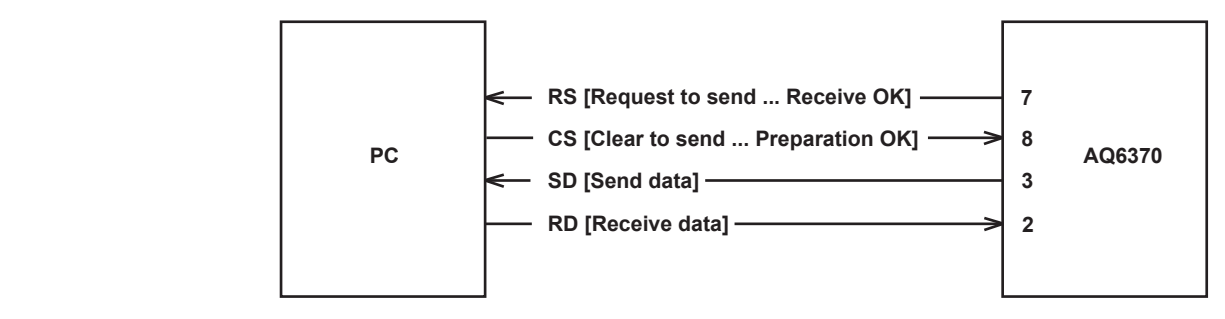

## **List of RS-232 Standard Signals and JIS and CCITT Cable Addresses Signal Chart**

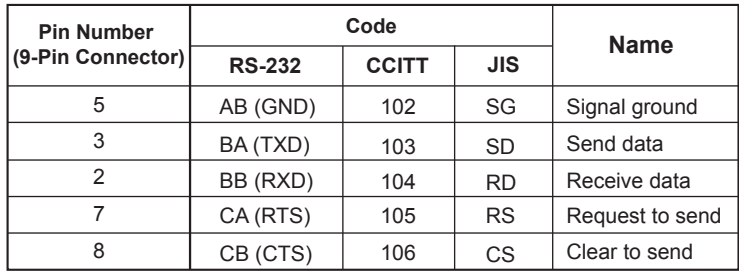

## **Signal Wire Connection Example**

Pin numbers are for 9-pin connectors. In most cases, use a cross cable.

#### **• OFF-OFF/XON-XON • Hard(CS-RS) PC AQ6370 PC AQ6370**   $\overline{3}$  $\overline{SD}$ 3 SD SD 3 SD 3  $\frac{6}{2}$ RD RD 2 RD 2 RD 2 7 RS RS RS 7 RS 7 7  $\Box$  $\Box$ 8 8 CS 8 CS C<sub>S</sub> 8 5 SG SG 5 5 SG SG 5

**Serial (RS-232) Interface**

 $\overline{a}$ 

## **4.2 Remote Control Using Commands**

The AQ6370C/AQ6370D/AQ6373/AQ6375 can be controlled remotely using the RS-232 port. When controlling the instrument remotely, use a cross cable to connect the instrument to the PC. Also, remote commands are the same as for remote control via GP-IB.

## **Interrupt by SRQ**

An SRQ interrupt does not occur during RS-232-based remote control.

## **Status Registers**

The status registers operate in the same manner as in remote control via the GP-IB interface. Using the "\*STB?" or "SPOLL?" command dedicated for remote control using the LAN port allows you to read the status registers, as in the case with serial polling via the GP-IB interface.

- \*STB?: When AQ6370C/AQ6370D/AQ6373/AQ6373B/AQ6375 is the setting of the COMMAND FORMAT key
- SPOLL?: When AQ6317 is the setting of the COMMAND FORMAT key

## **Delimiter**

The delimiter for RS-232-based remote control is fixed to CR + LF.

## **Transmission of Talker Data**

When the instrument receives talker data from an external PC, the data is sent to the external PC's buffer. It receives the external PC's buffer data and stores the query data.

**4** 

# **4.3 Setting Up RS-232**

## **Procedure**

## **Selecting the Communication Interface**

- *1.* Press **SYSTEM**. The system setting menu is displayed.
- *2.* Press the **MORE1/4** soft key. The communication interface setting menu is displayed.
- *3.* Press the **REMOTE INTERFACE** soft key. The setting menu for the interface to be used is displayed.
	- YOKOGAWA UM ANAL তার্গ OPTICAL<br>ALIGNMENT REMOTE<br>INTERFACE<br>GP-I 假假假假 UL<br>CALIBRAT GP-1B<br>SETTING STOP: 1700.000m CENTER: 1150.000m SPAN: 1100.0mm TART: 600  $\frac{18 \times 1:000.00}{10.0}$ as. RES: [1,000]nm SENS: NORM/AUTO AVG: 1 SHPL: 5501 (AUTO) Γw RS-232C<br>SETTING  $0.000n$ LEVEL SH NETWORK<br>SETT ING 0.000d  $-10.6$ **WL OFF**<br>TABLE HARD COPY<br>DEVICE FILE -38.1 LVL\_OFFSE<br>TABLE TRIG INPUT<br>MODE<br>| SMPL TRIG GRID<br>EDITOR TRIG OUTP  $-50.1$  $OF$ USER KEY AUTO  $OFF$  **KK** -a SYST  $\frac{1}{2}$
- *4.* Press the **RS-232** soft key to specify **RS-232** as the communication interface.

## **Setting the Baud Rate**

- *5.* Press the **RS-232 SETTING** soft key. The RS-232 setting menu is displayed.
- *6.* Press the **BAUD RATE** soft key. The baud rate setting menu is displayed.
- *7.* Press the soft key corresponding to the desired baud rate setting. The baud rate is set.

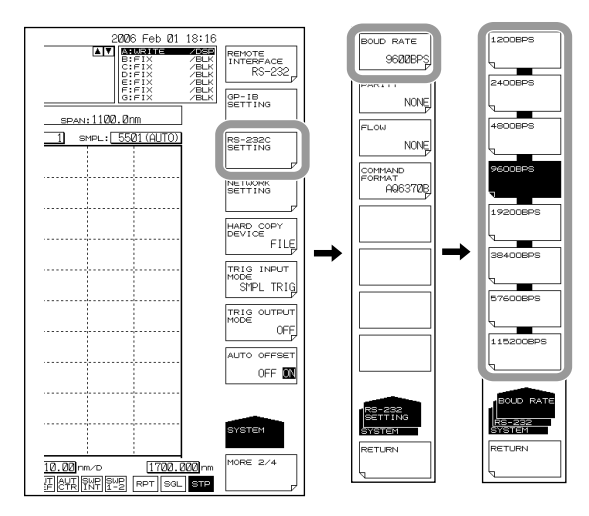

#### **Setting the Parity**

- *8.* Press the **PARITY** soft key. The parity setting menu is displayed.
- **9.** Press the soft key corresponding to the desired parity setting. The parity is set.

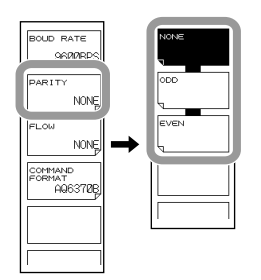

#### **Setting the Flow Control**

- *10.* Press the **FLOW** soft key. The flow control setting menu is displayed.
- *11.* Press the soft key corresponding to the desired flow control setting. The flow control is set.

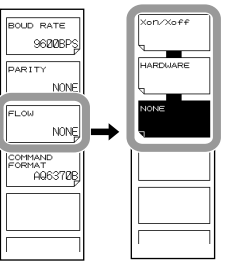

## **Setting the Command Format**

*12.* Perform these steps if you will use AQ6317 commands.

Press the **COMMAND FORMAT** soft key. The command format setting menu is displayed.

*13.* Normally, you will enter AQ6370C, AQ6370D, AQ6373, AQ6373B or AQ6375. If you wish to use AQ6317 commands, enter AQ6317.

## **Explanation**

The settings below are used when entering the settings that can be entered using the instrument's panel keys from a controller, or when outputting settings or waveform data to the controller.

#### **Baud Rate Setting**

Select a baud rate from the following. 1200 bps, 2400 bps, 4800 bps, 9600 bps, 19200 bps, 38400 bps, 57600 bps, or 115200 bps

#### **Parity Rate Setting**

Select a parity from the following. NONE, ODD, or EVEN

#### **Flow Control Setting**

Select a Transmission data control-Receive data control from the following. Xon/Xoff, HARDWARE, NONE

#### **Setting the Command Format**

Normally, you will enter AQ6370C, AQ6370D, AQ6373, AQ6373B or AQ6375 mode. If you wish to use the commands of the AQ6317 (another product in the series), enter AQ6317. See the appendix for AQ6317 commands that are compatible with the AQ6370C, AQ6370D, AQ6373, AQ6373B or AQ6375.

**Serial (RS-232) Interface**

 $\overline{a}$ 

## **5.1 Connecting via GP-IB2**

## **GP-IB Cable**

This instrument is equipped with an IEEE standard 488-1978 24-pin GP-IB connector. Use a GP-IB cable that conforms to the IEEE standard 488-1978.

## **Connections**

The instrument has two ports, GP-IB1 and GP-IB2. The GP-IB2 port is not available on the AQ6370D/AQ6373B.

GP-IB1 port: Can be connected to a PC for remote control of the instrument from the PC.

GP-IB2 port: Can be connected to another instrument for remote control of that instrument using the AQ6370C/AQ6373/AQ6375's program function.

For now, you will connect a PC to the GP-IB2 port.

Turn OFF all the power switches of the AQ6370C/AQ6373/AQ6375 and any devices to be connected to it. Connect a cable to the GP-IB2 port on the rear panel of the instrument.

## **CAUTION**

Always turn OFF the power to the instrument and the PC when connecting or disconnecting communication cables. Failure to turn OFF the power can result in malfunction or damage to internal circuitry.

#### **French**

## **ATTENTION**

Veillez à mettre le PC et l'oscilloscope DLM4000 hors tension lorsque vous branchez ou débranchez les câbles de communication, car cela risquerait de provoquer des dysfonctionnements ou des courts-circuits internes.

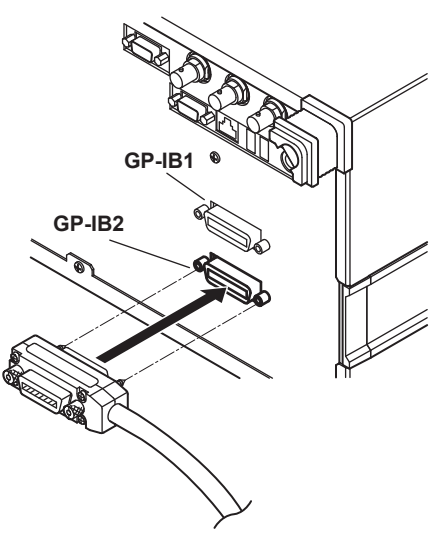

AQ6370C/AQ6373/AQ6375

For precautions when making connections, see chapter 2, section 2.1, "Connecting via GP-IB."

# **5.2 GP-IB Interface Specifications**

# **GP-IB Interface Specifications**

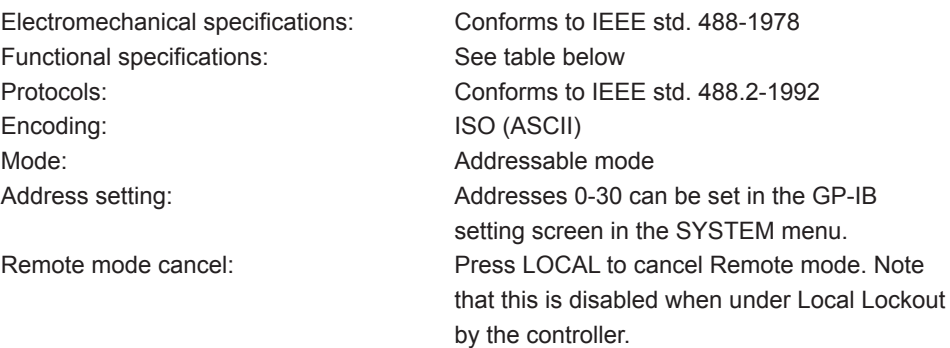

## **Functional Specifications**

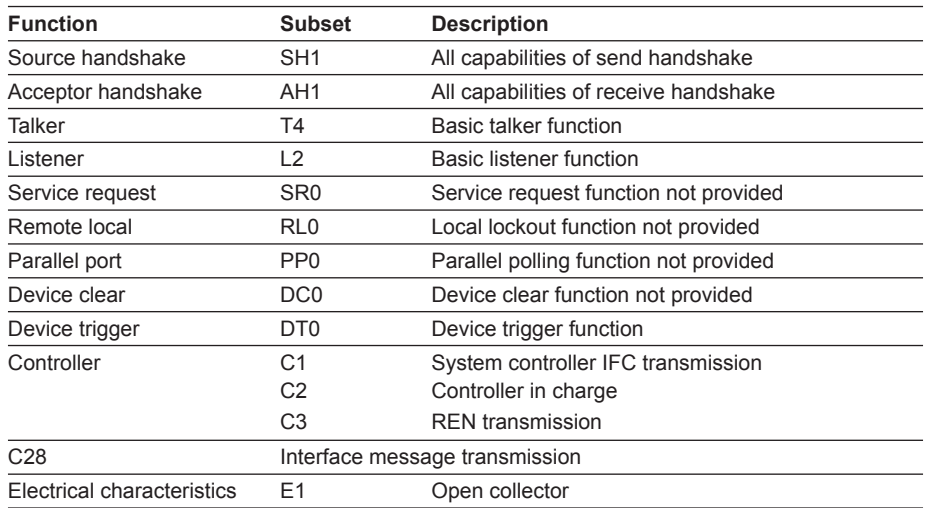

# **5.3 Setting the GP-IB Address**

## **Procedure**

#### **Selecting the Communication Interface**

- *1.* Press **SYSTEM**. The system setting menu is displayed.
- *2.* Press the **MORE1/4** soft key. The communication interface setting menu is displayed.
- *3.* Press the **REMOTE INTERFACE** soft key. The setting menu for the interface to be used is displayed.
	- YOKOGAWA<sup>+</sup> **RUM ANAL** তার্গ REMOTE<br>INTERFACE<br>
	(GP-1 OPTICAL<br>ALIGNMENT 假假假假 UL<br>CALIBRAT GP-18<br>SETTING STOP: 1700.000m CENTER: 1150.000m SPAN: 1100.0mm  $\frac{1200 \text{ J}}{18.8}$   $\frac{10.0}{10}$  dB. RES: [1,000]nm SENS: NORM/AUTO Avg: 1 sHPL: 5501 (AUTO) Γw RS-2320<br>SETTING  $0.000n$ LEVEL SH NETWORK<br>SETTING 0.000d  $-10.6$ **WL OFF**<br>TABLE HARD COPY<br>DEVICE FILE -38.1 LVL\_OFFSE TRIG INPUT<br>MODE<br>SMPL TRI( GRID<br>EDITOR TRIG<br>MODE  $-50.1$ œg USER KEY  $OFF$ -a  $-98.8$ |- 1<u>1700,000 || 1150,000</u><br>|---|| 11<u>700,000 || 1150,000</u> || 11<u>60,000 || 1170,000 || 11</u><br>| 120 || 139 || 139 || 139 || 139 || 130 || 130 || 130 || 130 || 130 || 130 || 130 || 130 || 130 || 130 || 130 TP.
- *4.* Press the **GP-IB** soft key to specify GP-IB as the communication interface.

#### **Setting the Address**

- *5.* Press the **GP-IB SETTING** soft key. The GP-IB setting menu is displayed.
- *6.* Press the **GP-IB2 PORT ADDRESS** soft key. The GP-IB2 port address setting screen is displayed.
- *7.* Set the GP-IB2 port address using the **rotary knob** or the **arrow keys,** and press **ENTER**.

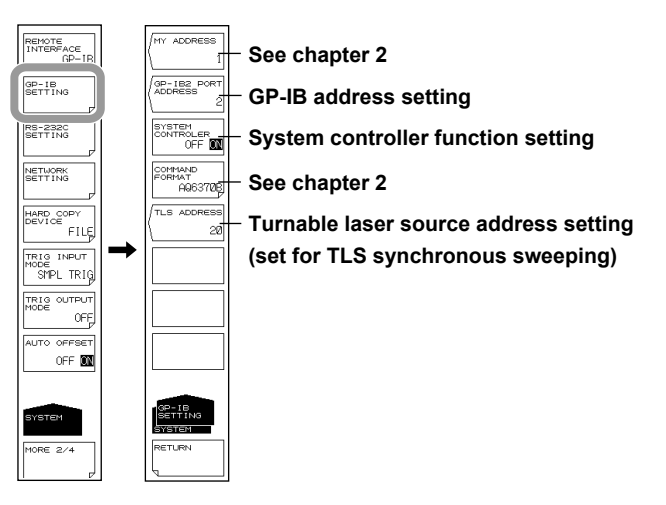

## **Turning the System Controller Function ON and OFF (On the AQ6370C, AQ6373 or AQ6375)**

*8.* Press the **SYSTEM CONTROLLER** soft key to turn the function ON or OFF. Turn it ON to control an external device.

## **Setting the GP-IB Address of the Turnable Laser Source (for Synchronous Sweeping; On the AQ6370C, AQ6373 or AQ6375)**

- *9.* Press the **TLS ADDRESS** soft key. The TLS address setting screen is displayed.
- *10.* Set the TLS address using the **rotary knob** or the **arrow keys,** and press **ENTER**.

### **Explanation**

Enter the following settings to control an external device with the instrument's program function.

#### **Setting the GP-IB2 Port Address**

When in Addressable mode, set the instrument's address within the following range. 0–30

Each device that can be connected via GP-IB has its own unique GP-IB address. This address allows each device to be distinguished from other devices. Therefore, make sure not to set the same address on the instrument as any of the other devices. Also, set addresses other than the instrument's GP-IB address (MY ADDRESS).

#### **Turning ON the System Controller Function**

Turn ON this function to control an external device with the instrument's program function.

#### **Setting the TLS Address**

Specify the GP-IB address of the turnable laser source to be controlled by the instrument.

#### **Note**

- A controller such as a PC that is connected to the GP-IB2 port cannot remotely control the AQ6370C/AQ6373/AQ6375.
- Even if a turnable laser source or an external device to be controlled by the AQ6370C/ AQ6373/AQ6375 using program functions is connected to the GP-IB1 port, it cannot remote control the AQ6370C/AQ6373/AQ6375.
- The GP-IB1 and GP-IB2 ports are independent of each other. Thus, a controller connected to the GP-IB1 port cannot directly send a message to an external device connected to the GP-IB2 port.
- When a PC or other controller is connected to the GP-IB1 port, connecting the GP-IB1 port with the GP-IB2 port results in improper operation. Do not connect these ports together, or turn OFF the system controller function. The default is ON.

# **6.1 Status Registers**

This instrument is equipped with the status registers shown in the table below. See the next page for a diagram of all status registers.

This instrument has the following status registers defined by IEEE 488-2 and SCPI:

- Status byte registers
- Standard event registers
- Operation status registers
- Questionable status registers

Also, this instrument has an operation status bit (OPS) and a questionable status bit (QUS), each of which contains the summary information of each piece of register information, as the extension bits of the status byte register.

#### **List of Status Registers**

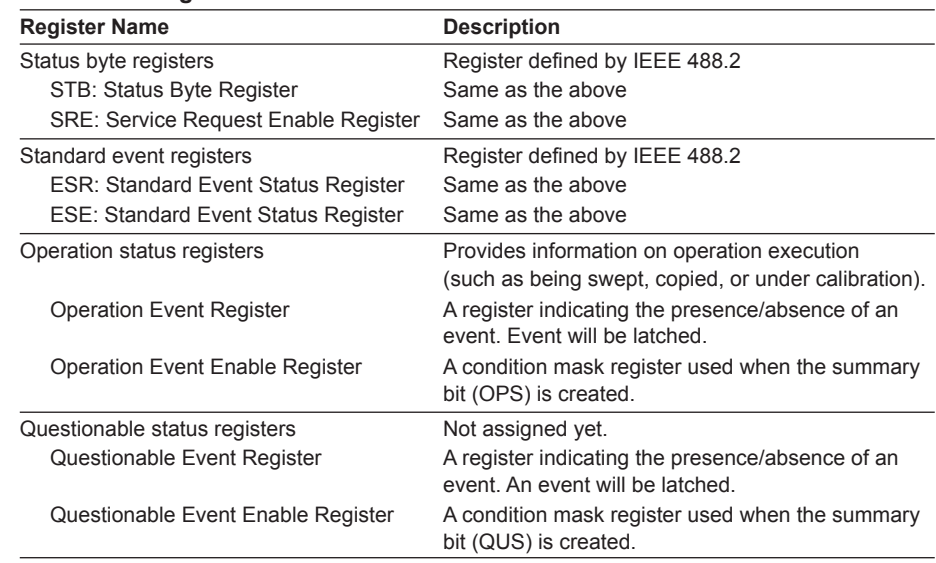

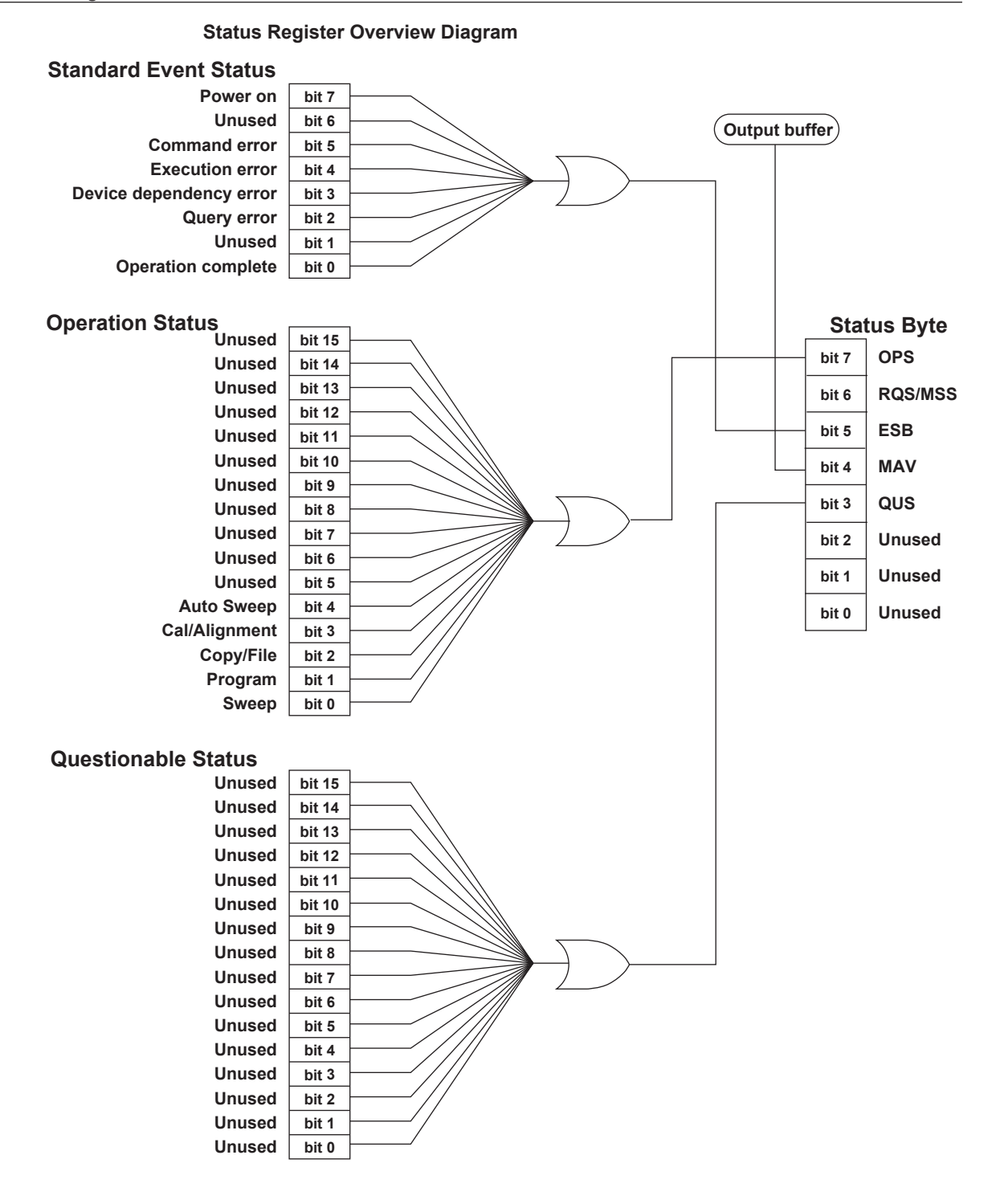

# **6.2 Status Byte Registers**

## **Structure**

The structure of the status byte registers is shown below. The contents and actions of these registers comply with the IEEE 488.2 standards.

Also, the AQ6370C/AQ6370D/AQ6373/AQ6373B/AQ6375 also provides the extended OPS and QUS bits to the status byte register.

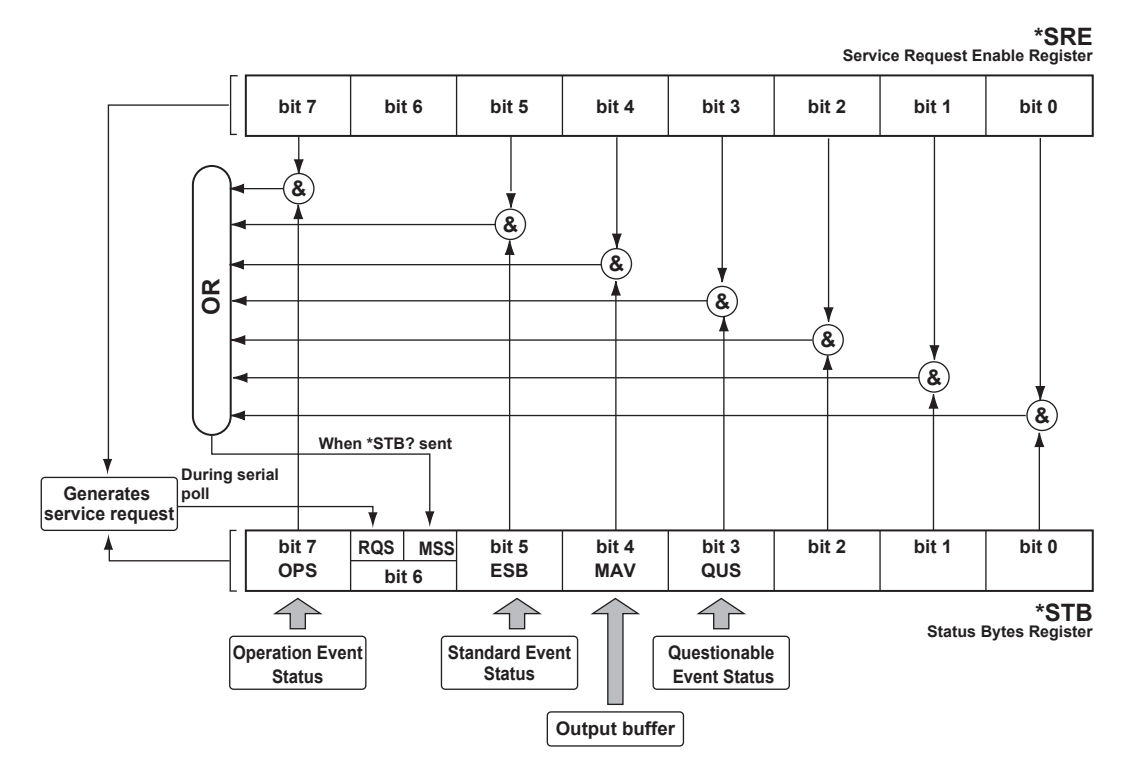

#### **Status Byte Register Contents**

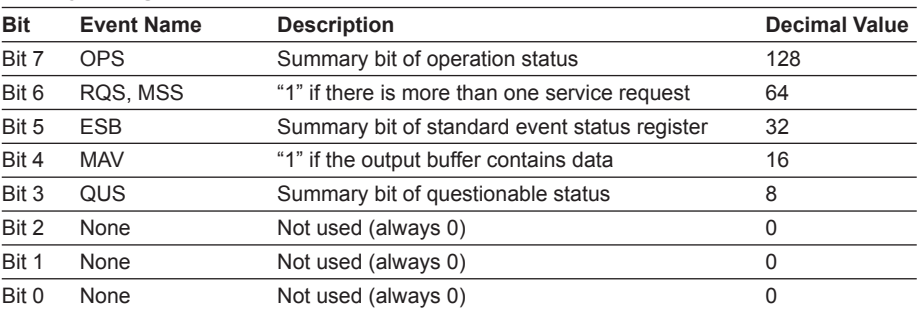

## **Status Byte Register**

#### **Read**

This register can be read by a serial poll or the common \*STB? query. Note that the information of bit 6 changes with a different reading method.

- When read by serial polling An RQS message is read as bit 6 information. After reading, the RQS message will be cleared.
- When read by an \*STB? common query An MSS summary message is read as bit 6 information. Even after reading, the MSS message will be held.

Bits other than bit 6 do not change.

The read action complies with the IEEE 488.2 standard.

#### **Write**

The contents of the register will be rewritten only when the status of an assigned status data structure has been changed. The write action complies with the IEEE 488.2 standard.

#### **Clear**

All event registers and queues, not including the output queues and MAV bit, will be cleared by the common \*CLS command.

The clear action complies with the IEEE 488.2 standard.

## **Service Request Enable Register**

#### **Read**

This register can be read by the common \*SRE? query. The value of bit 6, an unassigned bit, is always "0." The contents of the register are not cleared even when read. The read action complies with the IEEE 488.2 standard.

#### **Write**

This register can be written by the common \*SRE command. The set value of bit 6, an unassigned bit, is always ignored. The write action complies with the IEEE 488.2 standard.

#### **Clear**

This register will be cleared under any of the following conditions.

- Data "0" is set using the common \*SRE command.
- Power ON

The contents of the register are not cleared in the following cases.

- Receipt of the \*RST command
- Receipt of the \*CLS command
- Device clear (DCL, SDC)

The clear action complies with the IEEE 488.2 standard.

# **6.3 Standard Event Status Registers**

## **Structure**

The structure of the standard event status registers is shown below. The contents and actions of the registers comply with the IEEE 488.2 standards.

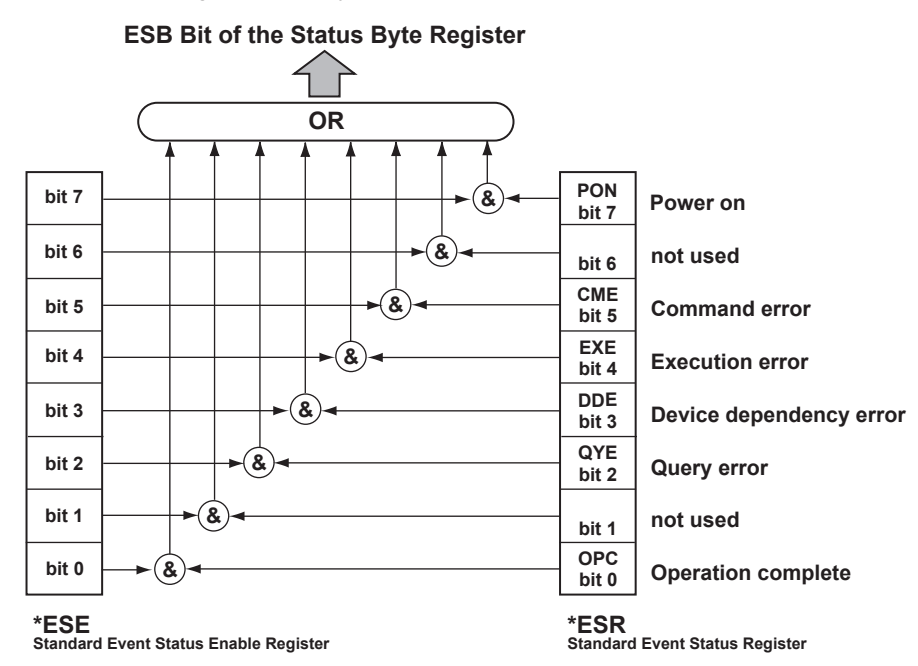

#### **Contents of the Standard Event Status Registers**

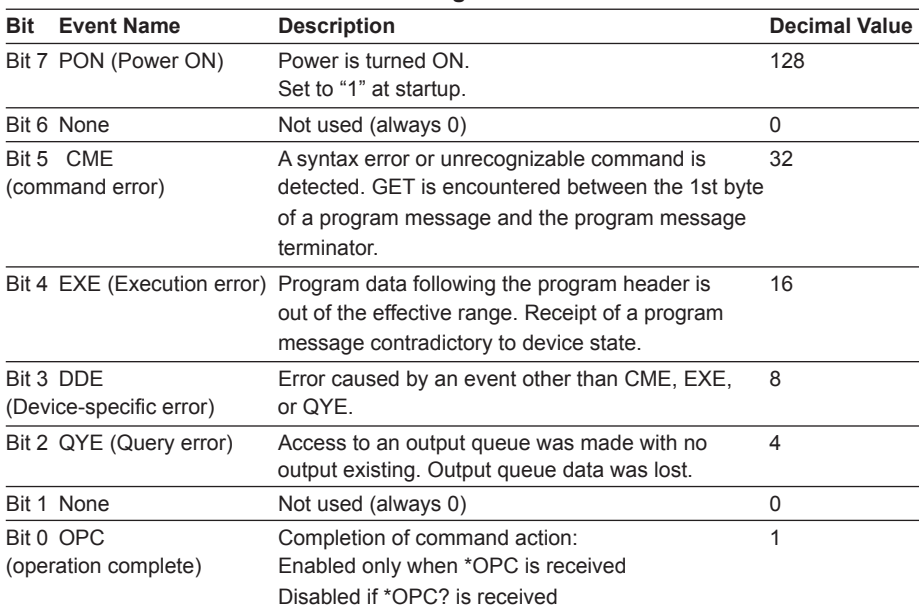

## **Standard Event Status Register**

#### **Read**

This register can be read by the common \*ESR? query. Its contents will be cleared when read. The read action complies with the IEEE 488.2 standard.

#### **Write**

Contents of the register can be cleared. The register can be cleared but not written to.

#### **Clear**

This register will be cleared under any of the following conditions.

- Common \*CLS command
- Common \*ESR? query

The clear action complies with the IEEE 488.2 standard.

## **Standard Event Status Enable Register**

#### **Read**

This register can be read by the common \*ESE? query. The read action complies with the IEEE 488.2 standard.

#### **Write**

This register can be written by the common \*ESE command. The write action complies with the IEEE 488.2 standard.

#### **Clear**

This register will be cleared under any of the following conditions.

- Data "0" is set using the common \*ESE command.
- Power ON
- The register cannot be cleared in the following cases.
	- Receipt of the \*RST command
	- Receipt of the \*CLS command
	- Device clear (DCL, SDC)

The clear action complies with the IEEE 488.2 standard.

## **6.4 Operation Status Registers**

Operation status registers report the operation status of the instrument. The operation condition registers indicate the instrument's condition. A change in an operation condition register is latched into the operation event register. The user can refer to the operation event register to view changes in the operation status. The summary information of the instrument event register is set to the OPS bit of the status byte register. In this case, only statuses corresponding to bits specified as "1" in the operation enable register are included in the summary information.

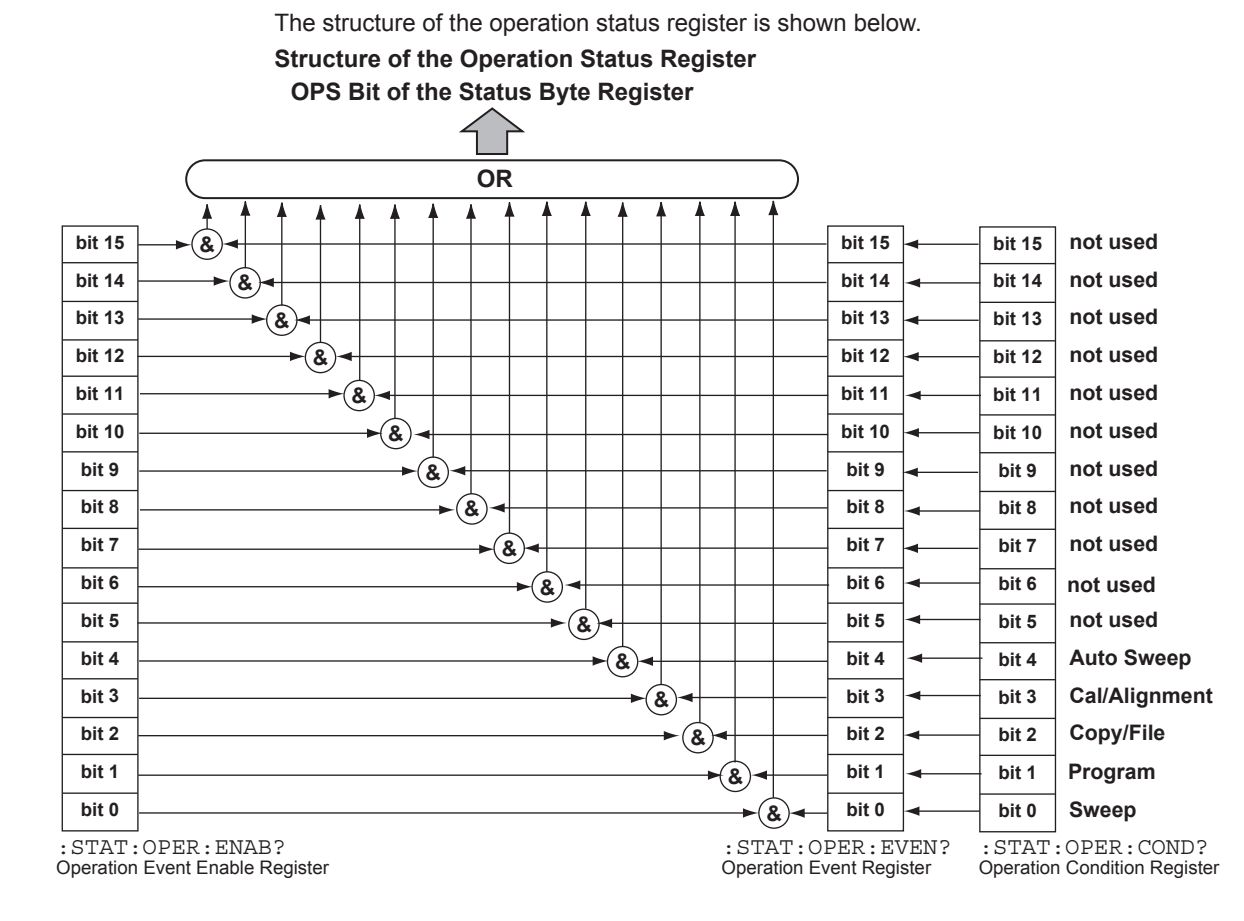

## **Structure**

**Status Registers 6 Status Registers** 

#### **6.4 Operation Status Register**

| <b>Bit</b>    | <b>Event Name</b> | <b>Description</b>                                                           | <b>Decimal Value</b> |
|---------------|-------------------|------------------------------------------------------------------------------|----------------------|
| <b>Bit 15</b> | Not used          | Spare (always 0)                                                             | 0                    |
| <b>Bit 14</b> | Not used          | Spare (always 0)                                                             | 0                    |
| <b>Bit 13</b> | Not used          | Spare (always 0)                                                             | 0                    |
| <b>Bit 12</b> | Not used          | Spare (always 0)                                                             | 0                    |
| <b>Bit 11</b> | Not used          | Spare (always 0)                                                             | 0                    |
| <b>Bit 10</b> | Not used          | Spare (always 0)                                                             | 0                    |
| Bit 9         | Not used          | Spare (always 0)                                                             | 0                    |
| Bit 8         | Not used          | Spare (always 0)                                                             | 0                    |
| Bit 7         | Not used          | Spare (always 0)                                                             | 0                    |
| Bit 6         | Not used          | Spare (always 0)                                                             | 0                    |
| Bit 5         | Not used          | Spare (always 0)                                                             | 0                    |
| Bit 4         | Auto Sweep        | Completion of auto sweep running action                                      | 16                   |
| Bit 3         | Cal/Alignment     | Completion of wavelength calibration, alignment or<br>resolution calibration | 8                    |
| Bit 2         | Copy/File         | Completion of printout or file operation                                     | 4                    |
| Bit 1         | Program           | Completion of execution of the program functions                             | 2                    |
| Bit 0         | Sweep             | Completion of a sweep                                                        | 1                    |

**Contents of the Operation Status Register** 

## **Operation Condition Register**

### **Read**

This register can be read by the :STATus:OPERation:CONDition? query command. Its contents will not be cleared even when read.

#### **Write**

The register sets or resets a bit corresponding to a change in the status of the instrument only when that change occurs. It cannot be written to.

#### **Clear**

The register cannot be cleared.

## **Operation Event Register**

## **Read**

This register can be read by the :STATus:OPERation[:EVENt?] query command. Its contents will be cleared when read.

#### **Write**

Contents of the register can be cleared. The register can be cleared but not written to. <Clear>

This register will be cleared under any of the following conditions.

- A read using the :STATus:OPERation[:EVENt?] query command
- An initialization by the :STATus:PRESet command
- The \*CLS common command
- Power ON
- Operation event enable register

#### **Read**

This register can be read by the :STATus:OPERation:ENABle? query command.

## **Write**

The register can be written by the :STATus:OPERation:ENABle command.

## **Clear**

This register will be cleared under any of the following conditions.

- Data "0" is set by the :STATus:OPERation:ENABle command.
- Power ON

The register cannot be cleared in the following cases.

- Receipt of the \*RST command
- Receipt of the \*CLS command
- Device clear (DCL, SDC)

## **6.5 Questionable Status Registers**

The questionable status registers report the questionable status of the instrument. All bits of these registers are unassigned. However, the register read/write operations are performed normally. The summary information of an event register will be set to the QUS bit of the status byte register.

## **Structure**

The structure of the questionable status registers is shown below. **Structure of the Questionable Status Registers**

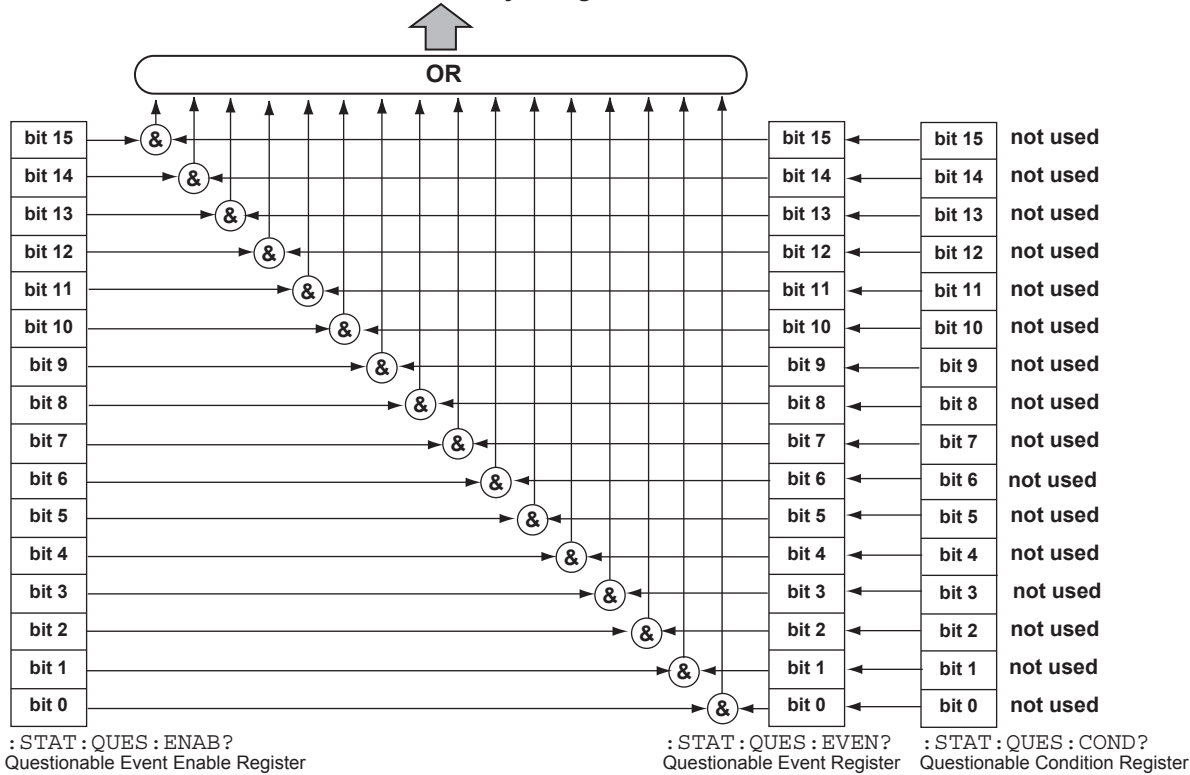

**OPS Bit of the Status Byte Register** 

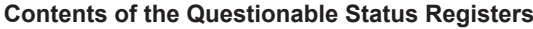

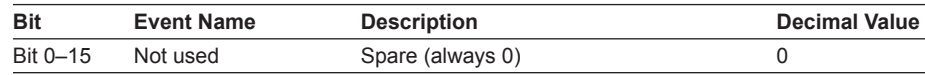

## **Questionable Condition Register**

## **Read**

This register can be read by the :STATus:QUEStionable:CONDition? query command. Its contents will not be cleared even when read.

#### **Write**

The register sets or resets a bit corresponding to a change in the status of the instrument only when that change occurs. It cannot be written to.

#### **Clear**

The register cannot be cleared.

## **Questionable Event Register**

#### **Read**

This register can be read by the :STATus:QUEStionable[:EVENt?] query command. Its contents will be cleared when read.

#### **Write**

Contents of the register can be cleared. The register can be cleared but not written to.

#### **Clear**

This register will be cleared under any of the following conditions.

- A read using the :STATus:QUEStionable[:EVENt?] query command
- Initialization by the :STATus:PRESet command
- Common \*CLS command
- Power ON

## **Questionable Event Enable Register**

## **Read**

This register can be read by the :STATus:QUEStionable:ENABle? query command.

#### **Write**

The register can be written to by the :STATus:QUEStionable:ENABle command.

#### **Clear**

This register will be cleared under any of the following conditions.

- Data "0" is set using the :STATus:QUEStionable:ENABle command. • Power ON
- The register cannot be cleared in the following cases.
	- Receipt of the \*RST command
	- Receipt of the \*CLS command
	- Device clear (DCL, SDC)

# **7.1 Rules of Syntax and Command Types**

The following information is intended for the common commands and instrument-specific commands contained in this manual. Measured values and parameters are all sent and received using ASCII characters, not including special commands.

## **Description of Rules of Syntax**

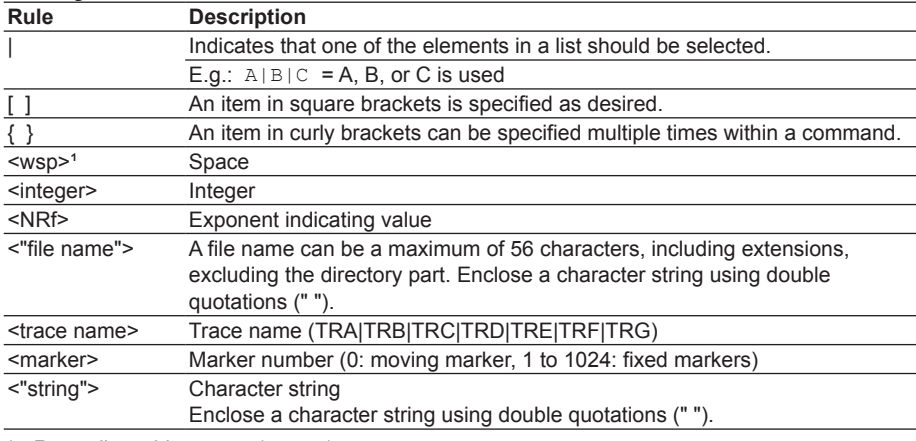

1. Regarding white space (<wsp>):

*White space* is defined as a character corresponding to 00h to 20h (not including 0Ah (LF)) of the ASCII character sets. Aside from inserting it between a command and parameters (when specifying parameters) or using it as space in a character string such as a file name in a parameter, white space can be inserted as desired to make a program legible.

## **Types of Commands**

This unit's commands can be classified into the following three types:

#### **Sequential Commands**

- These commands are the most general commands.
- The action of another command is not performed until the running of a sequential command is complete.
- Another action is not started until the running of the other command is complete.

#### **Overlappable Commands**

• An overlappable command allows execution of an overlapping command while it is being run.

Ex. of command: : INITialte Makes a sweep.

#### **Overlapping Commands**

- An overlapping command can be executed while an overlappable command is being run.
- These commands cannot be executed while a sequential command is being executed or if it has not yet been processed.

Ex. of command: : ABORt Stops measurement or calibration action. \*STB? Reads status byte.

**App** 

#### **Collective Transmission of Multiple Commands**

You can create a command string using the commands described in section 7.5, "Common Commands," and section 7.6, "Instrument-Specific Commands" and send it to the instrument. If multiple commands are written in a single output statement by using a semicolon ";" to delimit each command, the commands will be executed in the order in which they have been written.

## **Format of a Remote Command**

#### **Short and Long Forms**

The instrument's GP-IB commands support both short and long forms. For the commands contained in this manual, the part written in capital letters is the short form of the command concerned. The short form of the INITiate command is INIT.

#### **Upper- and Lower-Case Letters**

The instrument does not distinguish between upper- and lower-case letters. Return values are all in upper-case letters.

#### **Grouping of SCPI Commands Using a Subsystem**

The instrument supports the subsystem-based grouping of the SCPI commands. Commands belonging to the same sub-system and existing at the same tree of the hierarchical structure of the subsystem can be sent in combination. In this case, each command should be delimited by a semicolon.

#### **List of GP-IB commands used in examples**

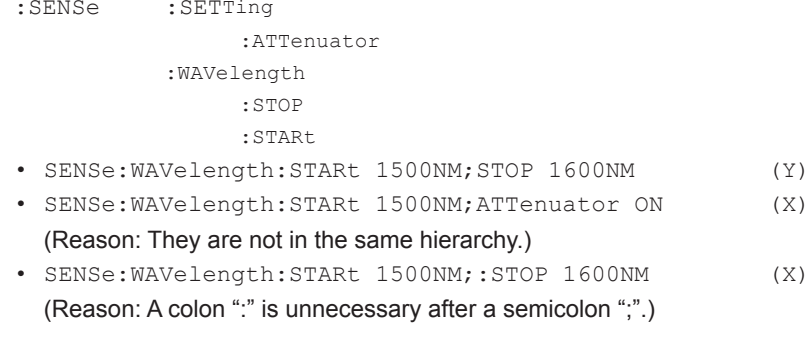

#### **Numerics**

• This instrument supports multiple notation methods when receiving a numeric(s).

• This instrument uses only the basic units when transmitting a numeric(s).

- The number of digits for the real part is fixed to a one digit integer (with a sign) and eight digits for decimal places. The number of digits for the exponential part is fixed to 3.
	- Ex.: Receivable numerics (in case of 1550 nm)
		- 1550 nm, 1.55 um, 1550E-9, 1.55E-6, and others
	- Ex.: Transmittable numerics (in case of 1550 nm) +1.55000000E-006 only
- If a received numeric has a precision higher than the range of numerics handled inside this unit, lower decimal places will be rounded off rather than being discarded.
- This instrument can handle the following multiplier suffixes:

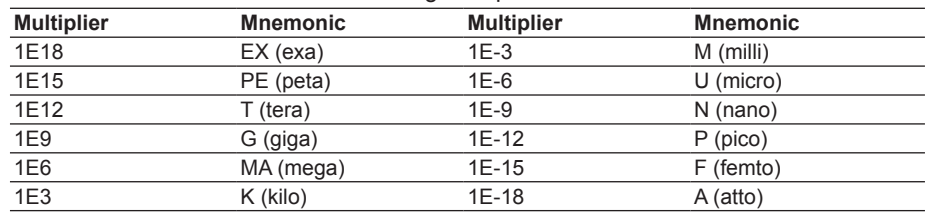

### **Specification of Parameters in a Command**

To use parameters in a command, a space must be placed between the command and parameters. Each parameter is delimited by a comma ",". A space may also be placed before and after a comma to make the command legible.

## **AQ6317-Compatible Commands**

The instrument supports AQ6317-compatible GP-IB commands. When using AQ6317 compatible GP-IB commands, call up the **SYSTEM** menu using the SYSTEM key and place the instrument in AQ6317-compatible mode.

## **Differences from the AQ6370**

This instrument's remote commands differ from those of the AQ6370 in the following respects.

#### **1. \*IDN query talker data**

AQ6370: "YOKOGAWA, AQ6370,----" AQ6370C: "YOKOGAWA, AQ6370C,----" AQ6370D: "YOKOGAWA, AQ6370D,----" AQ6373: "YOKOGAWA, AQ6373,----" AQ6373B: "YOKOGAWA, AQ6373B,----" AQ6375: "YOKOGAWA, AQ6375,----"

#### **2. "CHOP" was eliminated from the <CHOP MODE> settings.**

If the AQ6370C/AQ6370D/AQ6373/AQ6373B receives a command that specifies "CHOP," it is treated as "SWITCH."

The tables below list the remote commands that correspond to the soft keys used when manipulating the various settings of the instrument.

If a command is valid for either the AQ6370C or AQ6375 only, the relevant model name is indicated in the notes.

For the AQ6370C, AQ6373, and AQ6375, if commands are valid for only some of the instruments, the models are indicated in the remarks column. Models are not noted for commands that are valid for all instruments.

#### **SWEEP**

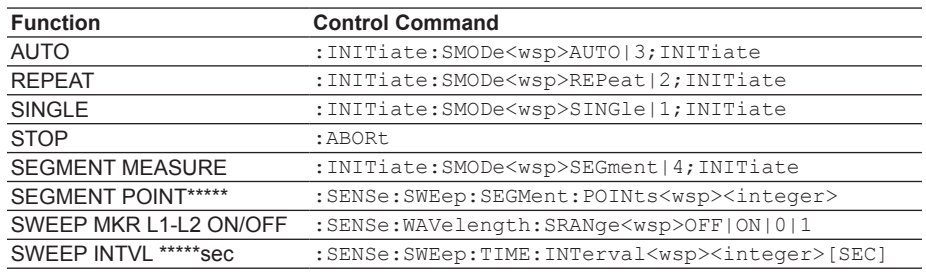

#### **CENTER**

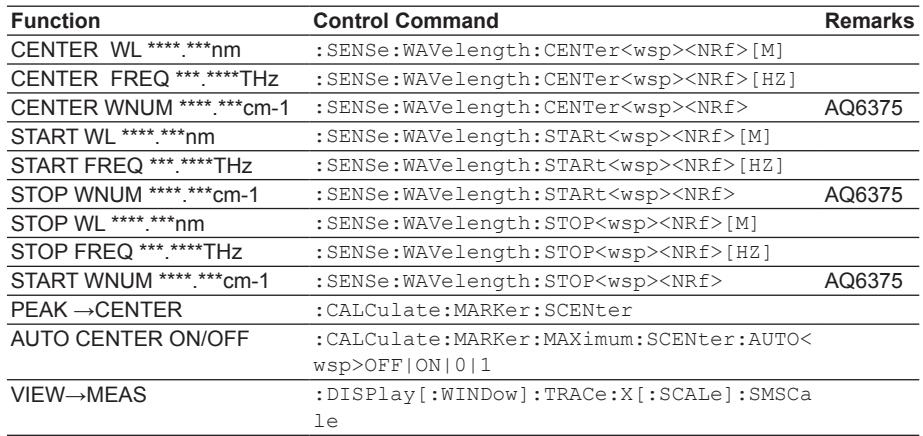

#### **SPAN**

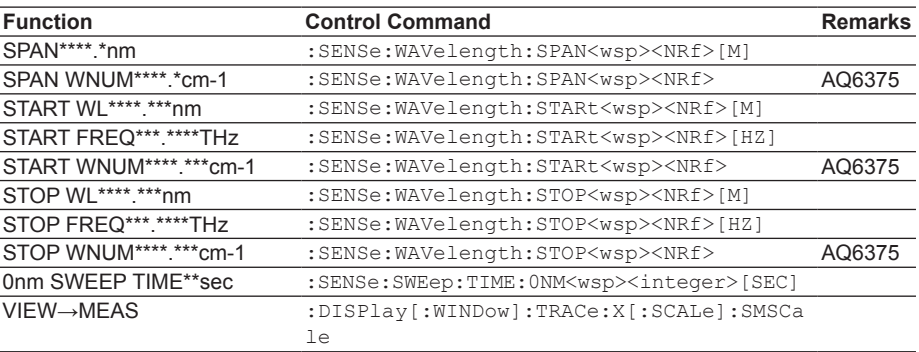

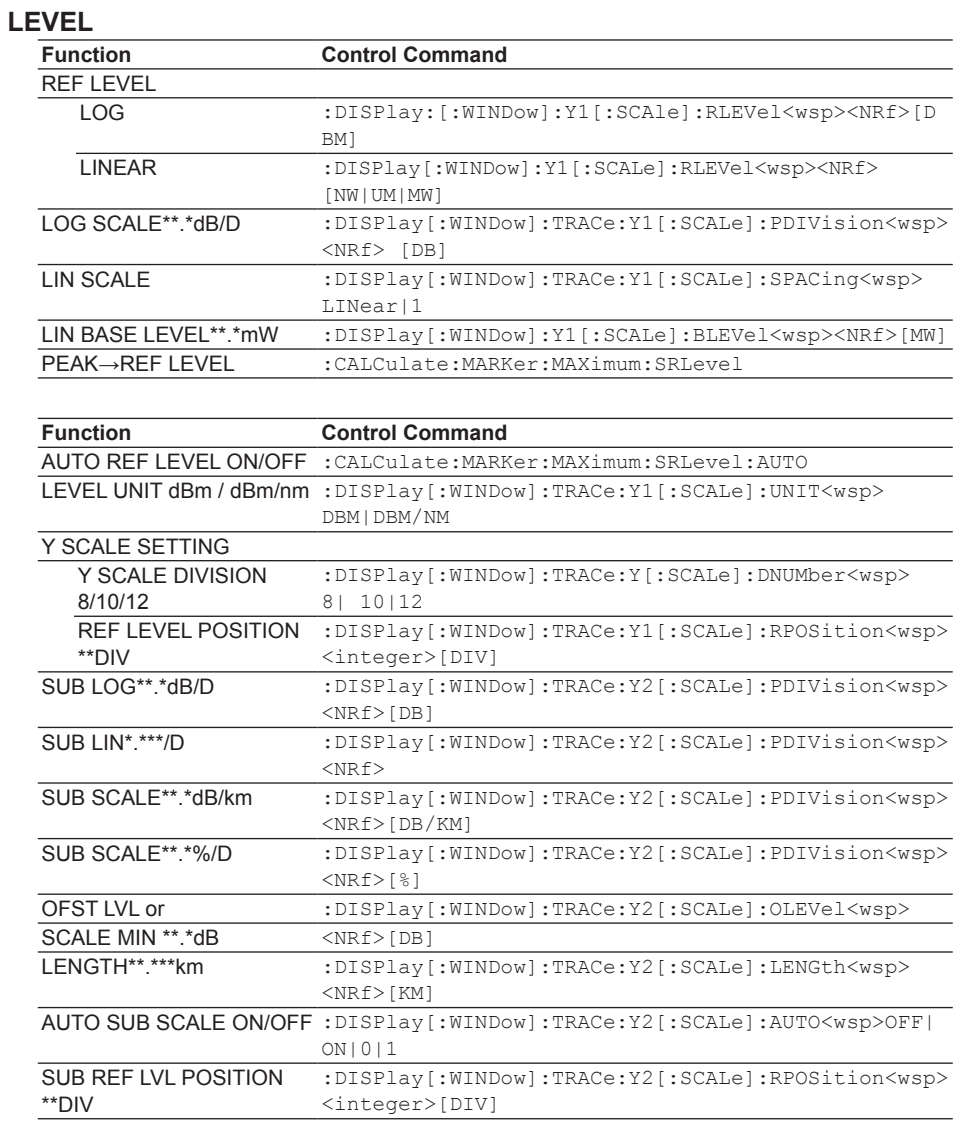

#### **Note**

For the AQ6375, dBm/nm and W/nm cannot be selected for LEVEL UNIT when the horizontal axis is wavenumber. (DBM/NM parameters cannot be set. )

**App** 

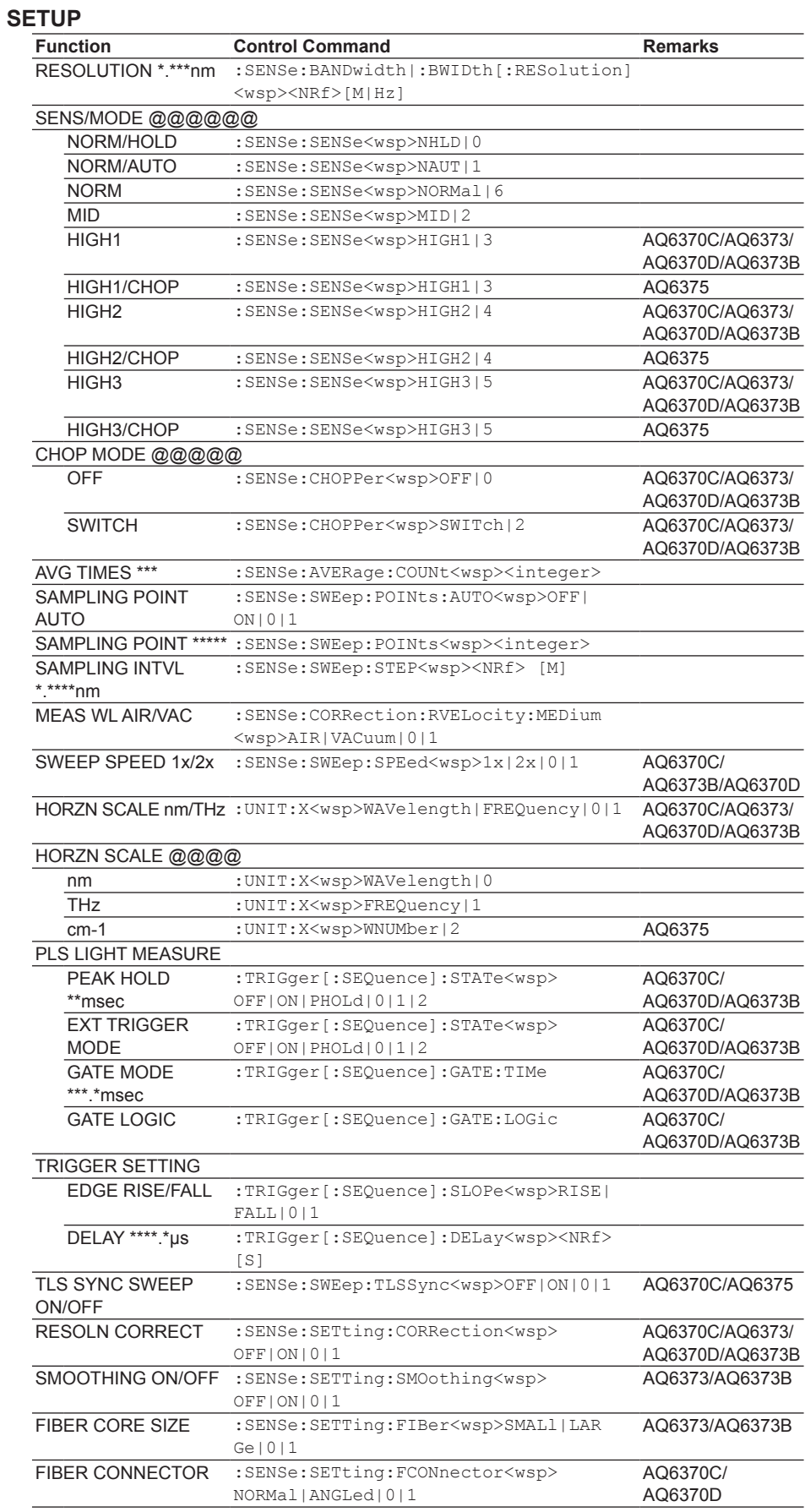

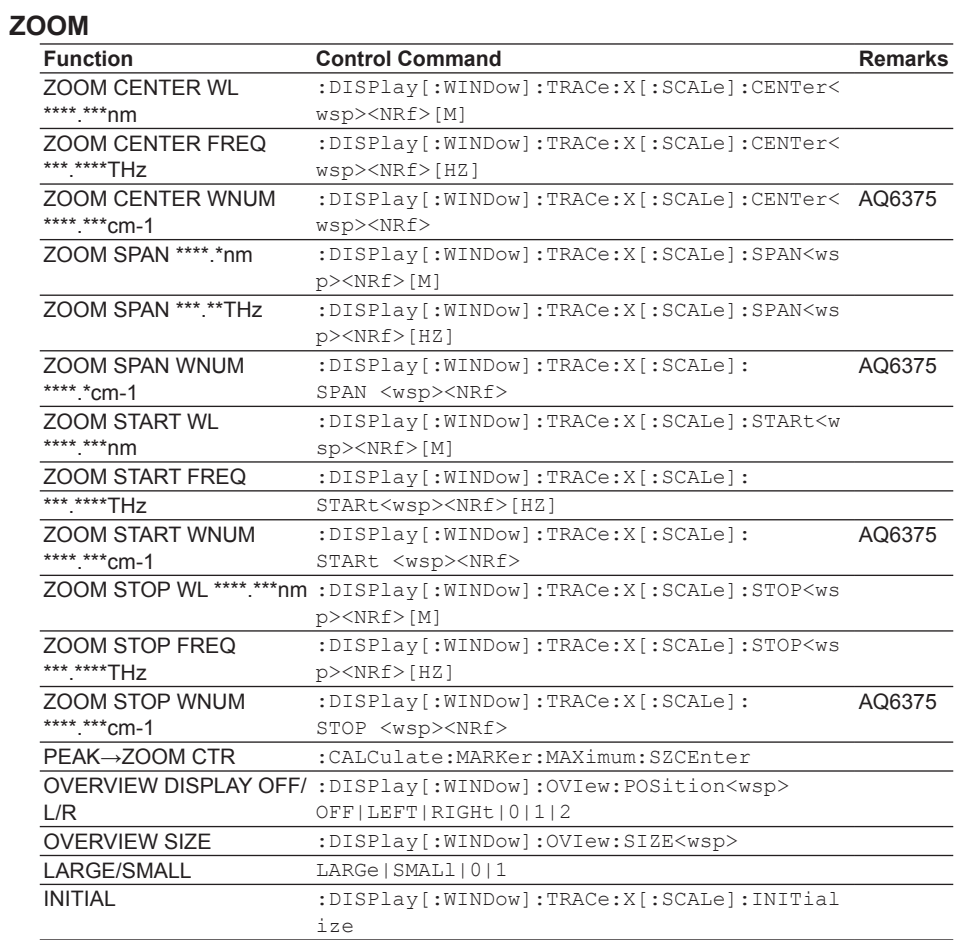

## **DISPLAY**

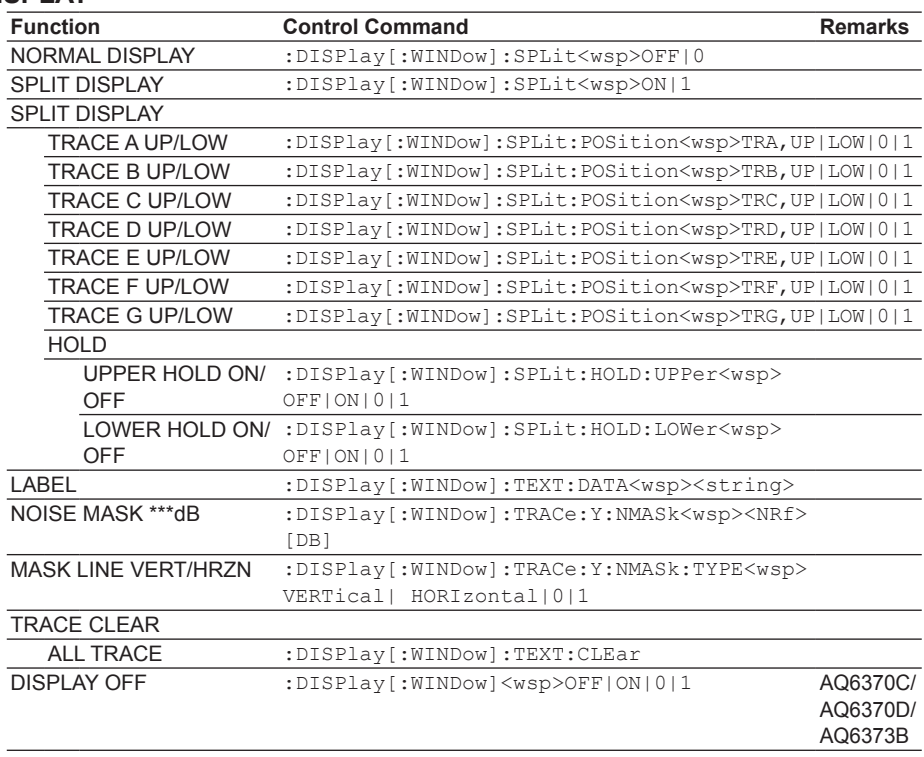

**App** 

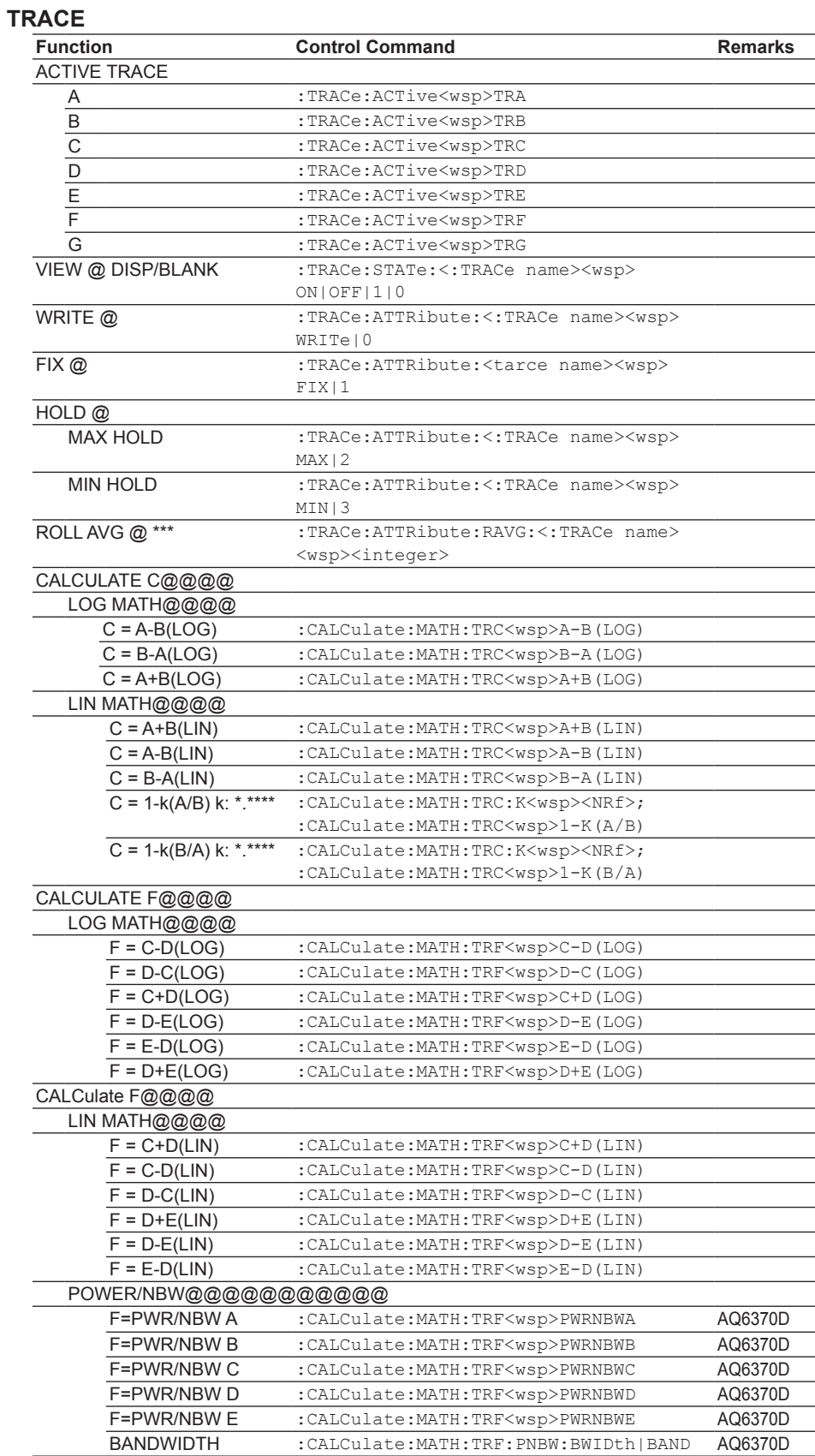

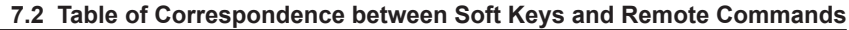

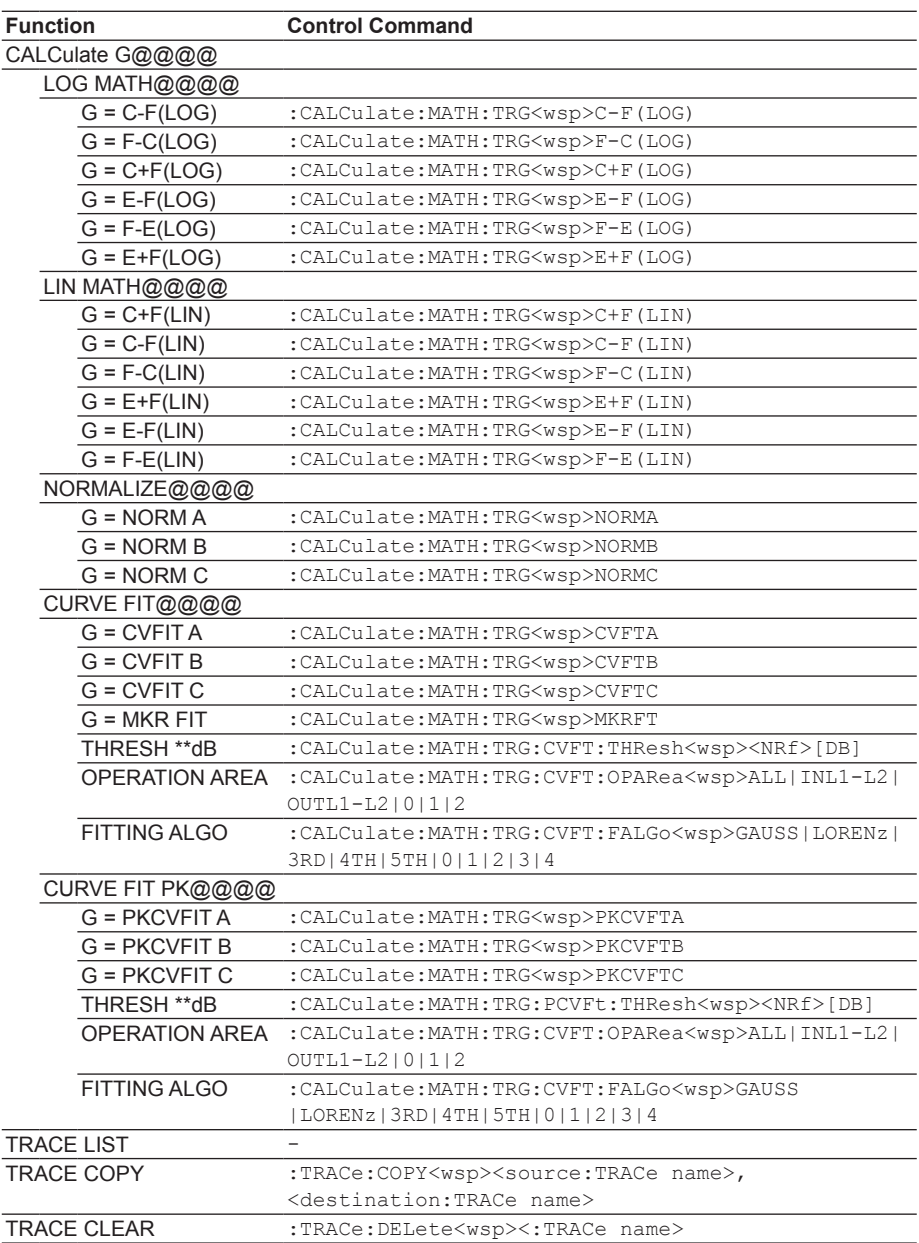

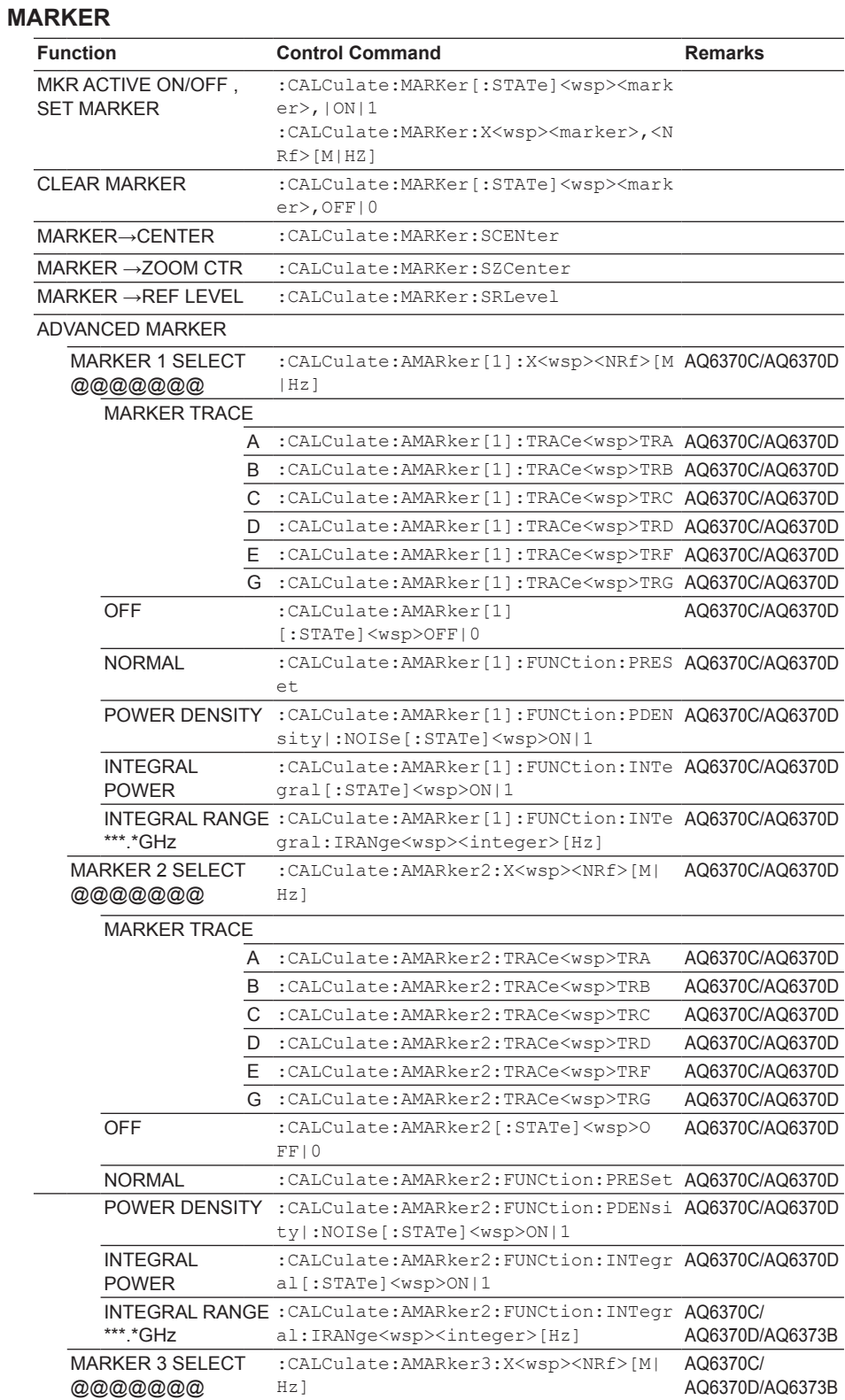

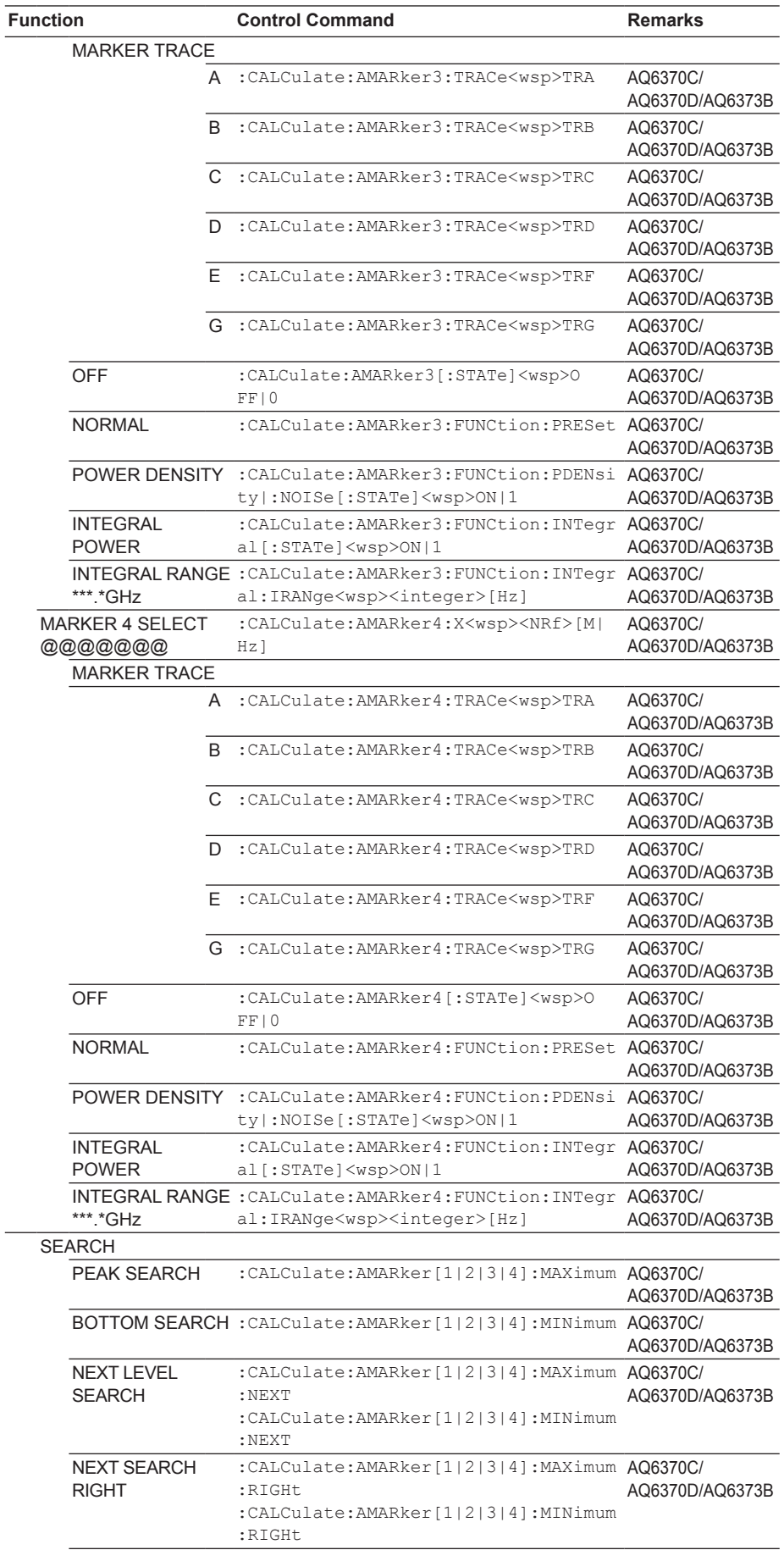

**App** 

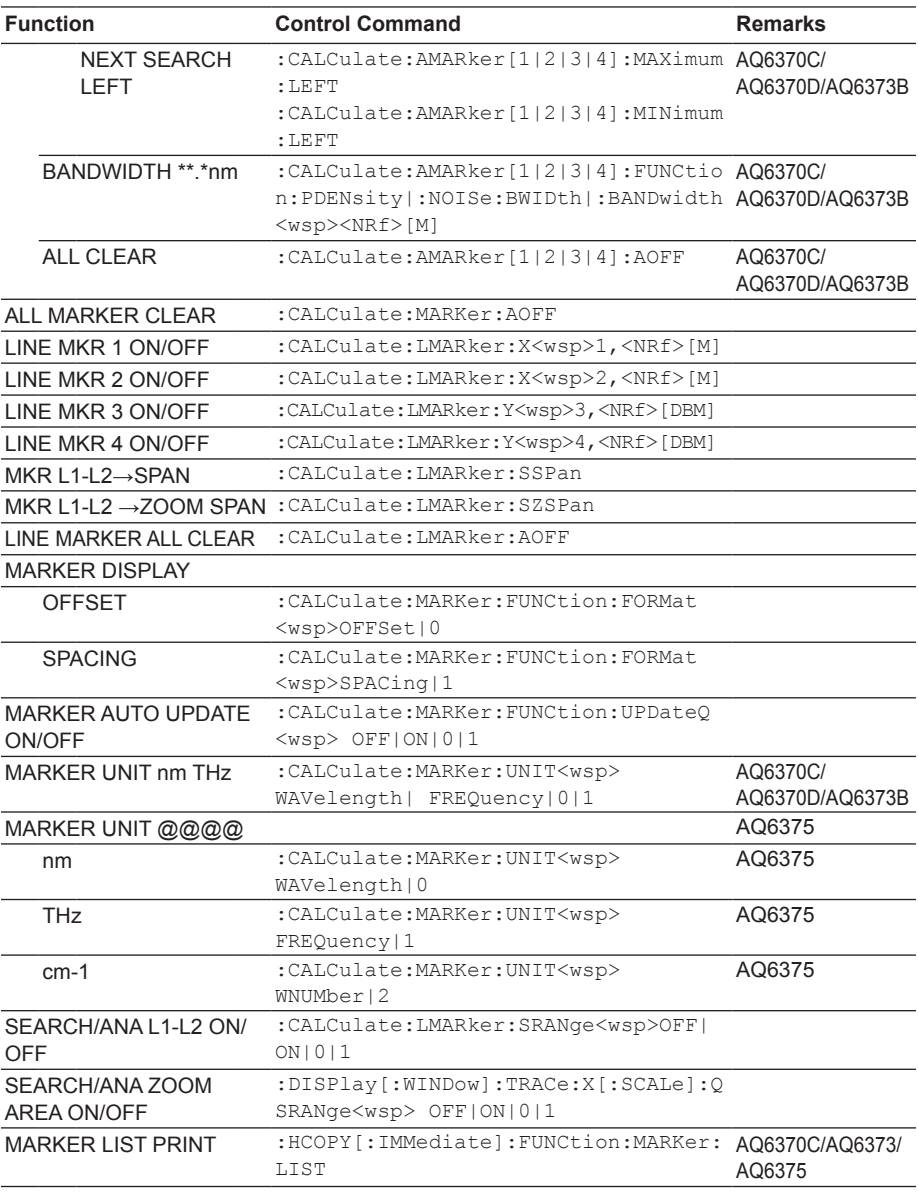

## **PEAK SEARCH**

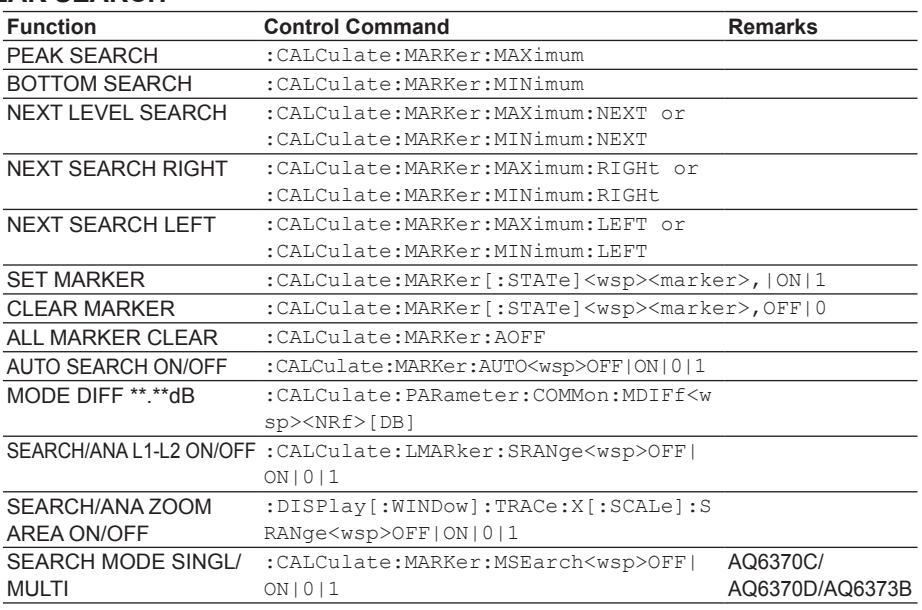
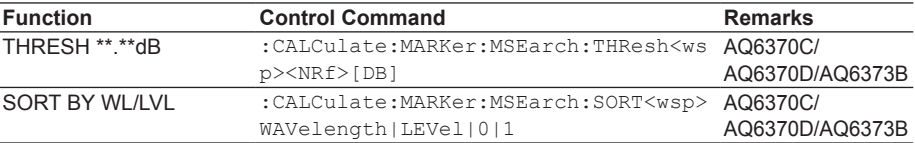

### **ANALYSIS**

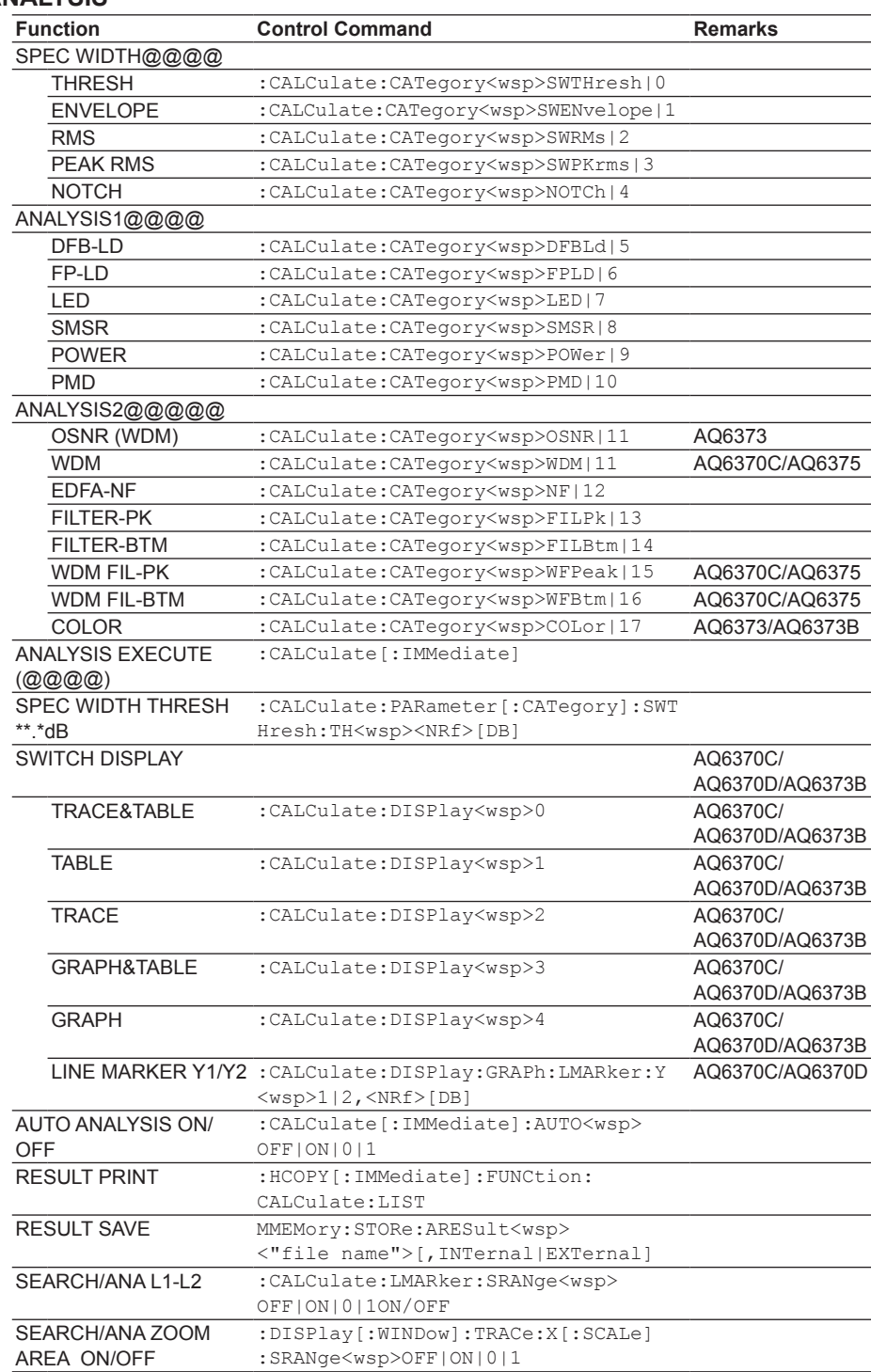

### **Note**

For the AQ6375, all soft keys included in ANALYSIS2 are disabled when the horizontal axis is wavenumber.

Analysis functions included in ANALYSIS2 cannot be executed. Also, these parameters cannot be set.

**App** 

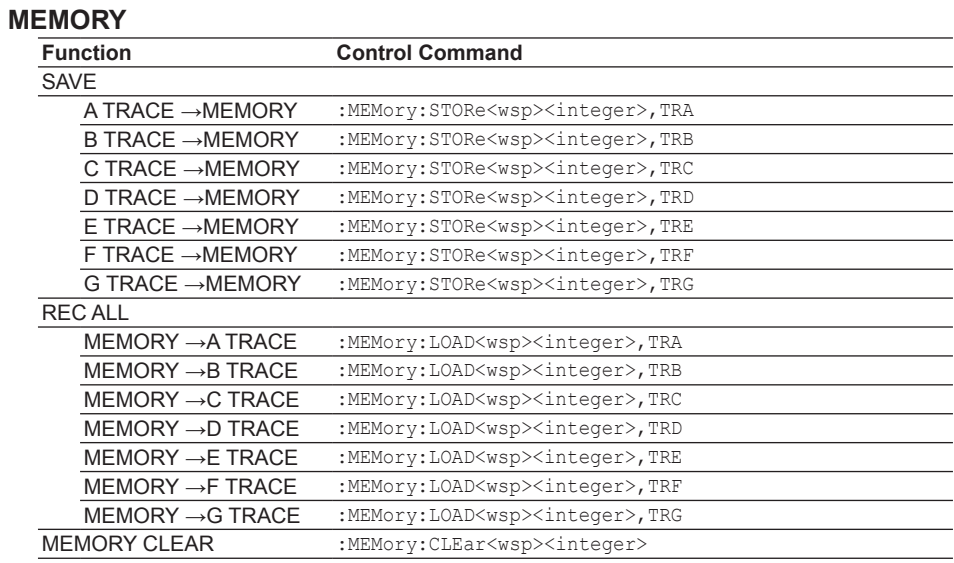

### **FILE**

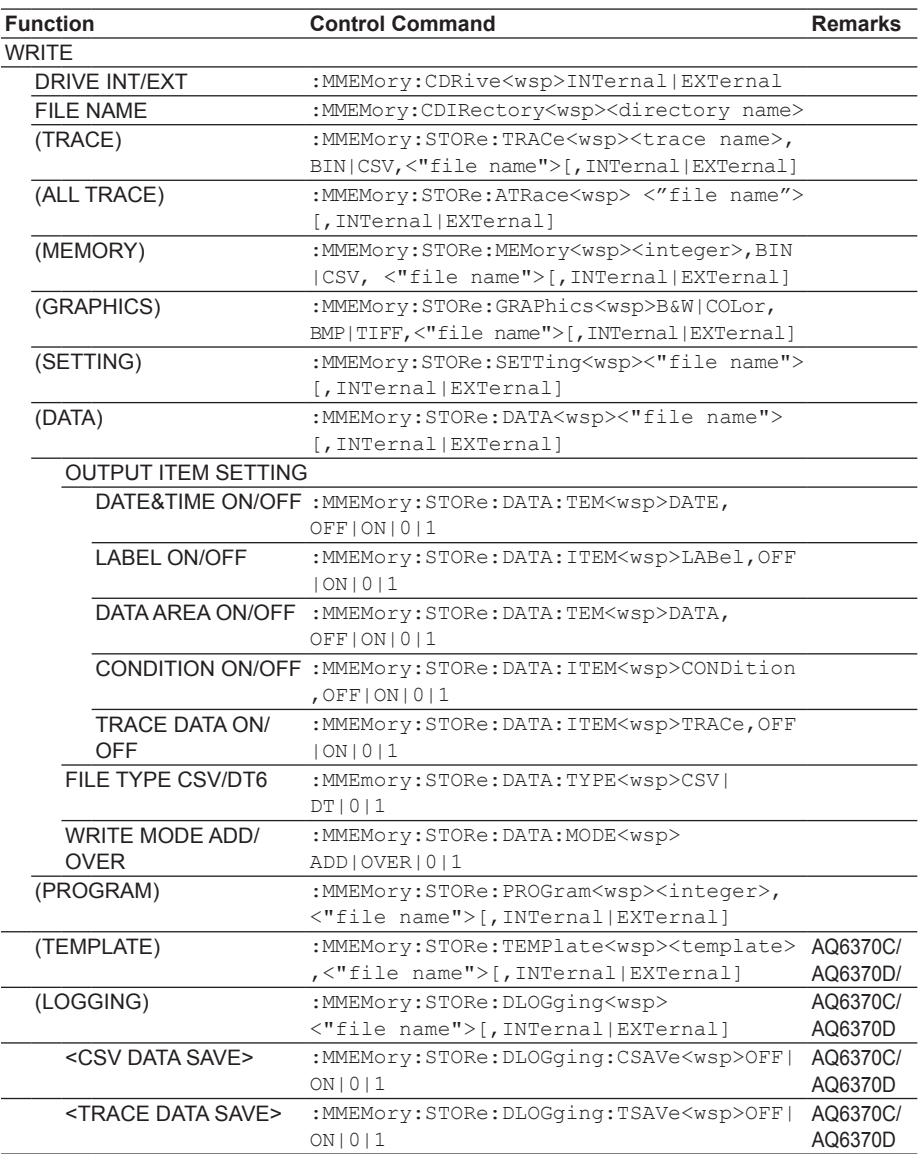

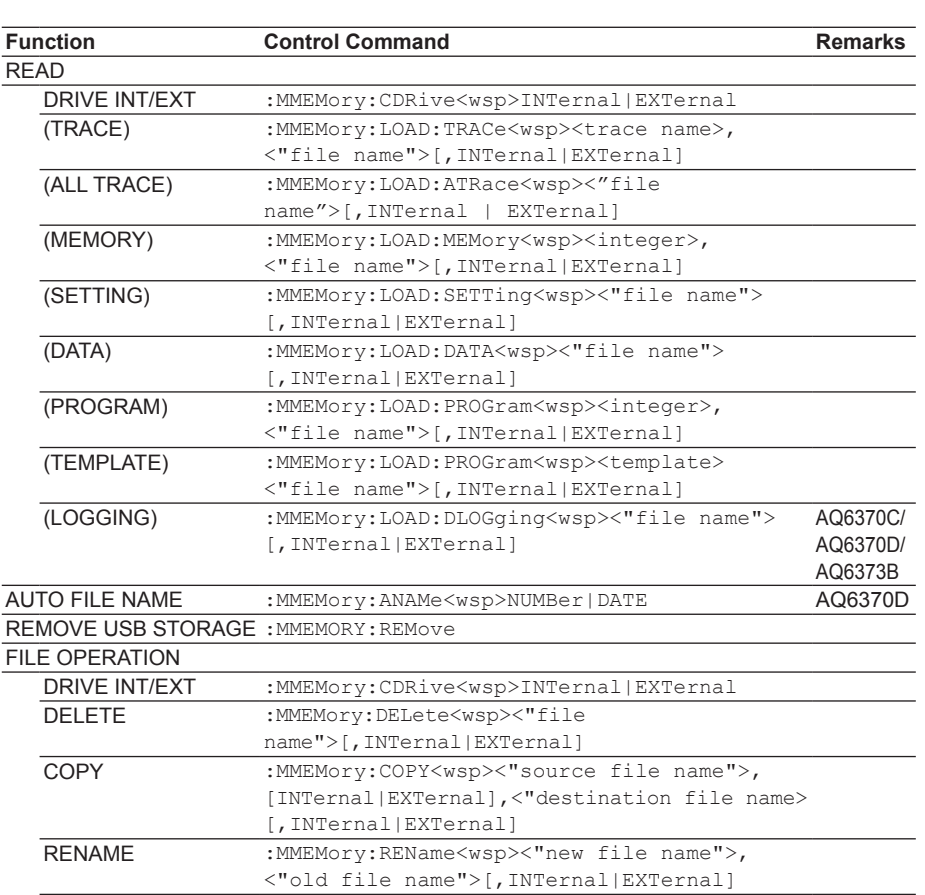

### **PROGRAM**

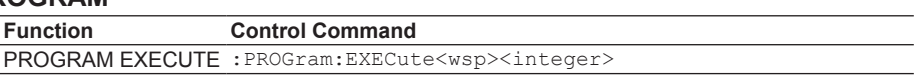

name">[,INTernal|EXTernal]

MAKE DIRECTORY :MMEMory:MDIRectory<wsp><"directory

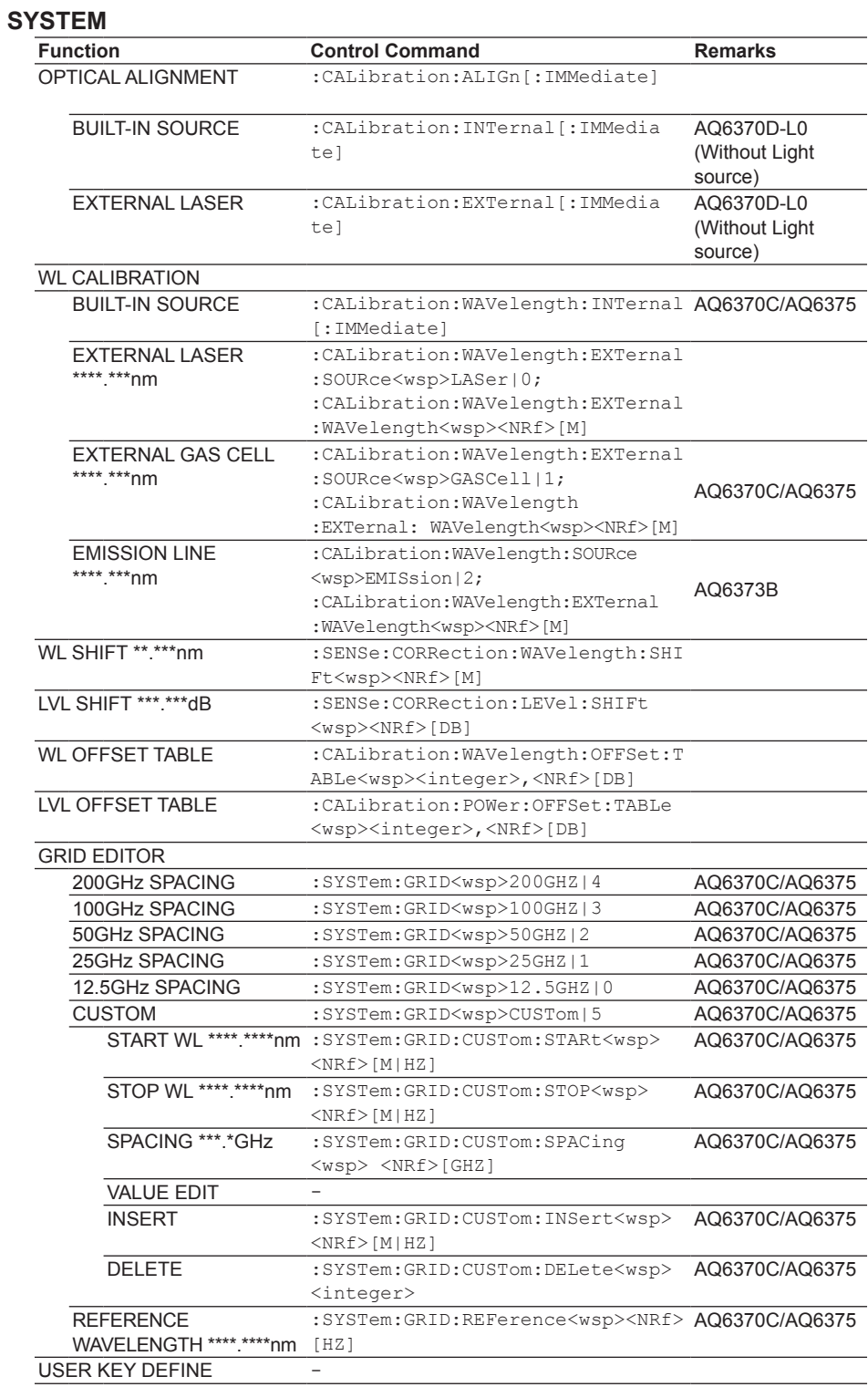

#### **Note**

On the AQ6375, the GRID EDITOR soft key is not available when in Frequency mode.

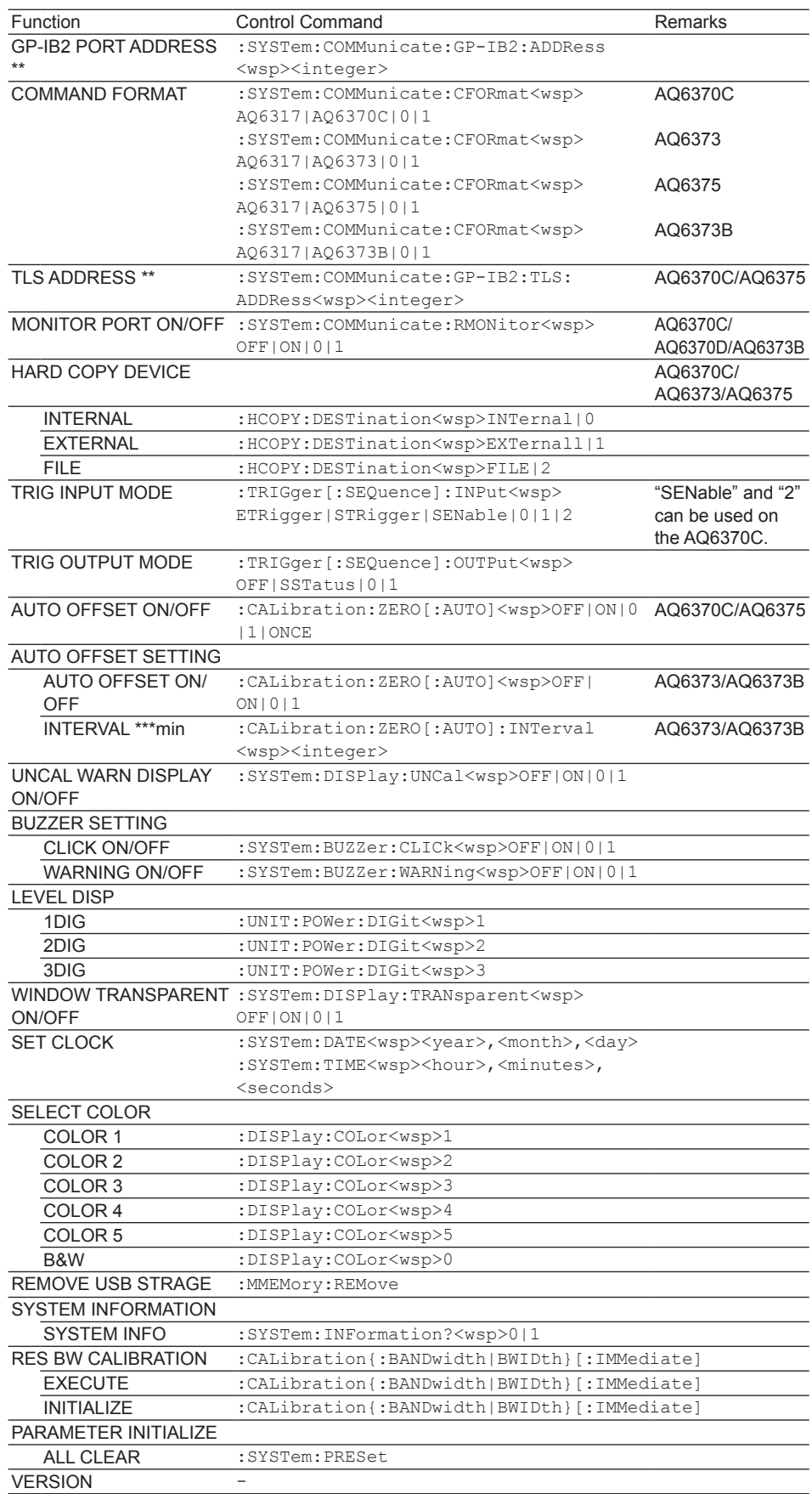

**App** 

**7** 

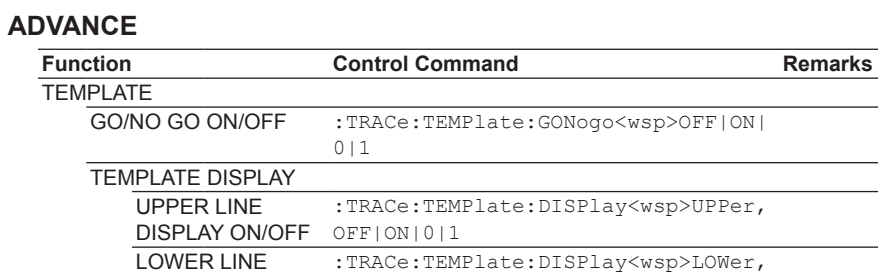

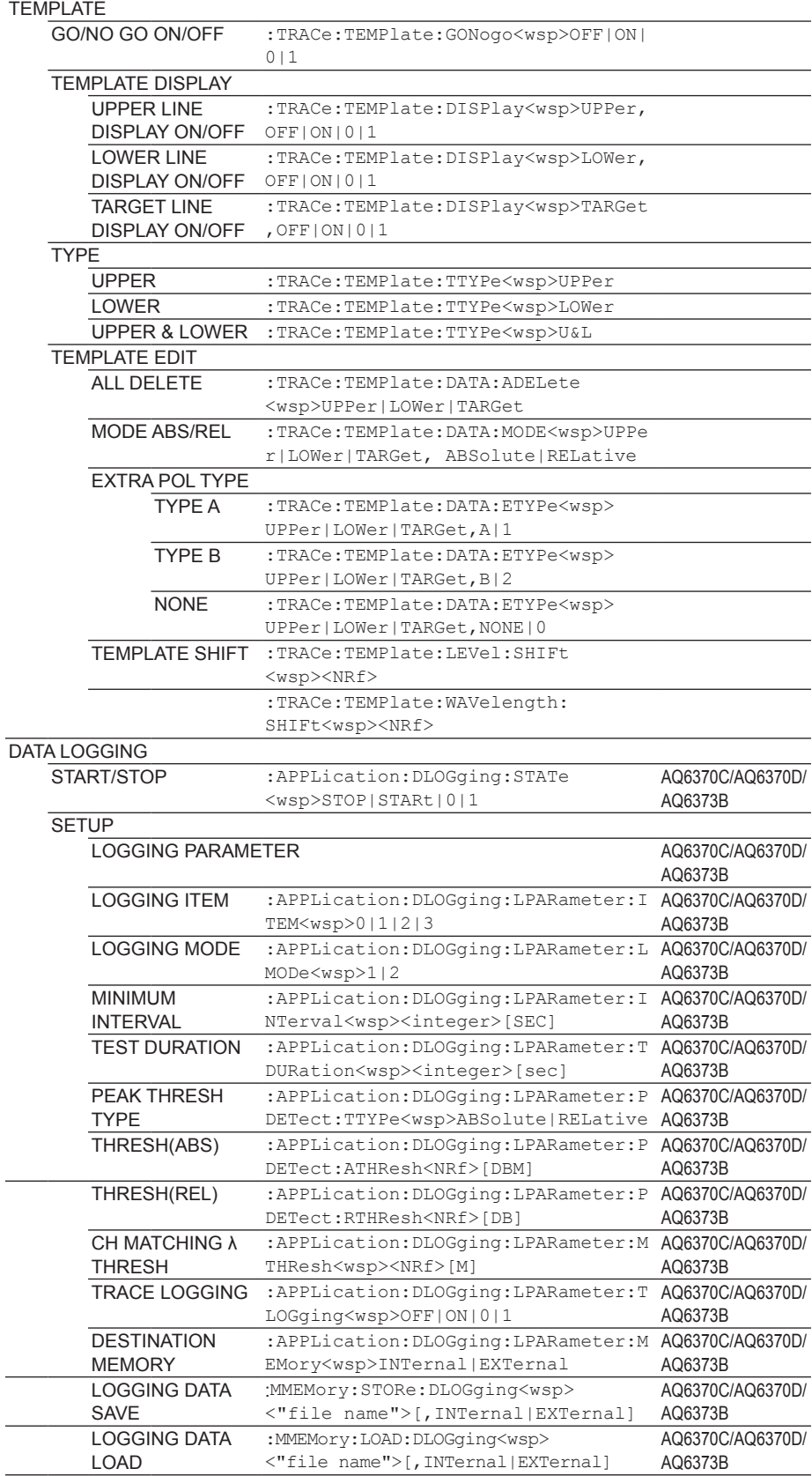

### **COPY**

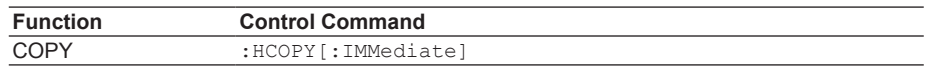

### **FEED**

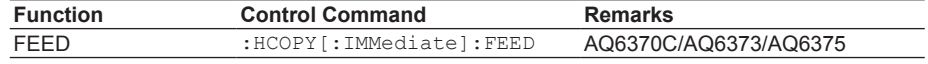

## **7.3 ANALYSIS Setting Parameters**

In setting ANALYSIS key setting parameters, the analysis parameters differ with the analysis type. Thus, the PARAMETER SETTING key commands are set independently of the regular key commands. An analysis parameter setting command is shown below.

### **SPEC WIDTH**

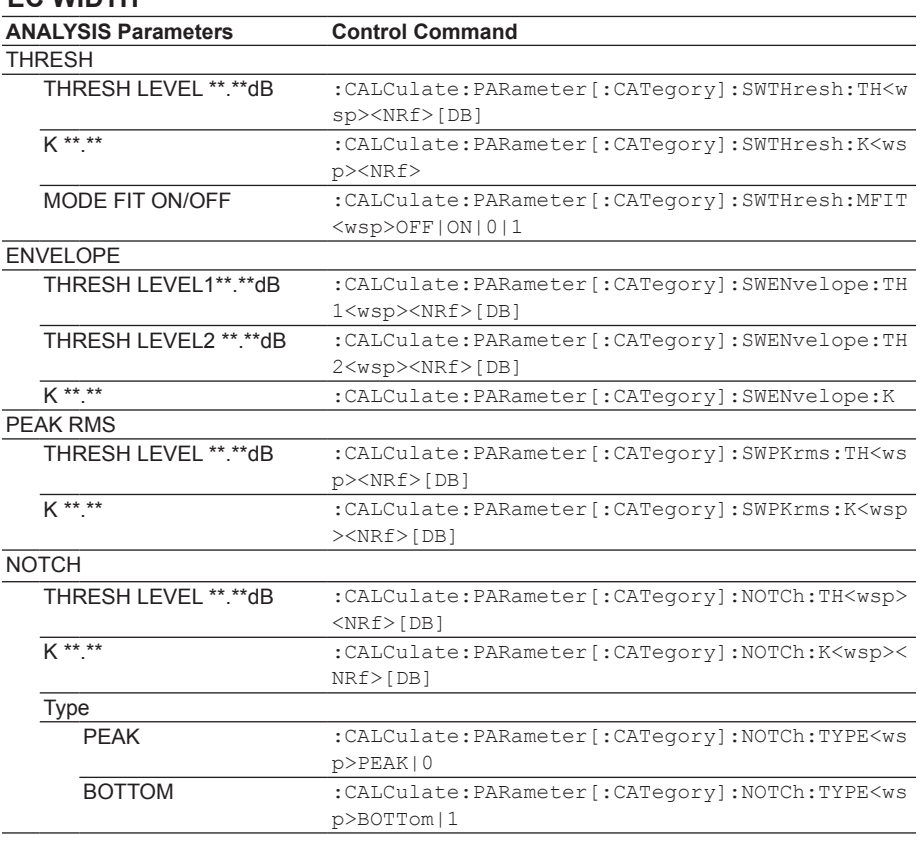

### **ANALYSIS 1**

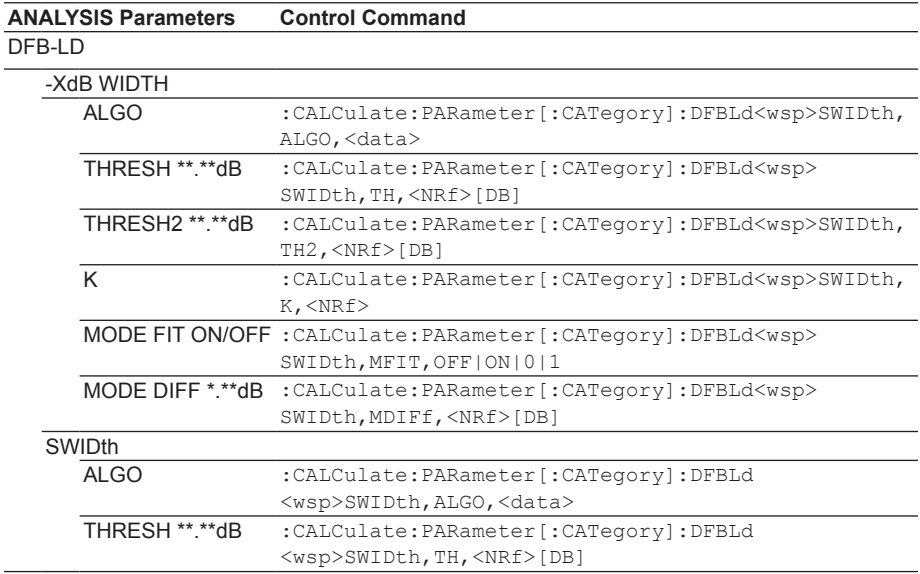

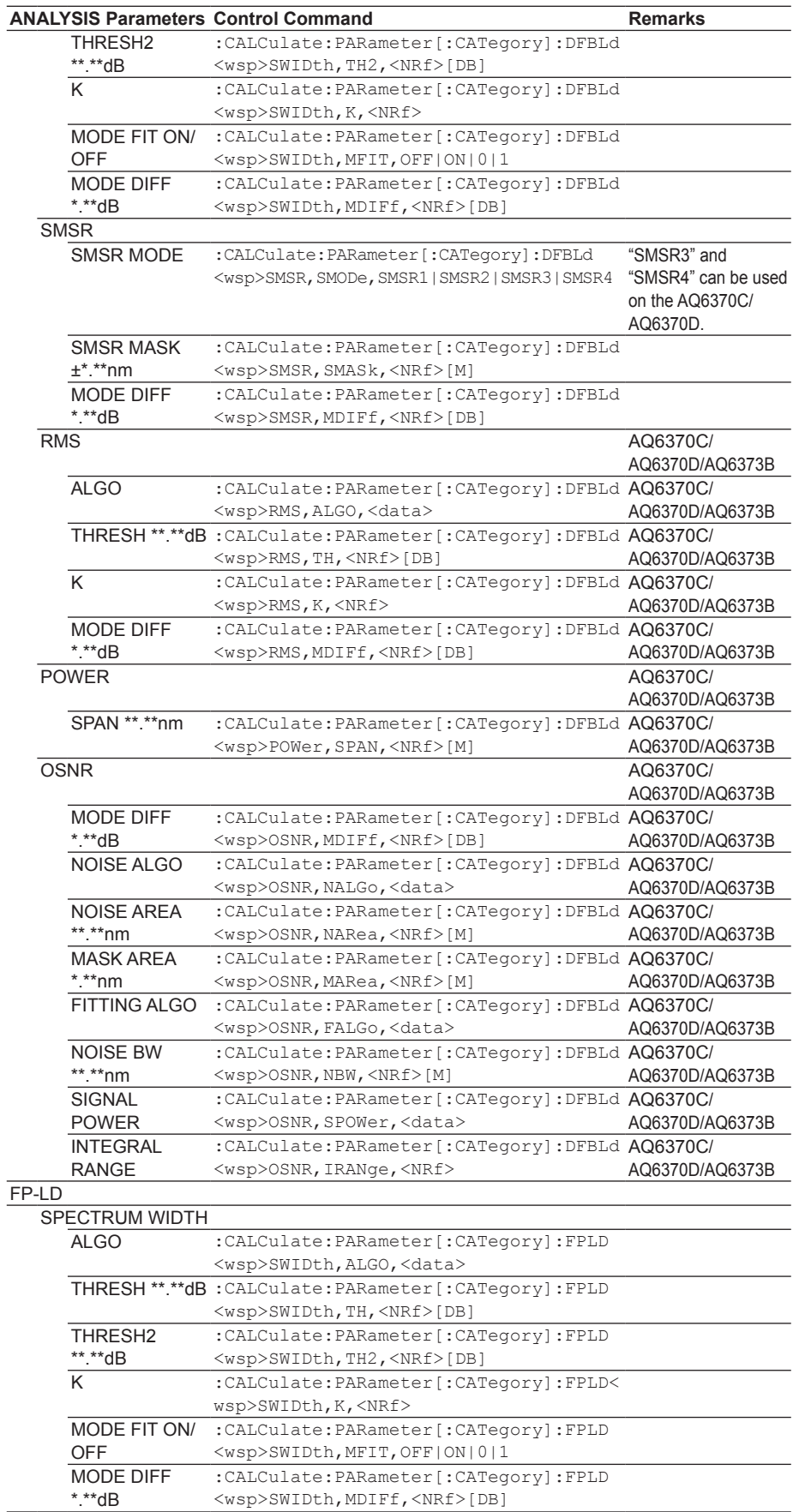

**App** 

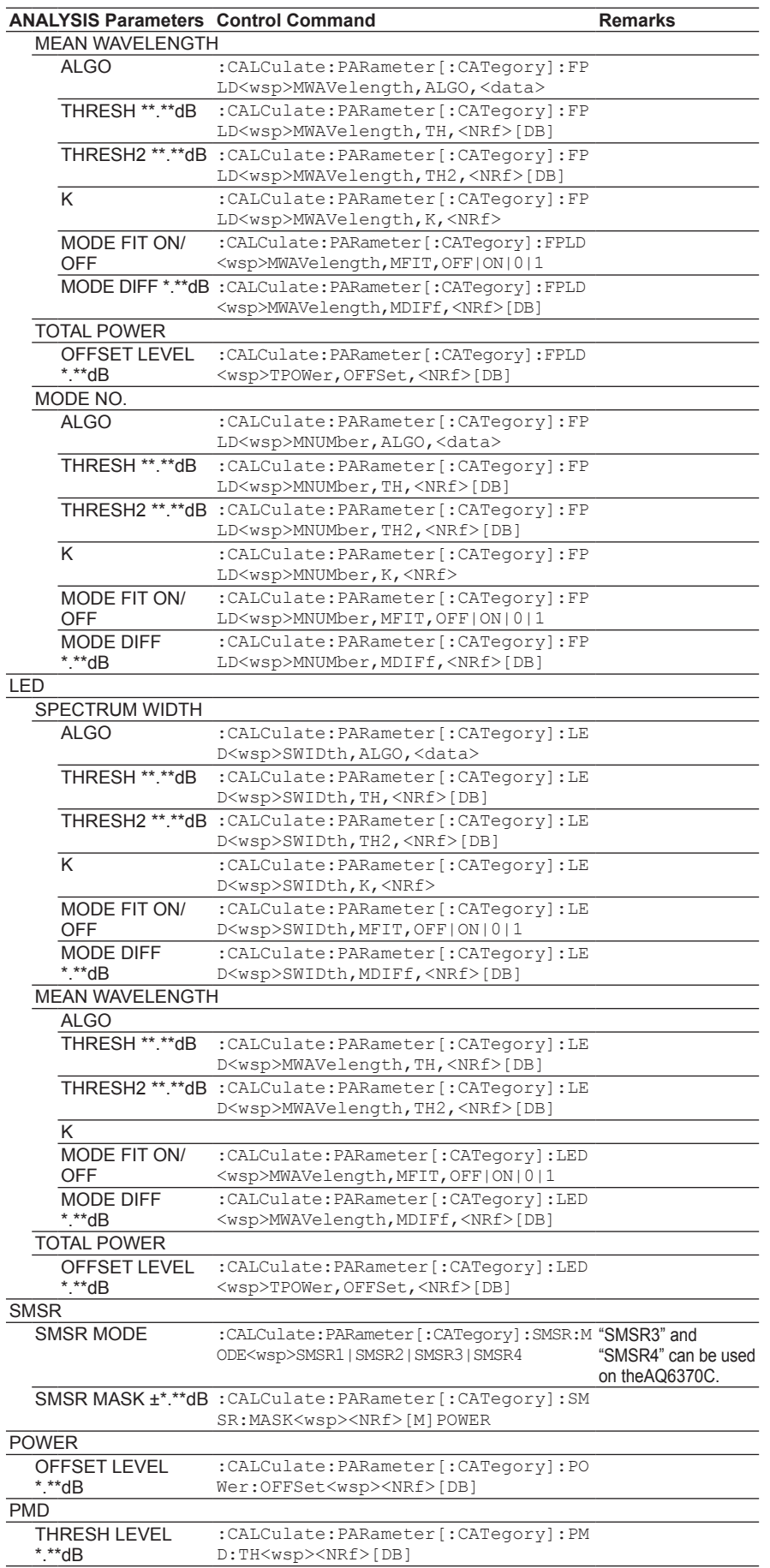

### **ANALYSIS 2 (disabled when in Wavenumber mode)**

For the AQ6375, these parameters cannot be set when in Wavenumber mode.

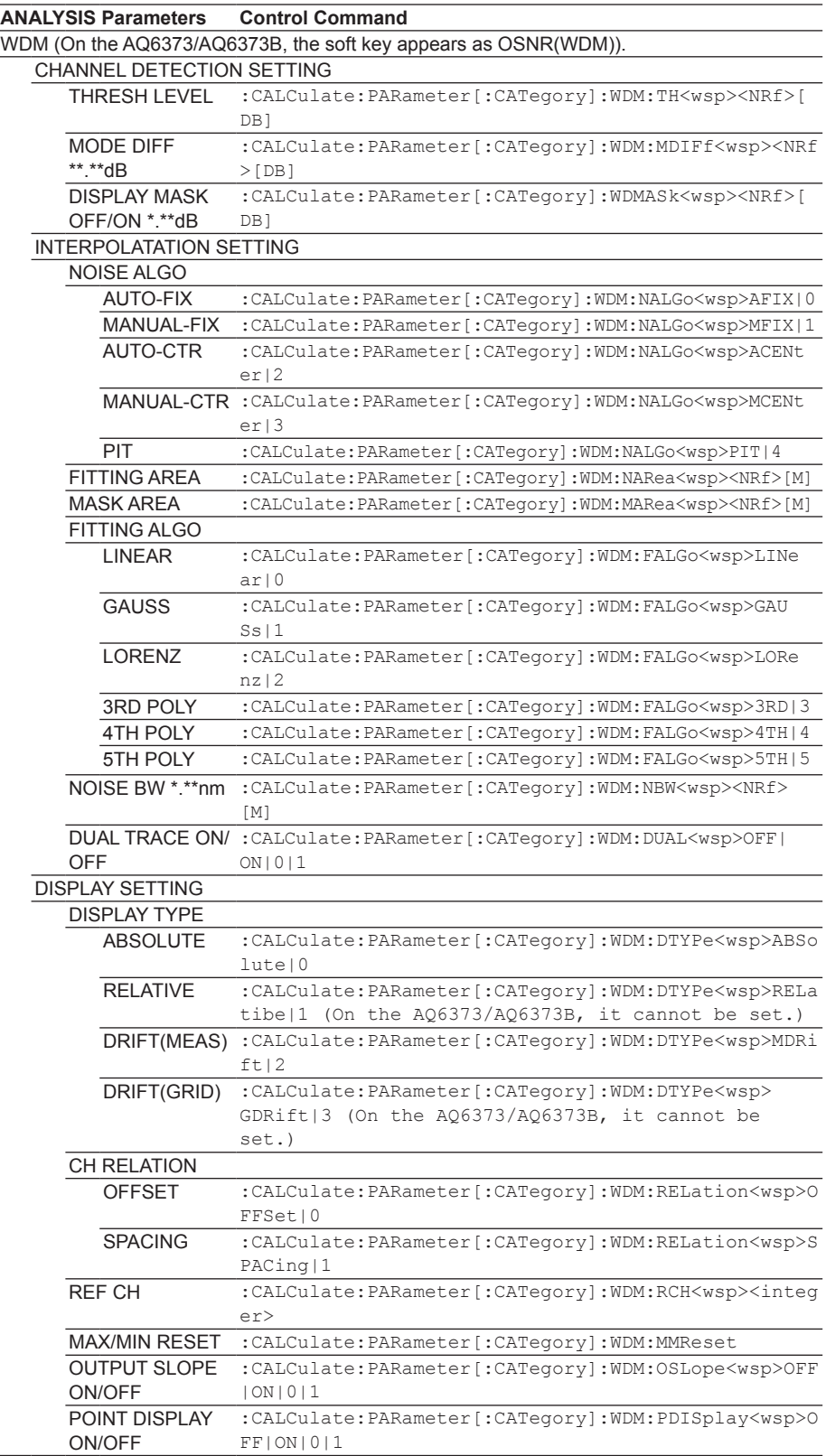

**App** 

**7** 

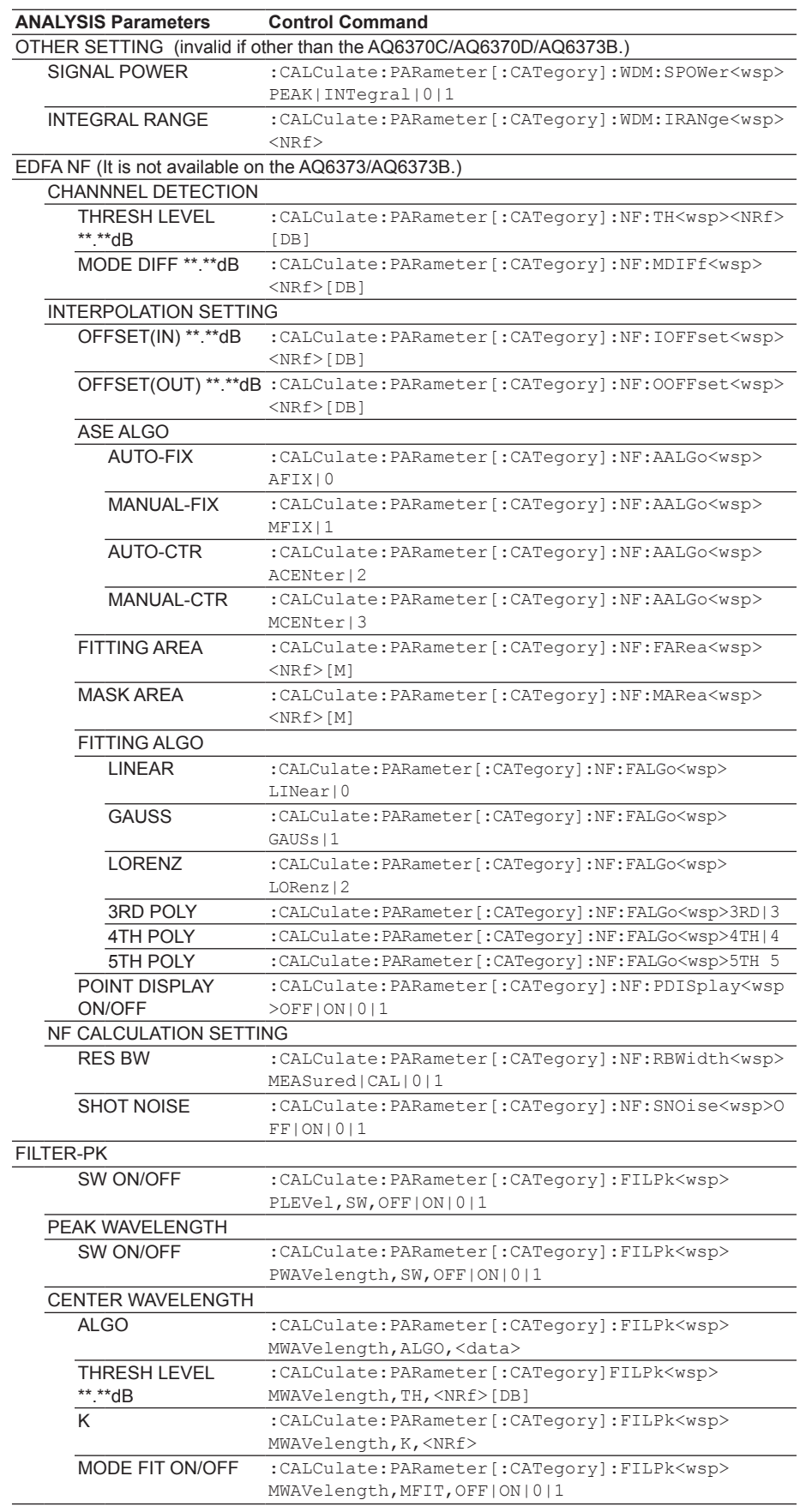

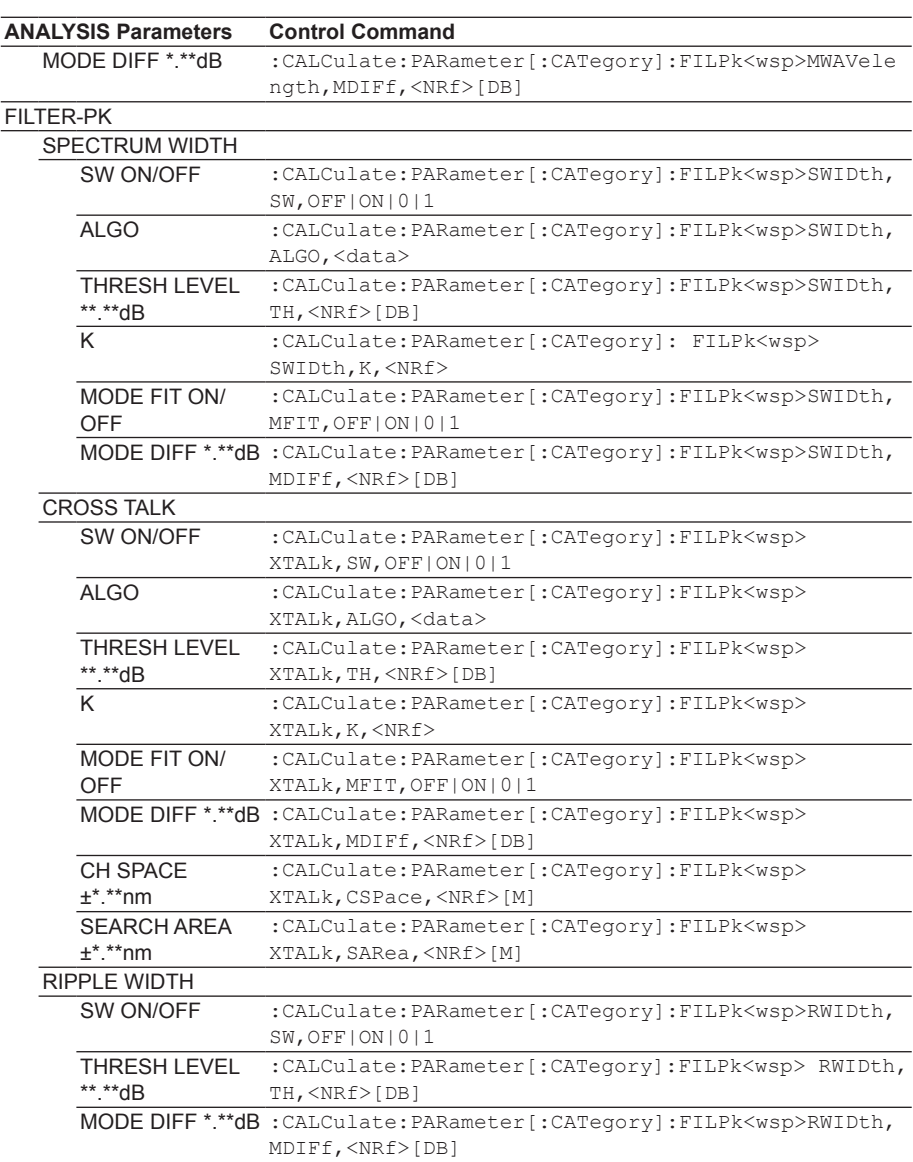

### **7.3 ANALYSIS Setting Parameters**

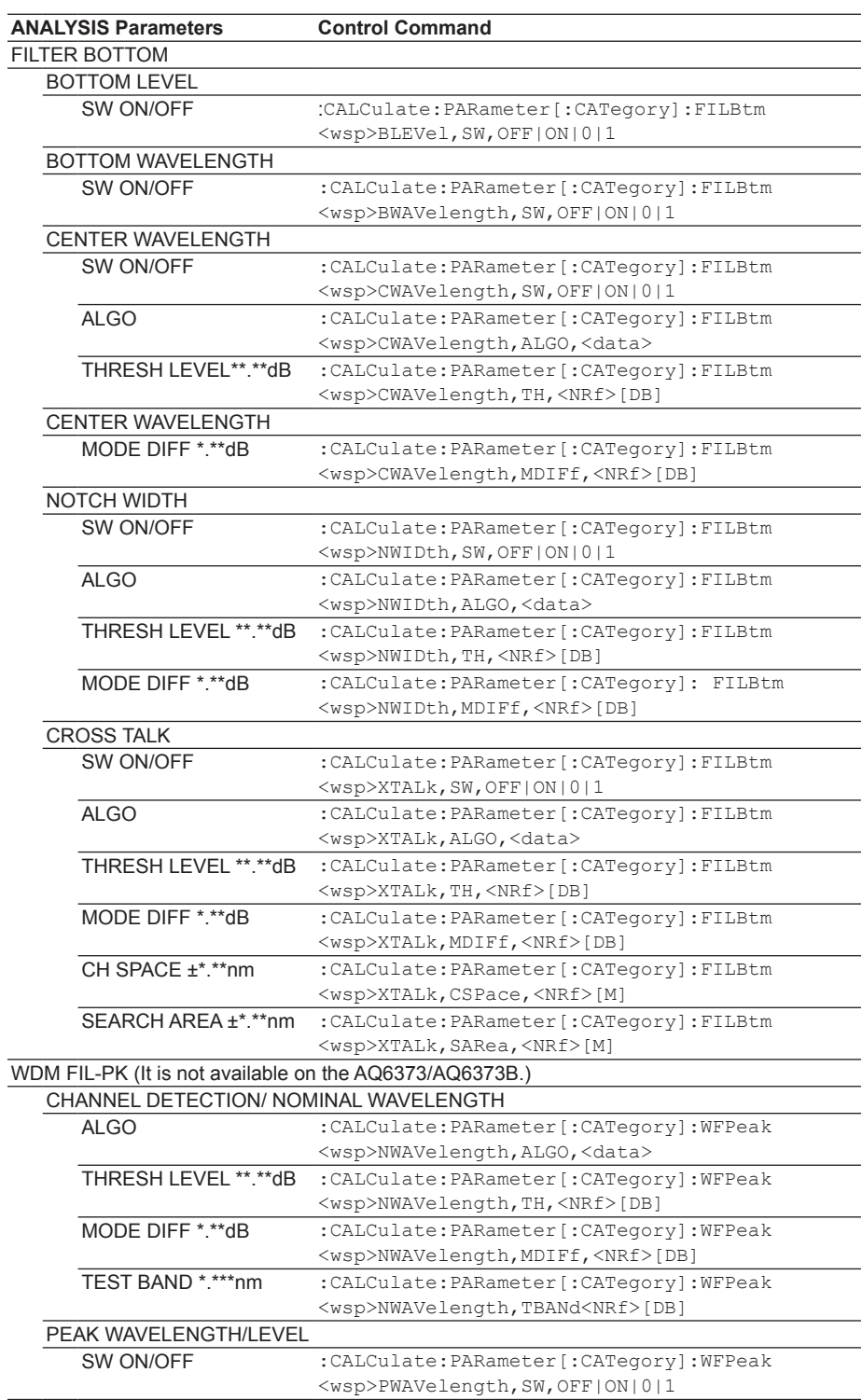

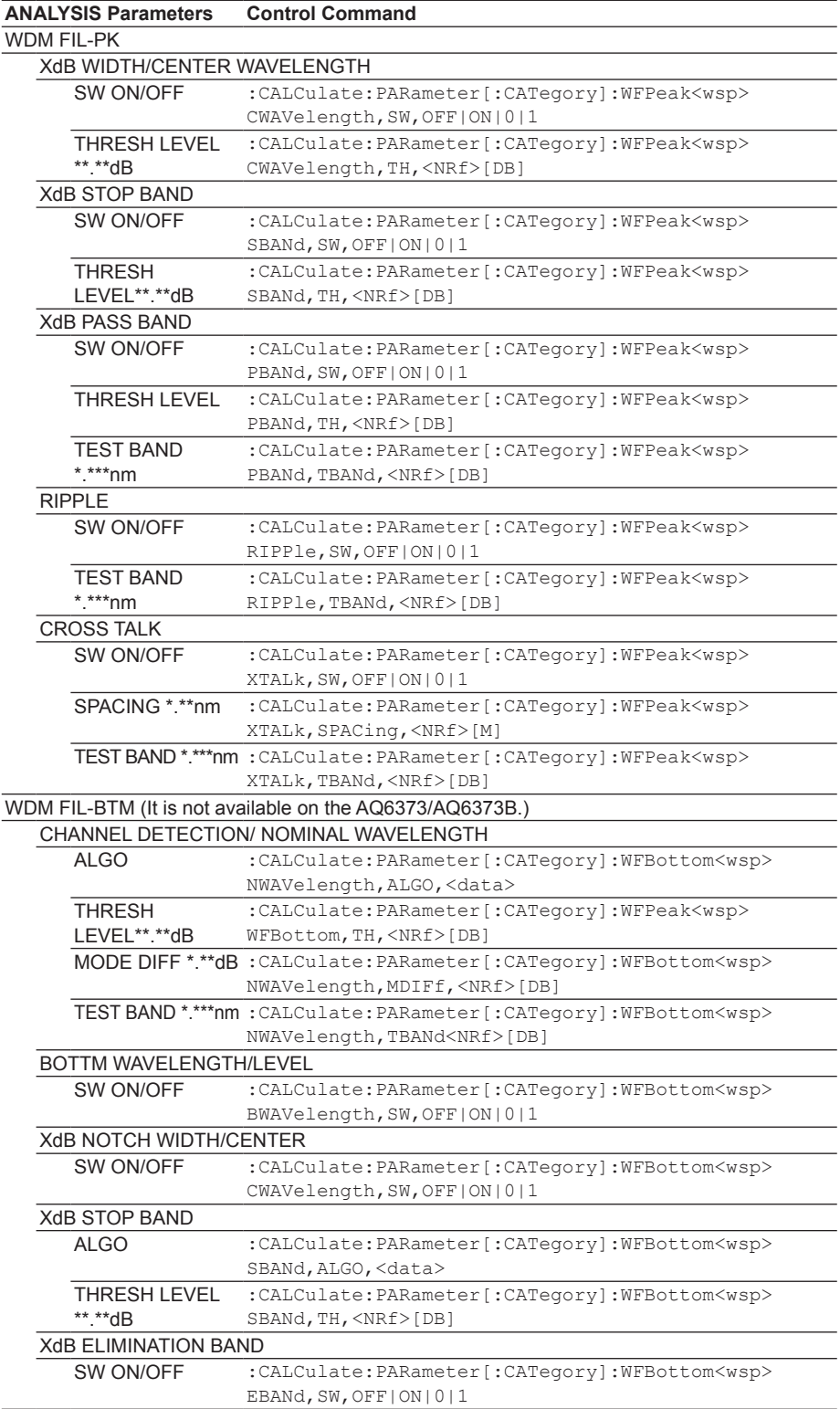

**App** 

### **7.3 ANALYSIS Setting Parameters**

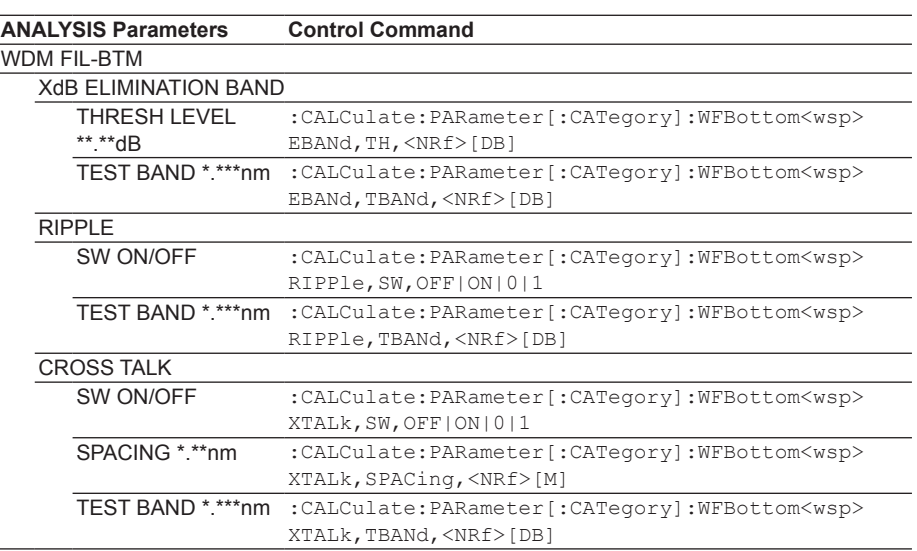

### **Parameter Corresponding to <ANALYSIS PARAMETER> of the Data Logging**

### **Function**

The parameter corresponding to <ANALYSIS PARAMETER> accessed through ADVANCE -> <DATA LOGGING> -> <SETUP> varies depending on the logging item.

- **• When the Logging Item Is WDM** The ANALYSIS2 parameter accessed through the ANALYSIS key in this section corresponds to <ANALYSIS PARAMETER>.
- **• When the Logging Item Is DFB-LD**

The ANALYSIS1 parameter accessed through the ANALYSIS key in this section corresponds to <ANALYSIS PARAMETER>.

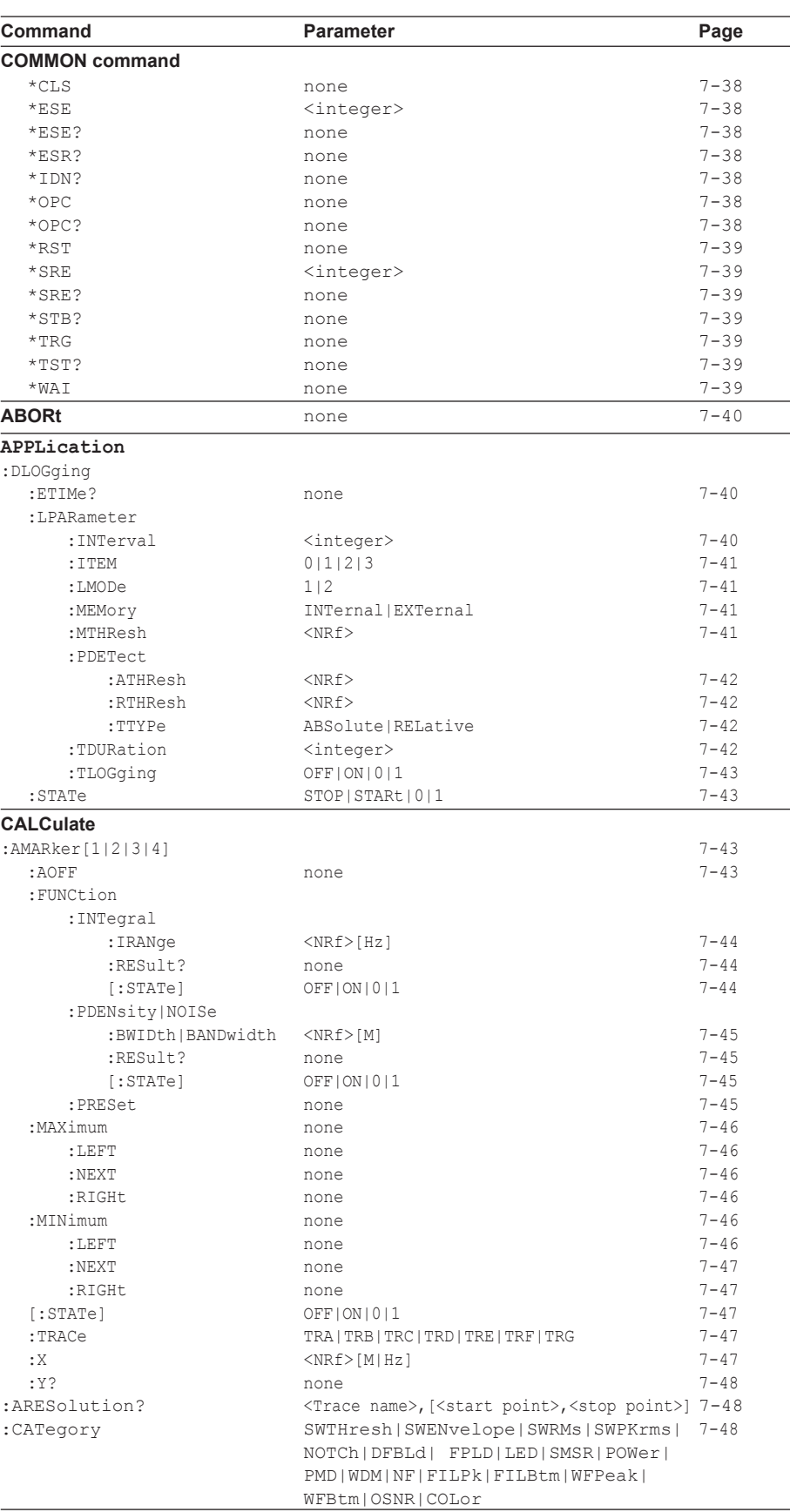

**App** 

### **7-30 IM AQ6370C-17EN**

 $\mathcal{L}_{\mathcal{L}}$ 

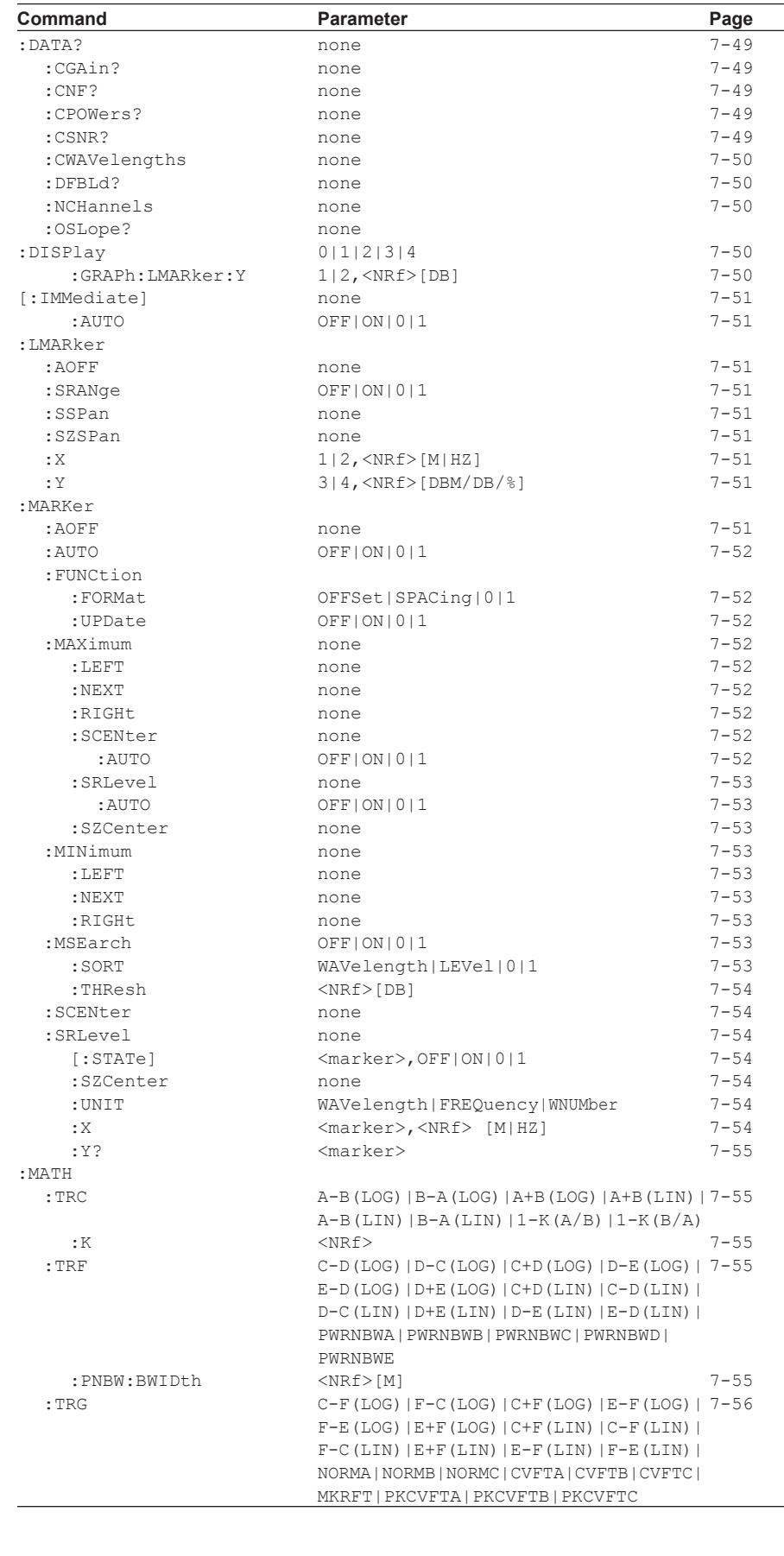

: DATA? home none contract the contract of  $7-49$ 

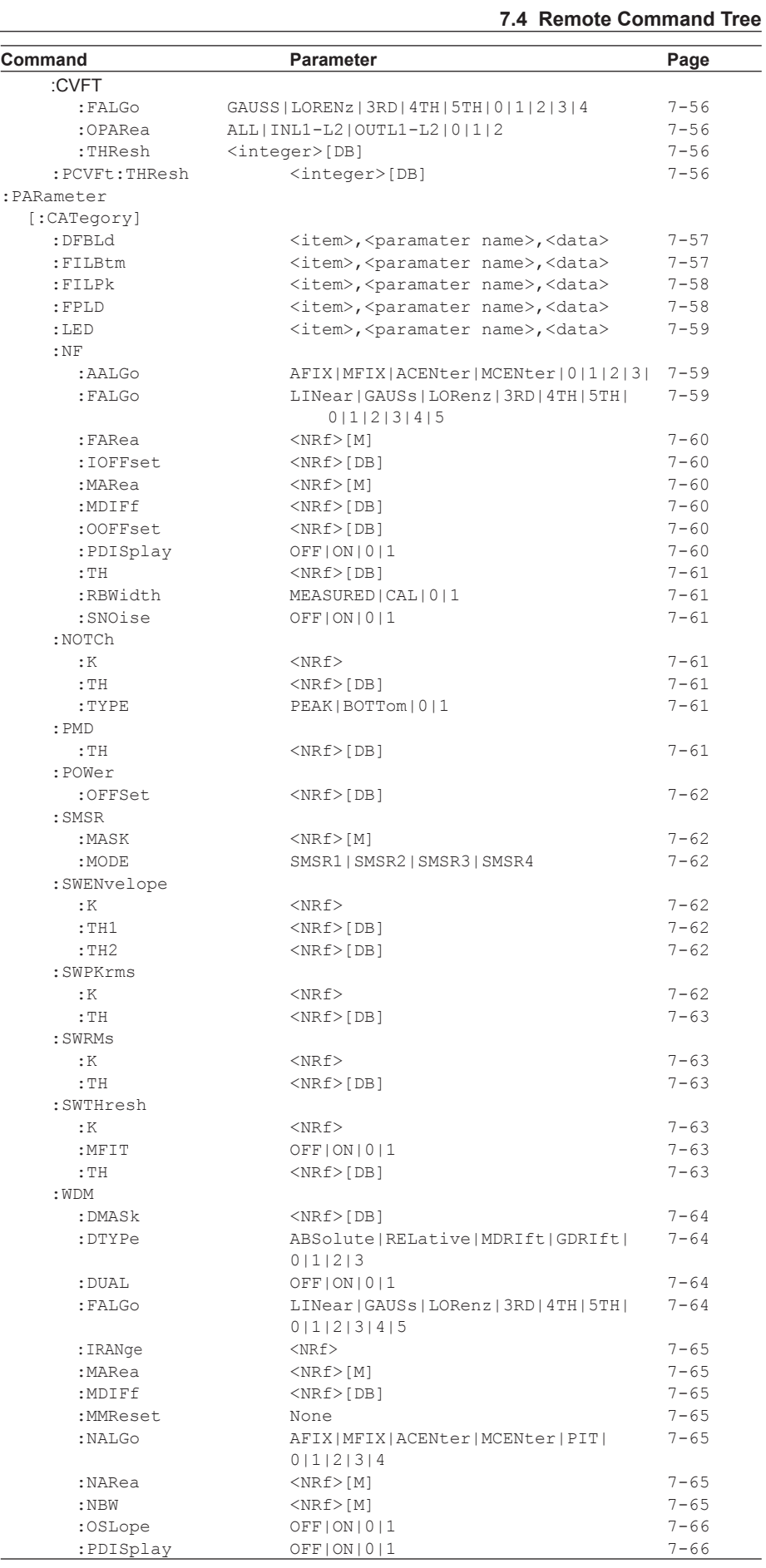

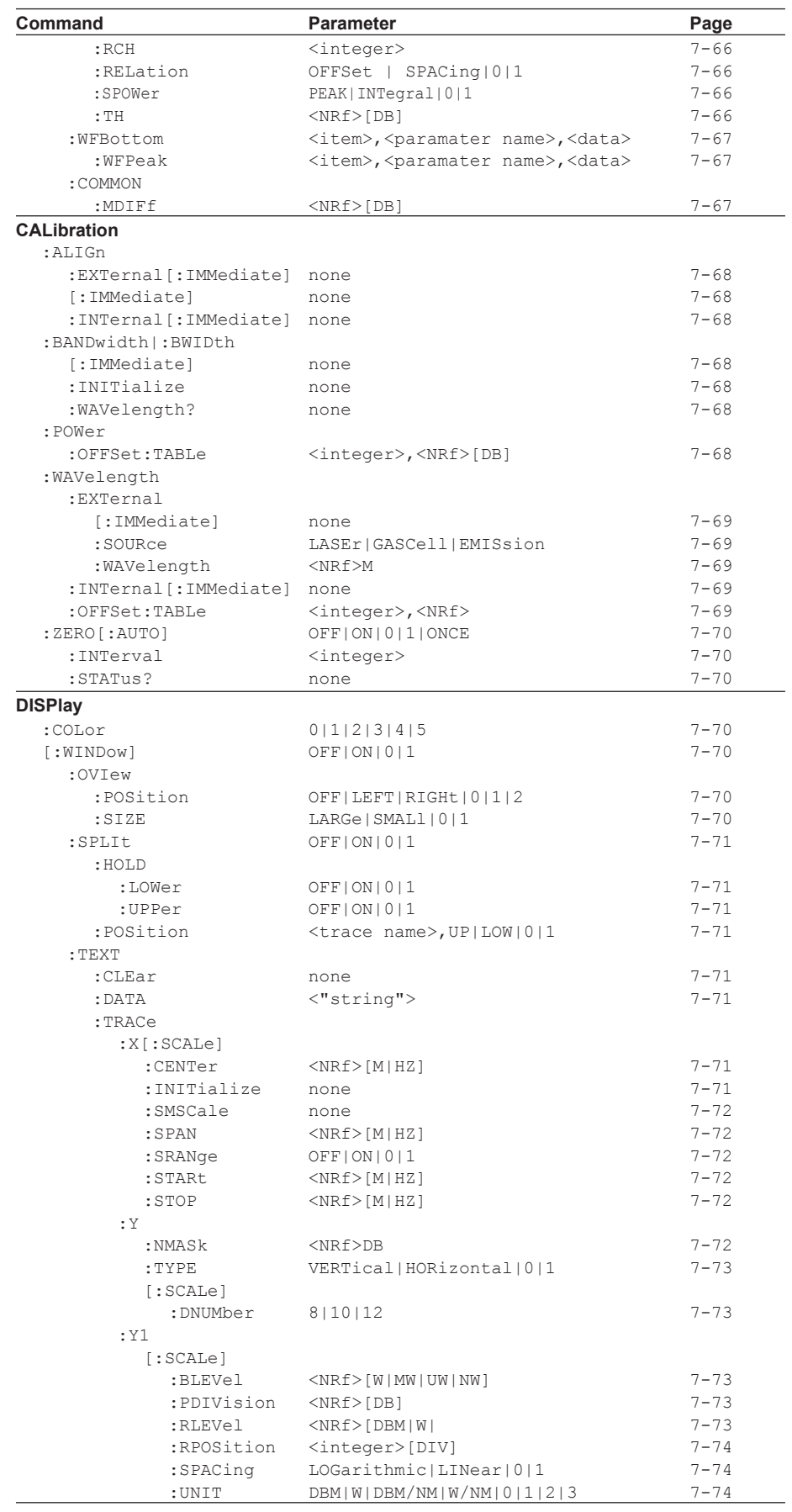

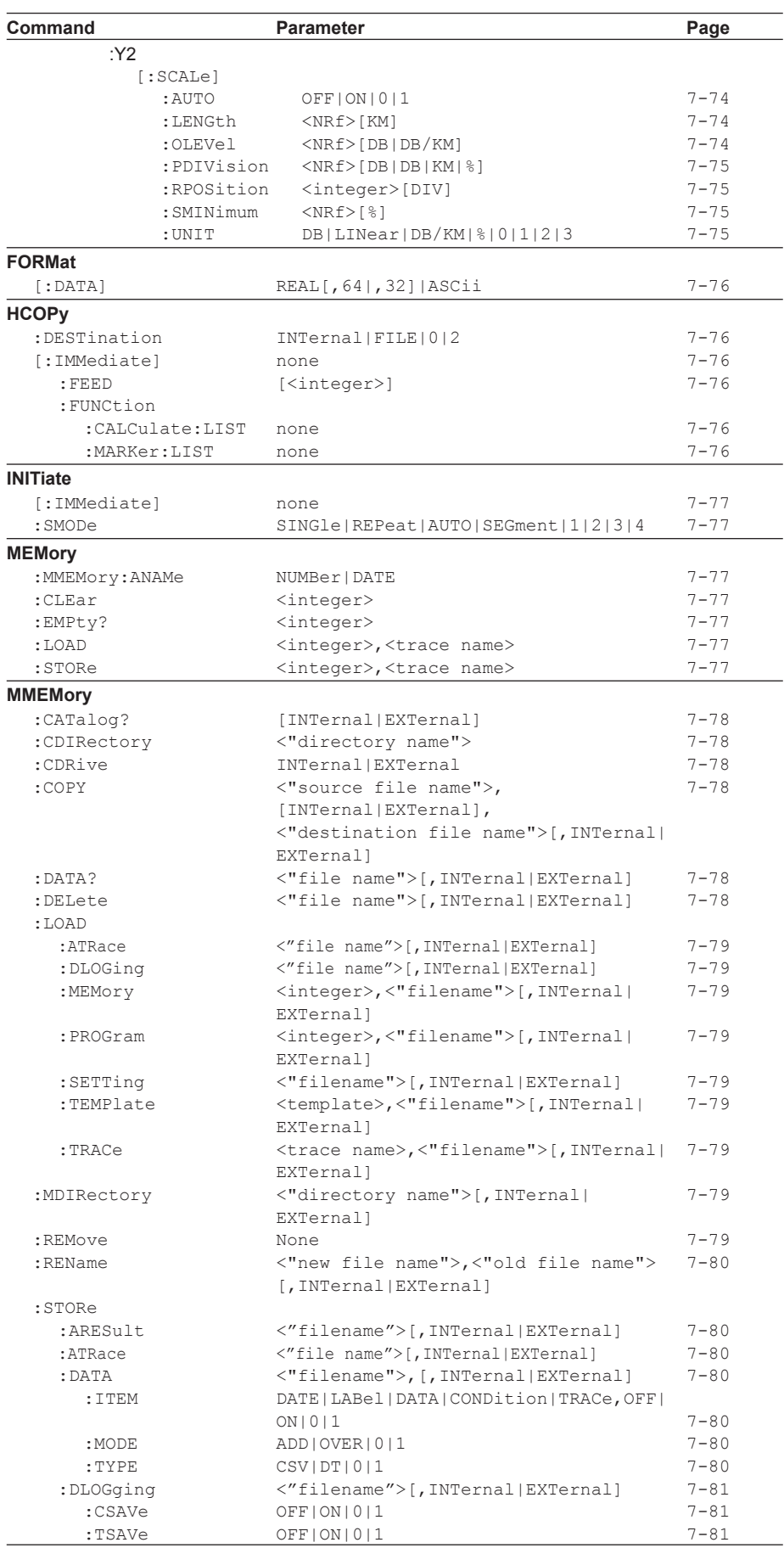

**App** 

**7** 

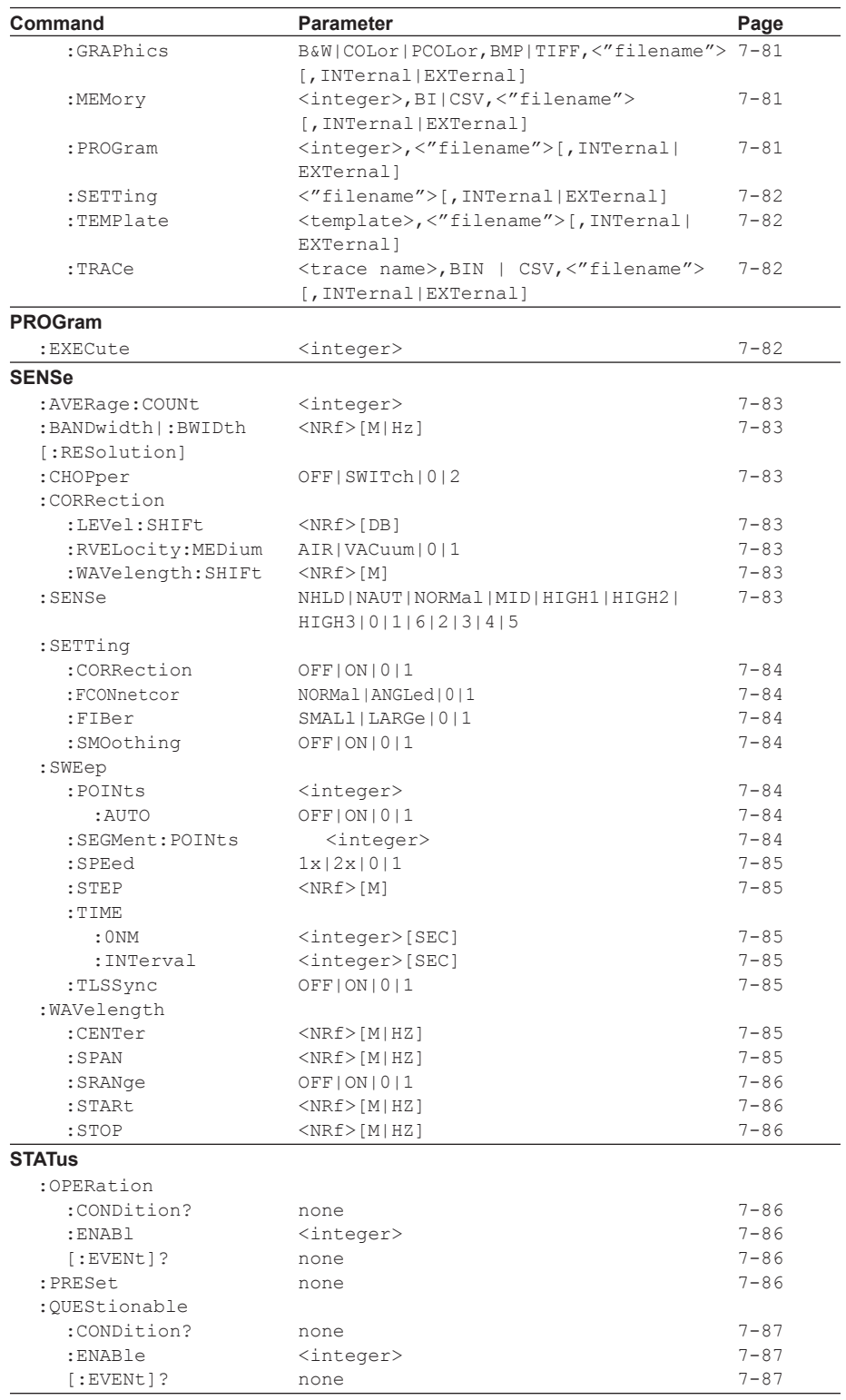

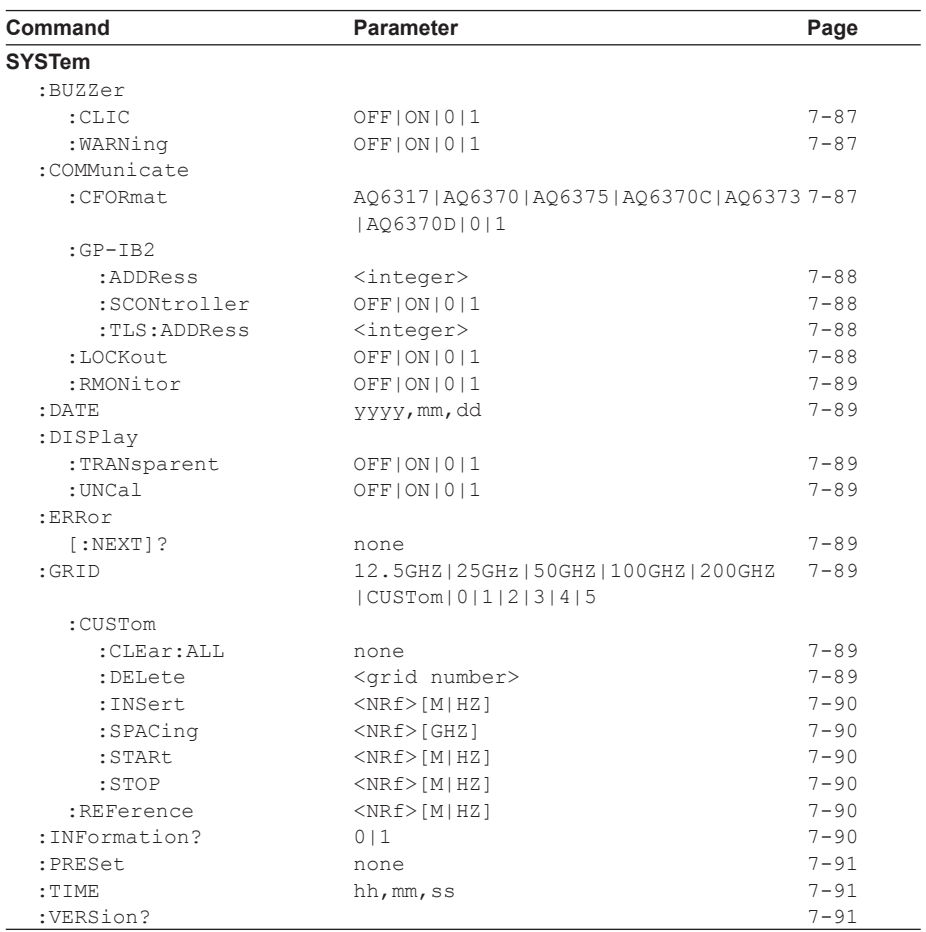

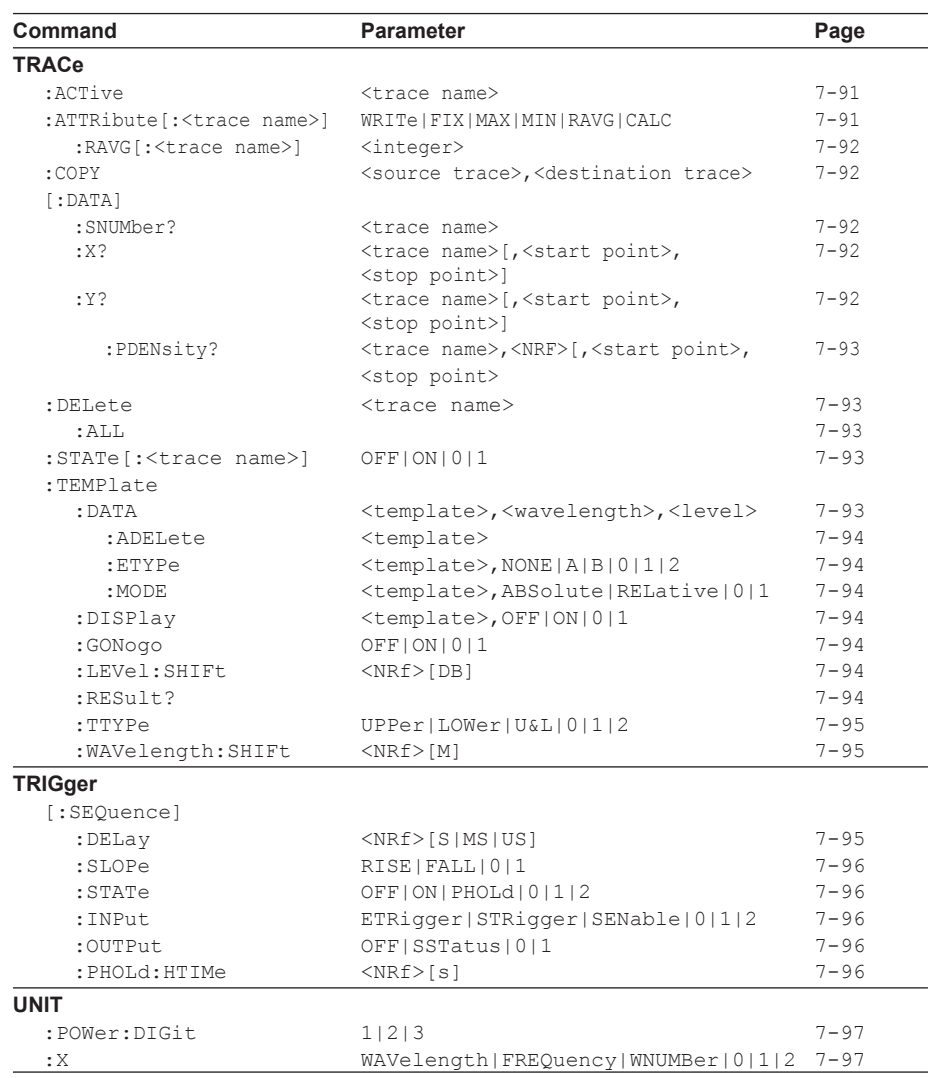

# **7.5 Common Commands**

The instrument supports the "Required" common commands listed in the table below.

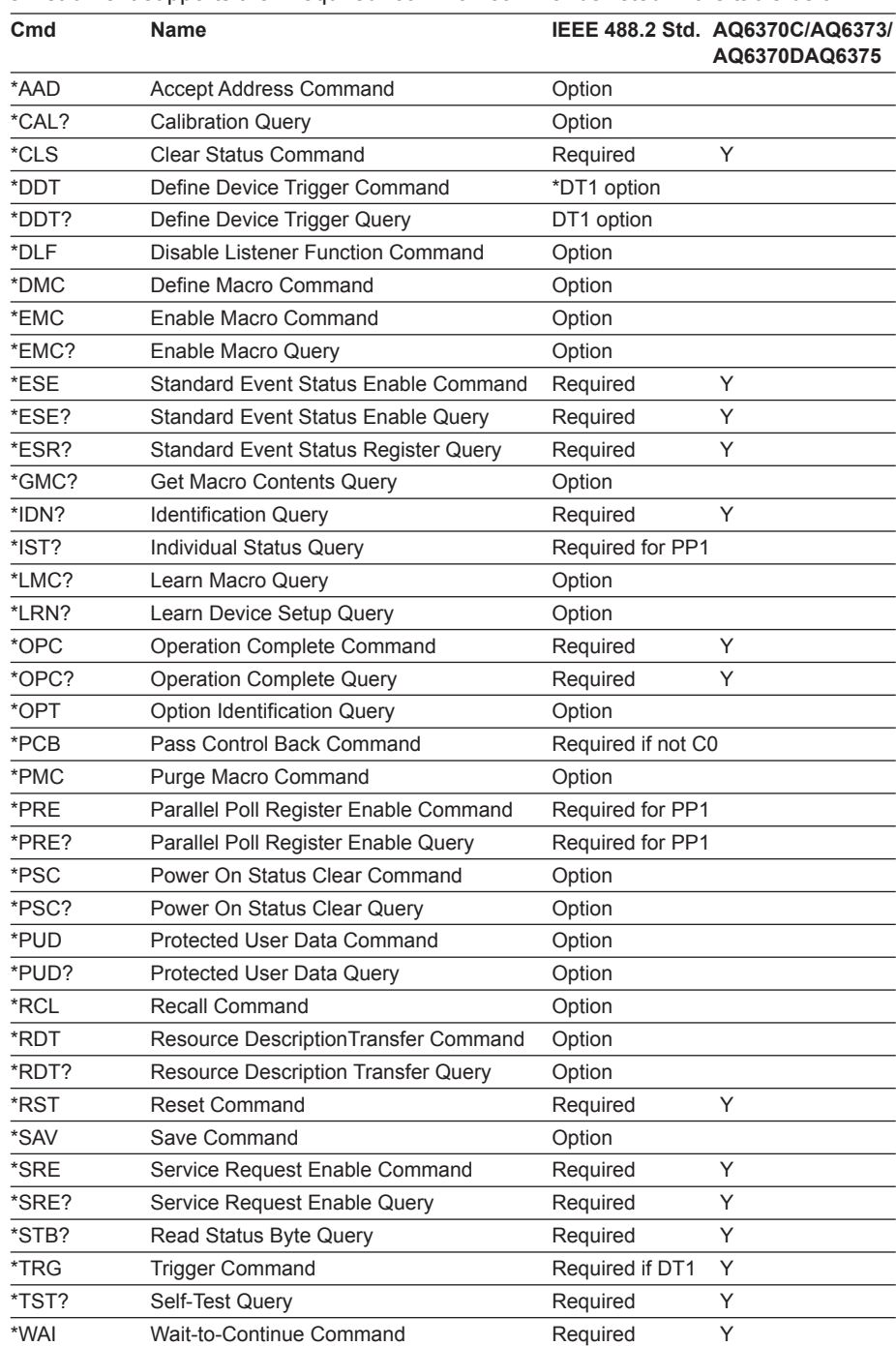

Y: Commands supported by the AQ6370C, AQ6373 and AQ6375

### **7.5 Common Commands**

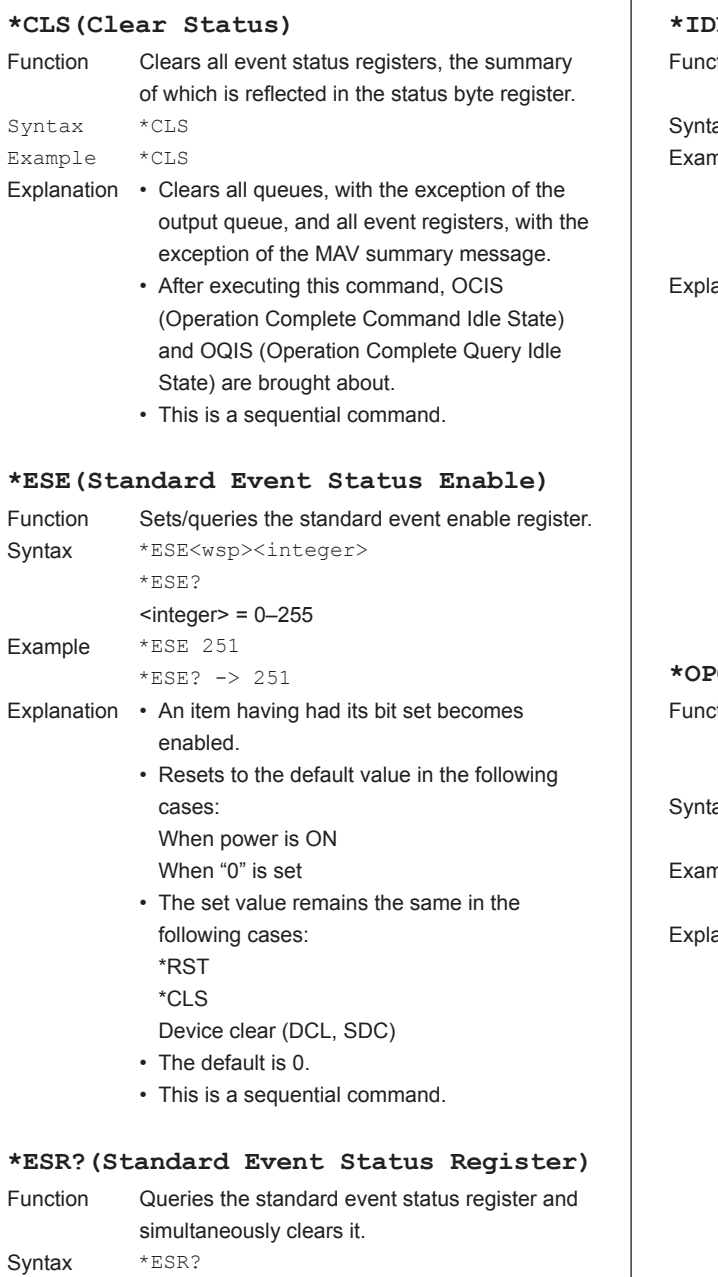

- Example \*ESR? -> 251
- Explanation The return value of this query is not affected by ESE (Event Status Enable Register).
	- This is an overlapping command.

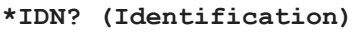

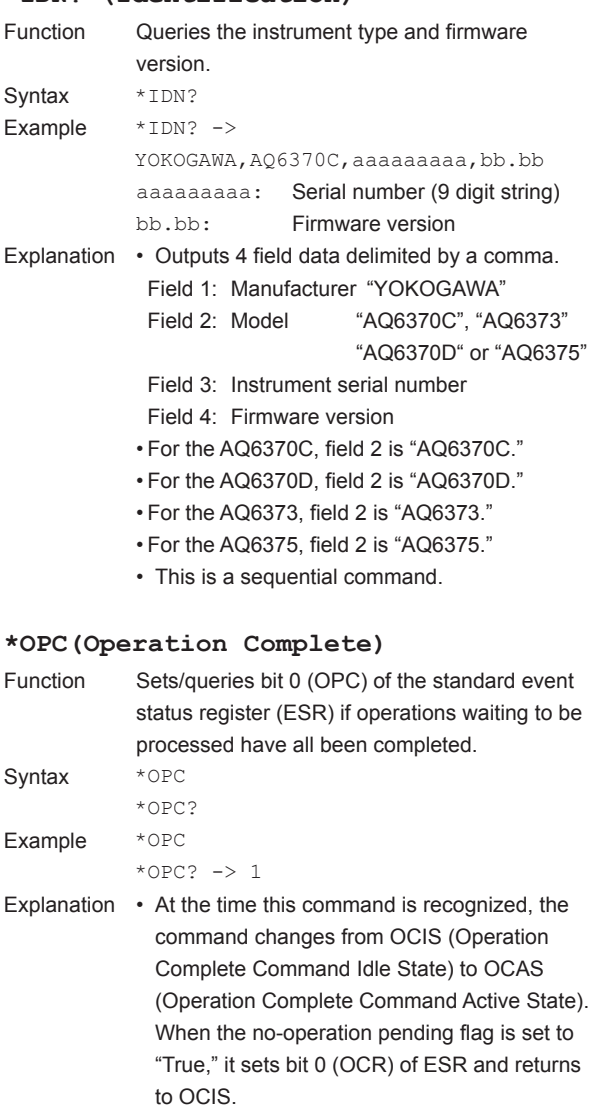

- If any of the following conditions are established, this command is disabled and is forced to return to OCIS.
	- Power ON
	- Device clear
	- \*CLS, \*RST command
- This is an overlapping command.

**\*RST (Reset)**

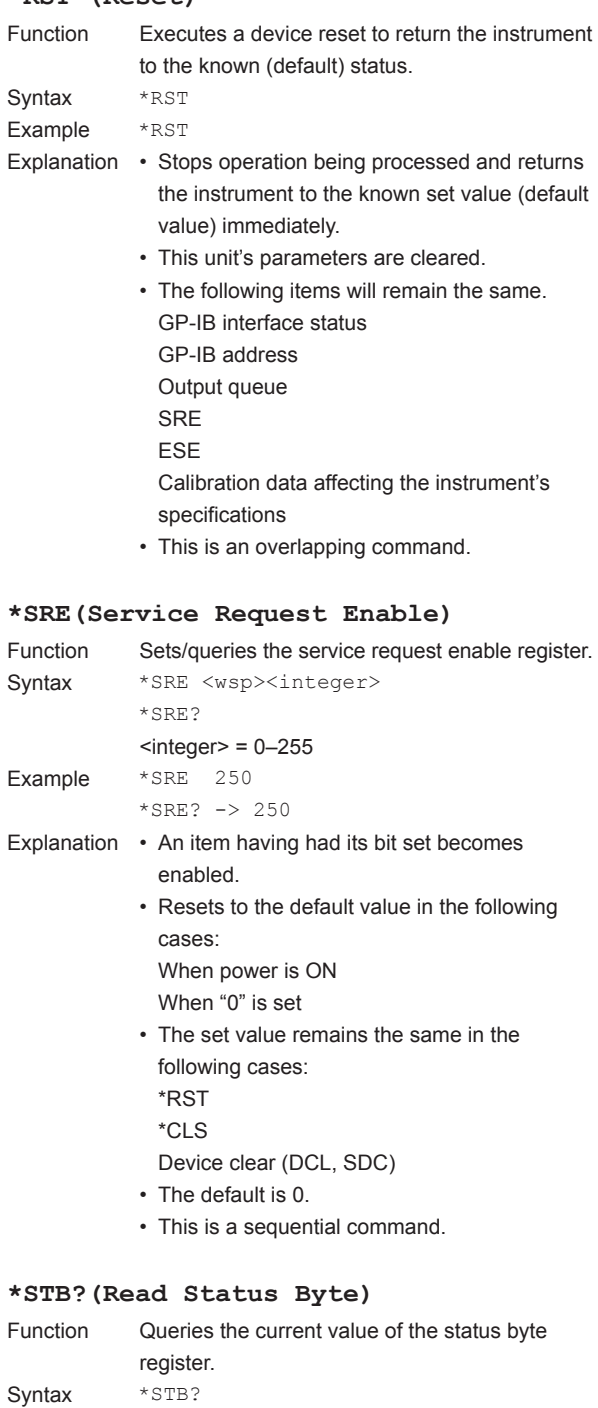

### Example \*STB? -> 251 Explanation • STB will not be cleared even when the

- contents of the register are read.
- This is an overlapable command.

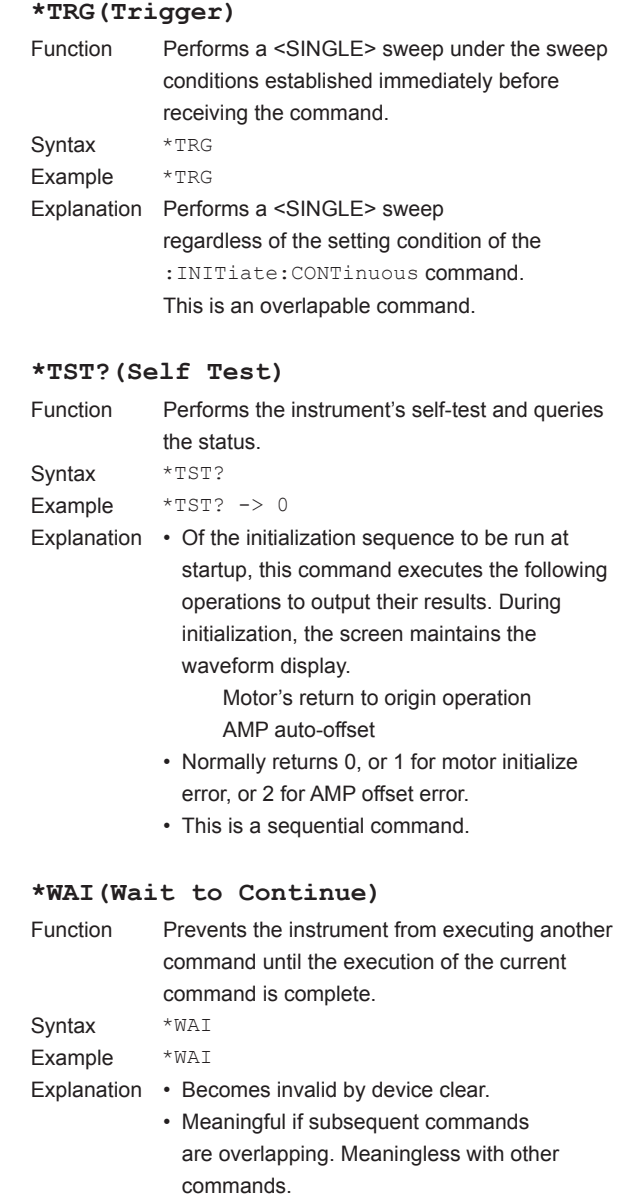

• This is a sequential command.

**Remote Commands 8 App** 

**7** 

### **ABORt Sub System Command**

### **:ABORt**

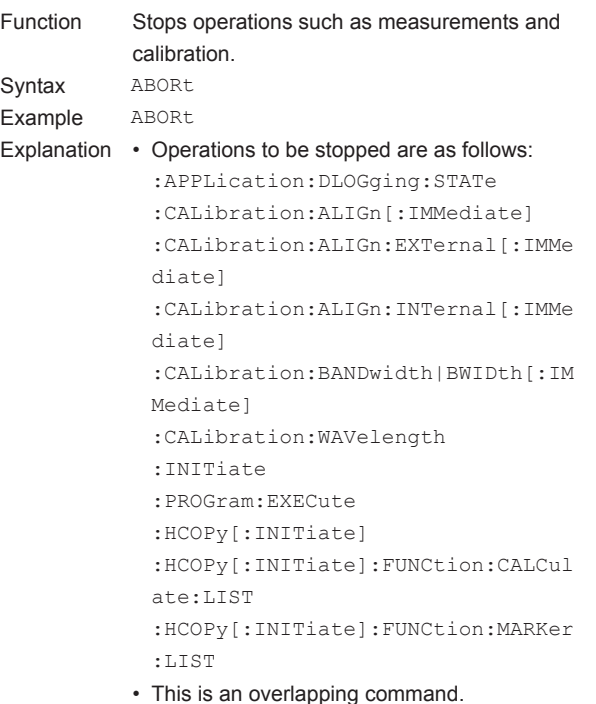

### **APPLication Sub System Commands** Overview

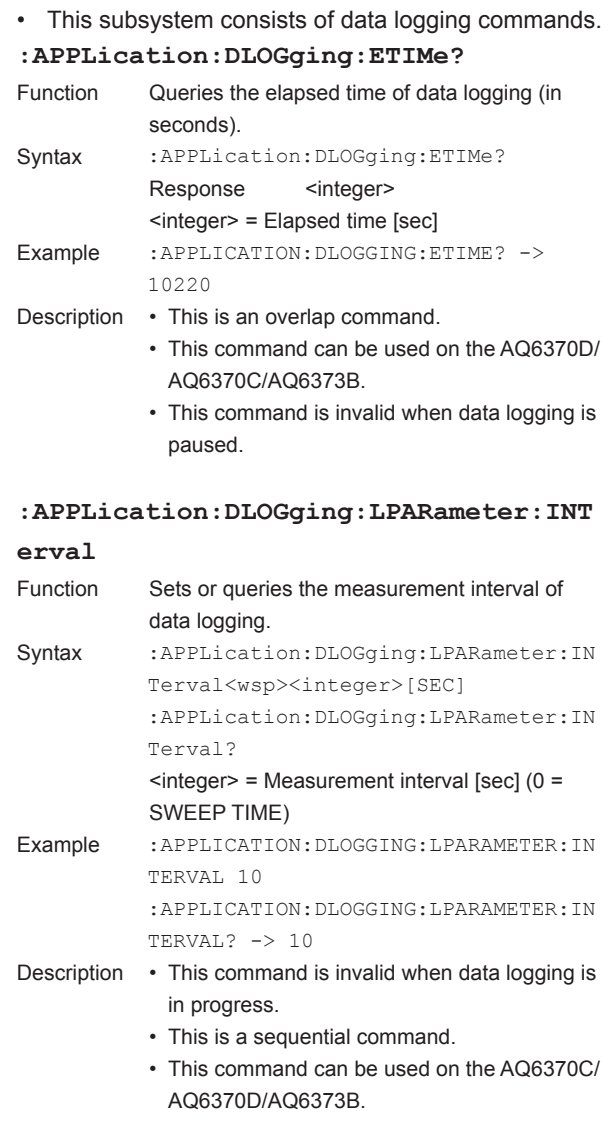

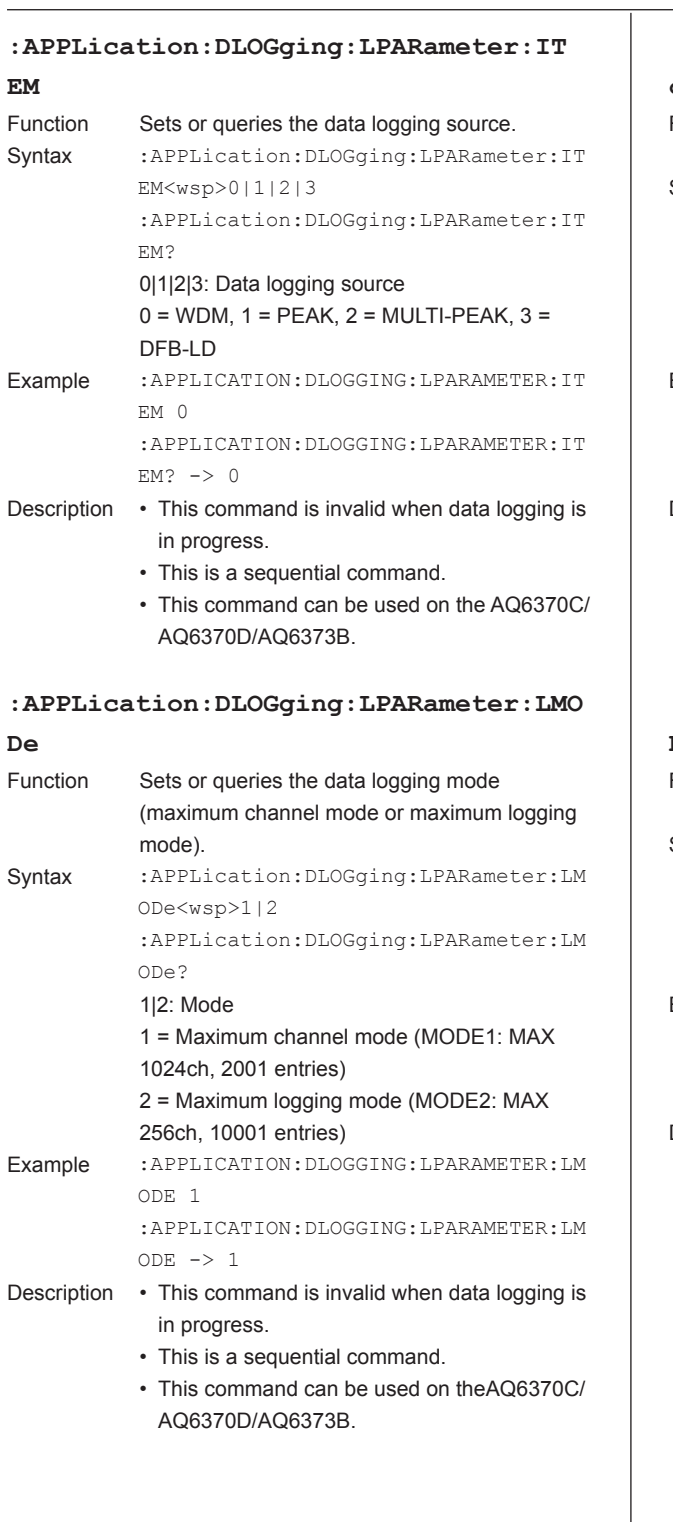

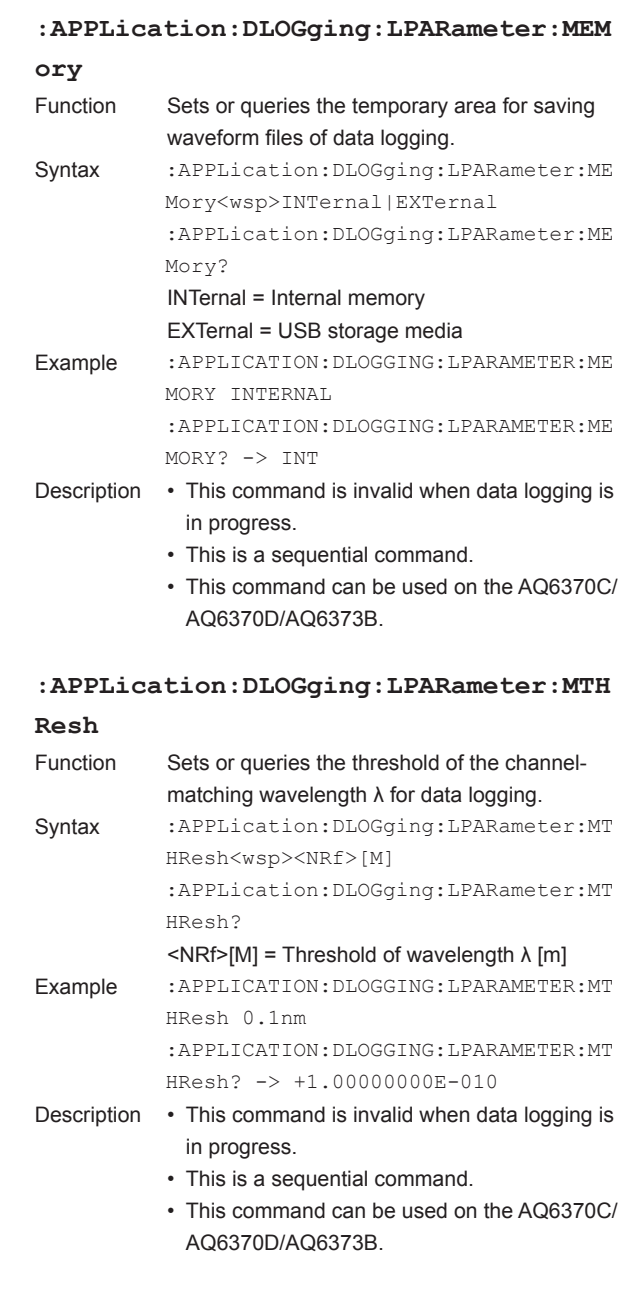

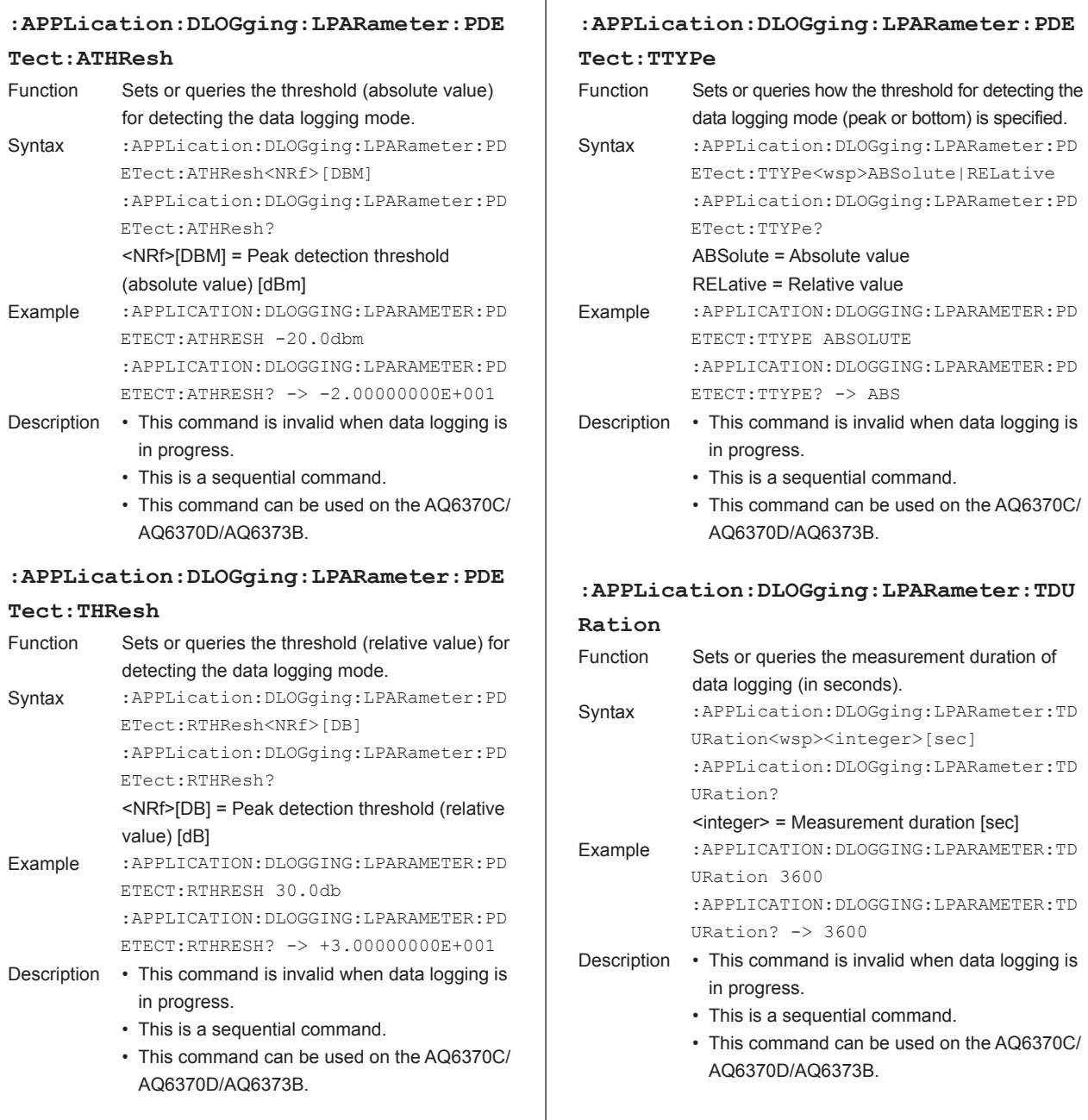

### **:APPLication:DLOGging:LPARameter:TLO Gging** Function Sets or queries whether waveforms will be logged during data logging. Syntax : APPLication: DLOGging: LPARameter: TL OGging<wsp>OFF|ON|0|1 :APPLication:DLOGging:LPARameter:TL OGging? OFF = Waveform data save function off ON = Waveform data save function on Example :APPLICATION:DLOGGING:LPARAMETER:TL OGGING OFF :APPLICATION:DLOGGING:LPARAMETER:TL OGGING? -> 0 Description • This command is invalid when data logging is in progress. • This is a sequential command. • This command can be used on the AQ6370C/ AQ6370D/AQ6373B. **:APPLication:DLOGging:STATe** Function Starts, stops, or queries data logging. Syntax :APPLication:DLOGging:STATe<wsp>STO P|STARt|0|1 :APPLication:DLOGging:STATe? START = Starts data logging STOP = Stops data logging Response 0 = Stopped, 1 = Running Example :APPLICATION:DLOGGING:STATE 1 :APPLICATION:DLOGGING:STATE? -> 1 Description • Only the following commands are valid when data logging is in progress. • Common commands (excluding \*TRG and \*TST) • All query commands • ABORt • This is an overlappable command. • This command can be used on the AQ6370C/ AQ6370D/AQ6373B. **Outline**

# **CALCulate Sub System Command**

- Commands about the following functions are summarized in this sub system.
	- Analysis function (Spectrum Width, ANALYSIS1 , ANALYSIS2)
	- Peak/Bottom search function
	- Marker function (Δ marker, line marker)
	- Calculation function of trace
	- Advanced marker function (moving marker, power density marker, integrated power marker)
- The following procedure is performed in order to carry out remote control of the Analysis function.
	- 1. Select the analysis algorithm (CALCulate:CATegory command)
	- 2 Set the Analysis Parameter (CALCulate:PARameter command)
	- 3 Execute the analysis function (CALCulate[:IMMediate] command)
	- 4 Get the analysis results (CALCulate:DATA? command)
- The following command is used in order to carry out remote control of the Peak/Bottom search function. CALCulate:MARKer:MAXimum|MINimum command
- The following command is used to in order to carry out remote control of the Marker function. Δ marker: CALCulate:MARKer command Line marker: CALCulate:LMARker command
- The following command is used to in order to carry out remote control of the trace Calculation function. CALCulate:MATH command

### **:CALCulate:AMARker[1|2|3|4]:AOFF**

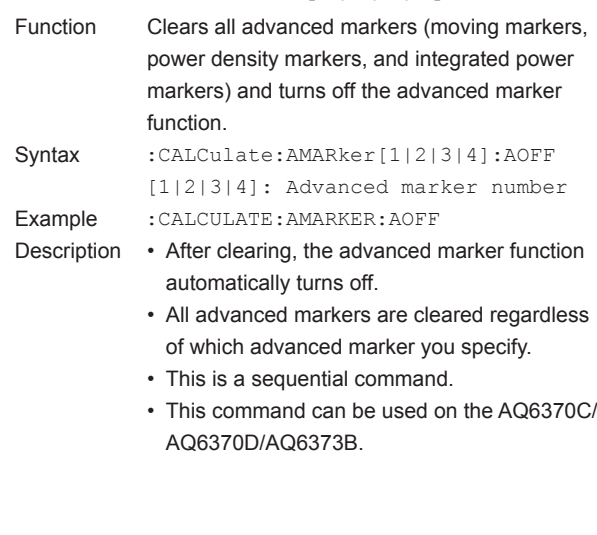

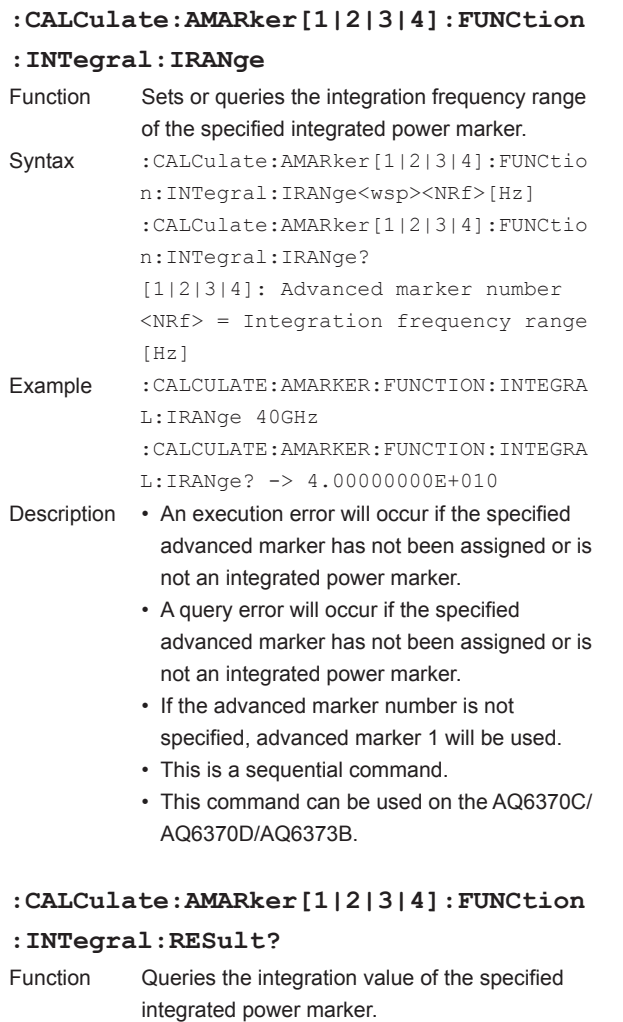

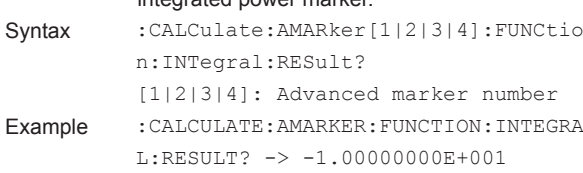

Description • The unit of the returned marker level depends on the Y-axis unit of the assigned marker trace.

- A query error will occur if the specified advanced marker has not been assigned or is not an integrated power marker.
- If the advanced marker number is not specified, advanced marker 1 will be used.
- This is a sequential command.
- This command can be used on the AQ6370C/ AQ6370D/AQ6373B.

### **:CALCulate:AMARker[1|2|3|4]:FUNCtion**

### **:INTegral[:STATe]**

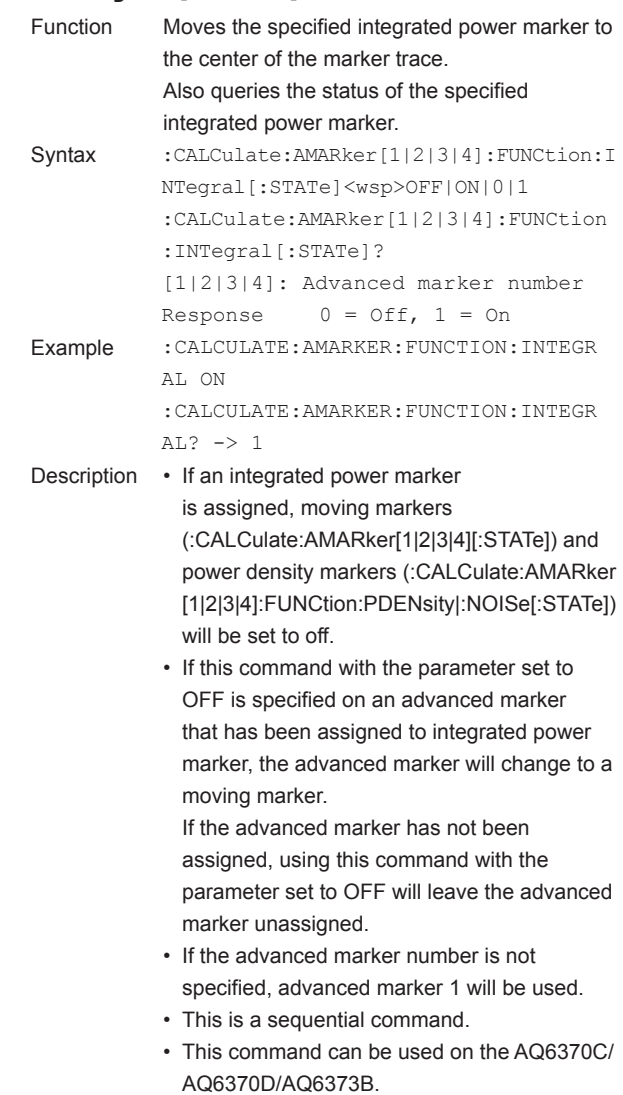

### **:CALCulate:AMARker[1|2|3|4]:FUNCtion**

### **:PDENsity|:NOISe:BWIDth|:BANDwidth**

Function Sets or queries the normalization bandwidth of the specified power density marker. Syntax : CALCulate: AMARker: FUNCtion: PDENsit

> y|:NOISe:BWIDth|:BANDwidth<wsp><NRf  $>$ [m]

:CALCulate:AMARker:FUNCtion:PDENsit y|:NOISe:BWIDth|:BANDwidth}?

<NRf> = Normalization bandwidth [m]

Example :CALCULATE:AMARKER:FUNCTION:PDENSIT Y:BWIDTH 0.1nm

:CALCULATE:AMARKER:FUNCTION:PDENSIT Y:BWIDTH -> +1.00000000E-010

- Description This command applies to advanced markers 1 to 4. The command operates in the same manner regardless of which advanced marker is specified.
	- An execution error will occur if the specified advanced marker has not been assigned or is not a power density marker.
	- A query error will occur if the specified advanced marker has not been assigned or is not a power density marker.
	- This is a sequential command.
	- This command can be used on the AQ6370C/ AQ6370D/AQ6373B.

### **:CALCulate:AMARker[1|2|3|4]:FUNCtion**

#### **:PDENsity|:NOISe:RESult?**

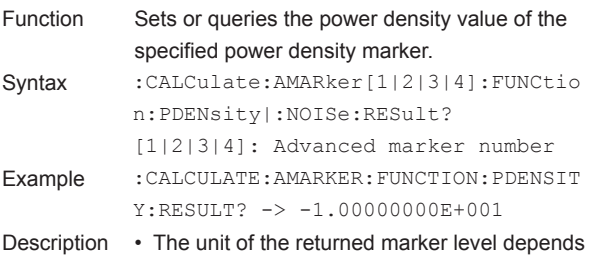

- on the Y-axis unit of the assigned marker trace.
	- A query error will occur if the specified advanced marker has not been assigned or is not a power density marker.
	- If the advanced marker number is not specified, advanced marker 1 will be used.
	- This is a sequential command.
	- This command can be used on the AQ6370C/ AQ6370D/AQ6373B.

### **:CALCulate:AMARker[1|2|3|4]:FUNCtion**

### **:PDENsity|:NOISe[:STATe]**

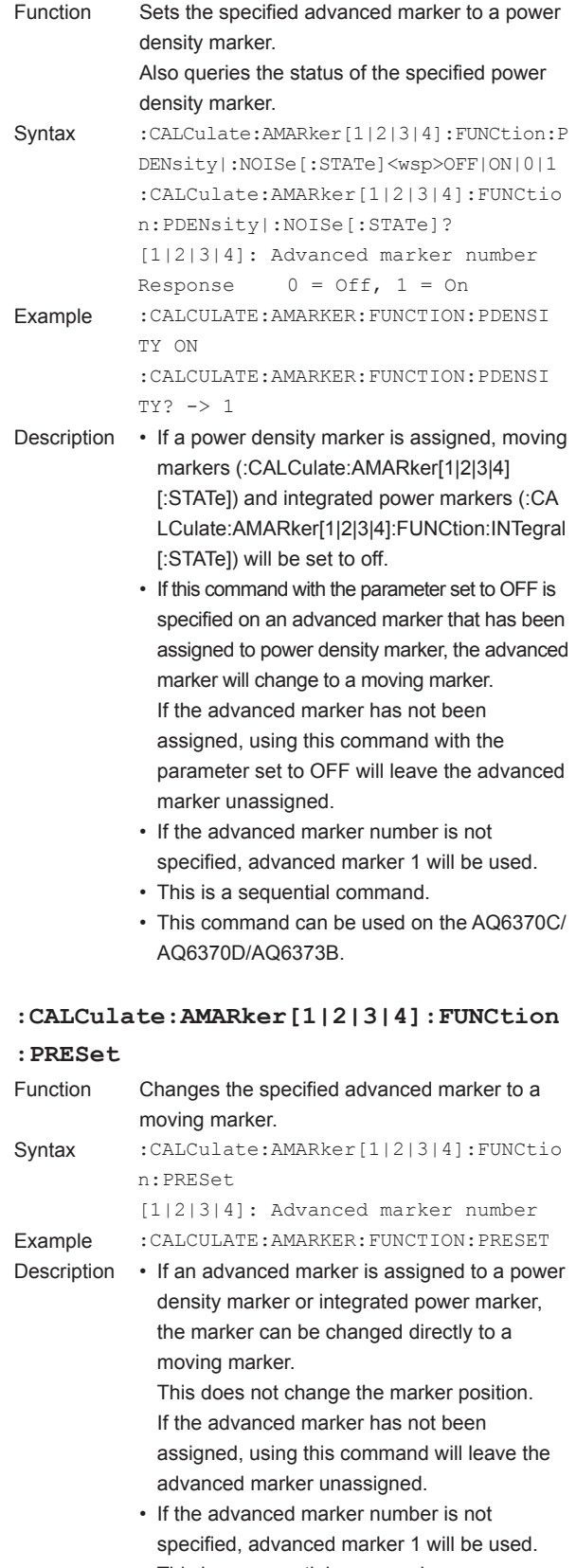

- This is a sequential command.
- This command can be used on the AQ6370C/ AQ6370D/AQ6373B.

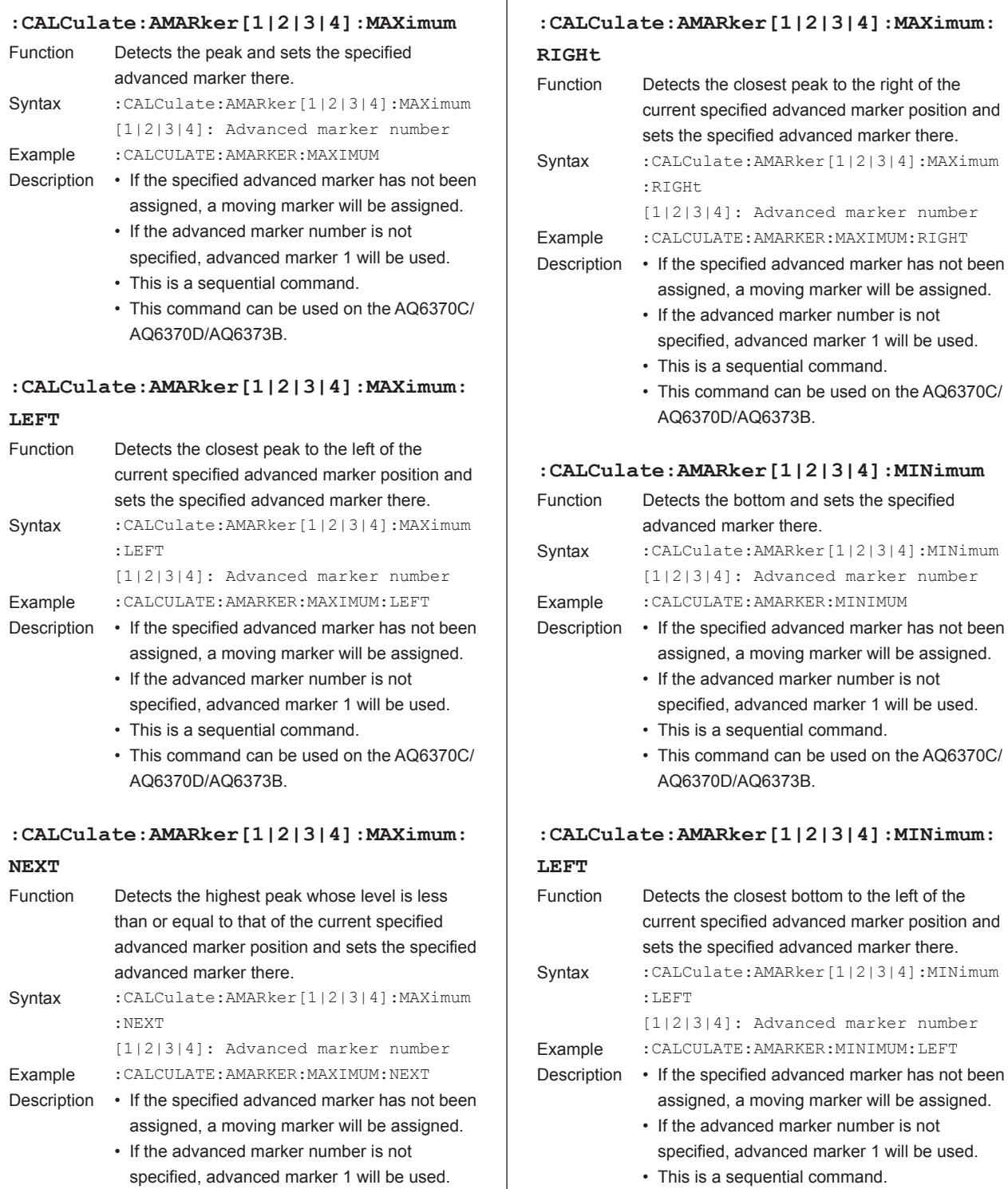

- specified, advanced marker 1 will be used. • This is a sequential command.
- This command can be used on the AQ6370C/ AQ6370D/AQ6373B.

• This command can be used on the AQ6370C/

AQ6370D/AQ6373B.

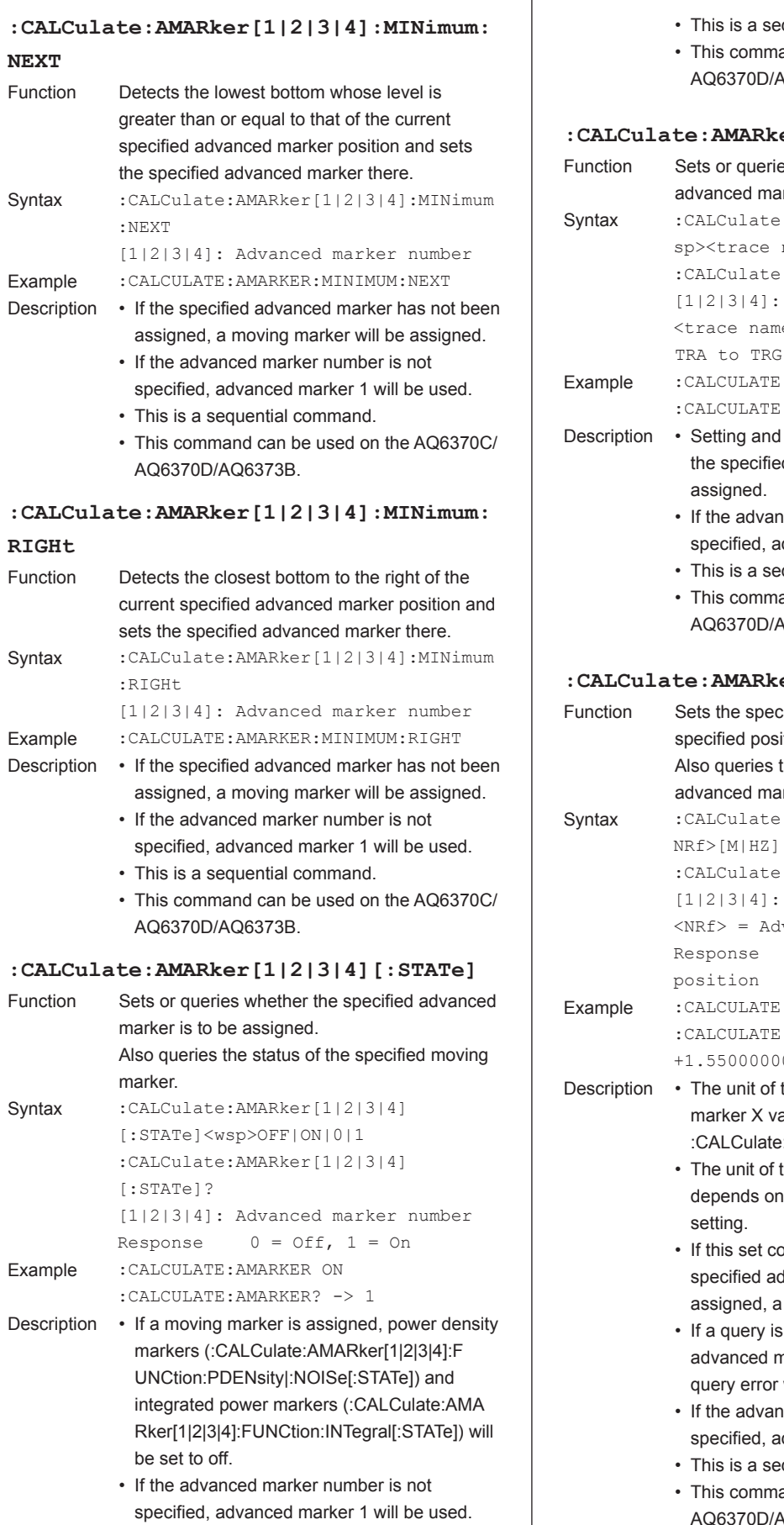

- quential command.
- and can be used on the AQ6370C/ **AQ6373B.**

### **:CALCulate:AMARker[1|2|3|4]:TRACe**

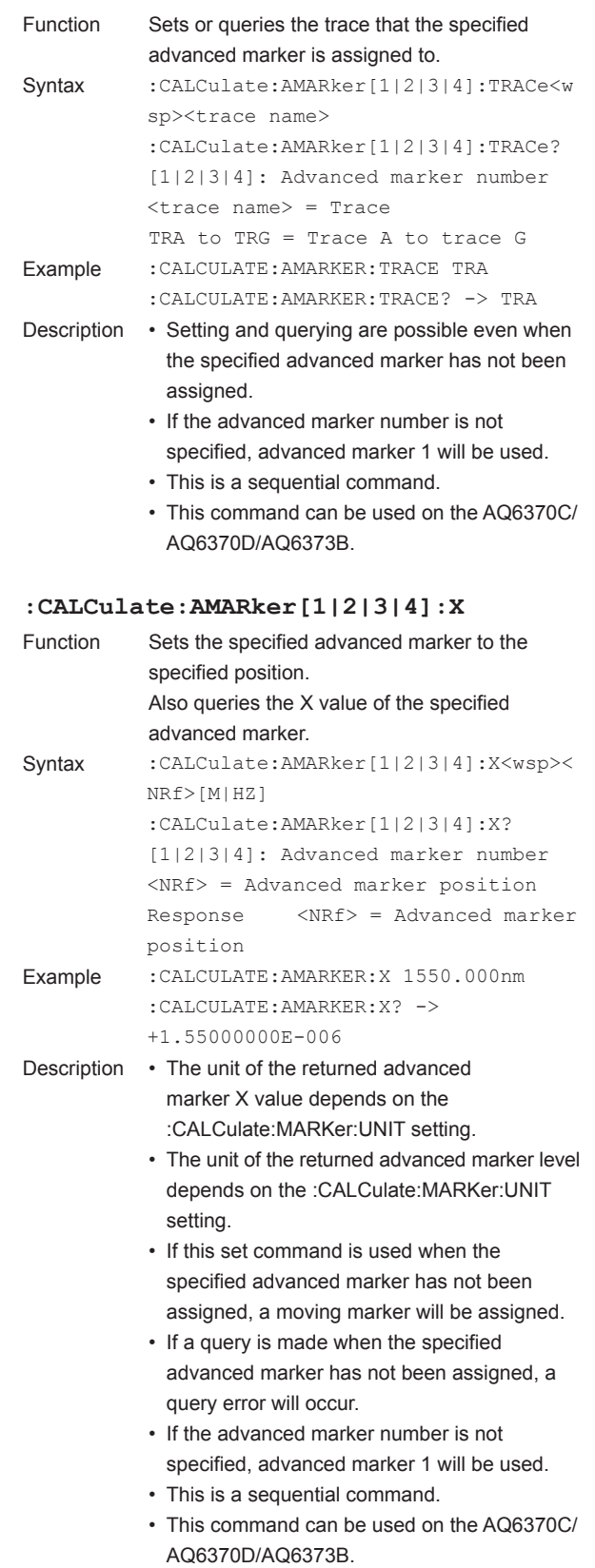

**7** 

### **:CALCulate:AMARker[1|2|3|4]:Y?** Function Queries the Y value of the specified advanced marker. Syntax : CALCulate: AMARker [1|2|3|4]: Y? [1|2|3|4]: Advanced marker number Response <NRf> = Advanced marker level Example : CALCULATE: AMARKER: X? -> -1.00000000E+001 Description • The unit of the returned advanced marker level depends on the Y-axis unit of the assigned marker trace. • Even if the advanced marker is an integrated power marker or power density marker, the moving marker level will be returned. The query does not return the integrated power value or the power density value. • A query error will occur if the specified advanced marker has not been assigned. • If the advanced marker number is not specified, advanced marker 1 will be used. • This is a sequential command. • This command can be used on the AQ6370C/ AQ6370D/AQ6373B. **:CALCulate:ARESolution?** Function Queries the actual resolution data of the specified trace. Syntax : CALCulate:ARESolution?<wsp><trace name>,[<start point>,<stop point>] <trace name> Target trace (TRA|TRB|TRC|TRD| TRE|TRF|TRG) <start point> Sample range to transfer (start point) (1 to 50001) <stop point> Sample range to transfer (stop point) (1 to 50001) Example CALCULATE:ARESOLUTION? -> +1.89759145E-009,+1.89744762E-009,+1.89730346E-009,.... Description • The function outputs a wavelength value. • If the <start point> and <stop point> parameters are omitted, the entire sample data of the specified trace will be output. • The data is output in ASCII or BINARY format according to the :FORMat[:DATA] setting. • This command is for the AQ6370D. • This is a sequential command.

### **:CALCulate:CATegory** Function Sets/queries the type of analysis. Syntax :CALCulate:CATegory<wsp>{SWTHresh| SWENvelope|SWRMs|SWPKrms|NOTCh| DFBLd|FPLD|LED|SMSR|POWer|PMD|OSNR| WDM|NF|FILPk|FILBtm|WFPeak|WFBTm| COLor|0|1|2|3|4|5|6|7|8|9|10|11|12| 13|14|15|16|17} :CALCulate:CATegory? SWTHresh|0 Spectrum width analysis (THRESH) SWENvelope|1 Spectrum width analysis (ENVELOPE) SWRMs|2 Spectrum width analysis (RMS) SWPKrms|3 Spectrum width analysis (PEAK-RMS) NOTCh|4 Notch width analysis DFBLd|5 DFB-LD parameter analysis FPLD|6 FP-LD parameter analysis LED|7 LED parameter analysis SMSR|8 SMSR analysis POWer|9 Power analysis PMD|10 PMD analysis OSNR|WDM|11 OSNR(WDM), WDM analysis NF|12 NF analysis FILPk|13 Filter peak analysis FILBtm|14 Filter bottom analysis WFPeak|15 WDM FIL-PK analysis WFBtm|16 WDM FIL-BTM analysis COLor|17 Color analysis Example : CALCULATE: CATegory SWTHresh :CALCULATE:CATegory? -> 0 Explanation • Even when this command is executed, no analysis is performed unless the CALCulate[:IMMediate] command is executed. • This is a sequential command. • For the AQ6370C, the following parameters cannot be set. OSNR, COLor • For the AQ6373/AQ6373B, the following parameters cannot be set. NF, WFPeak, WFBtm • For the AQ6375, the following parameters cannot be set. OSNR, COLor • For the AQ6375,when in Wavenumber mode, analysis functions included in ANALYSIS2 cannot be executed. The following parameters

cannot be set.

WDM, NF, FILPk, FILBtm, WFPeak, WFBtm
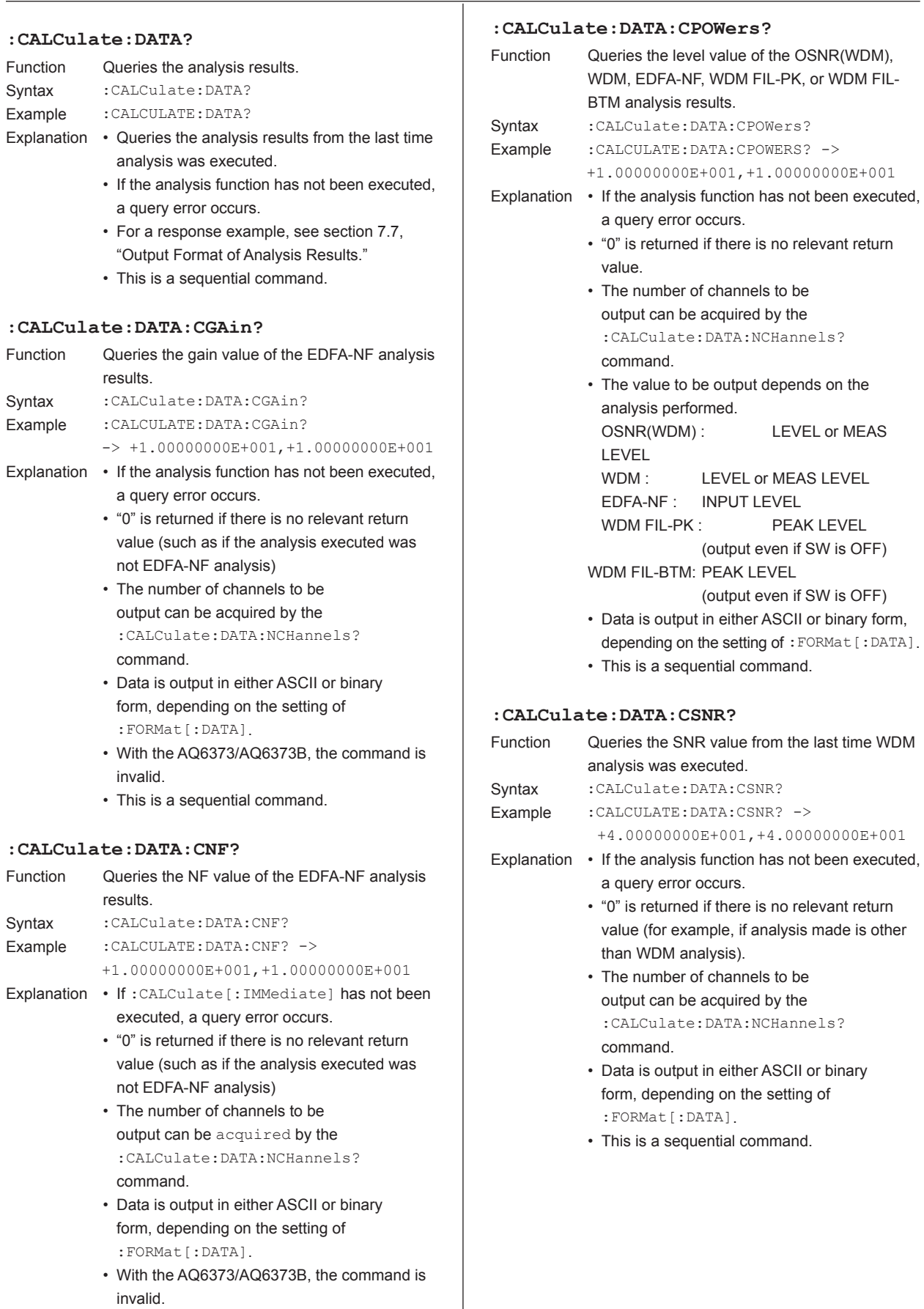

• This is a sequential command.

## **:CALCulate:DATA:CWAVelengths?** Queries the wavelength value of the OSNR(WDM), WDM, EDFA-NF, WDM FIL-PK, or WDM FIL-BTM analysis results. Syntax : CALCulate: DATA: CWAVelengths?<br>
Example : CALCULATE: DATA: CWAVELENGTHS? Example :CALCULATE:DATA:CWAVELENGTHS? -> +1.55000000E-006,+1.56000000E-006 Explanation • If the analysis function has not been executed, a query error occurs. • "0" is returned if there is no relevant return value. • The number of channels to be output can be acquired by the :CALCulate:DATA:NCHannels? command. • The value to be output depends on the analysis performed. OSNR(WDM) : WAVELENGTH or MEAS WL WDM : WAVELENGTH or MEAS WL EDFA-NF: WAVELENGTH WDM FIL-PK: NOMINAL WAVELENGTH WDM FIL-BTM: NOMINAL WAVELENGTH • Data is output in either ASCII or binary form, depending on the setting of : FORMat [: DATA]. • This is a sequential command. **:CALCulate:DATA:DFBLd?** Function Queries the DFB-LD analysis results. Syntax : CALCulate: DATA: DFBLd? Example :CALCULATE:DATA:DFBLD? -> Explanation • If the :CALCulate[:IMMediate] command has not been executed, a query error occurs. • "0" is returned if there is no relevant return value (for example, if the analysis that was executed was not a DFB-LD analysis). • This command returns analysis results that are not returned from the ":CALCulate:DATA?" command, such as the OSNR value. The following items are returned. The items are listed here as abbreviations. For the meaning of these abbreviations, see section 7.7. <peak wl>,<peak lvl>,<center wl>,<spec wd>,<smsr(L)>,<smsr(R)>,<mode ofst(L)>,<mode ofst(R)>,<snr>,<power>,<rms>,< Krms> • This is a sequential command. • This command can be used on the AQ6370C/ AQ6370D/AQ6373B. **:CALCulate:DATA:NCHannels?** Function Queries the number of channels of the OSNR(WDM), WDM, EDFA-NF, WDM FIL-PK, or WDM FIL-BTM analysis results. Syntax : CALCulate: DATA: NCHannels? Example : CALCULATE: DATA: NCHANNELS? -> 16 Explanation • If the analysis function has not been executed, a query error occurs.

- "0" is returned if there is no relevant return value.
- The value is output as ASCII data, regardless of the setting of FORMat [: DATA].
- This is a sequential command.

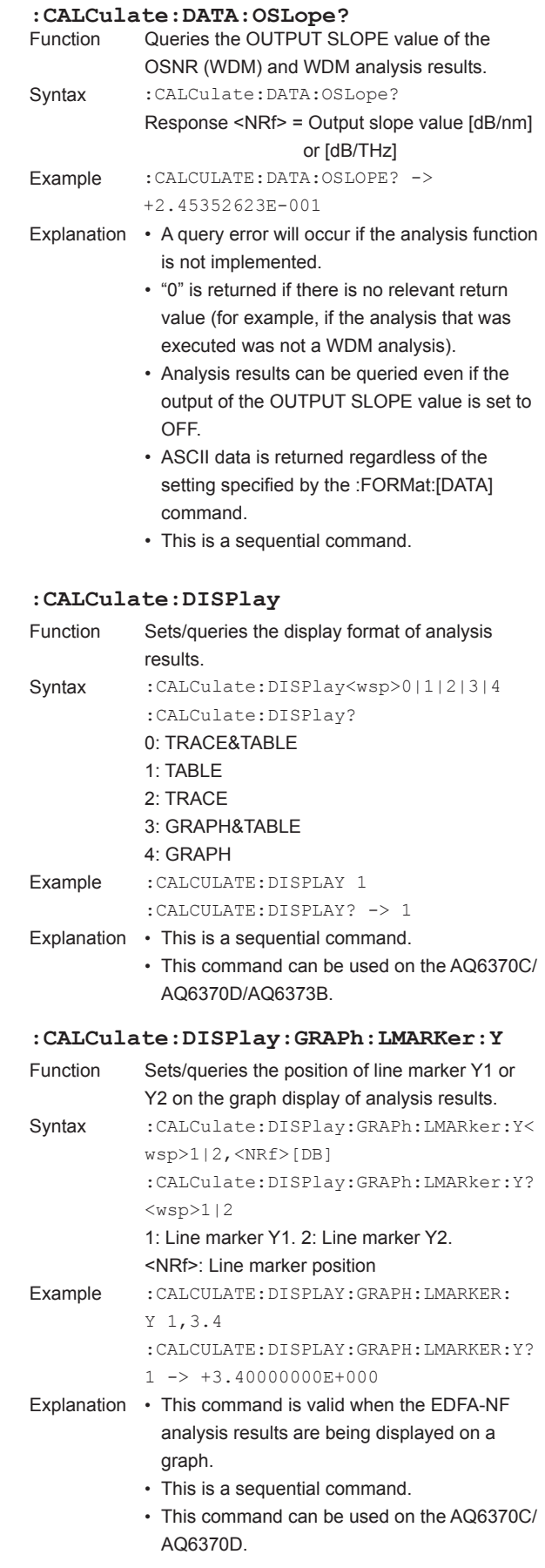

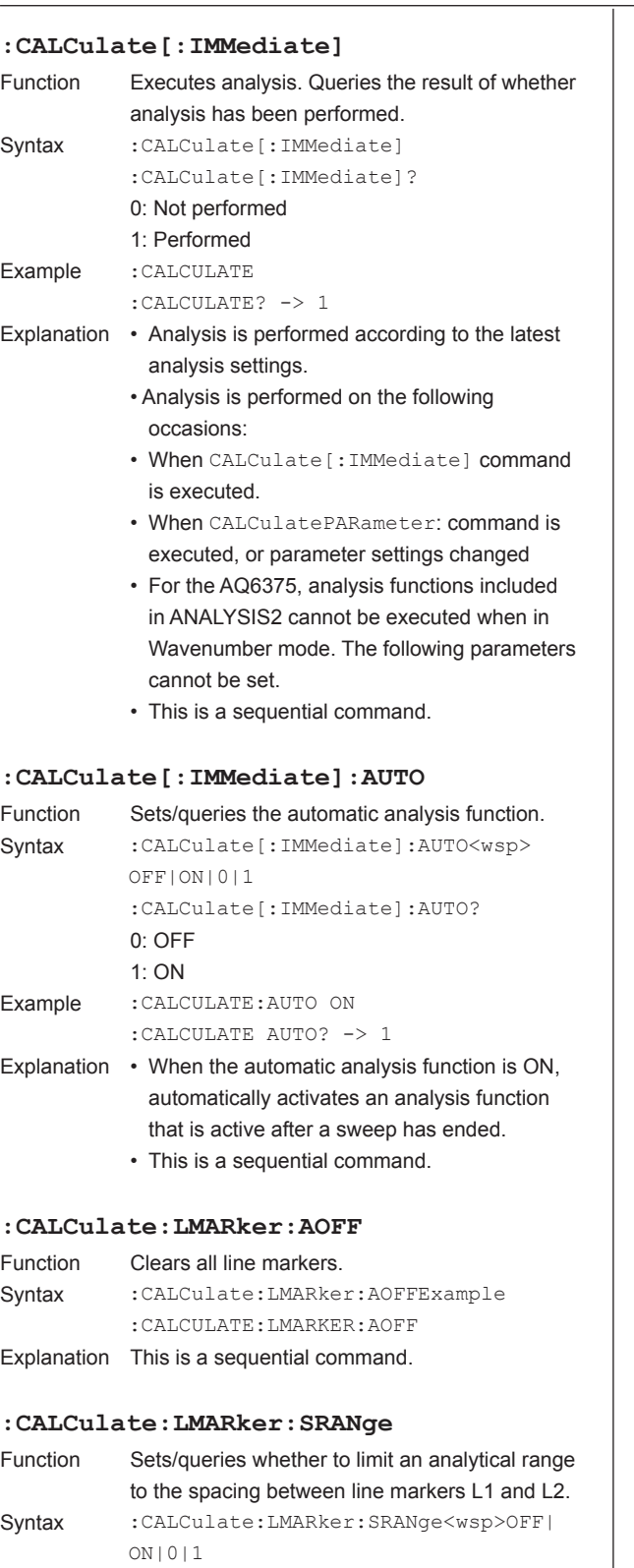

:CALCulate:LMARker:SRANge?

:CALCULATE:LMARKER:SRANGE? -> 1

Example : CALCULATE: LMARKER: SRANGE ON

Explanation This is a sequential command.

0: OFF 1: ON

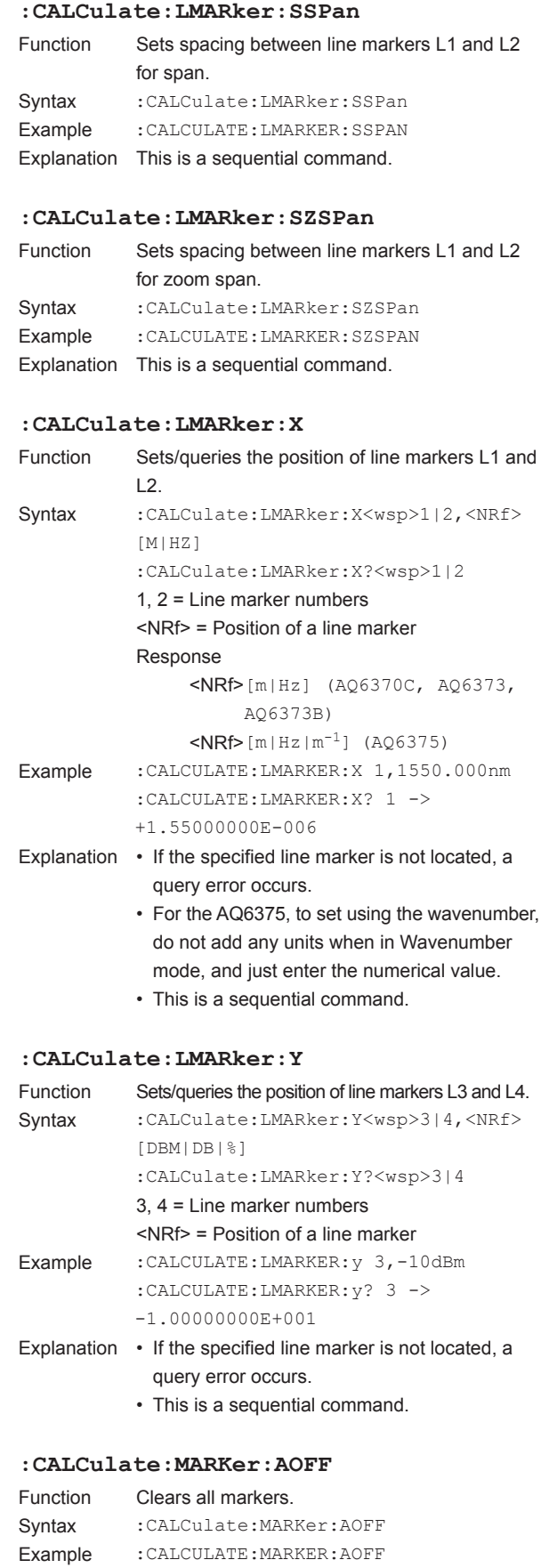

Explanation This is a sequential command.

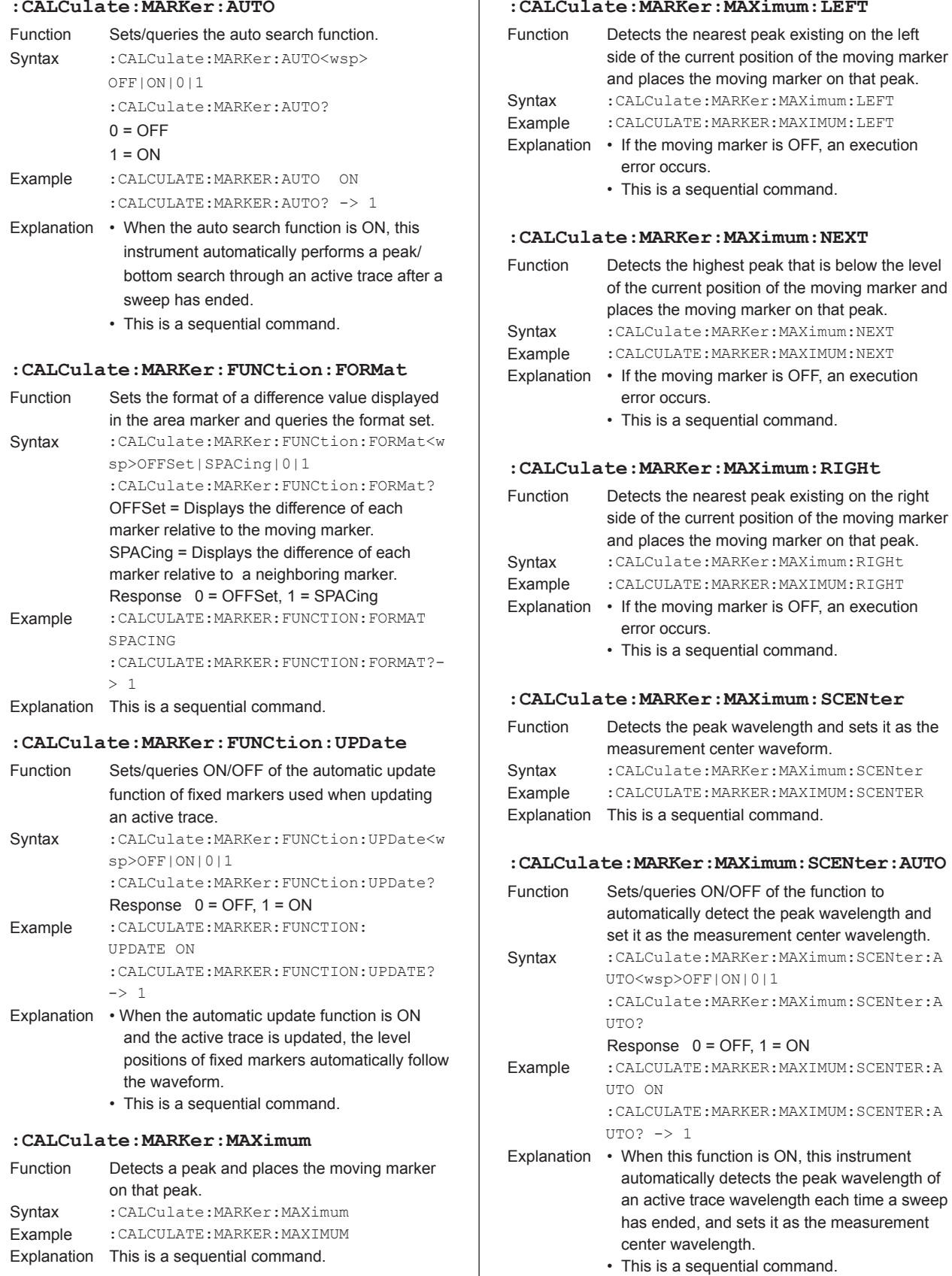

 $\overline{\phantom{a}}$ 

side of the current position of the moving marker and places the moving marker on that side.

Example :CALCULATE:MARKER:MINIMUM:RIGHT

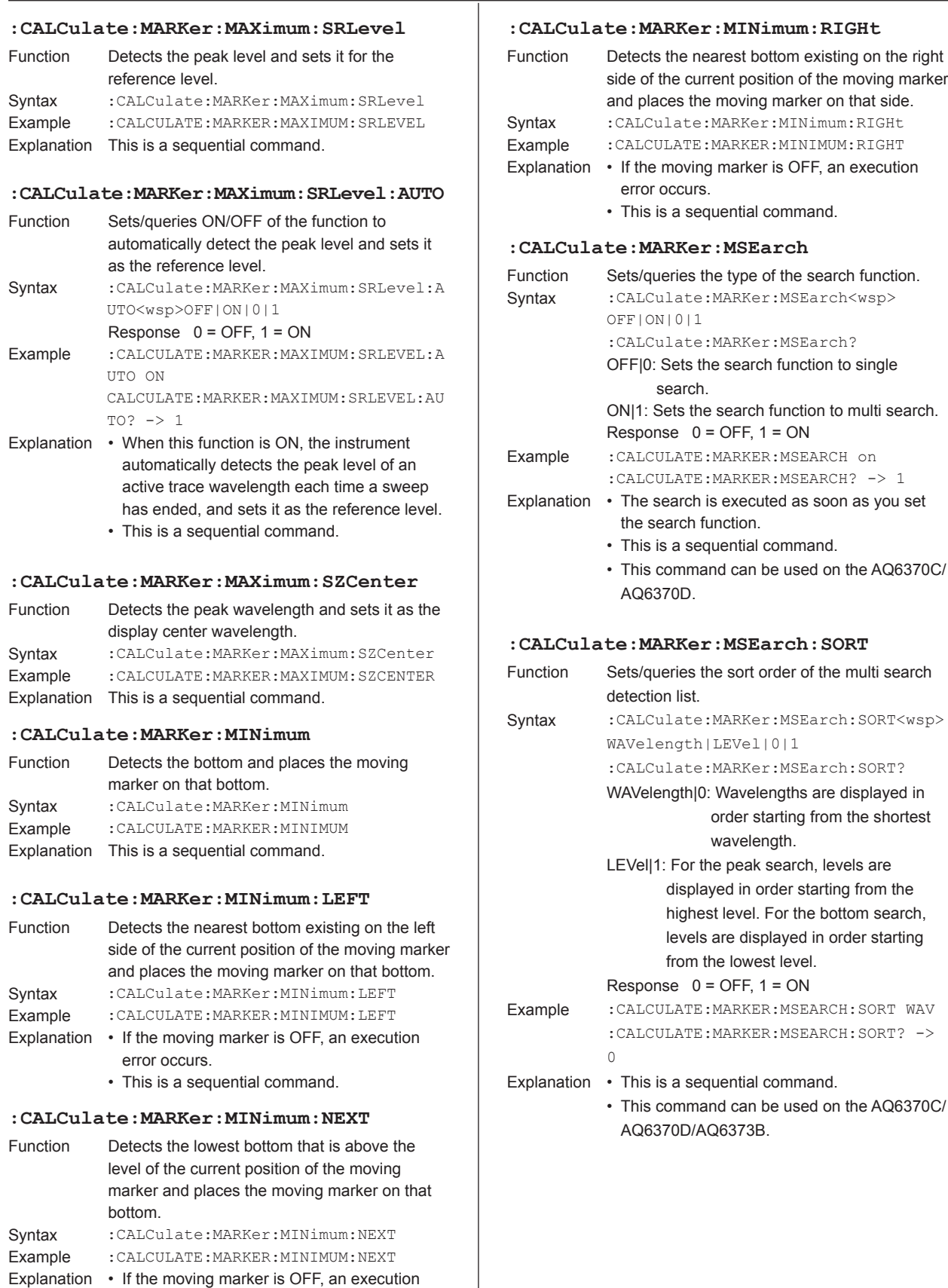

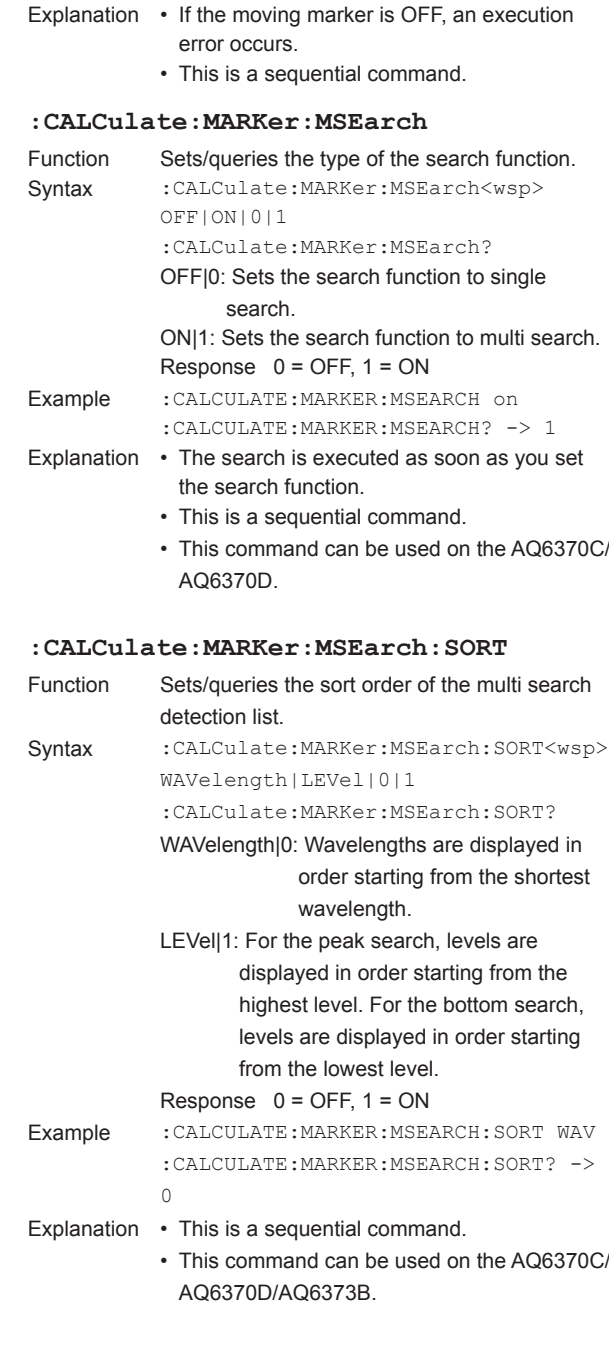

**App** 

error occurs.

• This is a sequential command.

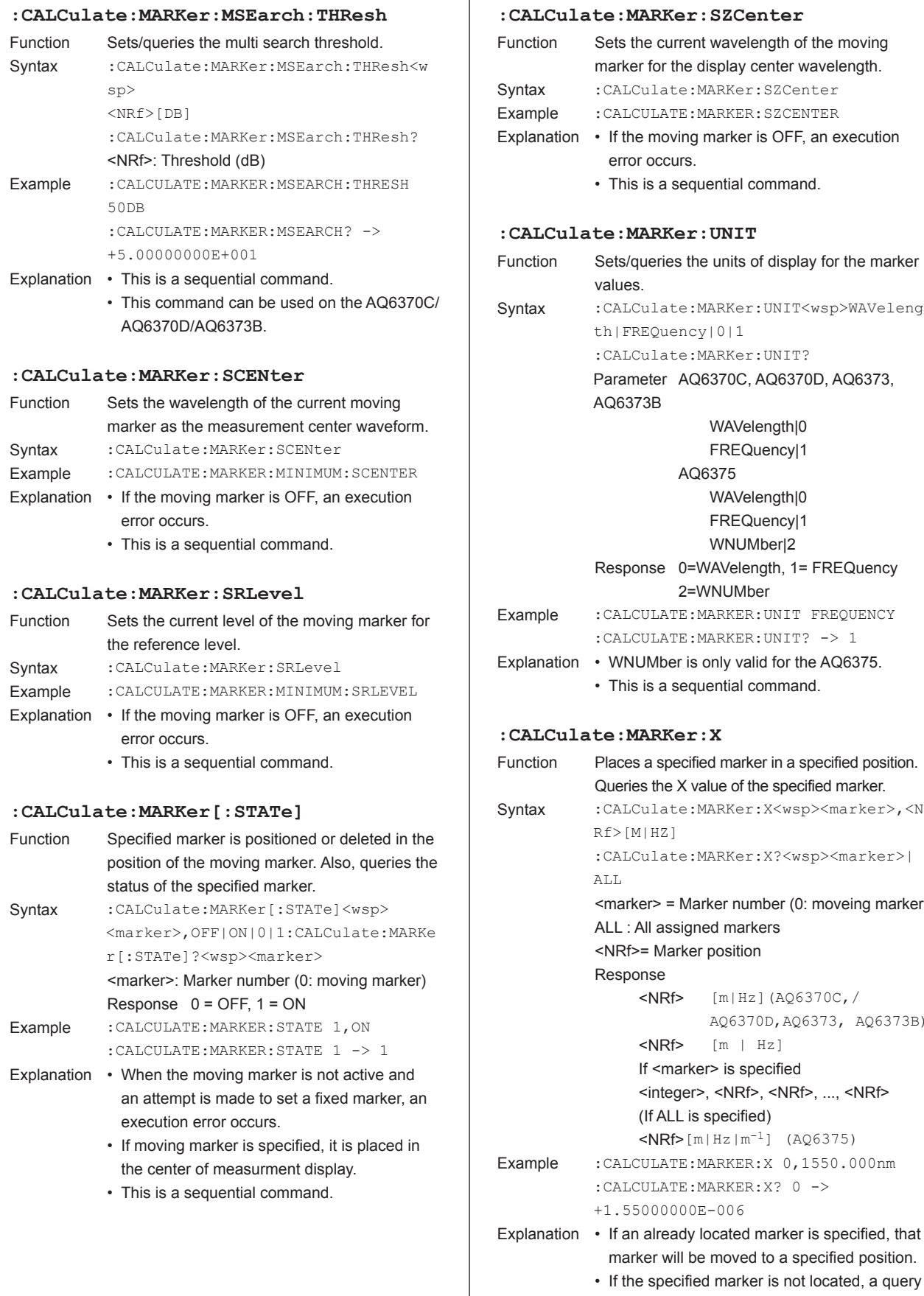

## **7-54 IM AQ6370C-17EN**

marker for the display center wavelength. :CALCulate:MARKer:SZCenter

:CALCulate:MARKer:UNIT<wsp>WAVeleng

Parameter AQ6370C, AQ6370D, AQ6373,

 WAVelength|0 FREQuency|1

 WAVelength|0 FREQuency|1 WNUMber|2 Response 0=WAVelength, 1= FREQuency 2=WNUMber

• This is a sequential command.

error occurs.

th|FREQuency|0|1

:CALCulate:MARKer:UNIT?

AQ6375

:CALCULATE:MARKER:UNIT? -> 1

Queries the X value of the specified marker. :CALCulate:MARKer:X<wsp><marker>,<N

:CALCulate:MARKer:X?<wsp><marker>|

<marker> = Marker number (0: moveing marker)

<NRf> [m|Hz](AQ6370C,/

<integer>, <NRf>, <NRf>, ..., <NRf>

marker will be moved to a specified position. • If the specified marker is not located, a query

 $\leq$ NRf> $[m|Hz|m^{-1}]$  (AQ6375)

AQ6370D,AQ6373, AQ6373B)

• This is a sequential command.

ALL : All assigned markers <NRf>= Marker position

> <NRf> [m | Hz] If <marker> is specified

(If ALL is specified)

:CALCULATE:MARKER:X? 0 ->

+1.55000000E-006

error occurs.

values.

AQ6373B

Rf>[M|HZ]

Response

ALL.

**:CALCulate:MATH:TRC:K**

**:CALCulate:MATH:TRF**

Function Sets/queries parameter K of the TRACE C

:CALCULATE:MATH:TRC:K? ->

calculation function. Syntax : CALCulate: MATH: TRC: K<wsp><NRf> :CALCulate:MATH:TRC:K? <NRf> = Parameter K Example :CALCULATE:MATH:TRC:K 0.1

+1.00000000E-001 Explanation This is a sequential command.

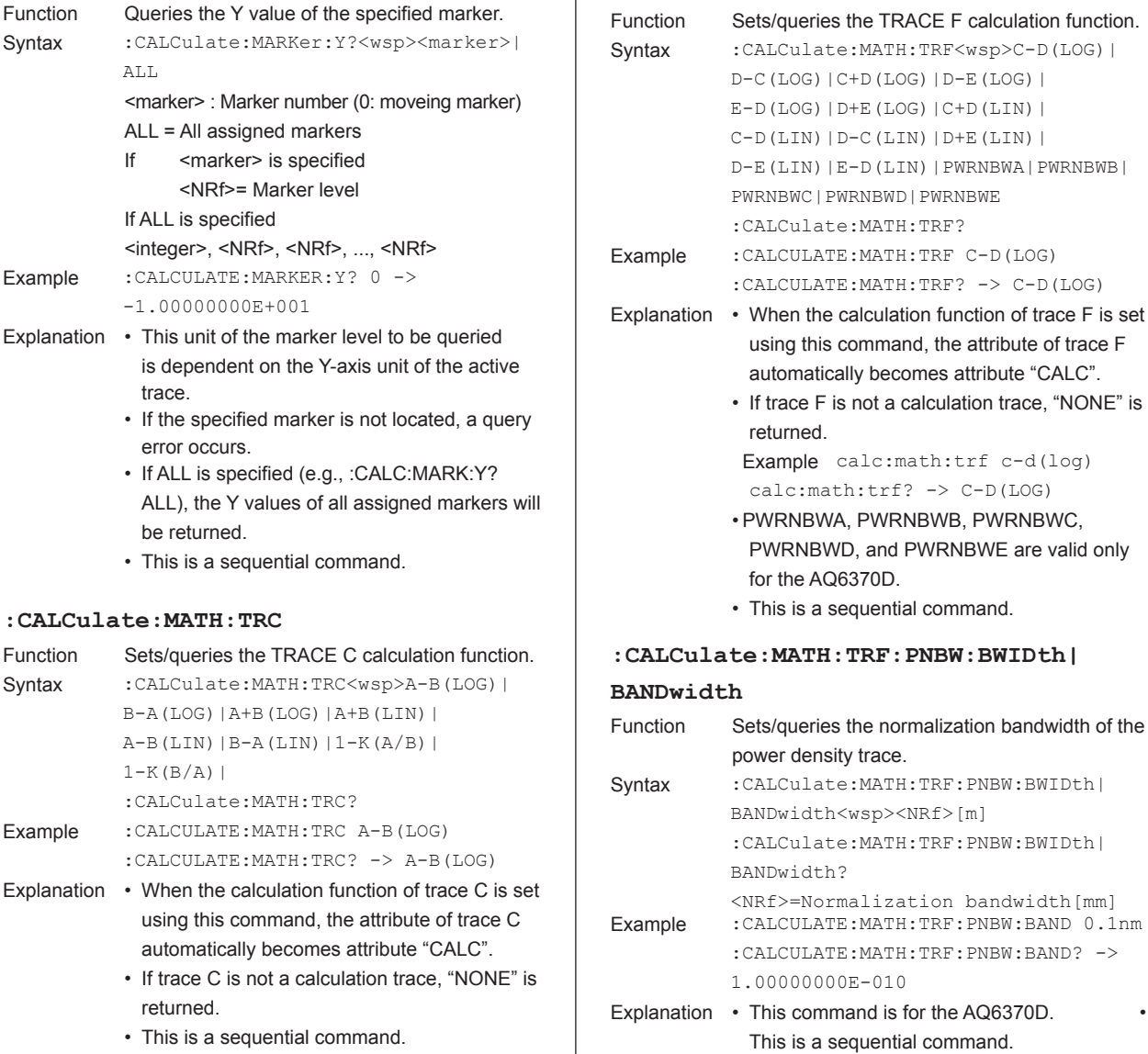

• If ALL is specified (e.g., :CALC:MARK:Y? ALL), the Y values of all assigned markers will

The number of assigned markers will be

• This is a sequential command.

returned as an integer, and then all the marker

• For the AQ6375, to set using the wavenumber, do not add any units when in Wavenumber mode, and just enter the numerical value.

be returned.

**:CALCulate:MARKer:Y?**

ALL

If ALL is specified

trace.

**:CALCulate:MATH:TRC**

 $1-K(B/A)$ 

 $\cdot$  If trace C is not a returned.

error occurs.  $\cdot$  If ALL is specified

be returned.

values will follow.

#### **:CALCulate:MATH:TRG** Function Sets/queries the TRACE G calculation function. Syntax : CALCulate: MATH: TRG<wsp>C-F(LOG) | F-C(LOG)|C+F(LOG)|E-F(LOG)|  $F-E(LOG)$ |E+F(LOG)|C+F(LIN)|  $C-F(LIN)$ |F-C(LIN)|E+F(LIN)| E-F(LIN)|FLIN)|NORMA|NORMB|NORMC| CVFTA|CVFTB|CVFTC|MKRFT|PKCVFTA| PKCVFTB|PKCVFTC :CALCulate:MATH:TRG? Example :CALCULATE:MATH:TRG C-F(LOG) :CALCULATE:MATH:TRG? -> C-F(LOG) Explanation • When the calculation function of trace G is set using this command, the attribute of trace G automatically becomes attribute "CALC". • If trace G is not a calculation trace, "NONE" is returned. • This is a sequential command. **:CALCulate:MATH:TRG:CVFT:FALGo** Function Sets/queries the fitting curve function of the TRACE G fitting curve function. Syntax : CALCulate: MATH: TRG: CVFT: FALGo <wsp><algorhythm> :CALCulate:MATH:TRG:CVFT:FALGo? <algorhythm> GAUSs = GAUSS LORENz = LORENZ 3RD = 3RD POLY 4TH = 4TH POLY 5TH = 5TH POLY Response  $0 = GAUSS$   $1 = LORENZ$  $2 = 3RD$  POLY  $3 = 4TH$  POLY  $4 = 5TH$  POLY Example :CALCULATE:MATH:TRG:CVFT: FALGO GAUSS :CALCULATE:MATH:TRG:CVFT:FALG? -> 1 Explanation • Setting of calculation area is common to curve fit and peak curve fit. • This is a sequential command. **:CALCulate:MATH:TRG:CVFT:OPARea** Function Sets/queries a calculation area during curve fit Syntax :CALCulate:MATH:TRG:CVFT:OPARea Example :CALCULATE:MATH:TRG:CVFT: Explanation • Setting of calculation area is common to curve **:CALCulate:MATH:TRG:CVFT:THResh** Function Sets/queries the threshold value for curve Syntax : CALCulate: MATH: TRG: CVFT: THResh Example :CALCULATE:MATH:TRG:CVFT:THRESH Explanation This is a sequential command. **:CALCulate:MATH:TRG:PCVFt:THResh** Syntax : CALCulate: MATH: TRG: PCVFt: THResh Example :CALCULATE:MATH:TRG:PCVFT: Explanation This is a sequential command.

and peak curve fit.

OPAREA inl1-l2

fit and peak curve fit. • This is a sequential command.

<wsp><integer>[DB]

<wsp><integer>[DB]

THRESH 10db

<NRf> = Threshold level [dB]

<NRf> = Threshold level [dB]

 $\overline{2}$ 

1

fitting.

10db

fitting.

10

10

<wsp>ALL|INL1-L2|OUTL1-L2|0|1|2 :CALCulate:MATH:TRG:CVFT:OPARea? ALL = all of the set wavelength range

INL1-L2 = range surrounding line marker 1 and

OUTL1-L2 = range outisde line markers 1 and 2 Response 0 = ALL, 1 = INL1-L2, 2 = OUTL1-L2

:CALCULATE:MATH:TRG:CVFT:OPAREA?->

:CALCulate:MATH:TRG:CVFT:THResh?

:CALCULATE:MATH:TRG:CVFT:THRESH?->

Sets/queries the threshold value for peak curve

:CALCulate:MATH:TRG:PCVFt:THResh?

:CALCULATE:MATH:TRG:PCVFT:THRESH?->

Sets/queries parameters for the FILTER-BTM

:CALCulate:PARameter[:CATegory]:FIL

:CALCulate:PARameter[:CATegory]:FIL

 $\le$ item> = Analytical item that sets parameter(s)

ALGO PEAK|BOTTom TH <NRf>[DB] MDIFf <NRf>[DB]

ALGO PEAK|BOTTom TH <NRf>[DB] MDIFf <NRf>[DB]

ALGO PEAK|BOTTom|

TH <NRf>[DB] MDIFf <NRf>[DB] CSPace <NRf>[M] SARea <NRf>[M]

Example :CALCULATE:PARAMETER:FILBTM CWAVELENGTH,ALGO,BOTTOM :CALCULATE:PARAMETER:FILBTM CWAVELENGTH,ALGO -> BOTT :CALCULATE:PARAMETER:FILBTM

:CALCULATE:PARAMETER:FILBTM? XTALK,CSPACEe -> +2.00000000E-010 • If a non-existing parameter is used for a combination, an execution error occurs (a combination of CWAVelength and SARea,

• On the AQ6373/AQ6373B, the following data

XTALK,CSPACE,0.2NM

parameter cannot be set.

• This is a sequential command.

etc.).

GRID

**BLEVel|GRID** 

Btm<wsp><item>,<paramater>,

Btm?<wsp><item>,<paramater>

<parameter> = Parameter to be set

 $<$ data $>$  = Data to be set

analysis function.

<data>

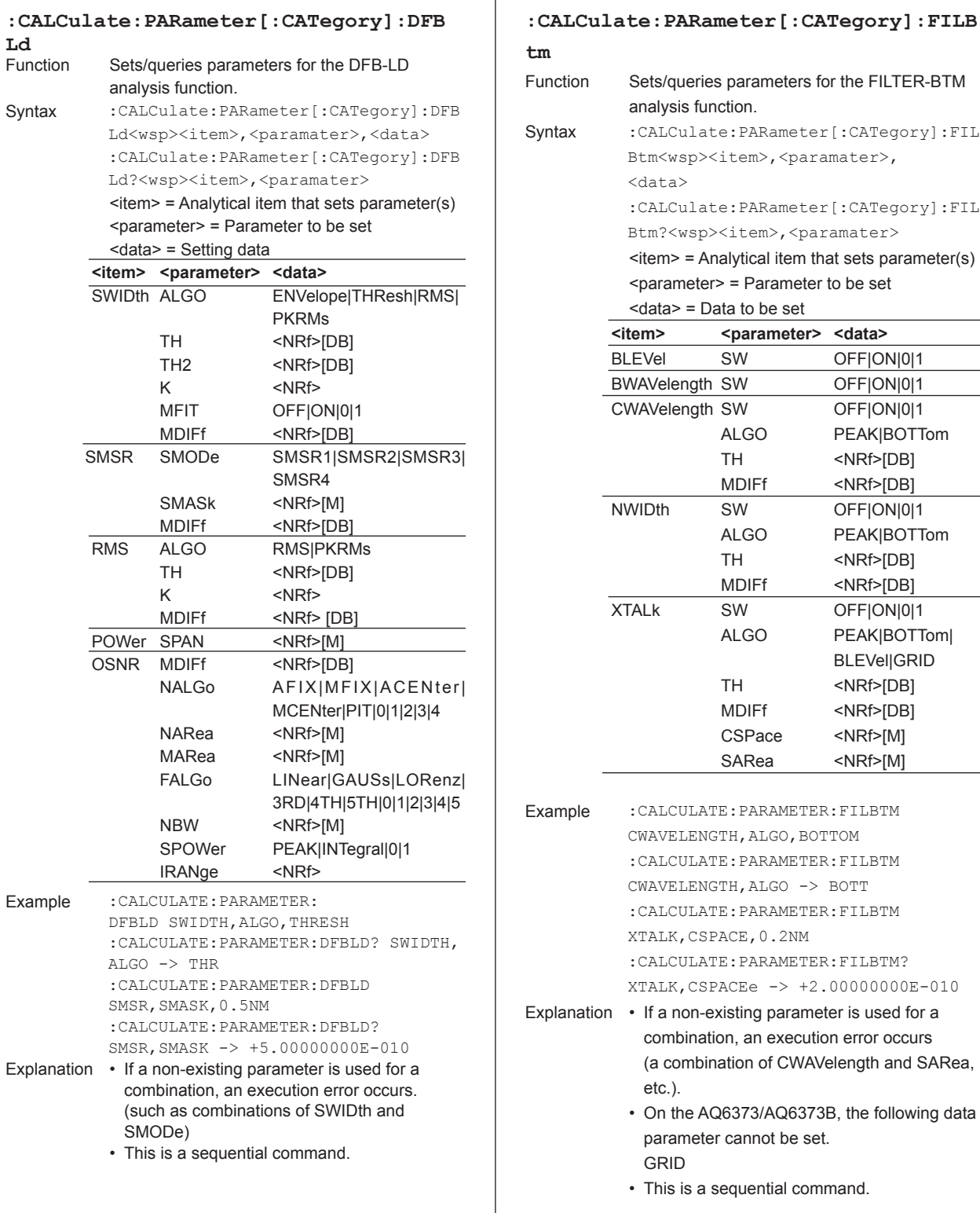

**Remote Commands**

**App** 

**8** 

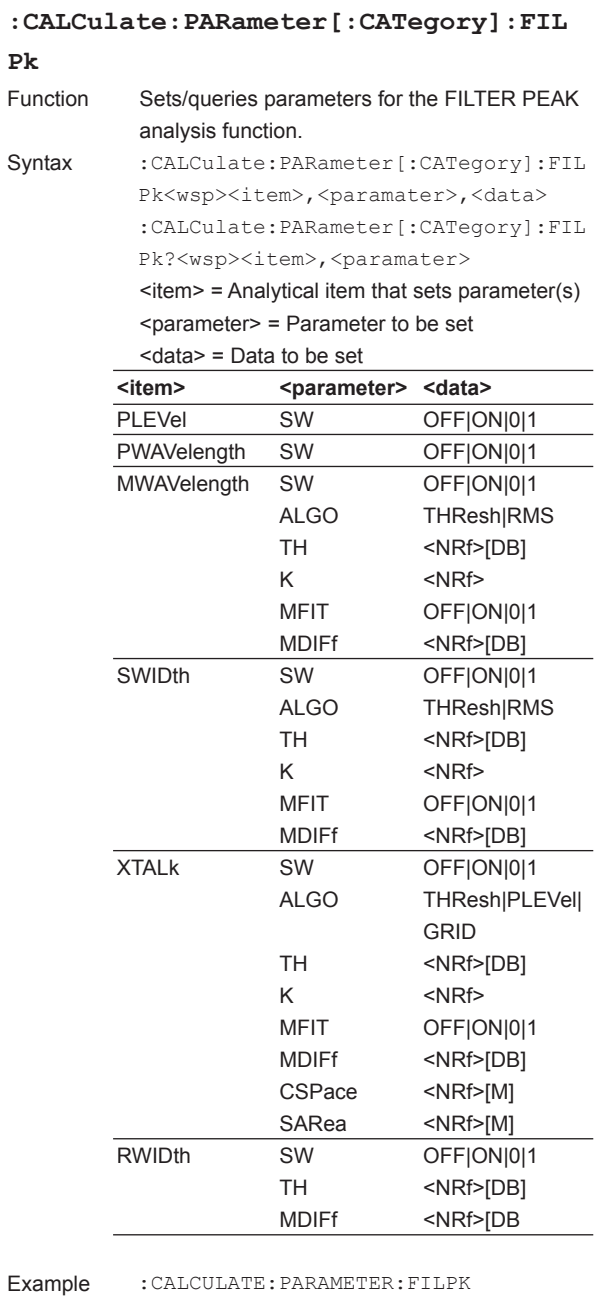

SWIDTH,ALGO,THRESH :CALCULATE:PARAMETER:FILPK? SWIDTH,ALGO -> THR :CALCULATE:PARAMETER:FILPK XTALK, CSPACE,0.5NM :CALCULATE:PARAMETER: FILPK? XTALK, CSPACE -> +5.00000000E-010

- Explanation If a non-existing parameter is used for a combination, an execution error occurs (a combination of SWIDth and CSPace, etc.).
	- On the AQ6373, the following data parameter cannot be set. GRID

• This is a sequential command.

#### **:CALCulate:PARameter[:CATegory]:FPLD**

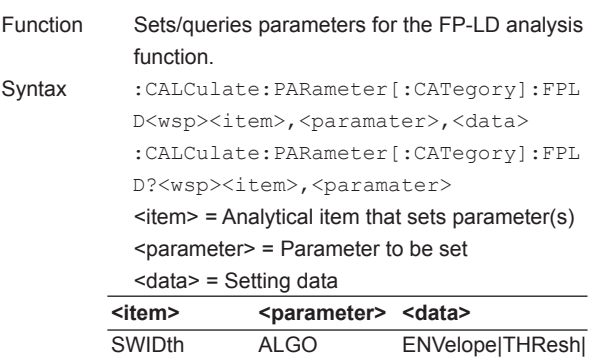

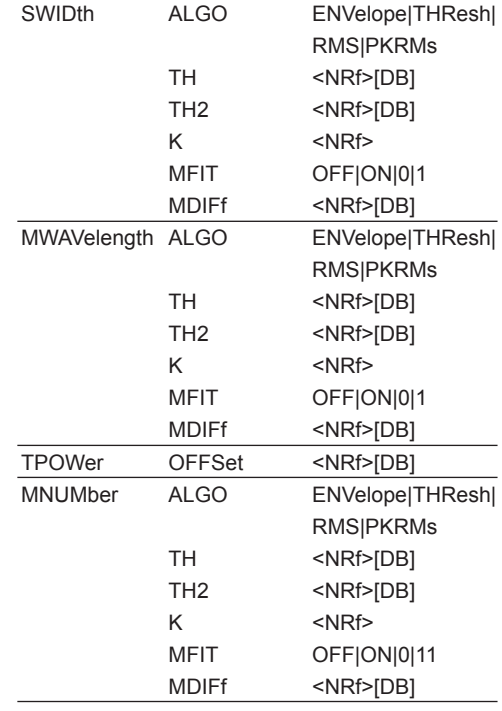

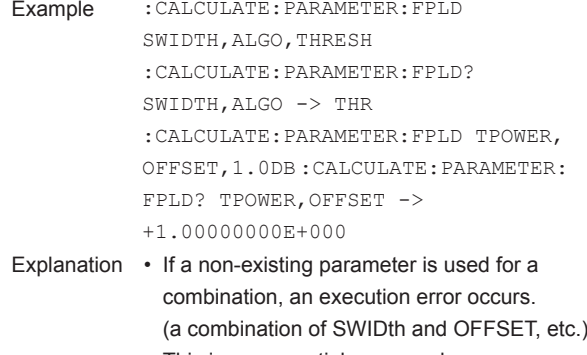

• This is a sequential command.

#### **:CALCulate:PARameter[:CATegory]:LED**

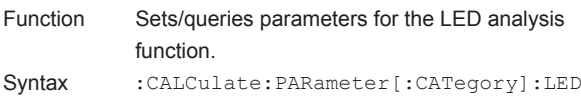

<wsp><item>,<paramater>,<data> :CALCulate:PARameter[:CATegory]:LED ?<wsp><item>,<paramater>

> $\le$ item> = Analytical item that sets parameter(s) <parameter> = Parameter to be set <data> = Setting data

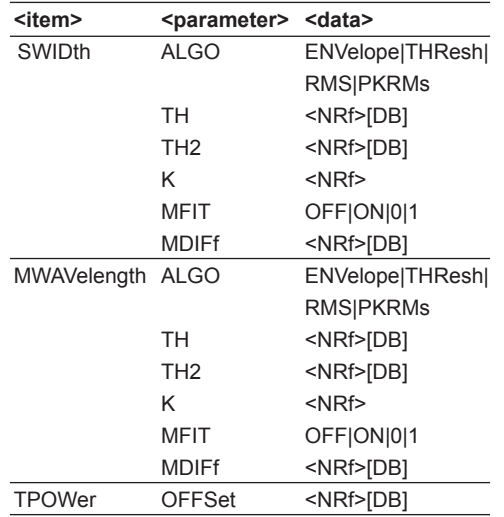

Example :CALCULATE:PARAMETER:LED SWIDTH,ALGO,THRESHh :CALCULATE:PARAMETER:LED? SWIDTH,ALGO -> THR :CALCULATE:PARAMETER:LED TPOWER, OFFSET,1.0DB :CALCULATE:PARAMETER: LED? TPOWER,OFFSET -> +1.00000000E+000

- Explanation If a non-existing parameter is used for a combination, an execution error occurs (a combination of SWIDth and OFFSet, etc.).
	- This is a sequential command.

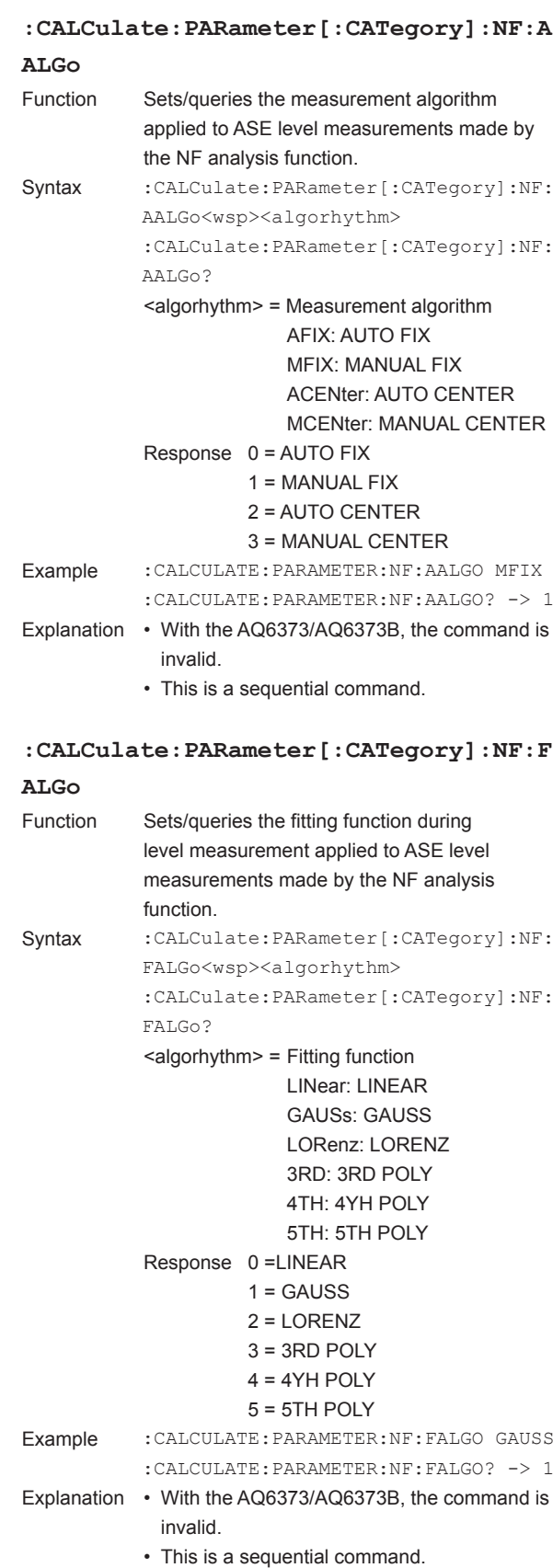

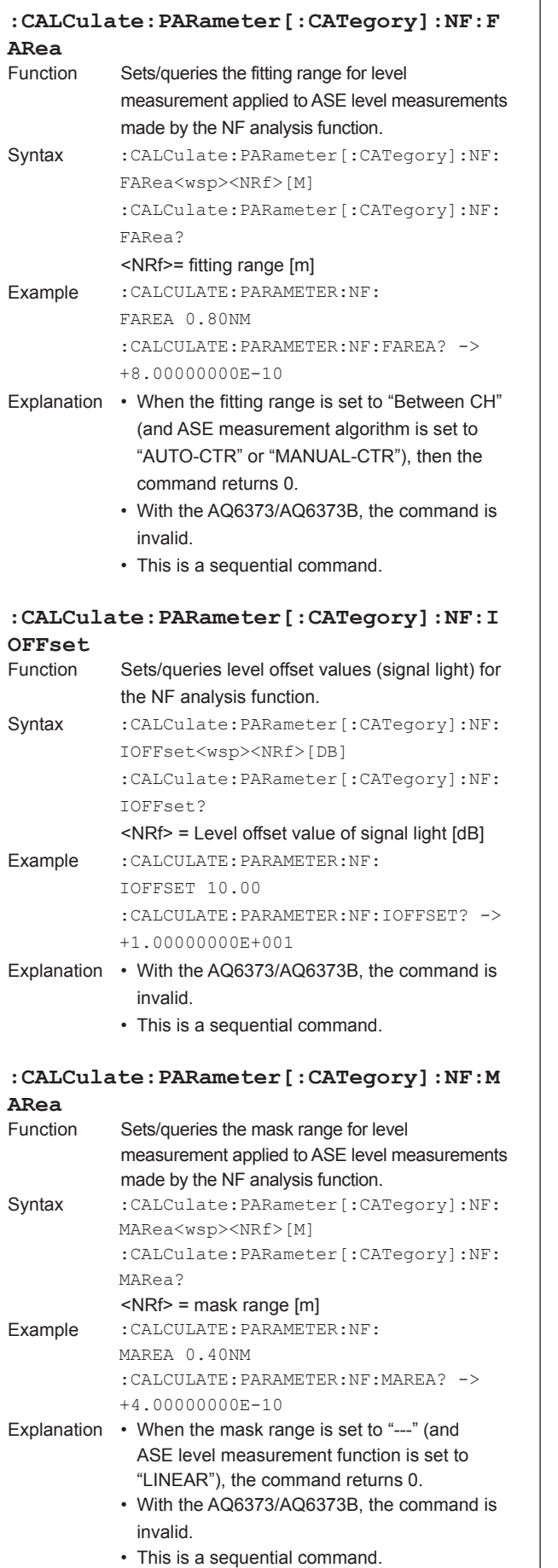

## **:CALCulate:PARameter[:CATegory]:NF:M DIFf** Function Sets/queries the peak bottom difference of channel detection for the NF analysis function. Syntax :CALCulate:PARameter[:CATegory]:NF: MDIFf<wsp><NRf>[DB] :CALCulate:PARameter[:CATegory]:NF: MDIFf? <NRf> = Peak bottom difference [dB] Example :CALCULATE:PARAMETER:NF: MDIFF 3.00DB :CALCULATE:PARAMETER:NF:MDIFF? -> +3.00000000E+000 Explanation • With the AQ6373/AQ6373B, the command is invalid. • This is a sequential command. **:CALCulate:PARameter[:CATegory]:NF:O OFFset** Function Sets/queries level offset values (output light) for the NF analysis function. Syntax : CALCulate: PARameter [: CATegory]: NF: OOFFset<wsp><NRf>[DB] :CALCulate:PARameter[:CATegory]:NF: OOFFset? <NRf> = Level offset value of output light [dB] Example :CALCULATE:PARAMETER:NF: OOFFSET 10.00 :CALCULATE:PARAMETER:NF:OOFFSET? -> +1.00000000E+001 Explanation • With the AQ6373/AQ6373B, the command is invalid. • This is a sequential command. **:CALCulate:PARameter[:CATegory]:NF:P DISplay** Function Sets/queries whether to display data used for fitting of the NF analysis function on the waveform screen. Syntax :CALCulate:PARameter[:CATegory]:NF: PDISplay<wsp>OFF|ON|0|1 :CALCulate:PARameter[:CATegory]:NF: PDISplay? Response  $0 =$  OFF,  $1 = ON$ Example :CALCULATE:PARAMETER:NF:PDISPLAY ON :CALCULATE:PARAMETER:NF:PDISPLAY?-> 1 Explanation • When this set value is 1 (ON), data used for fitting is displayed on the waveform screen.

- With the AQ6373/AQ6373B, the command is invalid.
- This is a sequential command.

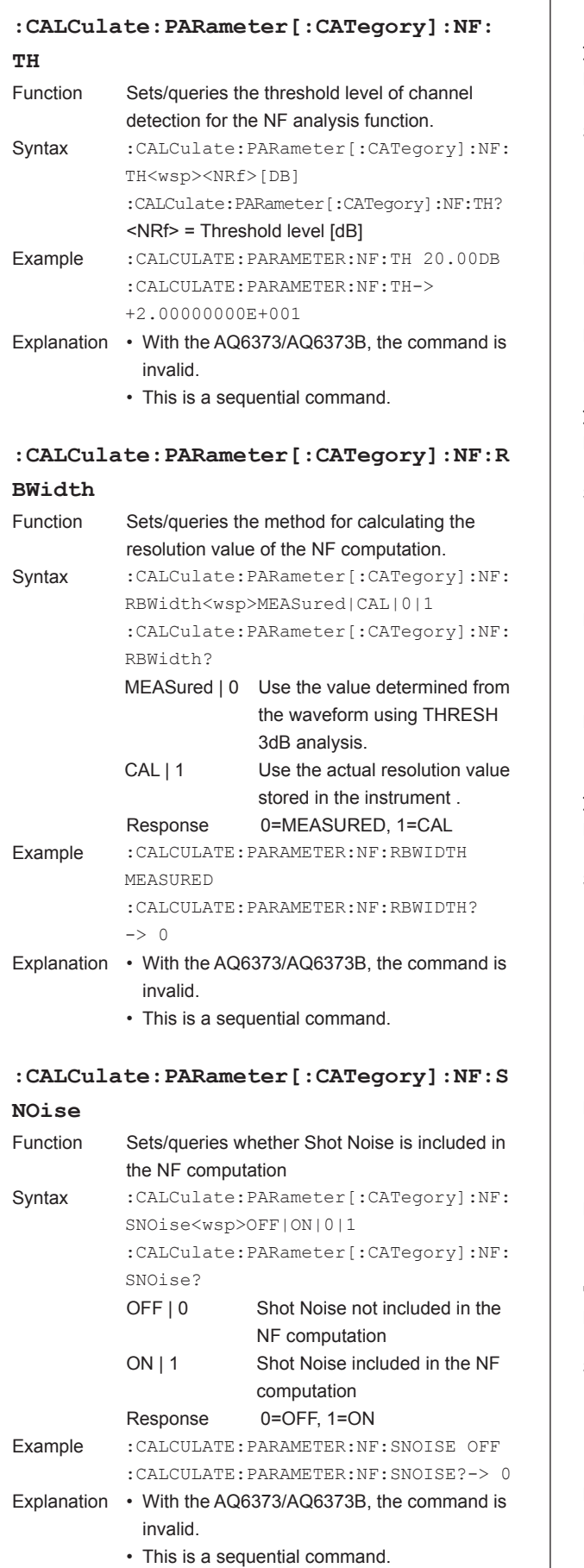

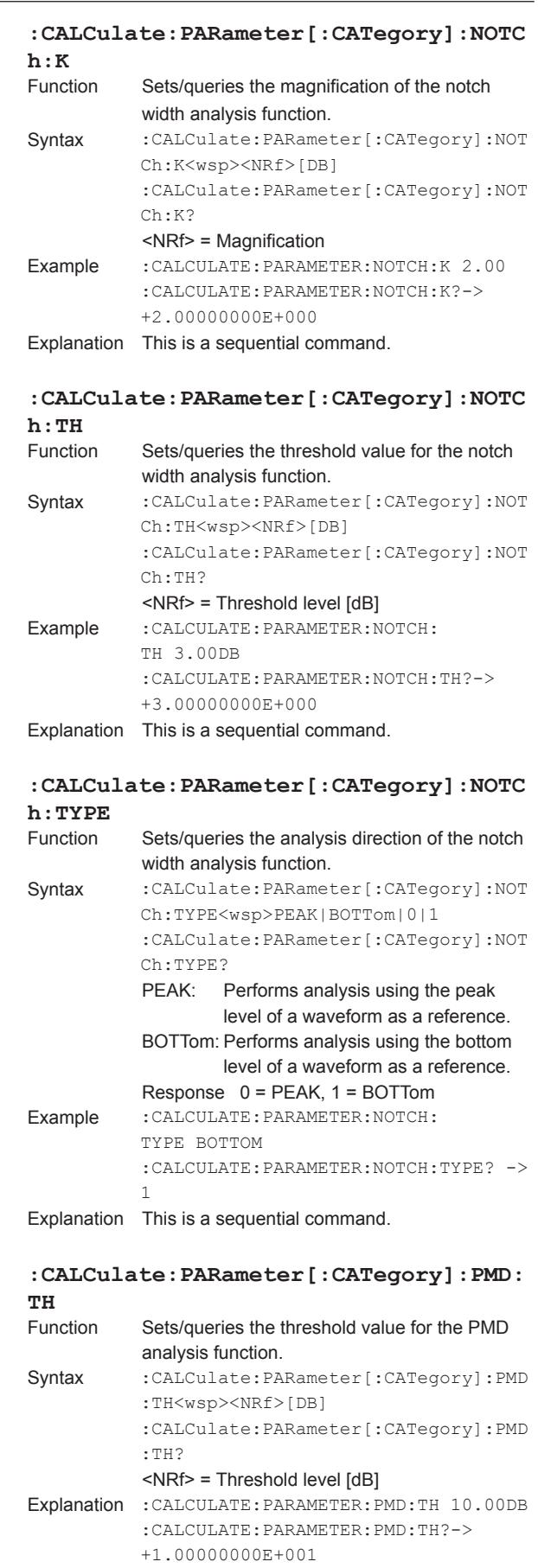

**App** 

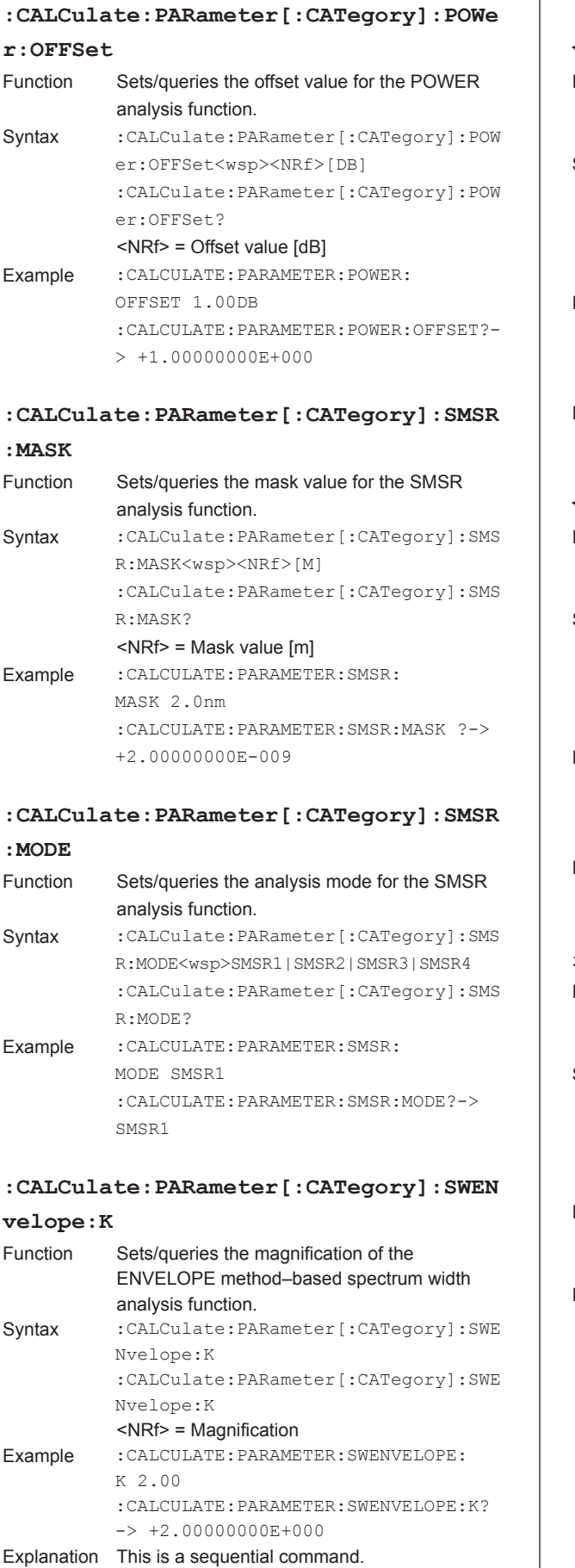

## ī **:CALCulate:PARameter[:CATegory]:SWEN velope:TH1** Function Sets/queries the search threshold level of the ENVELOPE method–based spectrum width analysis function. Syntax : CALCulate: PARameter [: CATegory]: SWE Nvelope:TH1<wsp><NRf>[DB] :CALCulate:PARameter[:CATegory]:SWE Nvelope:TH1? <NRf> = Search threshold level [dB] Example :CALCULATE:PARAMETER:SWENVELOPE: TH1 3.00 :CALCULATE:PARAMETER:SWENVELOPE: TH1?-> +3.00000000E+000 Explanation This is a sequential command. **:CALCulate:PARameter[:CATegory]:SWEN velope:TH2** Function Sets/queries the threshold level of the ENVELOPE method–based spectrum width analysis function. Syntax : CALCulate: PARameter [: CATegory]: SWE Nvelope:TH2<wsp><NRf>[DB] :CALCulate:PARameter[:CATegory]:SWE Nvelope:TH2? <NRf> = Threshold level [dB] Example :CALCULATE:PARAMETER:SWENVELOPE: TH2 10.00db :CALCULATE:PARAMETER:SWENVELOPE: TH2?-> +1.00000000E+001 Explanation This is a sequential command. **:CALCulate:PARameter[:CATegory]:SWPK rms:K** Function Sets/queries the magnification of the PEAK-RMS method–based spectrum width analysis function. Syntax : CALCulate: PARameter [: CATegory]: SWP Krms:K<wsp><NRf>[DB] :CALCulate:PARameter[:CATegory]:SWP Krms:K? <NRf> = Magnification Example :CALCULATE:PARAMETER:SWPKRMS:K 2.00

:CALCULATE:PARAMETER:SWPKRMS:K?-> +2.00000000E+000 Explanation This is a sequential command.

 $\overline{\phantom{a}}$ 

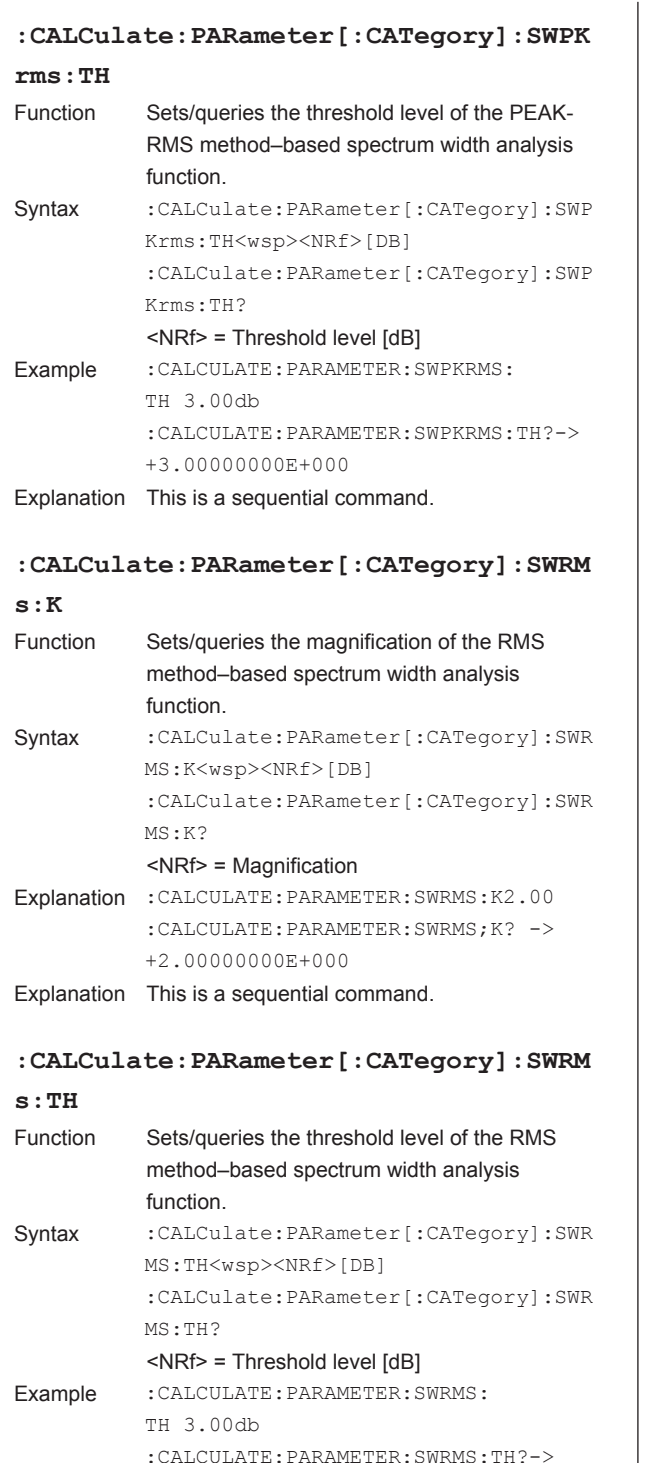

:CALCULATE:PARAMETER:SWRMS:TH?-> +3.00000000E+000

Explanation This is a sequential command.

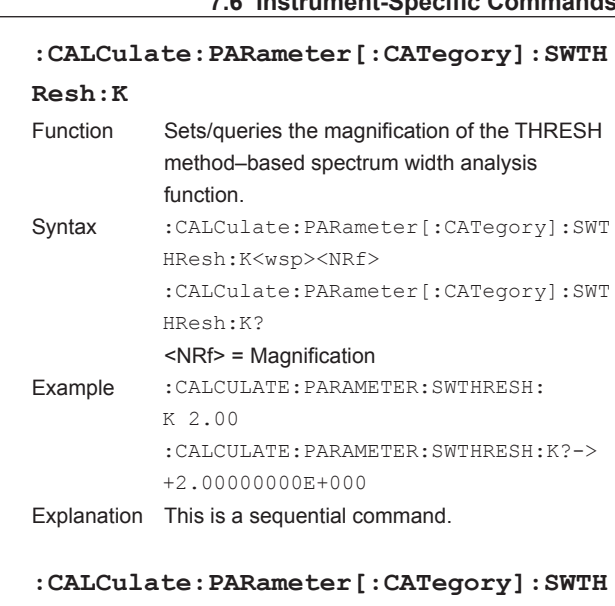

## **resh:MFIT**

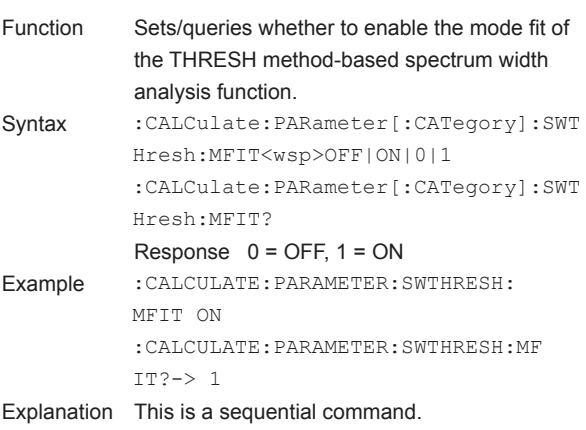

## **:CALCulate:PARameter[:CATegory]:SWTH**

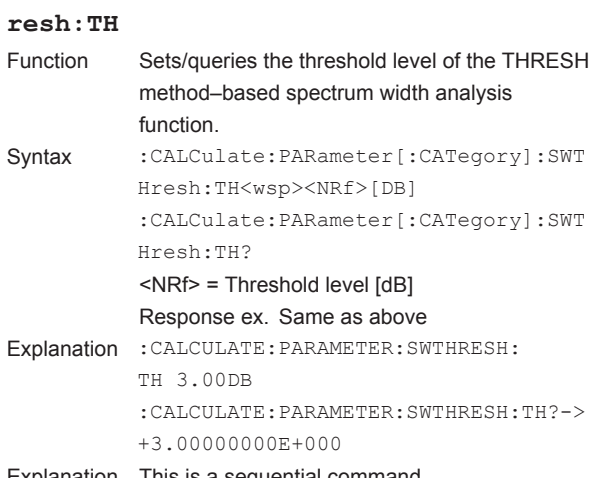

Explanation This is a sequential command.

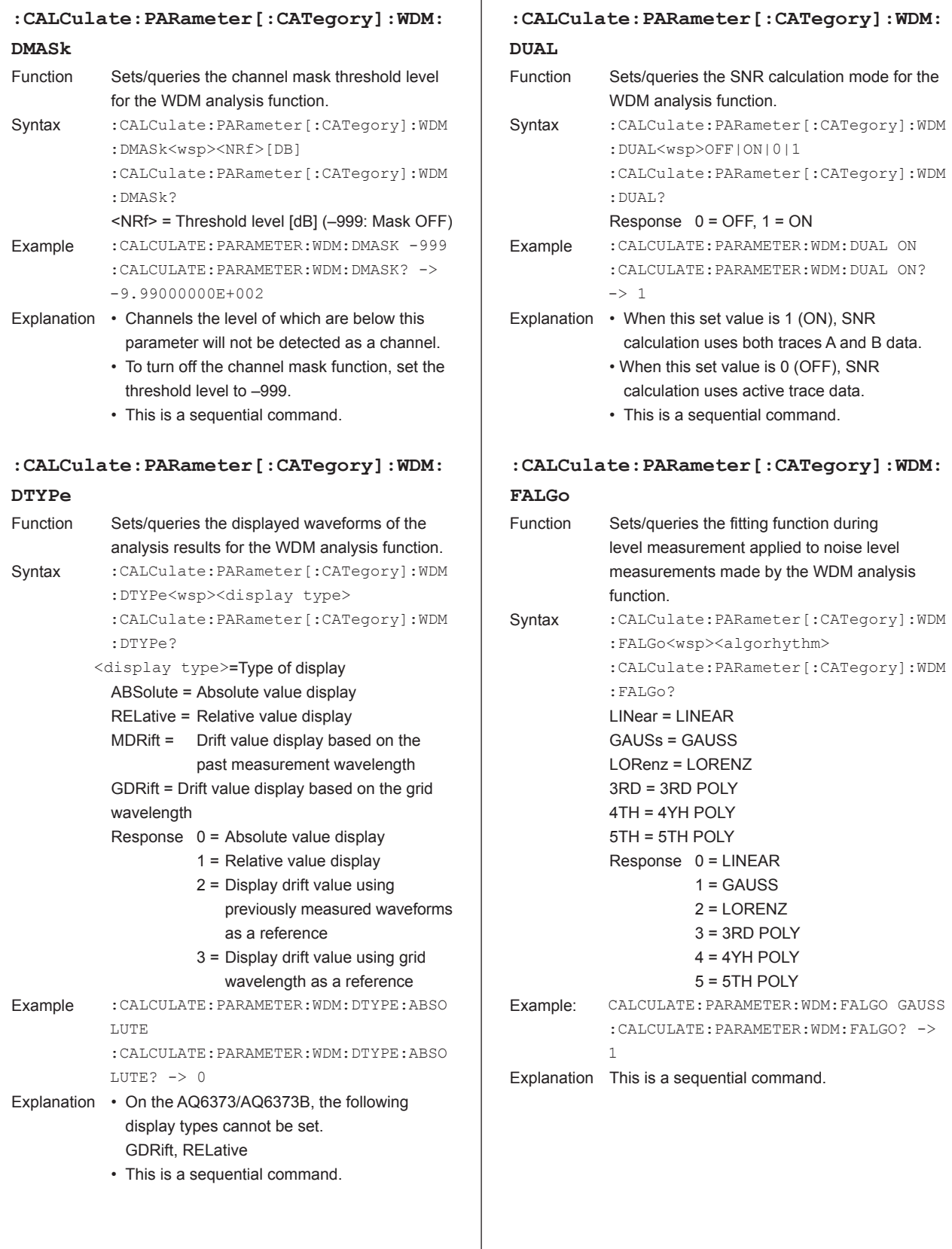

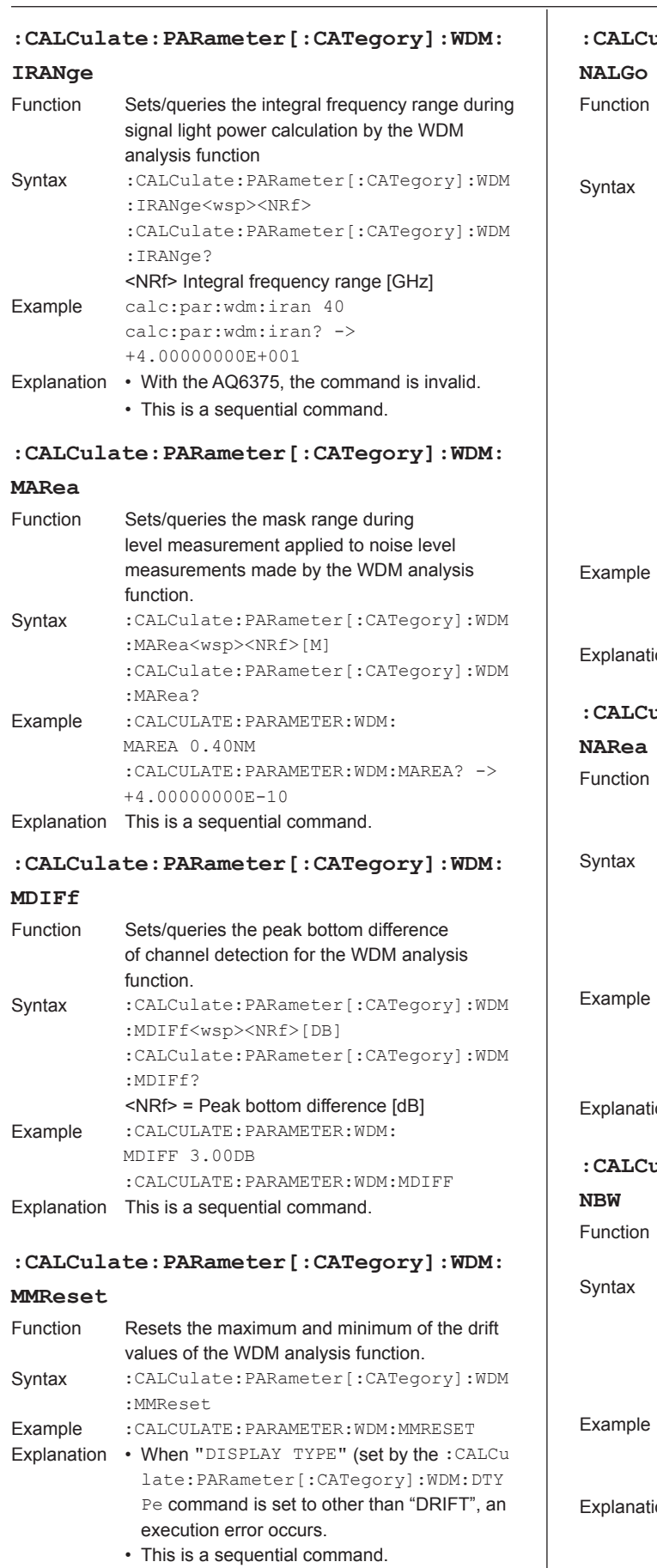

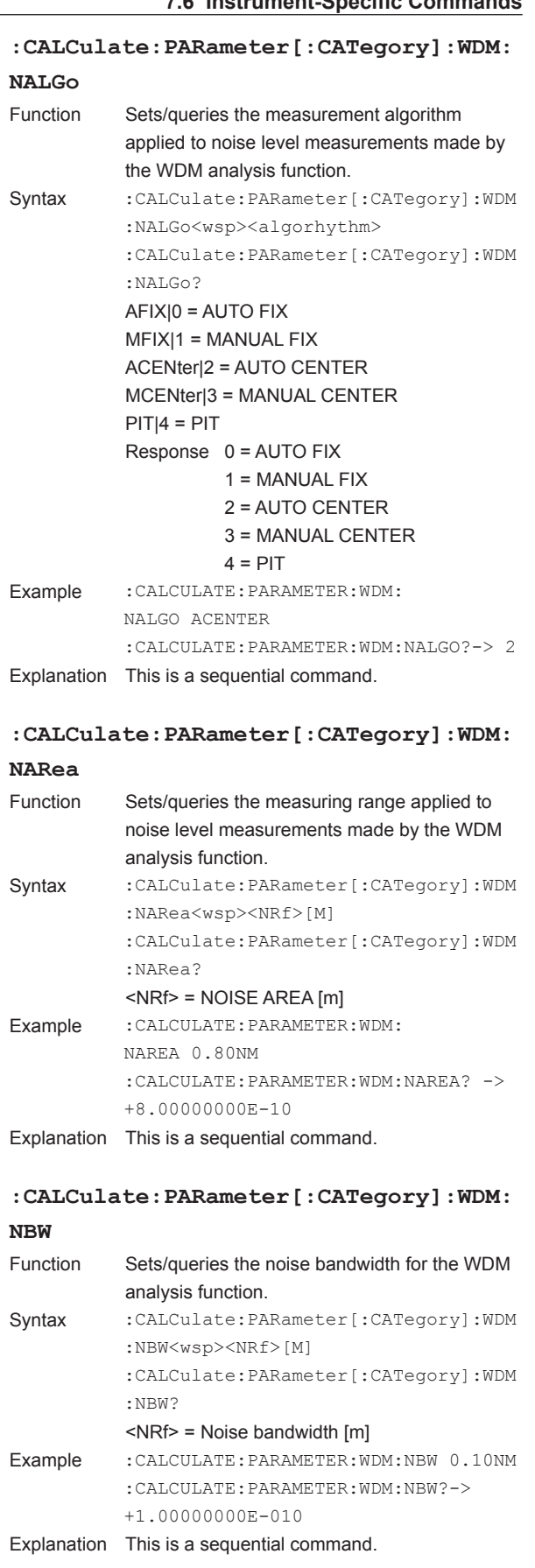

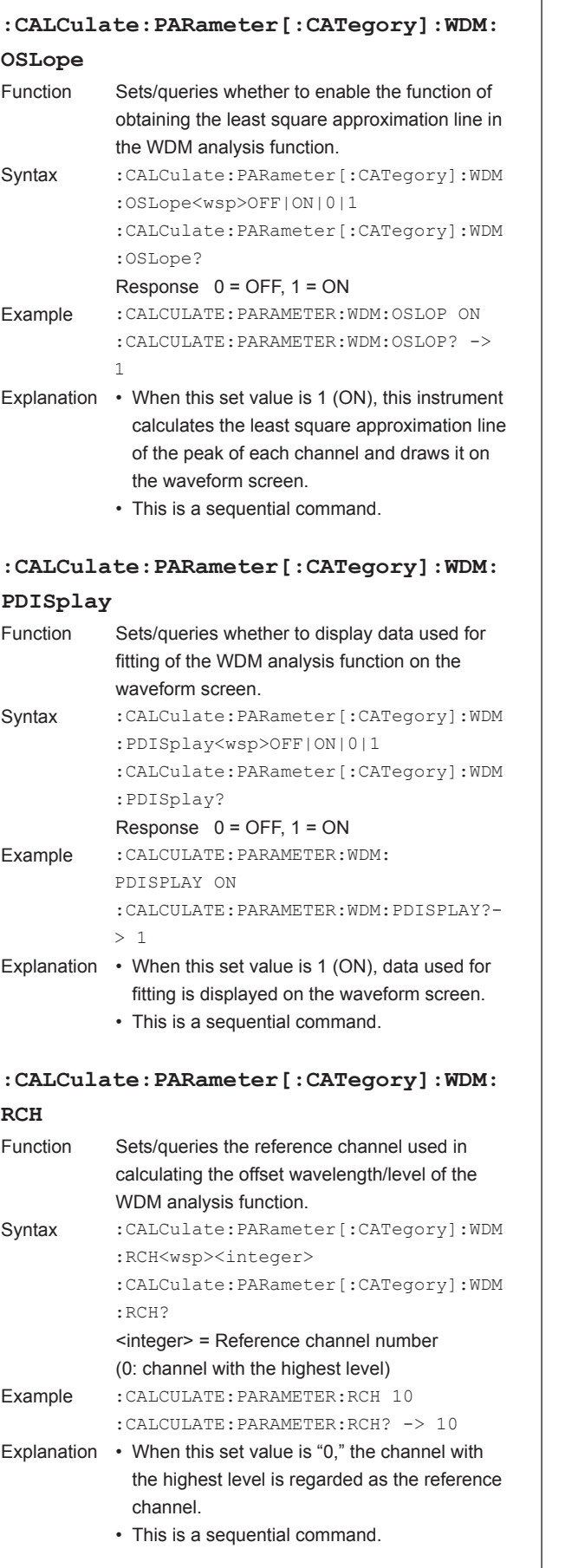

## **:CALCulate:PARameter[:CATegory]:WDM: RELation** Function Sets/queries the display format of the wavelength/level relative values for the WDM analysis function. Syntax : CALCulate: PARameter [: CATegory ]: WDM

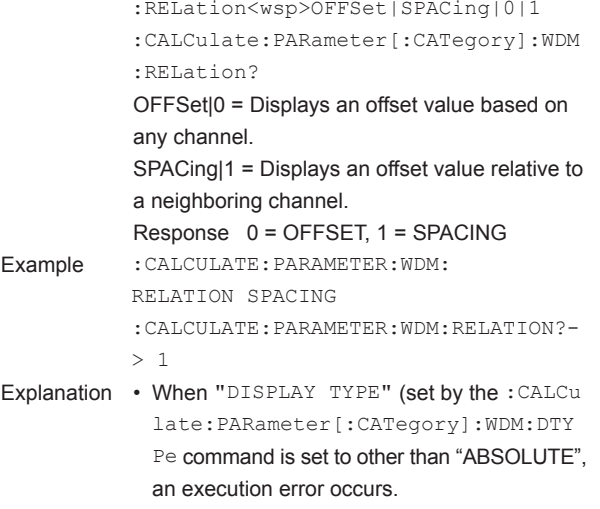

• This is a sequential command.

#### **:CALCulate:PARameter[:CATegory]:WDM:**

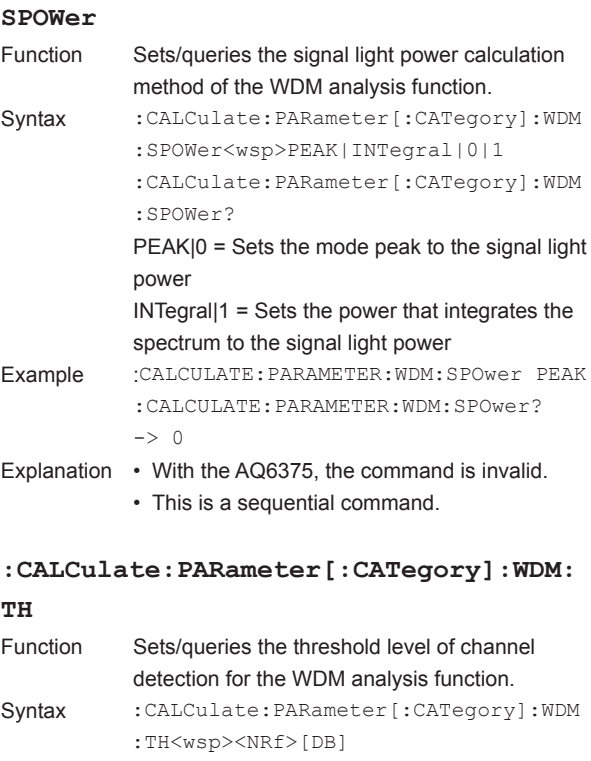

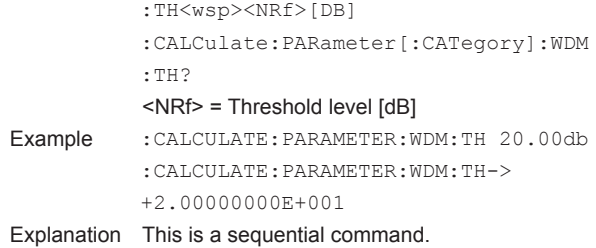

 $\overline{\phantom{a}}$ 

## **:CALCulate:PARameter[:CATegory]:WFBo ttom**

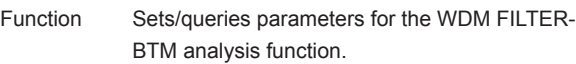

Syntax : CALCulate: PARameter [: CATegory]: WFB

ottom<wsp><item>,<paramater>,<data> :CALCulate:PARameter[:CATegory]:WFB ottom?<wsp><item>,<paramater>

 $\leq$  item> = Analytical item that sets parameter(s) <parameter> = Parameter to be set

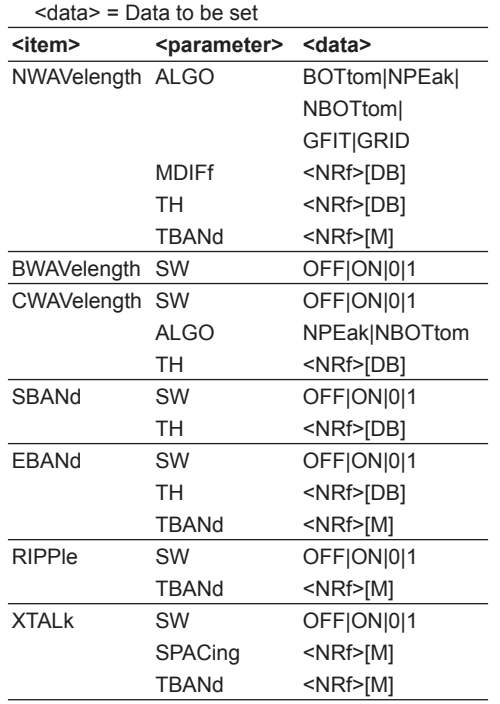

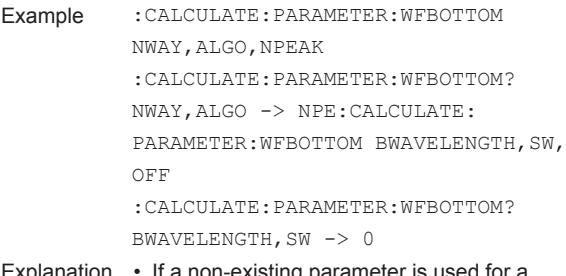

- Explanation If a non-existing parameter is used for a combination, an execution error occurs (a combination of NWAVelength and SPACing, etc.).
	- With the AQ6373/AQ6373B, the command is invalid.
	- This is a sequential command.

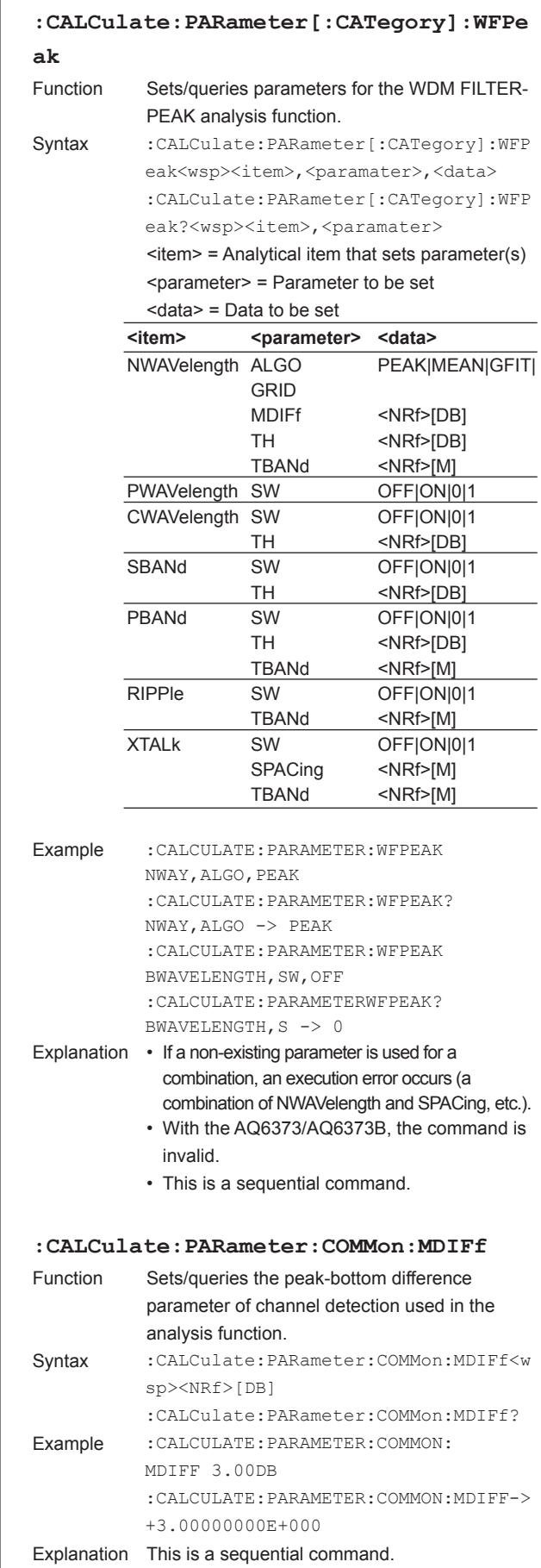

## **CALibration Sub System Command**

**:CALibration:ALIGn[:IMMediate]**

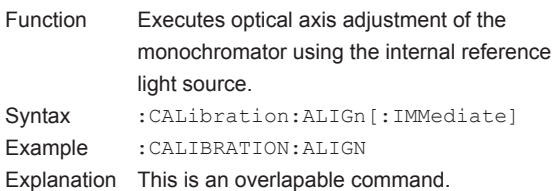

#### **:CALibration:ALIGn:EXTernal[:IMMedia**

#### **te]**

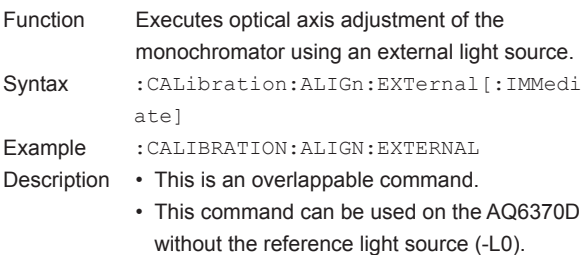

#### **:CALibration:ALIGn:INTernal[:IMMedia**

#### **te]**

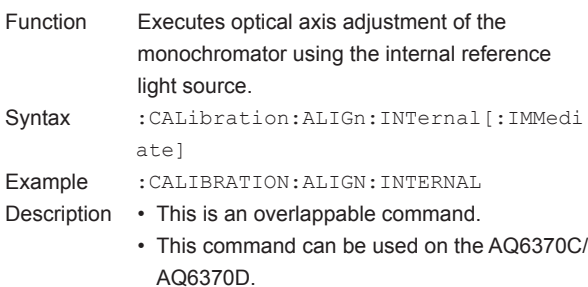

#### **:CALibration:BANDwidth|:BWIDth[:IMMe**

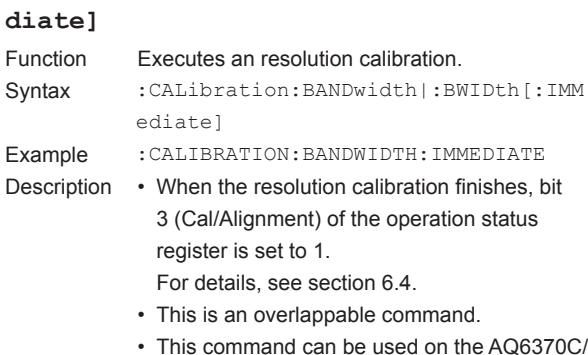

• This command can be used on the AQ6370C/ AQ6370D.

## **:CALibration:BANDwidth|:BWIDth:INITi alize** Function Clears the rms resolution calibration value. Syntax : CALibration: BANDwidth | : BWIDth: INIT ialize Example : CALIBRATION: BANDWIDTH: INITIALIZE Description • This is a sequential command. • This command can be used on the AQ6370C/ AQ6370D. **:CALibration:BANDwidth|:BWIDth:WAVel ength?** Function Queries the wavelength of the light source used to perform resolution calibration. Syntax :CALibration:BANDwidth|:BWIDth:WAVe length? Response <NRf> = Light source wavelength in meters Example : CALIBRATION: BANDWIDTH: WAVELENGTH?  $-$  > 1.55000000E-006 Description • If resolution calibration has not been executed, this command returns 0. • This is a sequential command. • This command can be used on the AQ6370C/ AQ6370D. **:CALibration:POWer:OFFSet:TABLe** Function Sets/queries the level offset table. Syntax : CALibration: POWer: OFFSet: TABLe<wsp ><integer>,<NRf> [DB] :CALibration:POWer:OFFSet:TABLe?<ws p><integer> <integer> = wavelength [nm] <NRf> = Level offset value [dB] Example :CALIBRATION:POWER:OFFSET: TABLE 1550,-0.1DB :CALIBRATION:POWER:OFFSET:TABLE? 1550 -> -1.00000000E-001 Explanation • Of the level offset table, the command sets or queries the offset value of a wavelength specified by <integer>.

• This is a sequential command.

# **:CALibration:WAVelength:EXTernal[:IM Mediate]**

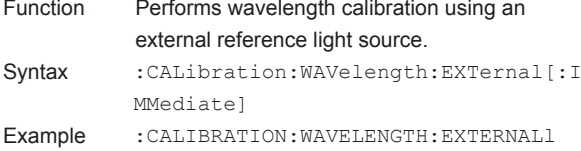

- Explanation The type of the external reference light source to be used for calibration is set using the CAL ibration:WAVelength:EXTernal:SOUR ce command.
	- The wavelength of the external reference light source to be used for calibration is set using the CALibration:WAVelength:EXTernal :WAVelenght command.
	- This is an overlapable command.

## **:CALibration:WAVelength:EXTernal:SOU**

## **Rce** Function Sets/queries the type of the light source used for external reference light source-based wavelength calibration. Syntax : CALibration: WAVelength: EXTernal :SOURce<wsp>LASer|GASCell|EMISsi on|0|1|2 :CALibration:WAVelength:EXTernal:SO URce? LASer = An external reference light source is used for the laser GASCell = A gas cell is used as the external reference light source. EMISsion = An emission light is used as the external reference light source. Response 0 = Laser, 1 = Gas cell, 2 = Emission light Example :CALIBRATION:WAVELENGTH:EXTERNALl:S OURCE LASER :CALIBRATION:WAVELENGTH:EXTERNALl:S  $OUREEe?$   $\rightarrow$  0 Explanation • Of the level offset table, the command sets or queries the offset value of a wavelength specified by <integer>. • On the AQ6373/AQ6373B, the following parameter cannot be set. GASCell , 1 • This is a sequential command.

## **elength** Function Sets/queries the wavelength of the light source used for external reference light source-based wavelength calibration. Syntax : CALibration: WAVelength: EXTernal: WA Velength<wsp><NRf>[M] :CALibration:WAVelength:EXTernal:WA Velength? <NRf> = Wavelength of the external reference light source [nm] Example :CALIBRATION:WAVELENGTH:EXTERNALl:W AVELENGTH 1550.000NM :CALIBRATION:WAVELENGTH:EXTERNALl:W AVELENGTH? -> +1.55000000E-006 Explanation This is a sequential command.

**:CALibration:WAVelength:EXTernal:WAV**

# **:CALibration:WAVelength:INTernal[:IM**

## **Mediate]**

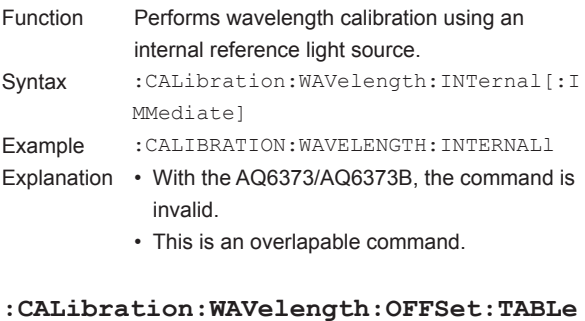

#### **:CALibration:WAVelength:OFFSet:TABLe**

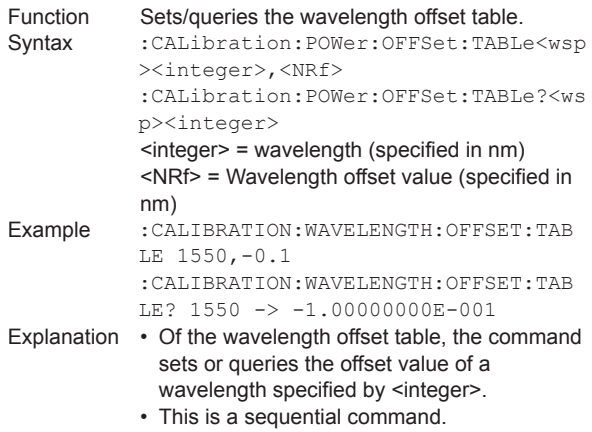

#### **:CALibration:ZERO[:AUTO]**

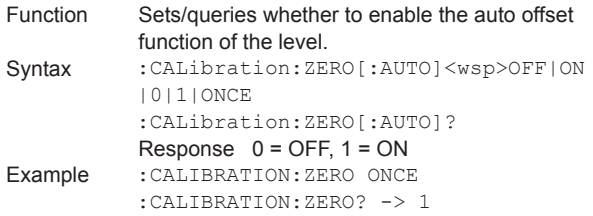

- Explanation If you send this command with the parameter "ONCE" when the sweep is stopped, offset adjustment is performed once. In this case, ON/OFF of this setting does not change.
	- On the AQ6370C/AQ6370D/AQ6373B, the operation of this command is complete at the instant the offset adjustment starts. Therefore, the AQ6370C/AQ6370D/AQ6373B can execute the next command even while offset adjustment is being performed. You can use :CALibration:ZERO[:AUTO]:STATus? to query the execution status of the offset adjustment. • This is a sequential command.

## **:CALibration:ZERO[:AUTO]:INTerval**

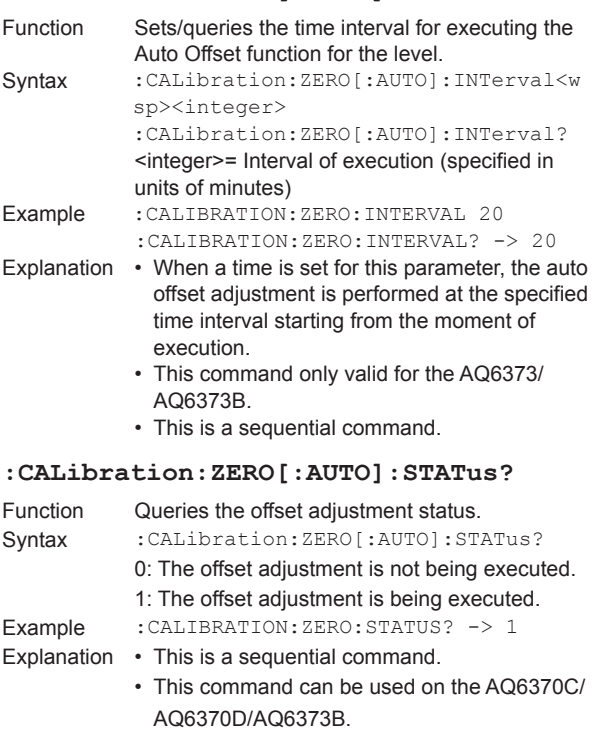

## **DISPlay Sub System Command**

#### **:DISPlay:COLor**

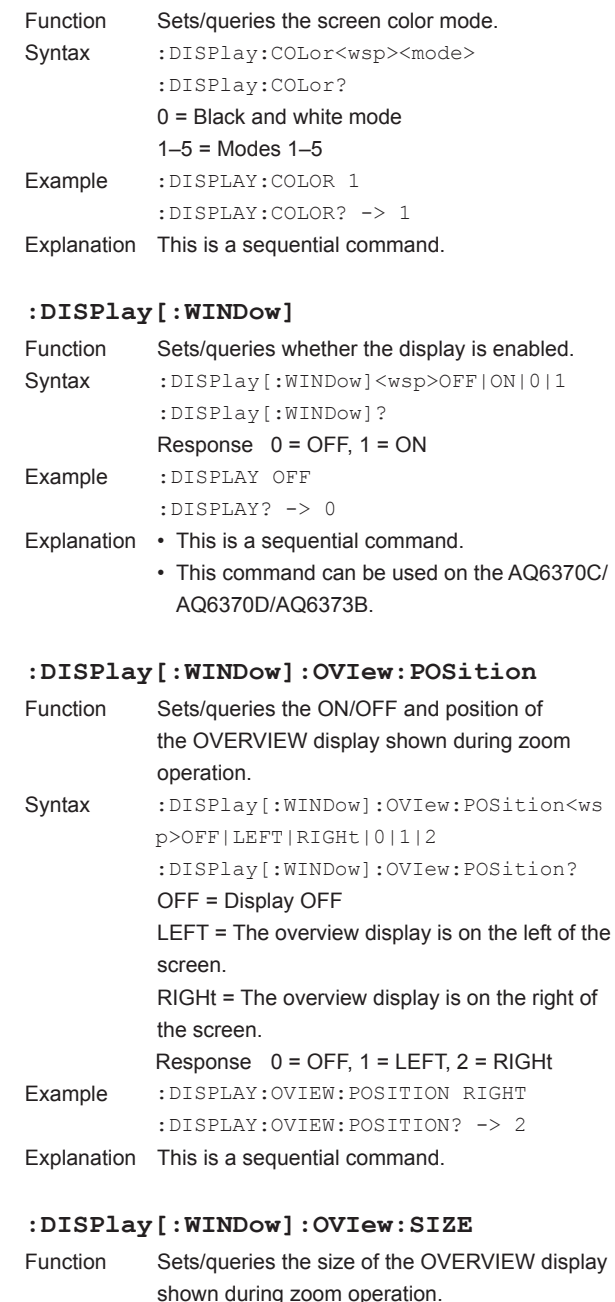

shown during zoom operation. Syntax :DISPlay[:WINDow]:OVIew:SIZE<wsp>LA

RGe|SMALl|0|1 :DISPlay[:WINDow]:OVIew:SIZE? LARGe = Larger OVERVIEW size SMALl = Smaller OVERVIEW size Response 0 = LARGe, 1 = SMALl Example :DISPLAY:OVIEW:SIZE LARGE :DISPLAY:OVIEW:SIZE? -> 0

Explanation This is a sequential command.

#### **:DISPlay[:WINDow]:SPLit**

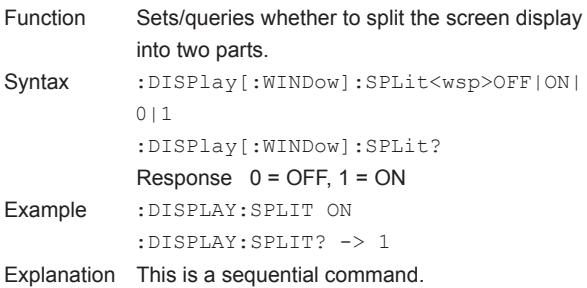

#### **:DISPlay[:WINDow]:SPLit:HOLD:LOWer**

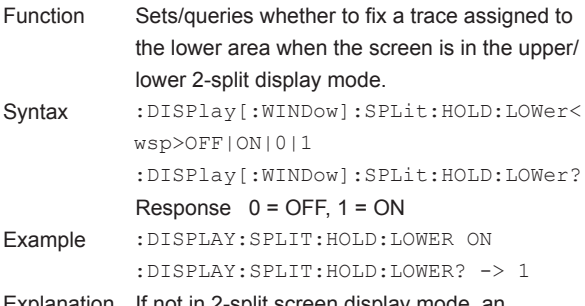

Explanation If not in 2-split screen display mode, an execution error occurs.

#### **:DISPlay[:WINDow]:SPLit:HOLD:UPPer**

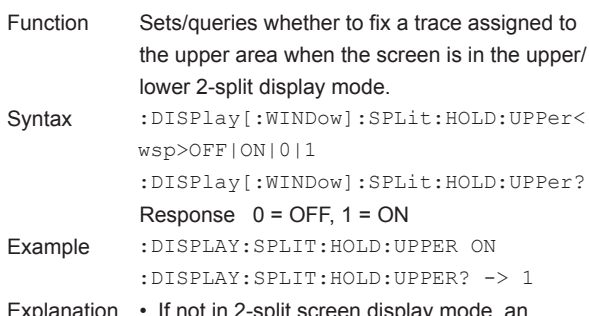

xplanation • If not in 2-split screen display mode, and execution error occurs. • This is a sequential command.

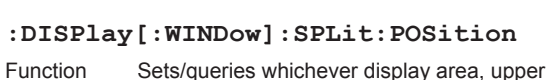

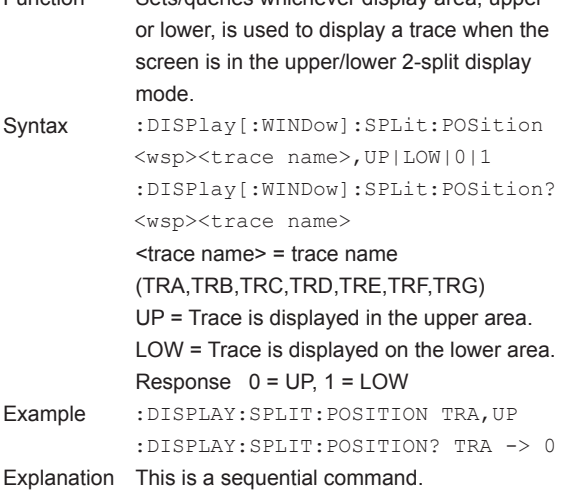

#### **:DISPlay[:WINDow]:TEXT:CLEar**

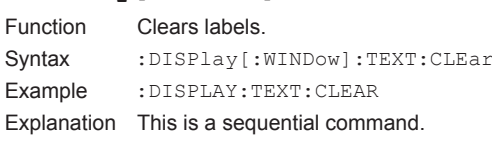

#### **:DISPlay[:WINDow]:TEXT:DATA**

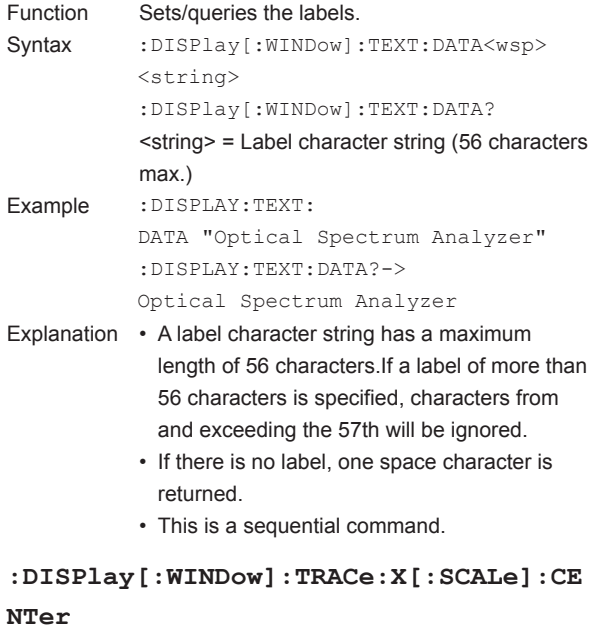

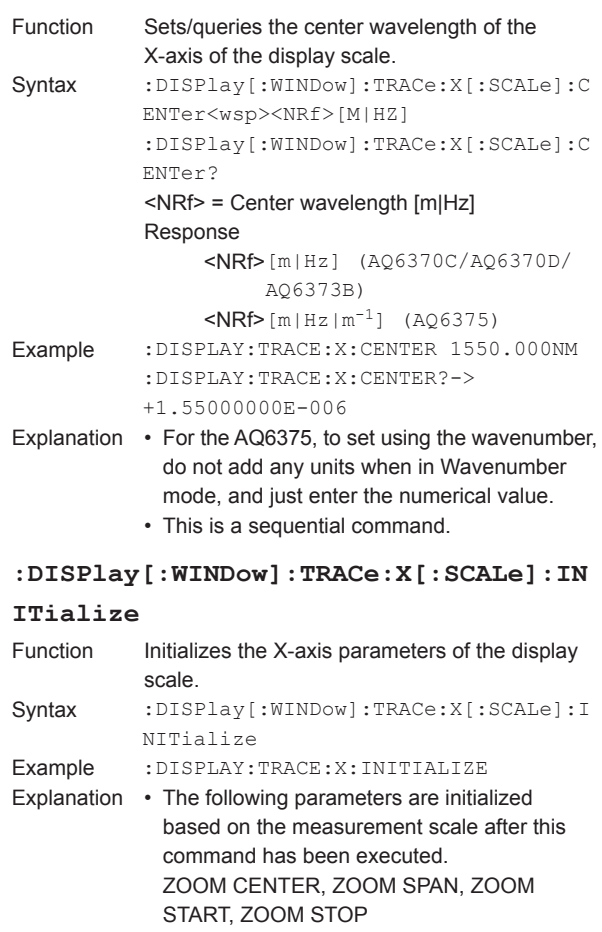

• This is a sequential command.

**Remote Commands**

**App** 

**8** 

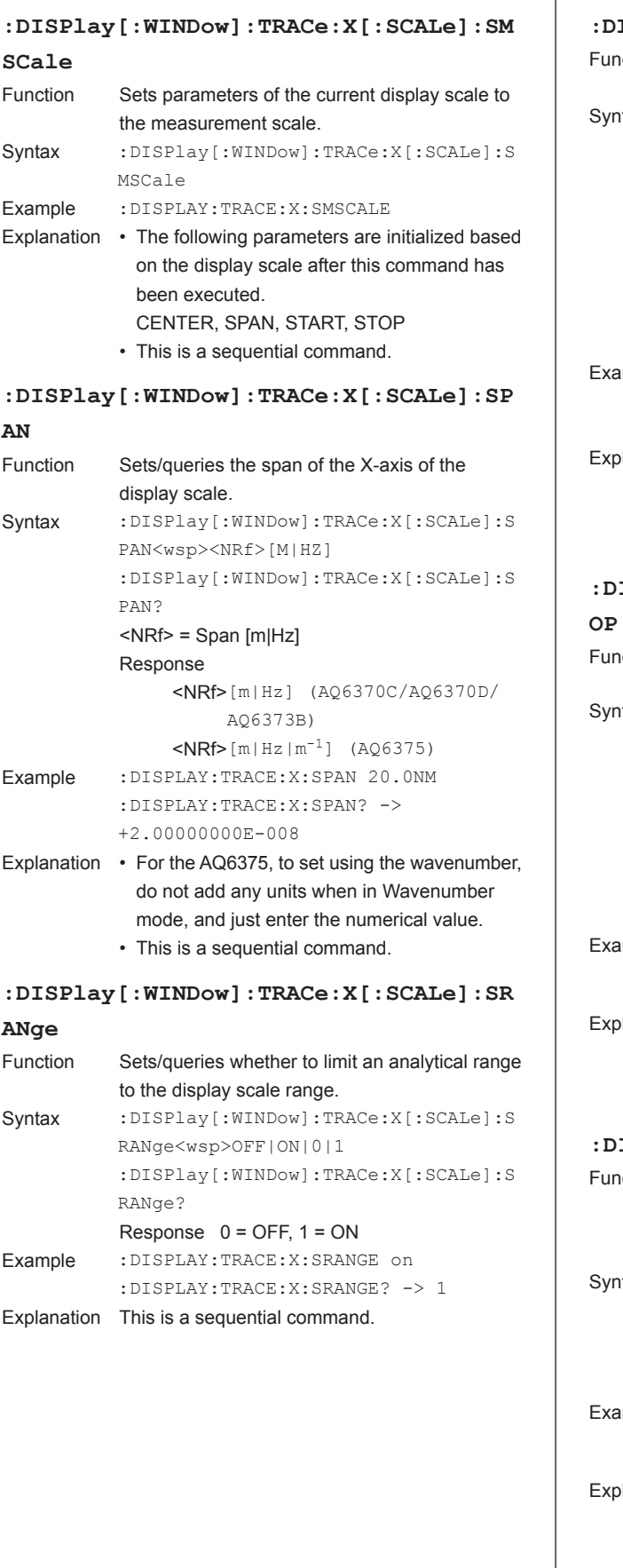

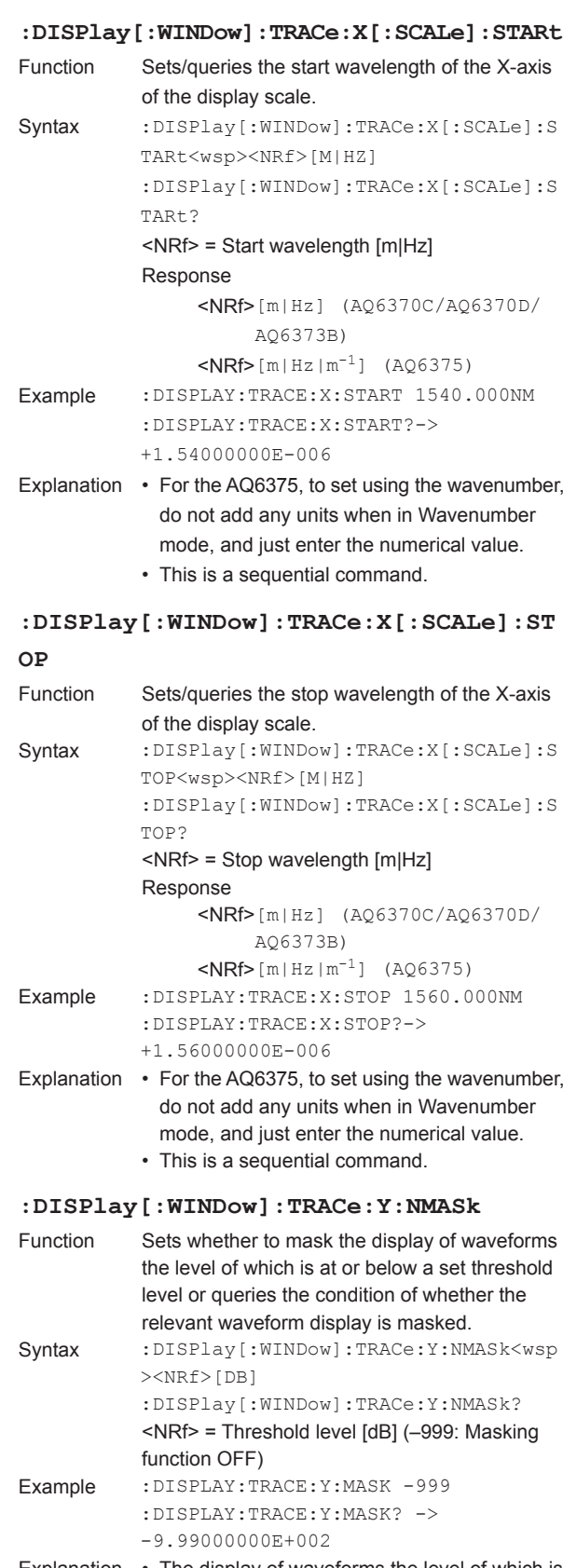

- $I$  anation  $\cdot$  The display of waveforms the level of which is at or below this parameter will be masked. To turn off the mask function, set the threshold level to –999.
	- This is a sequential command.

## **:DISPlay[:WINDow]:TRACe:Y:NMASk:TYPE**

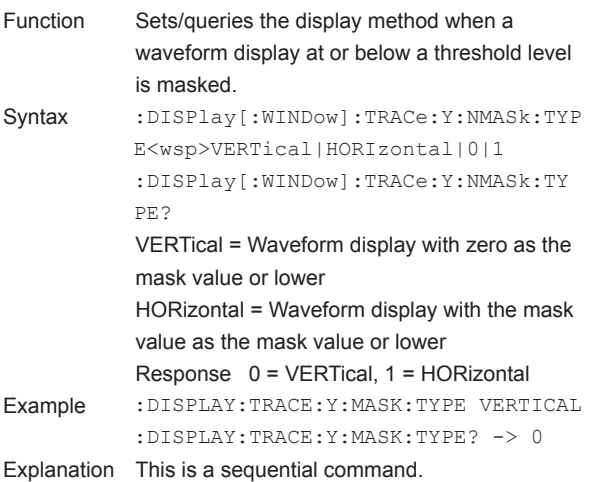

## **:DISPlay[:WINDow]:TRACe:Y[:SCALe]:DN**

#### **UMber**

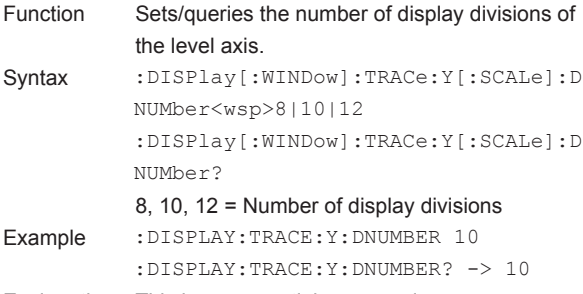

Explanation This is a sequential command.

# **:DISPlay[:WINDow]:TRACe:Y1[:SCALe]:B**

#### **LEVel**

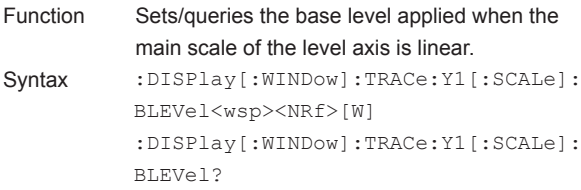

#### <NRf> = Base level value [W]

Example :DISPLAY:TRACE:Y1:BLEVEL 1.0MW :DISPLAY:TRACE:Y1:BLEVEL?-> +1.00000000E-003

- Explanation If a instrument other than W is specified, an execution error occurs.
	- This is a sequential command.

## **:DISPlay[:WINDow]:TRACe:Y1[:SCALe]:P DIVision** Function Sets/queries the main scale of the level axis. Syntax :DISPlay[:WINDow]:TRACe:Y1[:SCALe]: PDIVision<wsp><NRf>[DB] :DISPlay[:WINDow]:TRACe:Y1[:SCALe]: PDIVision?  $\langle \text{NRf} \rangle$  = Level scale [dB] Example :DISPLAY:TRACE:Y1:PDIV 5.0DB :DISPLAY:TRACE:Y1:PDIV?-> +5.00000000E+000 Explanation • If a instrument other than dB is specified, an execution error occurs. • This is a sequential command. **:DISPlay[:WINDow]:TRACe:Y1[:SCALe]:R LEVel** Function Sets/queries the reference level of the main scale of the level axis.

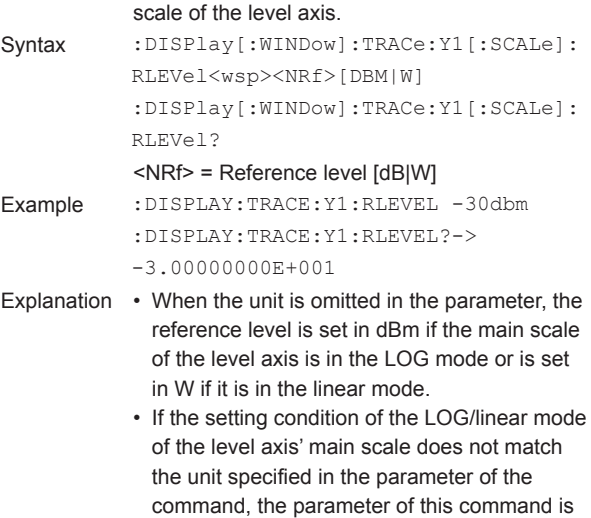

translated matching the LOG/linear mode of the main scale. For example, when the main scale is LOG and you set the reference level to 1m with this command, the reference level is set to 0 dB.

• This is a sequential command.

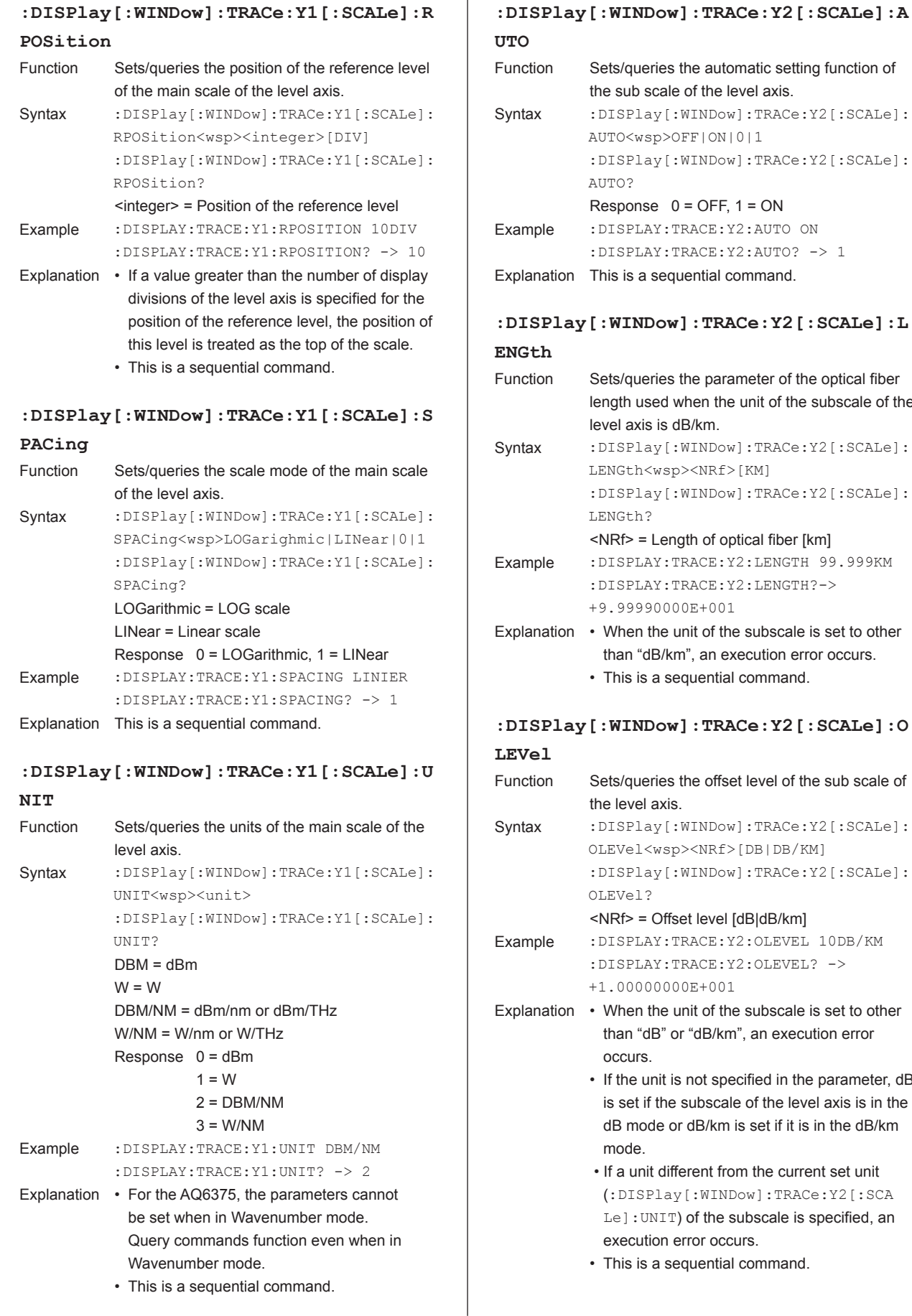

## Sets/queries the automatic setting function of the sub scale of the level axis. :DISPlay[:WINDow]:TRACe:Y2[:SCALe]: AUTO<wsp>OFF|ON|0|1 :DISPlay[:WINDow]:TRACe:Y2[:SCALe]: AUTO? Response  $0 =$  OFF,  $1 = ON$ :DISPLAY:TRACE:Y2:AUTO ON :DISPLAY:TRACE:Y2:AUTO? -> 1 This is a sequential command. **:DISPlay[:WINDow]:TRACe:Y2[:SCALe]:L** Sets/queries the parameter of the optical fiber length used when the unit of the subscale of the level axis is dB/km. :DISPlay[:WINDow]:TRACe:Y2[:SCALe]: LENGth<wsp><NRf>[KM] :DISPlay[:WINDow]:TRACe:Y2[:SCALe]: LENGth?  $\langle \text{NRf} \rangle$  = Length of optical fiber [km] :DISPLAY:TRACE:Y2:LENGTH 99.999KM :DISPLAY:TRACE:Y2:LENGTH?-> +9.99990000E+001 • When the unit of the subscale is set to other than "dB/km", an execution error occurs. • This is a sequential command. **:DISPlay[:WINDow]:TRACe:Y2[:SCALe]:O** Sets/queries the offset level of the sub scale of the level axis. :DISPlay[:WINDow]:TRACe:Y2[:SCALe]: OLEVel<wsp><NRf>[DB|DB/KM] :DISPlay[:WINDow]:TRACe:Y2[:SCALe]: OLEVel? <NRf> = Offset level [dB|dB/km] :DISPLAY:TRACE:Y2:OLEVEL 10DB/KM :DISPLAY:TRACE:Y2:OLEVEL? -> +1.00000000E+001 • When the unit of the subscale is set to other than "dB" or "dB/km", an execution error occurs. • If the unit is not specified in the parameter, dB is set if the subscale of the level axis is in the dB mode or dB/km is set if it is in the dB/km mode. • If a unit different from the current set unit (:DISPlay[:WINDow]:TRACe:Y2[:SCA Le]:UNIT) of the subscale is specified, an execution error occurs.

• This is a sequential command.

## **:DISPlay[:WINDow]:TRACe:Y2[:SCALe]:P DIVision**

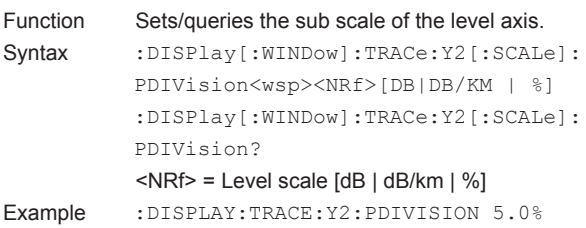

:DISPLAY:TRACE:Y2:PDIVISION? -> +5.00000000E+000

- Explanation If the unit is not specified in the parameter, the set unit of the subscale of the level axis is used as the set unit of this parameter.
	- If a unit different from the current set unit (:DISPlay[:WINDow]:TRACe:Y2[:SCA Le]: UNIT) of the subscale is specified, an execution error occurs.
	- This is a sequential command.

## **:DISPlay[:WINDow]:TRACe:Y2[:SCALe]:R POSition**

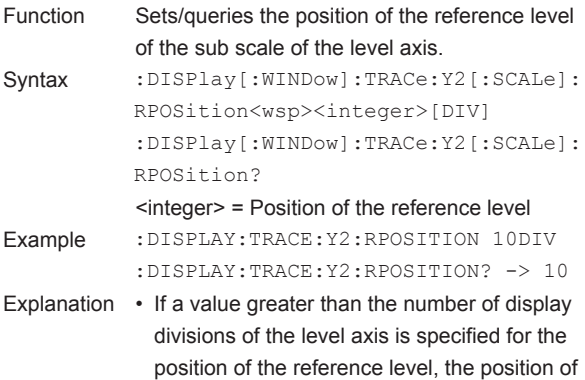

this level is treated as the top of the scale. • This is a sequential command.

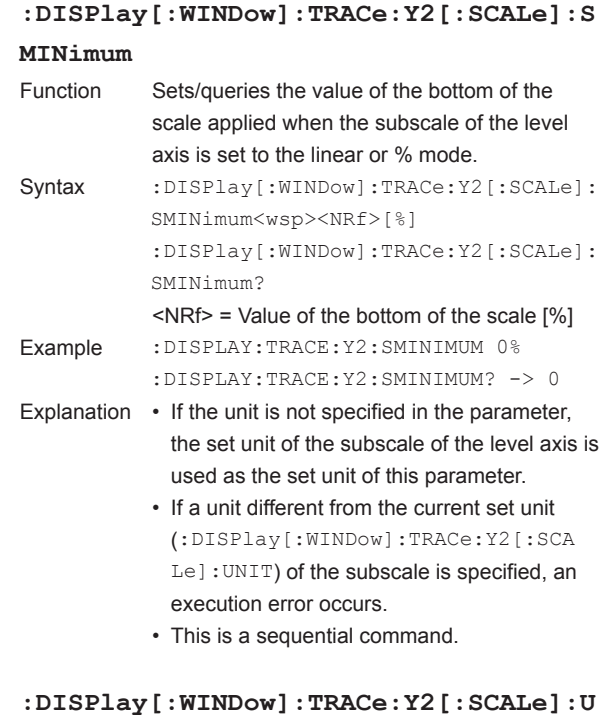

# **NIT**

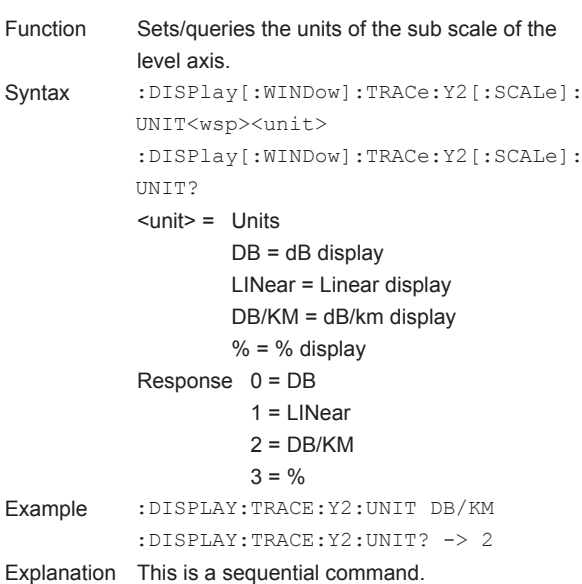

## **FORMat Sub System Command**

#### **:FORMat[:DATA]**

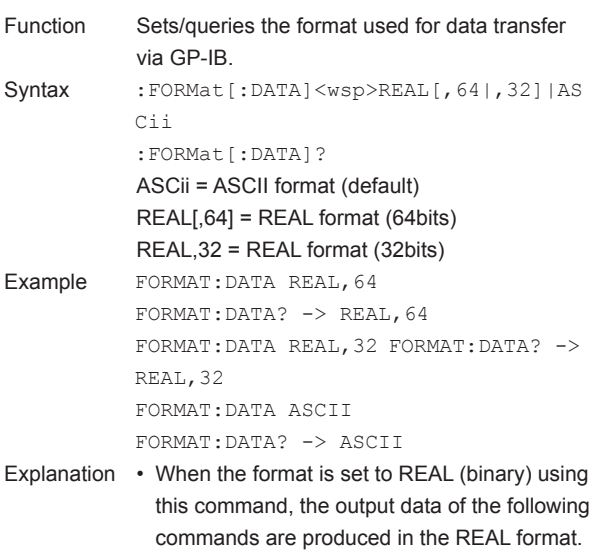

 :CALCulate:DATA:CGAin? :CALCulate:DATA:CNF? :CALCulate:DATA:CPOWers? :CALCulate:DATA:CSNR? :CALCulate:DATA:CWAVelengths? :TRACe[:DATA]:X? :TRACe[:DATA]:Y?

- The default is ASCII mode.
- When the \*RST command is executed, the format is reset to the ASCII mode.
- The ASCII format outputs a list of numerics each of which is delimited by a comma (,). Example: 12345,12345,....
- By default, the REAL format outputs data in fixed length blocks of 64 bits, floating-point binary numerics.
- If "REAL,32" is specified in the parameter, data is output in the 32-bit, floating-point binary form.
- The fixed length block is defined by IEEE 488.2 and consists of "#" (ASCII), one numeric (ASCII) indicating the number of bytes that specifies the length after #, length designation (ASCII), and binary data of a specified length in this order. Binary data consists of a floatingpoint data string of 8 bytes (64 bits) or 4 bytes (32 bits). Floating-point data consists of lowerorder bytes to higher-order bytes. E.g.: #18 [eight <br/>byte data>]
	- #280[80 <br />byte data>]
	- #48008[8008 <byte data>]
- For data output in the 32-bit floating-point binary form, cancellation of significant digits is more likely to occur in comparison with transfer of data in the 64-bit, floating-point binary form.
- This is a sequential command.

## **HCOPY Sub System Command**

#### **:HCOPY:DESTination**

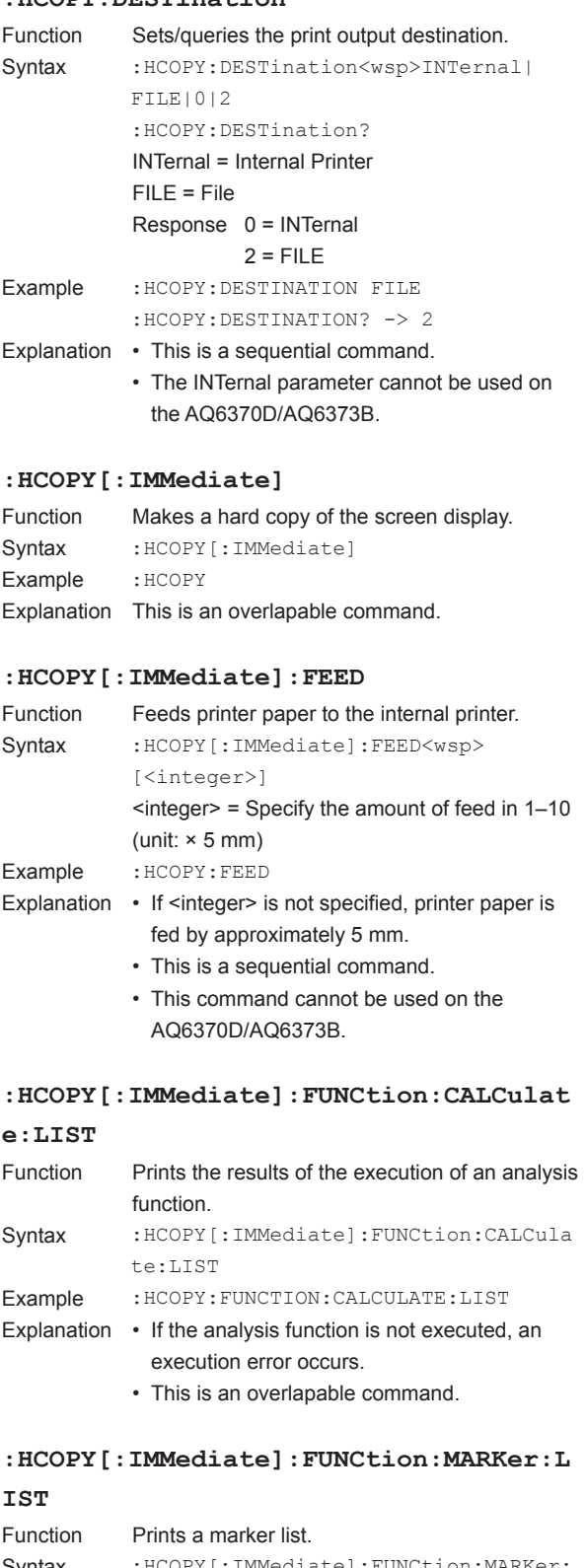

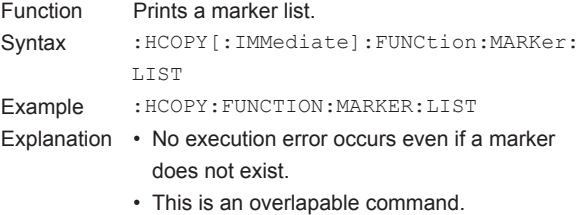

**7-76 IM AQ6370C-17EN**

# **INITiate Sub System Command**

## **:INITiate[:IMMediate]**

Function Makes a sweep. Syntax :INITiate[:IMMediate] Example :INITIATE

- Explanation You can stop sweep with the : ABORt command.
	- The sweep mode (AUTO, SINGLE, REPEAT, or SEGMENT MEASURE) is set using the :INITiate:SMODe command.
	- If this command is executed while the sweep mode is in REPEAT (:INITiate:SMODe REPeat), the operation of the command is complete at the instant a sweep starts. In this case, this command is regarded as a sequential command.
	- If this command is executed while the sweep mode is one of AUTO, SINGLE, and SEGMENT MEASURE, the operation of the command is complete at the instant a sweep ends. In this case, this command is regarded as a command subject to overlapping.

#### **:INITiate:SMODe**

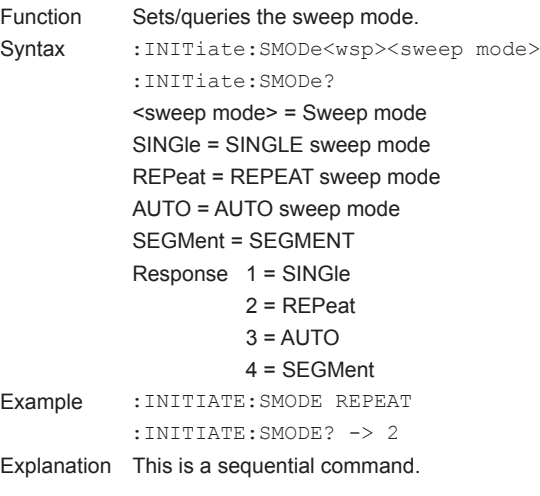

## **MEMory Sub System Command**

## **:MEMory:CLEar**

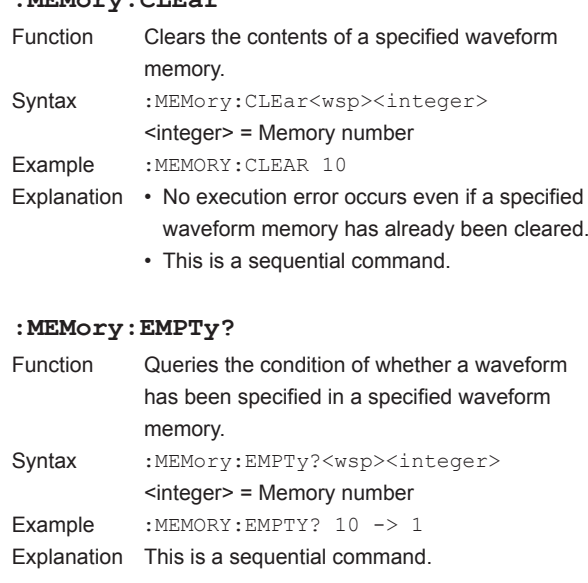

#### **:MEMory:LOAD**

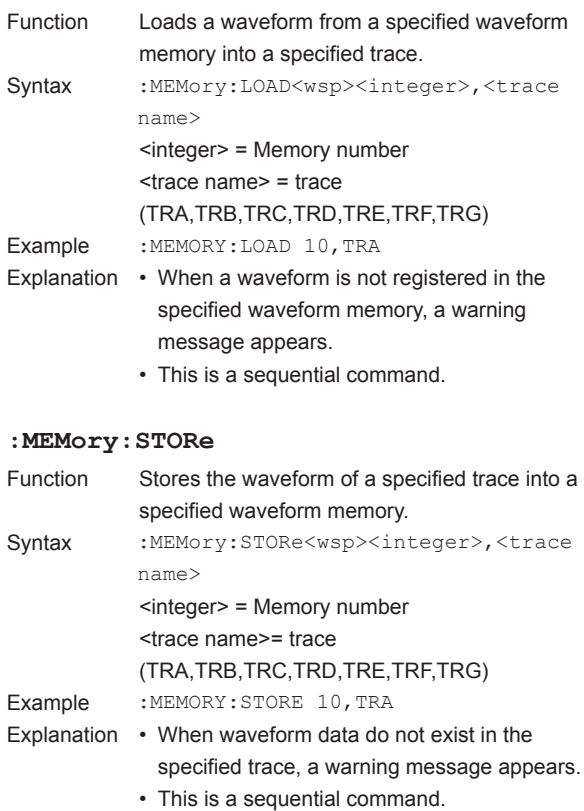

## **MMEMory Sub System Command**

- Common To include a directory name in <"filename">,
- Items specify the path in the following manner. • Specification of an absolute path When the head of <"file name"> is character
	- "\", specify the absolute path. • Relative path specification When the head of <"file name"> is any character other than "\", specify the the relative path from the current directory. The current directory is specified using the : MMEMory: CDIRectory command.
	- If INTernal|EXTernal is not specified, access is made to the current drive. The current drive is specified using the :MMEMory:CDRive command.
	- If a file name extension is omitted when storing a file, an extension corresponding to the data type will be appended to the file name.
	- When loading a file, the file name extension can be omitted.

#### **:MMEMory:ANAMe**

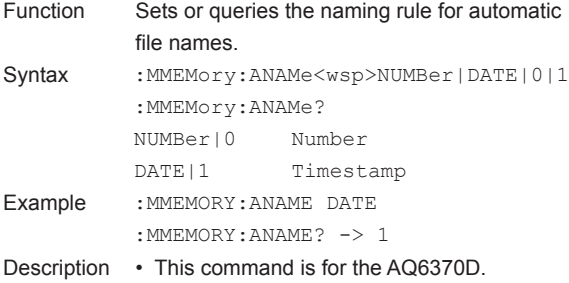

• This is a sequential command.

#### **:MMEMory:CATalog?**

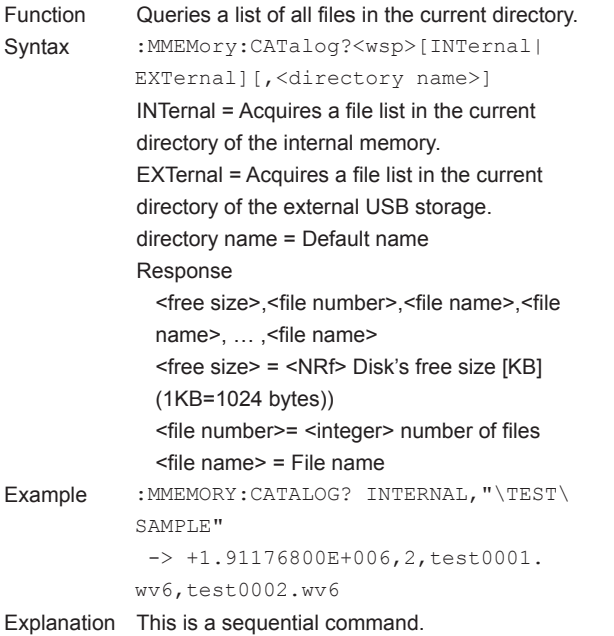

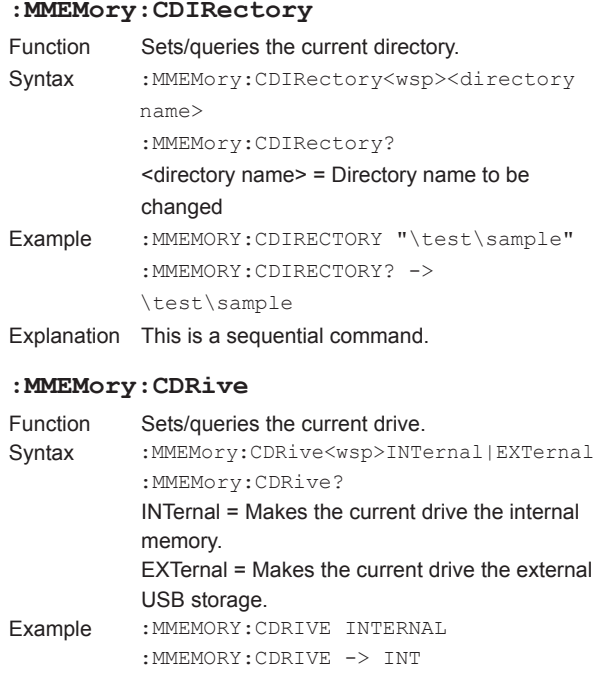

Explanation This is a sequential command.

#### **:MMEMory:COPY**

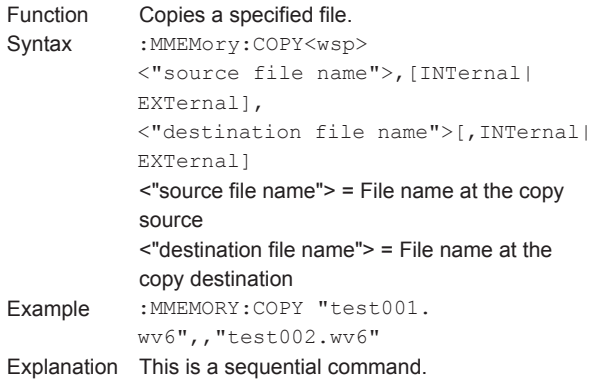

#### **:MMEMory:DATA?**

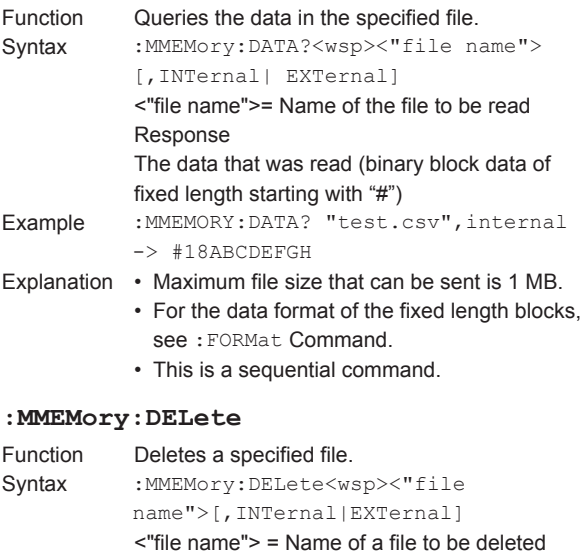

Example :MMEMORY:DELETE "test002. wv6",internal Explanation This is a sequential command.

#### **:MMEMory:LOAD:ATRace**

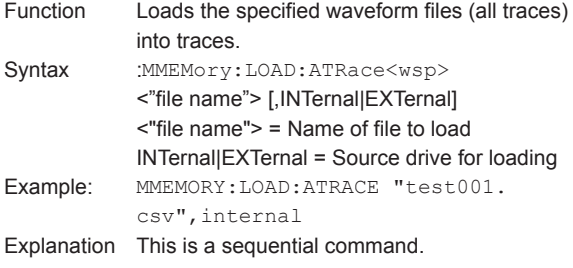

#### **:MMEMory:LOAD:DLOGging**

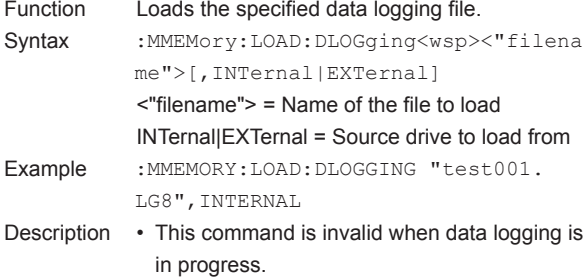

- This is a sequential command.
- This command can be used on the AQ6370C/ AQ6370D/AQ6373B.

#### **:MMEMory:LOAD:MEMory**

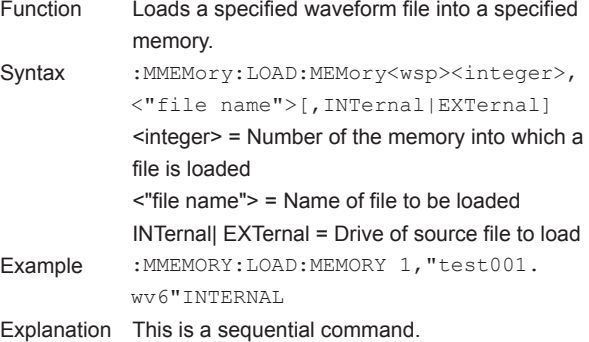

#### **:MMEMory:LOAD:PROGram**

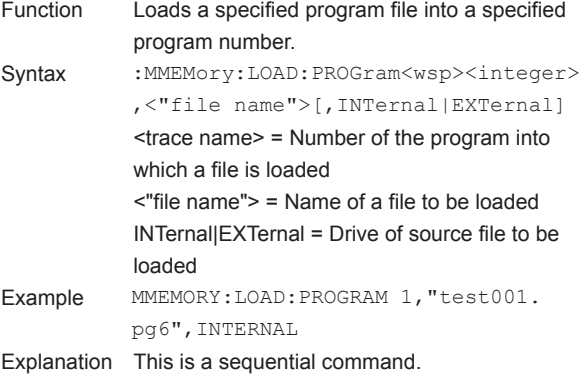

## **:MMEMory:LOAD:SETTing** Function Loads a specified setting file. Syntax :MMEMory:LOAD:SETTing<wsp><"file name">[,INTernal|EXTernal] <"file name"> = Name of a file to be loaded INTernal|LOPpy = Drive of source file to be loaded Example MMEMORY:LOAD:SETTING "test001. st6",INTERNAL Explanation This is a sequential command. **:MMEMory:LOAD:TEMPlate** Function Loads a specified template file. Syntax : MMEMory: LOAD: TEMPlate<wsp><tem plate>,<"file name">[,INTernal| EXTernal] <template> = Template at the loading destination (UPPER|LOWER|TARGET) <"file name"> = Name of a file to be loaded INTernal|EXTernal = Drive at the loading source Example : MMEMORY: LOAD: SETTING UPPER,"test001.csv",INTERNAL Explanation This is a sequential command. **:MMEMory:LOAD:TRACe** Function Loads a specified waveform file into a specified trace. Syntax : MMEMory: LOAD: TRACe<wsp> <trace name>,<"file name"> [,INTernal|EXTernal] <trace name> = Trace to be loaded <"file name"> = Name of file to be loaded INTernal|EXTernal = Drive of source file to load Example : MMEMORY: LOAD: TRACE TRA, "test001. wv6",INTERNAL Explanation This is a sequential command. **:MMEMory:MDIRectory** Function Creates a new directory. Syntax :MMEMory:MDIRectory<wsp><"directory name">[,INTernal|EXTernal] <directory name> = Directory name to be created INTernal|EXTernal = Destination drive for created directory Example : MMEMORY: MDIRECTORY "sample2",INTERNAL Explanation This is a sequential command. **:MMEMory:REMove** Function Readies the USB storage media for removal or

#### **:MMEMory:REName**

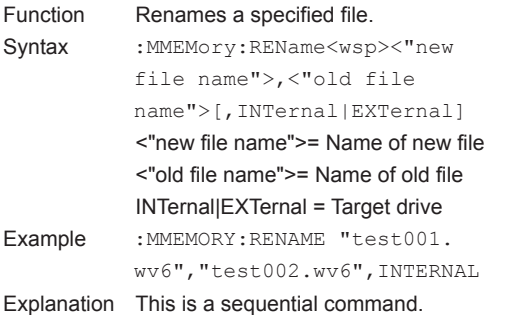

#### **:MMEMory:STORe:ARESult**

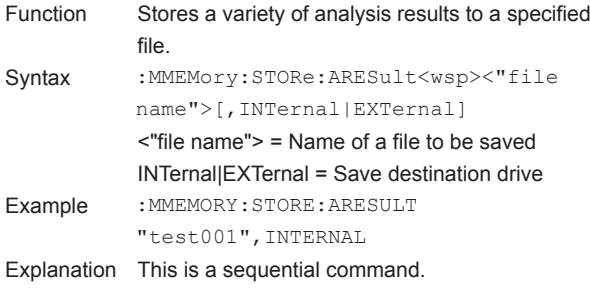

#### **:MMEMory:STORe:ATRace**

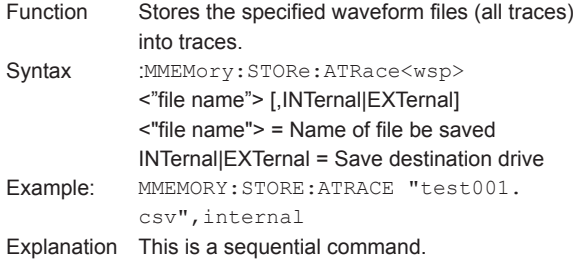

#### **:MMEMory:STORe:DATA**

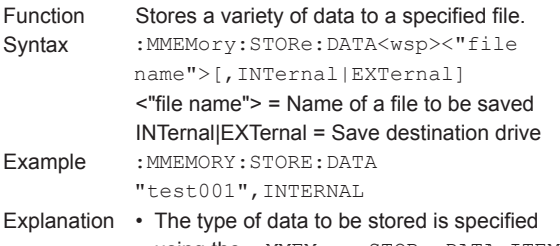

- using the :MMEMory:STORe:DATA:ITEM command. • Whether to insert data into or overwrite the
	- file with it when storing it is specified using the :MMEMory:STORe:DATA:MODE command.
	- This is a sequential command.

#### **:MMEMory:STORe:DATA:ITEM**

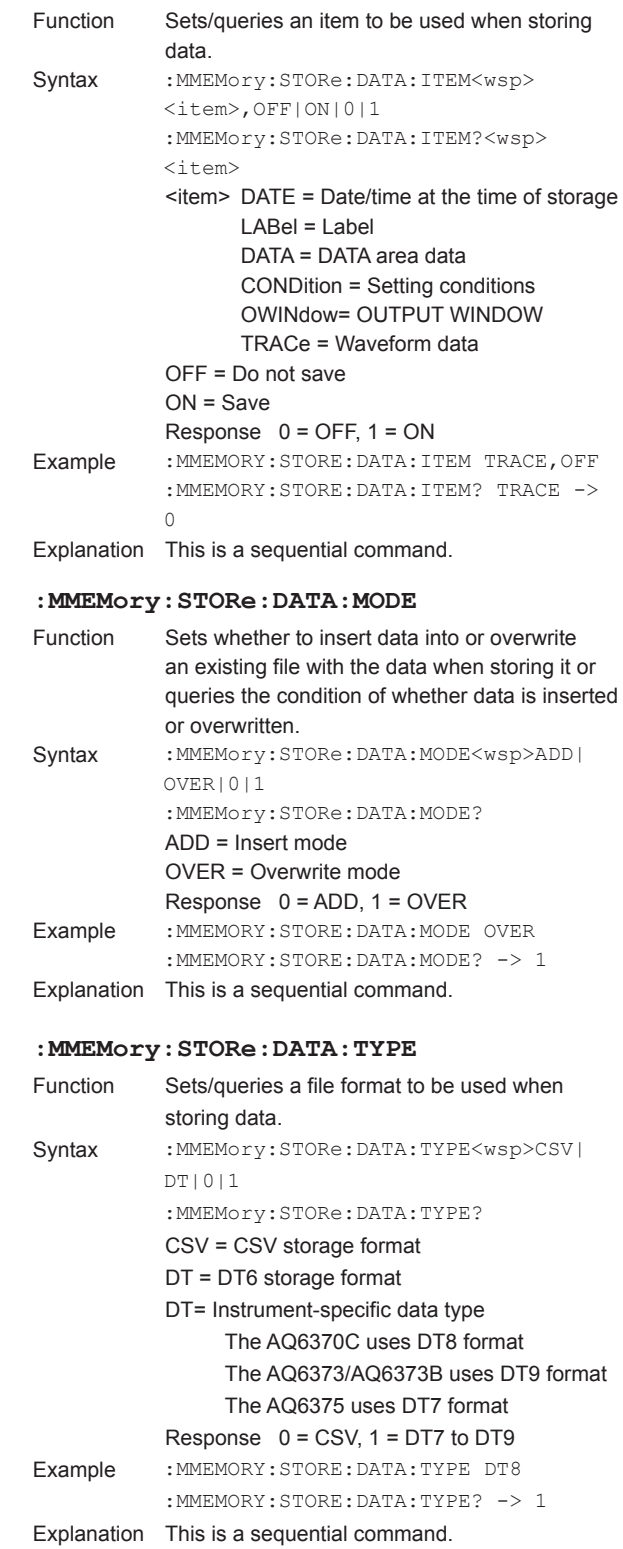

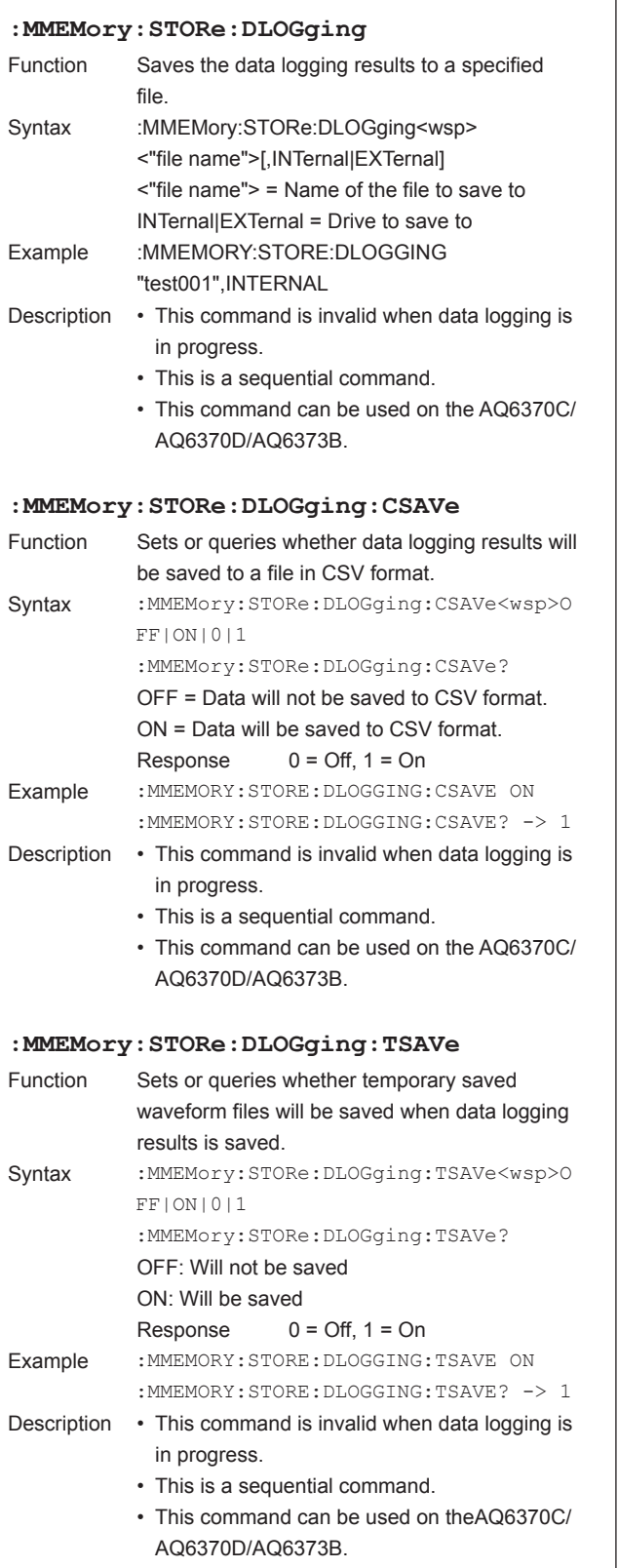

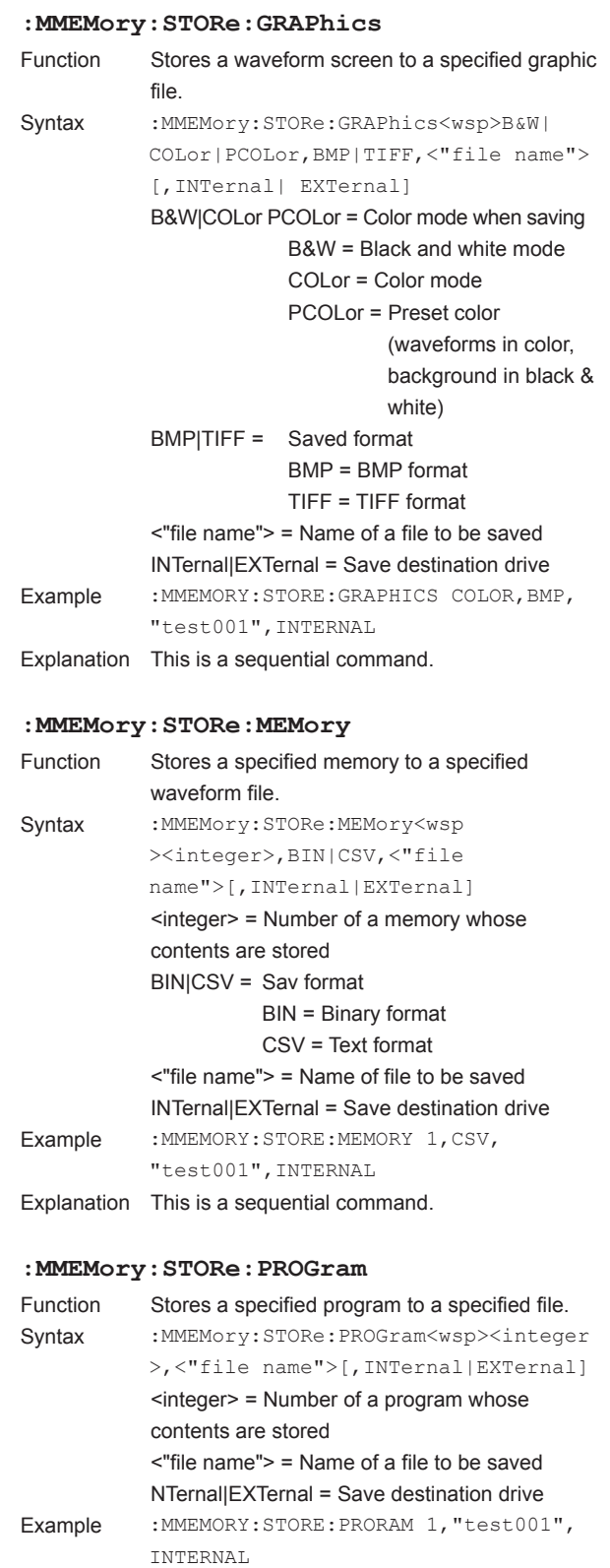

Explanation This is a sequential command.

## **:MMEMory:STORe:SETTing**

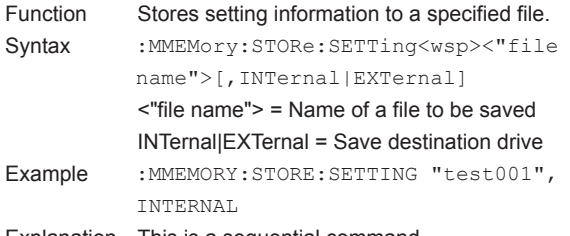

Explanation This is a sequential command.

#### **:MMEMory:STORe:TEMPlate**

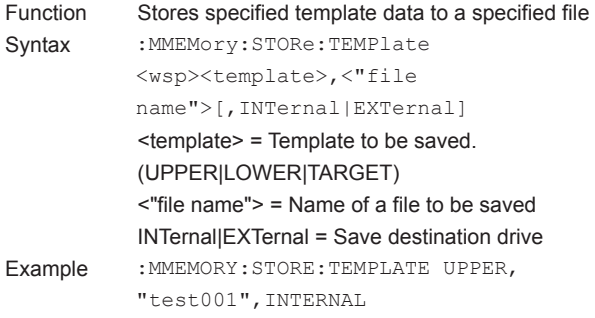

Explanation This is a sequential command.

#### **:MMEMory:STORe:TRACe**

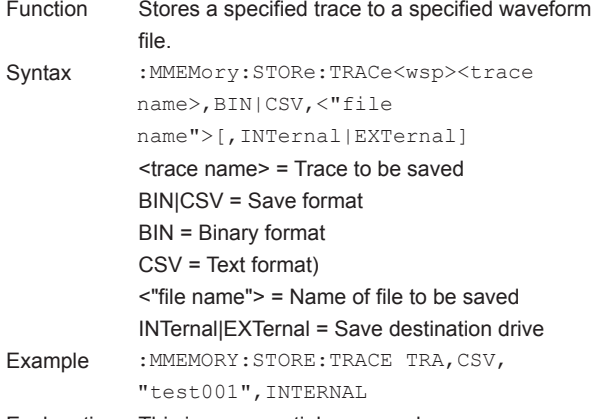

Explanation This is a sequential command.

# **PROGram Sub System Command**

#### **:PROGram:EXECute**

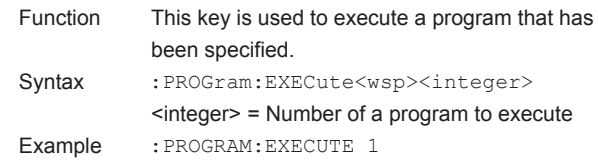

Explanation This is an overlapable command.

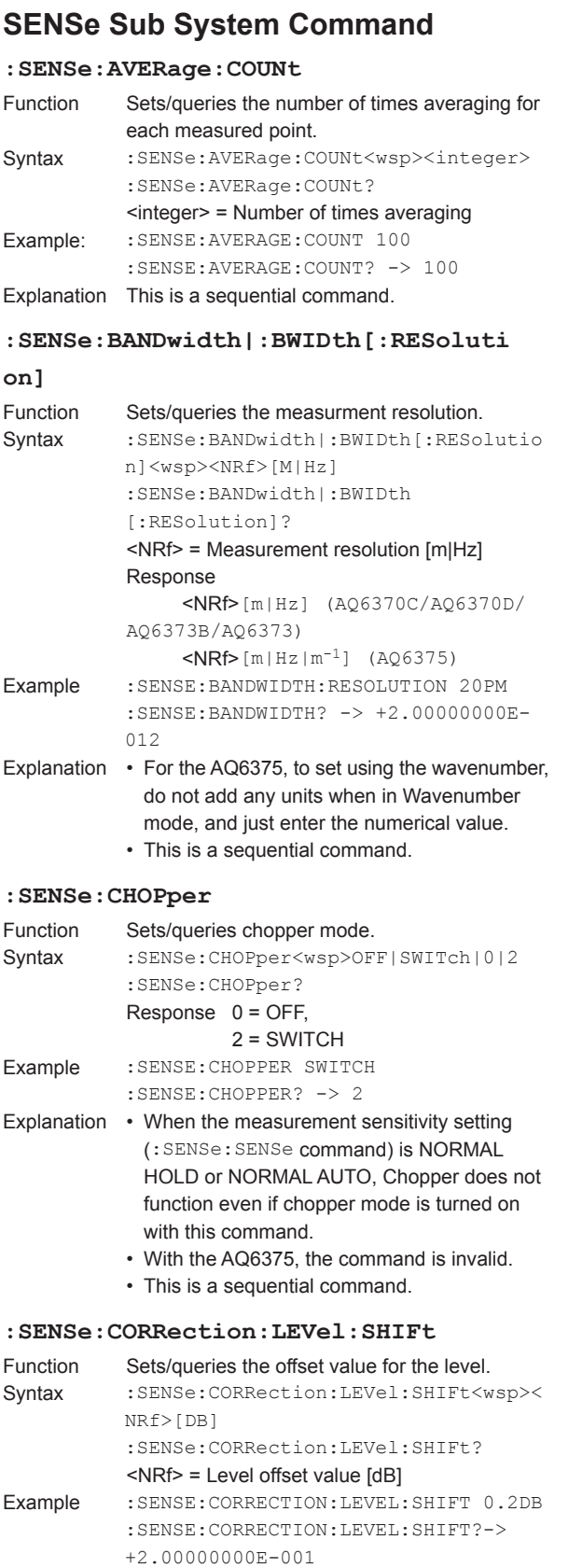

Explanation This is a sequential command.

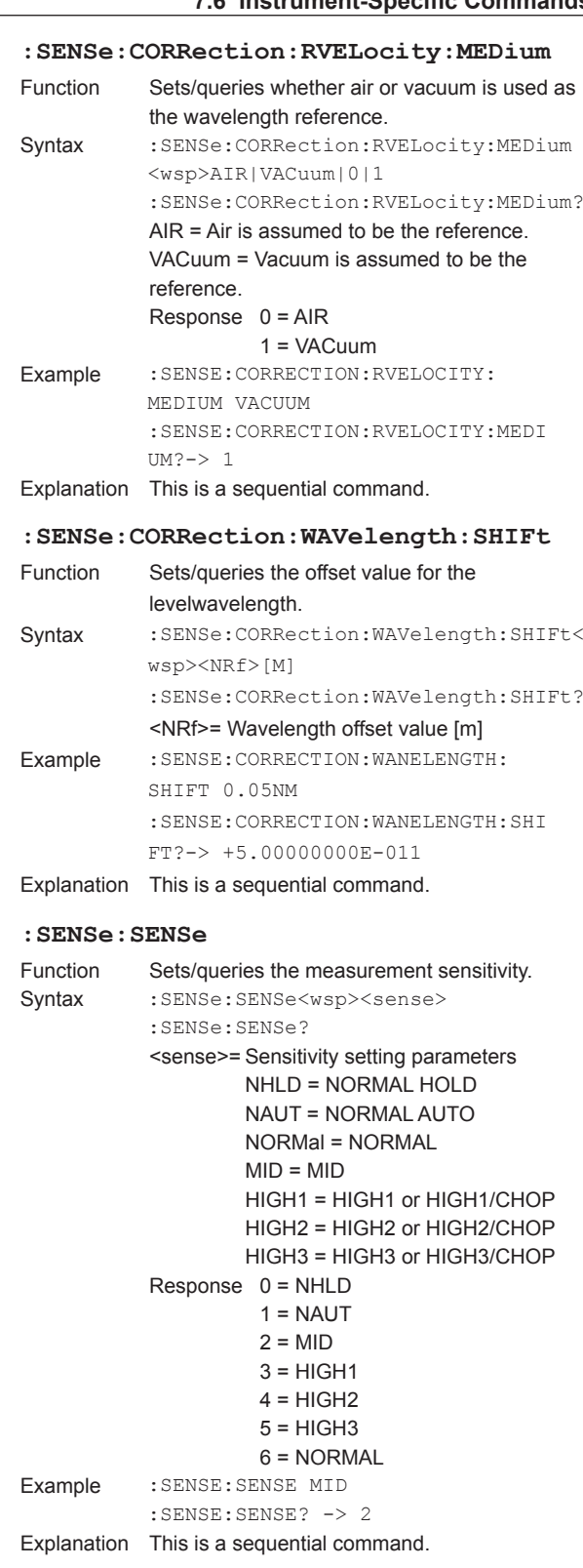

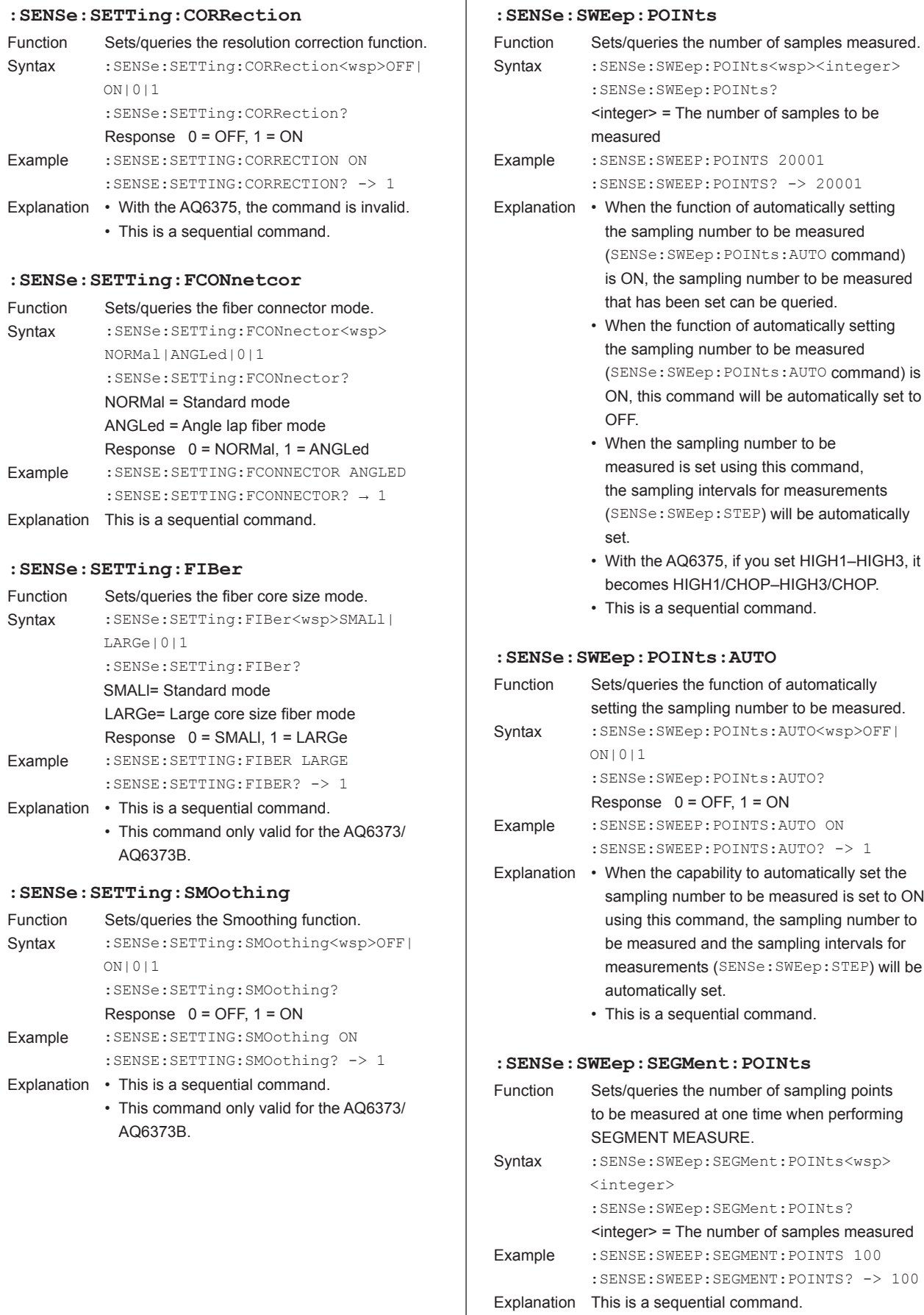

:SENSe:SWEep:POINts<wsp><integer>

<integer> = The number of samples to be

:SENSE:SWEEP:POINTS? -> 20001

the sampling number to be measured (SENSe:SWEep:POINts:AUTO command) is ON, the sampling number to be measured

that has been set can be queried. • When the function of automatically setting the sampling number to be measured (SENSe:SWEep:POINts:AUTO command) is ON, this command will be automatically set to

• When the sampling number to be measured is set using this command, the sampling intervals for measurements (SENSe:SWEep:STEP) will be automatically

• This is a sequential command.

:SENSe:SWEep:POINts:AUTO? Response  $0 =$  OFF,  $1 = ON$ 

automatically set.

SEGMENT MEASURE.

<integer>

• This is a sequential command.

to be measured at one time when performing

:SENSe:SWEep:SEGMent:POINts<wsp>

:SENSE:SWEEP:SEGMENT:POINTS? -> 100

:SENSe:SWEep:SEGMent:POINts? <integer> = The number of samples measured

:SENSE:SWEEP:POINTS:AUTO? -> 1

sampling number to be measured is set to ON using this command, the sampling number to be measured and the sampling intervals for measurements (SENSe:SWEep:STEP) will be

• With the AQ6375, if you set HIGH1–HIGH3, it becomes HIGH1/CHOP–HIGH3/CHOP.

setting the sampling number to be measured. :SENSe:SWEep:POINts:AUTO<wsp>OFF|

:SENSe:SWEep:POINts?

measured

OFF.

set.

ON|0|1
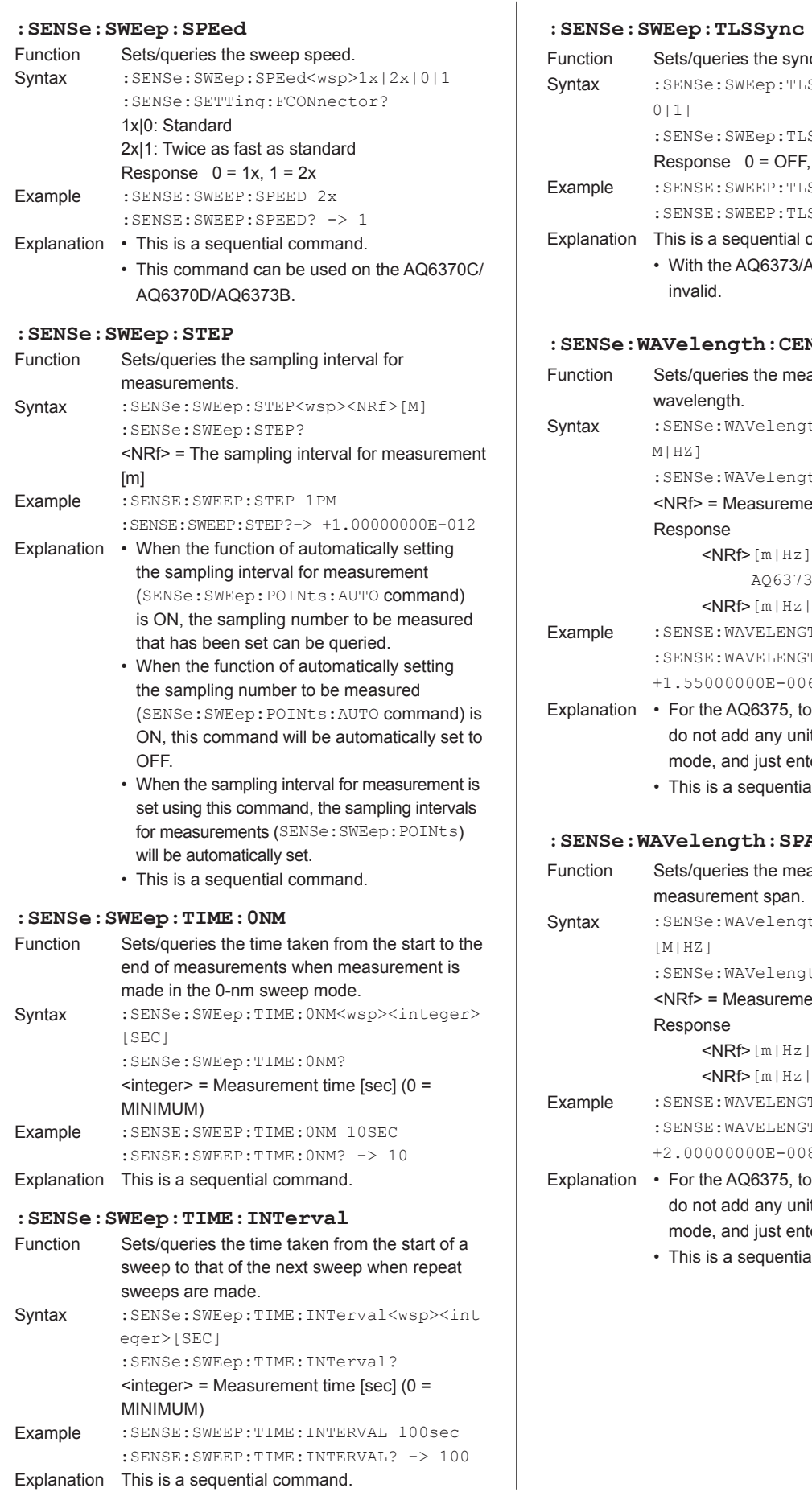

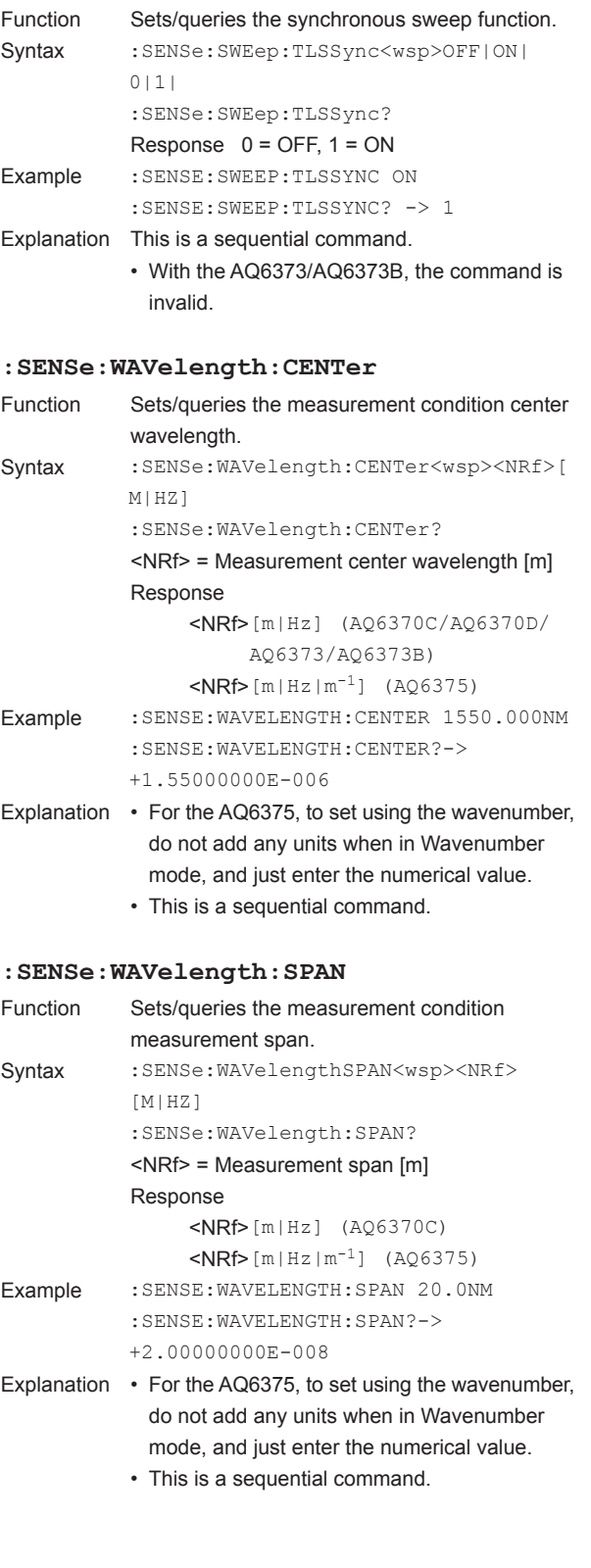

### **:SENSe:WAVelength:SRANge**

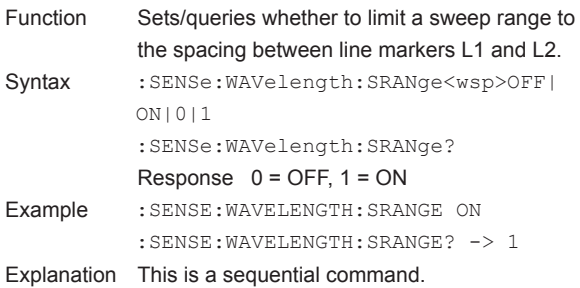

#### **:SENSe:WAVelength:STARt**

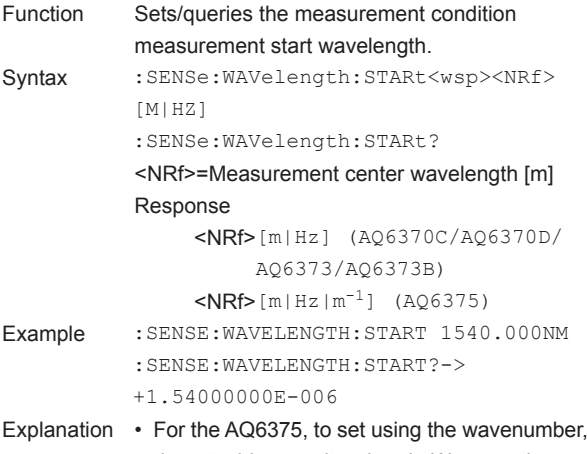

do not add any units when in Wavenumber mode, and just enter the numerical value. • This is a sequential command.

#### **:SENSe:WAVelength:STOP**

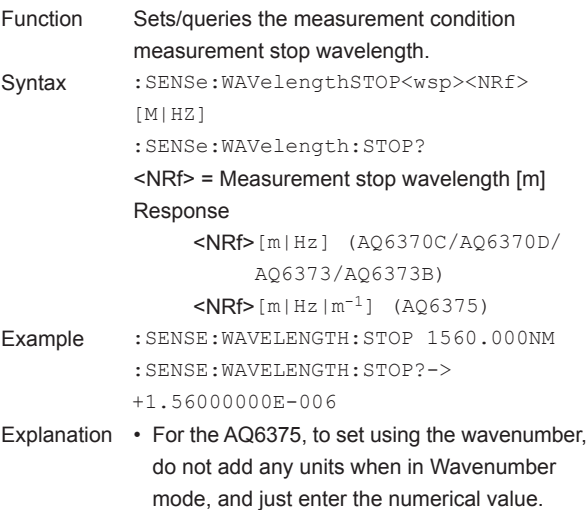

• This is a sequential command.

## **STATus Sub System Command**

#### **:STATus:OPERation:CONDition?**

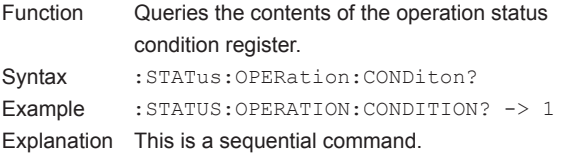

#### **:STATus:OPERation:ENABle**

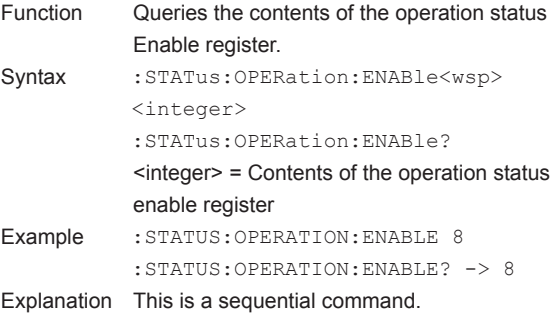

#### **:STATus:OPERation[:EVENt]?**

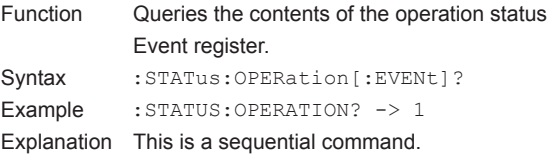

#### **:STATus:PRESet**

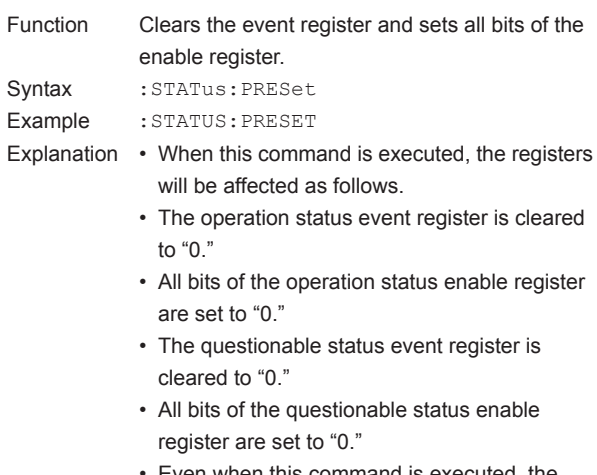

- Even when this command is executed, the standard event status register and standard event status enable register do not change.
- This is a sequential command.

## **:STATus:QUEStionable:CONDition?**

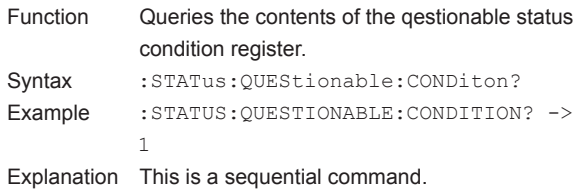

## **:STATus:QUEStionable:ENABle**

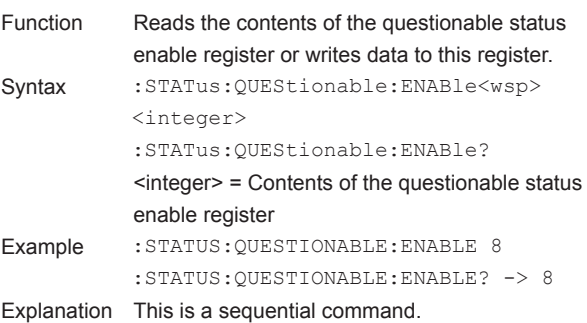

## **:STATus:QUEStionable[:EVENt]?**

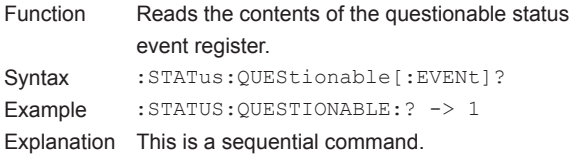

## **SYStem Sub System Command**

## **:SYSTem:BUZZer:CLICk**

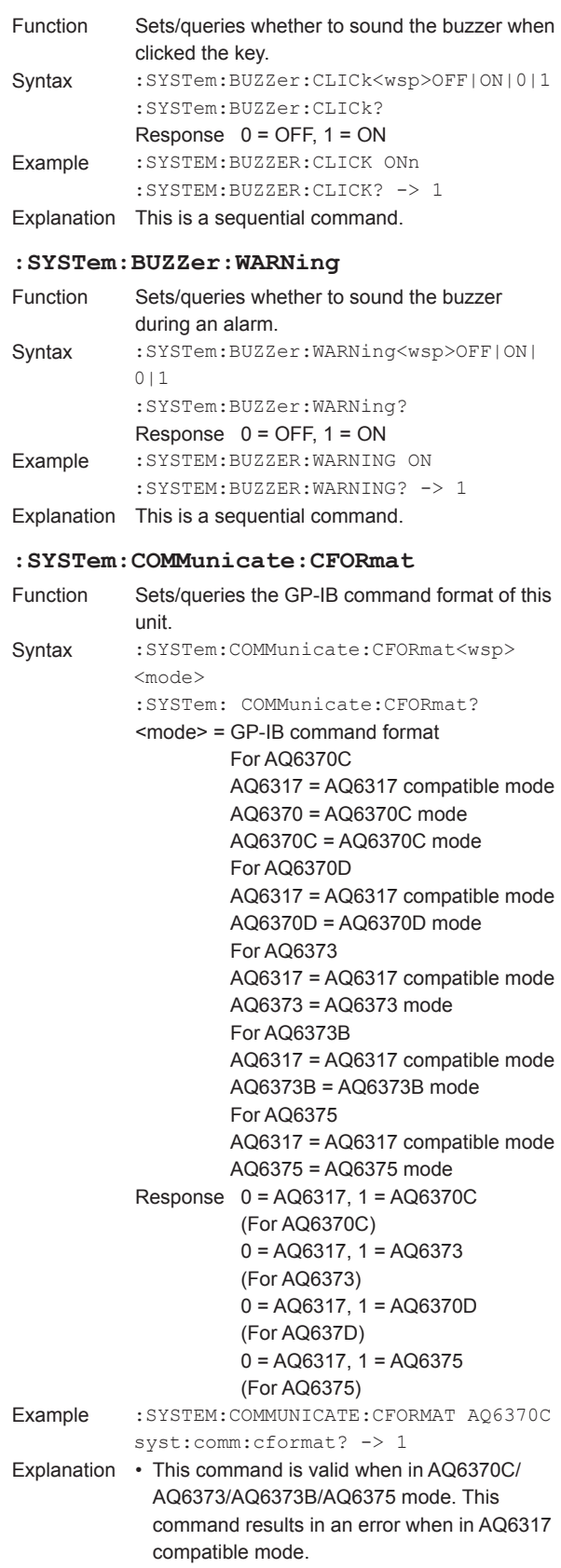

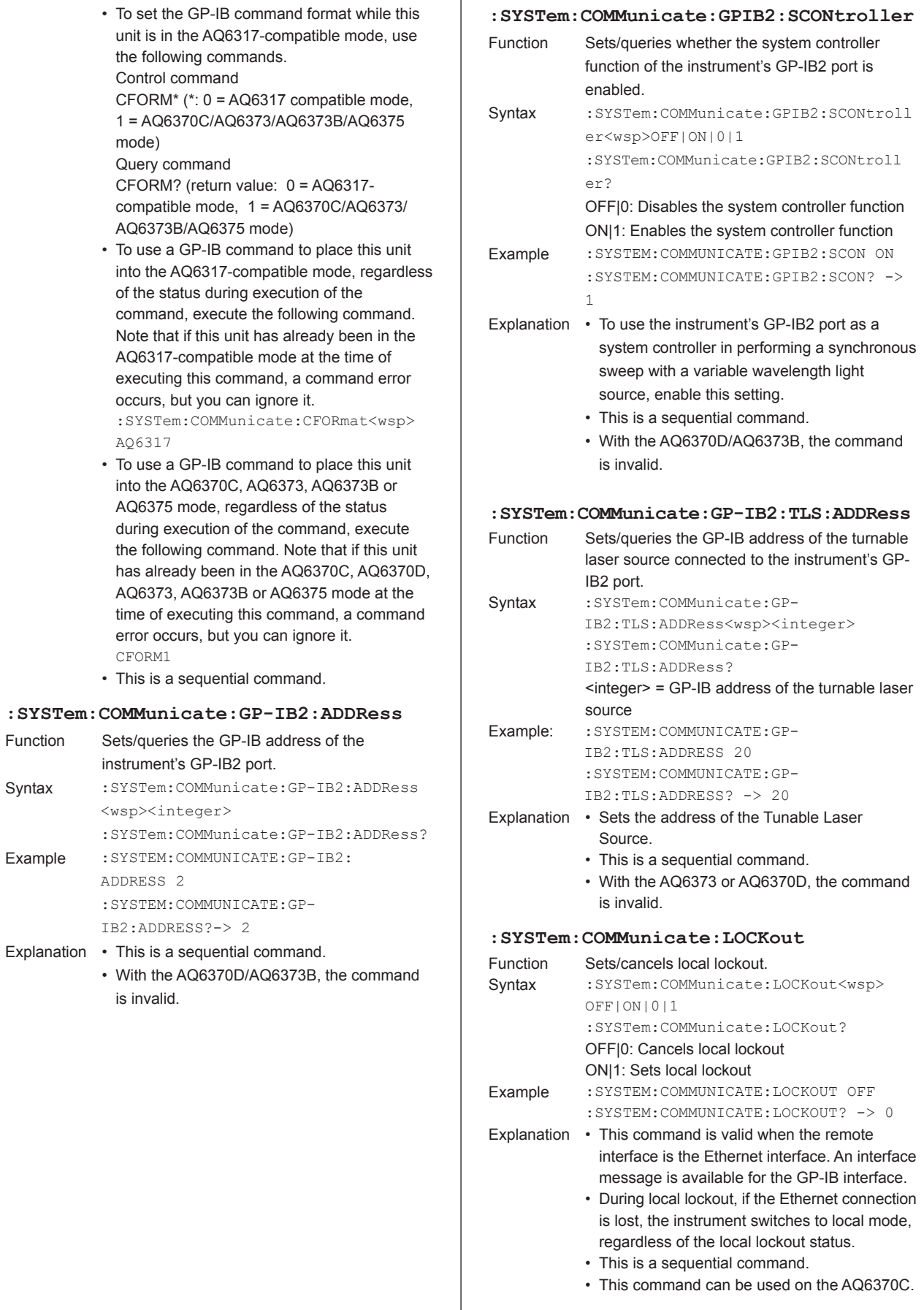

 $\overline{\phantom{a}}$ 

Ŧ

12.5 GHZ = 12.5 GHz Spacing 25 GHZ = 25 GHz Spacing 50 GHZ = 50 GHz Spacing 100 GHZ = 100 GHz Spacing 200 GHZ = 200 GHz Spacing CUSTom = User setting

 $1 = 25$ GHz  $2 = 50$ GHz 3 = 100GHz  $4 = 200$ GHz 5 = CUSTom

This is a sequential command.

Wavenumber mode.

Wavenumber mode.

This is a sequential command.

invalid.

ī

invalid.

invalid.

Wavenumber mode.

This is a sequential command.

• With the AQ6373/AQ6373B, the command is

• For the AQ6375,cannot be executed when in

With the AQ6373/AQ6373B, the command is

• For the AQ6375,cannot be executed when in

With the AQ6373/AQ6373B, the command is

• For the AQ6375,cannot be executed when in

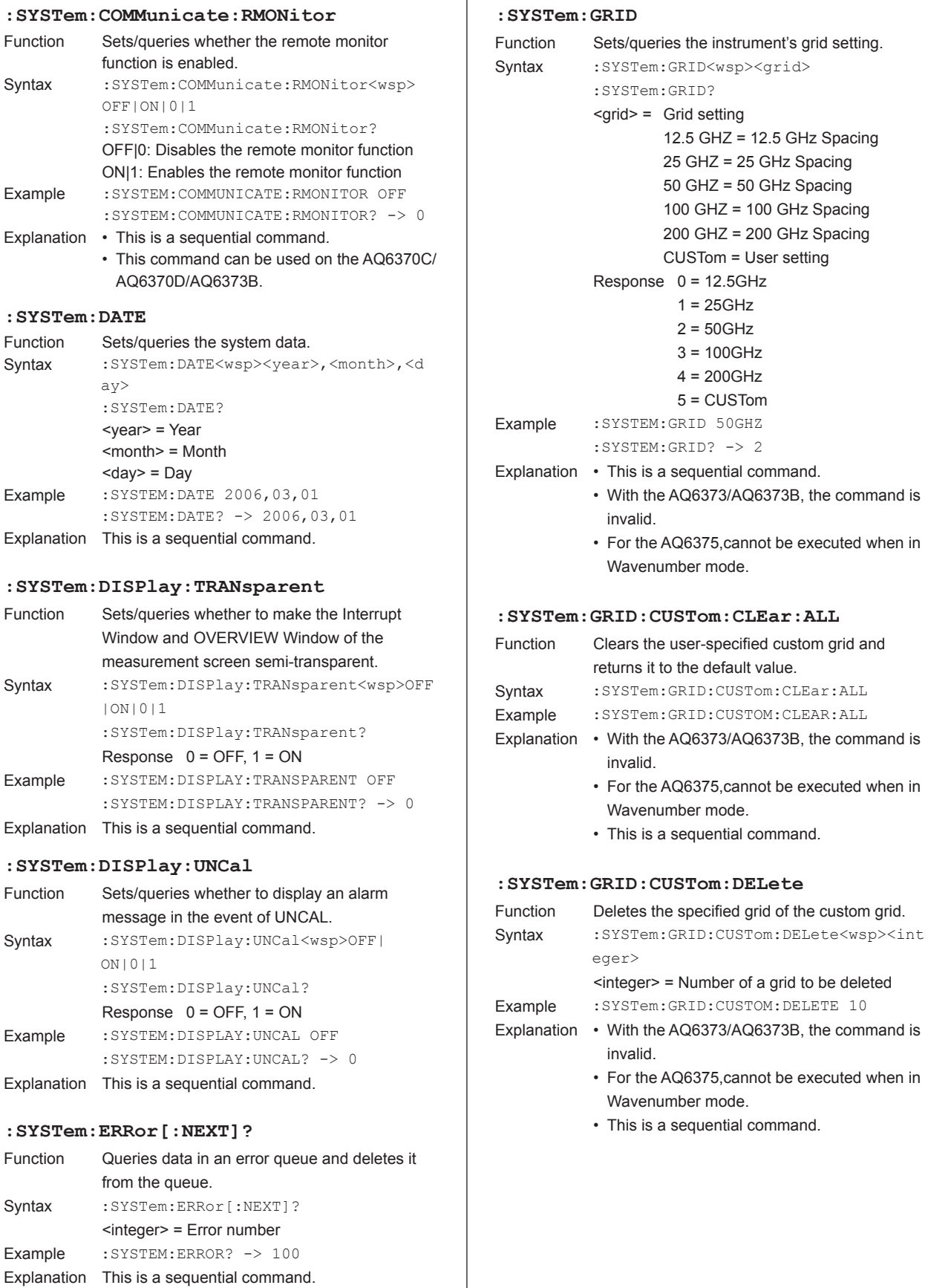

**App** 

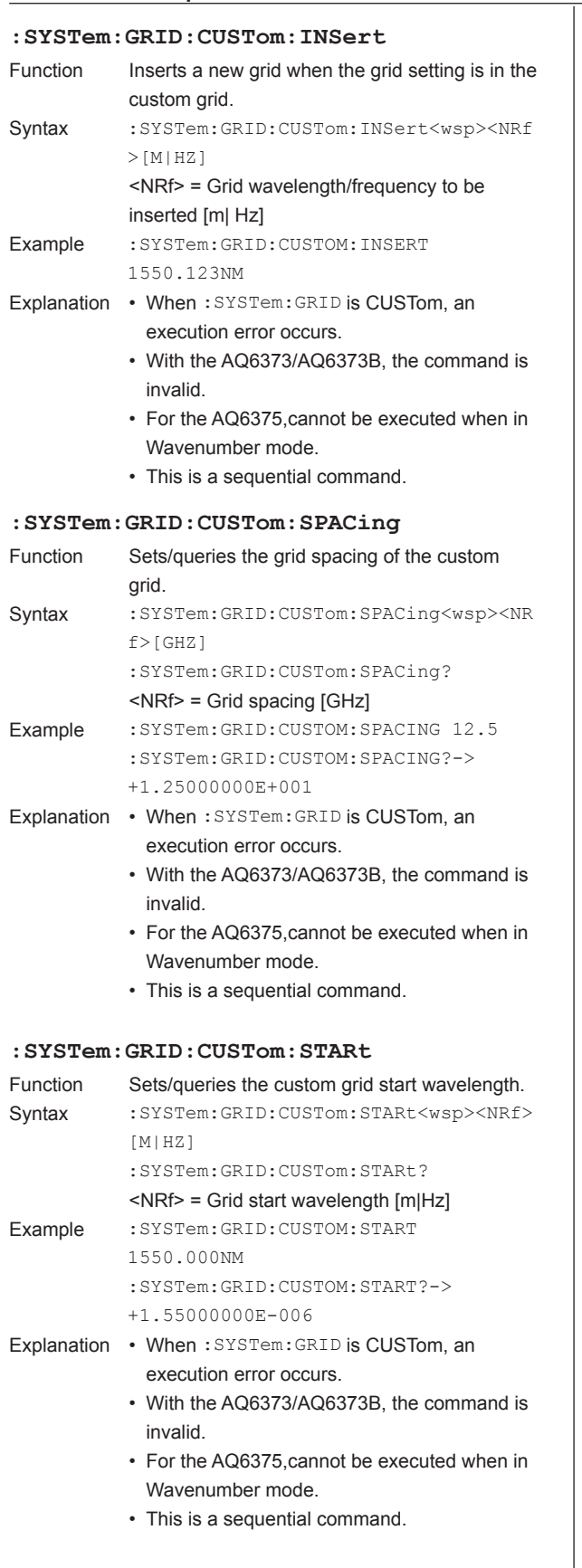

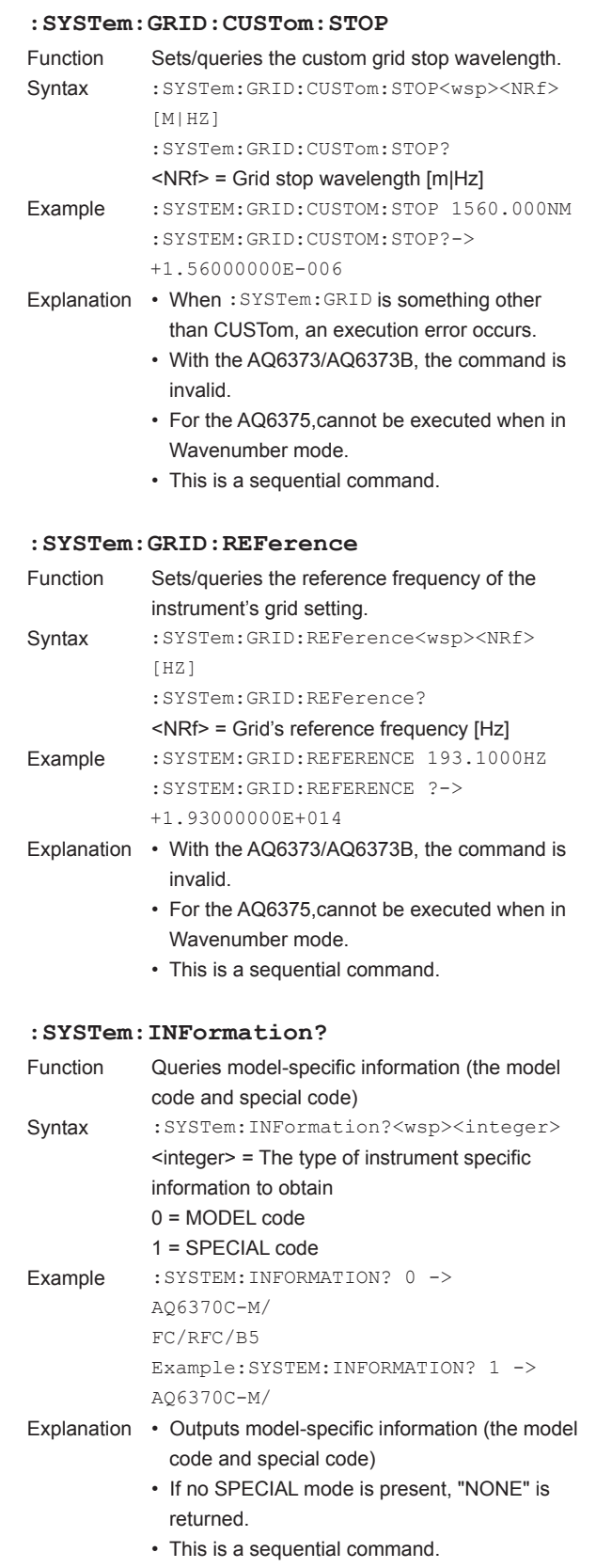

### **:SYSTem:PRESet**

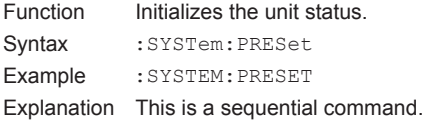

#### **:SYSTem:TIME**

Function Sets/queries the system time. Syntax :SYSTem:TIME<wsp><hour>,<minute>, <second> :SYSTem:TIME?  $<$ hour $>$  = Hour <minute> = Minute <second> = Second Example : SYSTEM: TIME 22, 10, 01 :SYSTEM:TIME? -> 22,10,1 Explanation This is a sequential command.

#### **:SYSTem:VERSion?**

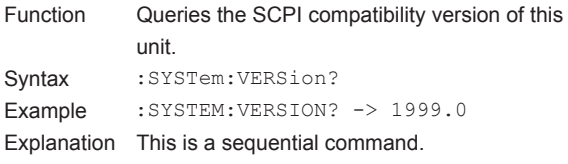

## **TRACe Sub System Command**

#### **:TRACe:ACTive**

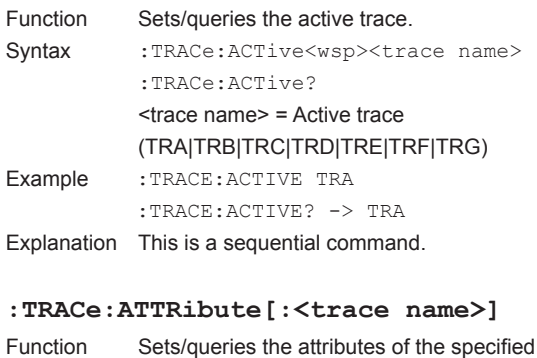

```
trace. 
Syntax :TRACe:ATTRibute[:<trace name>]
           <wsp><attribute>
            :TRACe:ATTRibute[:<trace name>]?
            <trace name> = trace
            (TRA|TRB|TRC|TRD|TRE|TRF|TRG)
            <attribute> = Attribute
                        WRITe = WRITE
                        FIX = FIXMAX = MAX HOLD
                        MIN = MIN HOLD
                        RAVG = ROLL AVG
                        CALC = CALC
            Response 0 = WRITe
                      1 = FIX2 = MAX3 = MIN4 = RAVG5 = CALCExample :TRACE:ATTRIBUTE:TRA WRITE
            :TRACE:ATTRIBUTE:TRA? -> 0
Explanation • If <trace name> is omitted, the command is
             executed with respect to the active trace.
           • If <trace name> is specified, the specified 
             trace is set as the active trace after the 
             command is exeucted.
             • When the attribute is set to a CALC
```
- trace, the expression is set using the :CALCulate:MATH command.
- This is a sequential command.

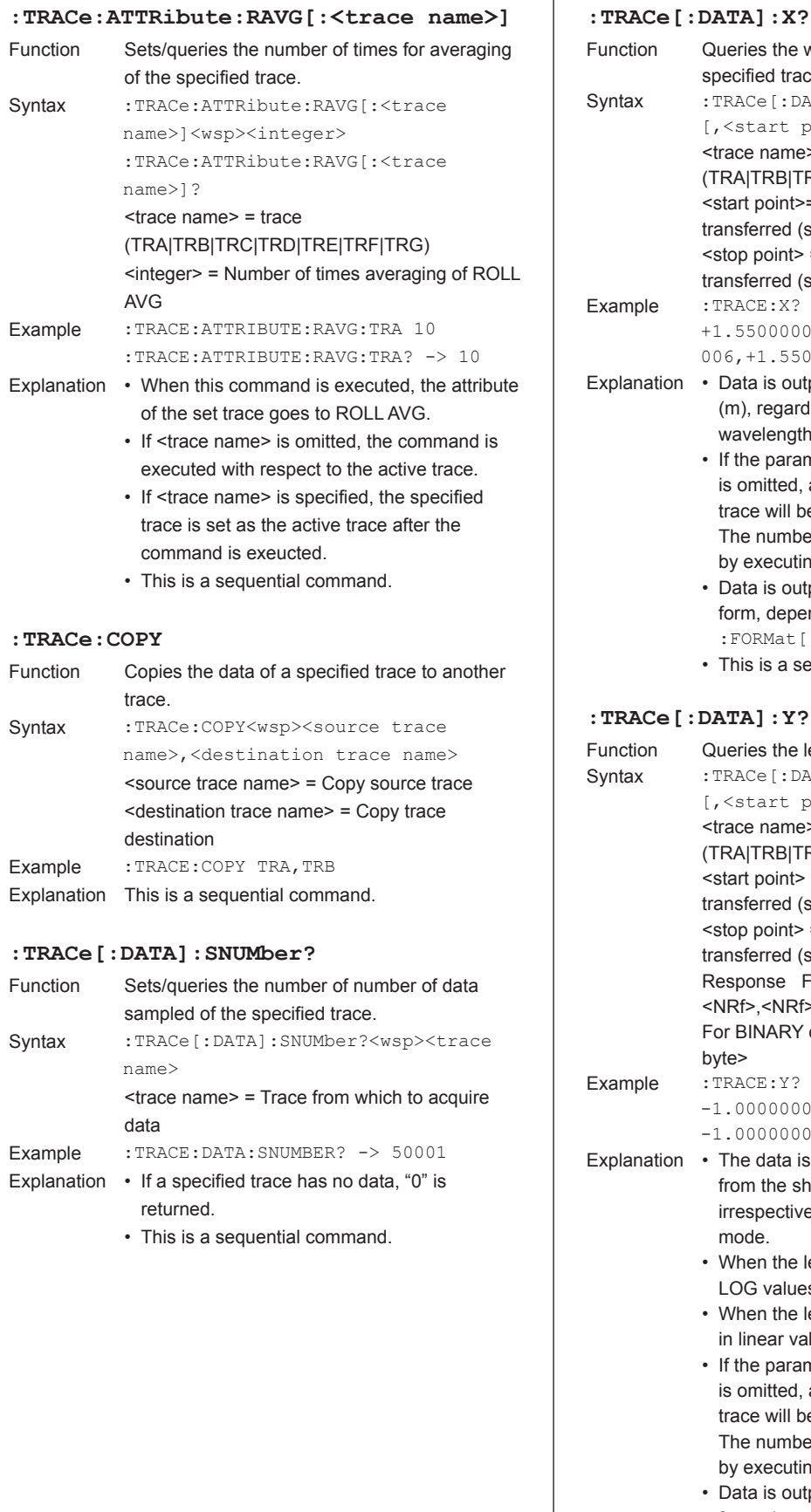

### iunction Queries the wavelength axis data of the specified trace. vntax :TRACe[:DATA]:X?<wsp><trace name> [,<start point>,<stop point>] <trace name>= Trace to be transferred (TRA|TRB|TRC|TRD|TRE|TRF|TRG) <start point>= A range of samples to be transferred (starting point) (1 to 50001) <stop point> = A range of samples to be transferred (stopping point) (1 to 50001) xample :TRACE:X? TRA -> +1.55000000E-006,+1.55001000E- $006, +1.55002000E-006, \ldots$  $x$ planation  $\cdot$  Data is output in the unit of wavelength value (m), regardless of whether this unit is in the wavelength mode or in the frequency mode. • If the parameter <start point> or <stop point> is omitted, all sampling data of a specified trace will be output. The number of output data can be acquired by executing :TRACe[:DATA]:SNUMber?. • Data is output in either ASCII or binary form, depending on the setting of :FORMat[:DATA]. • This is a sequential command. **:TRACe[:DATA]:Y?** unction Queries the level axis data of specified trace. yntax :TRACe[:DATA]:Y?<wsp><trace name> [,<start point>,<stop point>] <trace name> = Trace to be transferred (TRA|TRB|TRC|TRD|TRE|TRF|TRG) <start point> = A range of samples to be transferred (starting point) (1 to 50001) <stop point> = A range of samples to be transferred (stopping point) (1 to 50001) Response For ASCII data: <NRf>,<NRf>,.....<NRf> For BINARY data: '#'<integer><br/>sbyte num><data byte>  $x$ ample : TRACE:Y? TRA  $\rightarrow$  -1.00000000E+001,  $-1.00000000E+001,$  $-1.00000000E+001, \ldots$  $x$ planation  $\cdot$  The data is output in order of its wavelength from the shortest level to the longest, irrespective of the wavelength/frequency mode. • When the level scale is LOG, data is output in LOG values. • When the level scale is Linear, data is output in linear values. • If the parameter <start point> or <stop point> is omitted, all sampling data of a specified trace will be output. The number of output data can be acquired by executing :TRACe[:DATA]:SNUMber?.

- Data is output in either ASCII or binary form, depending on the setting of :FORMat[:DATA].
- This is a sequential command.

## **:TRACe[:DATA]:Y:PDENsity?**

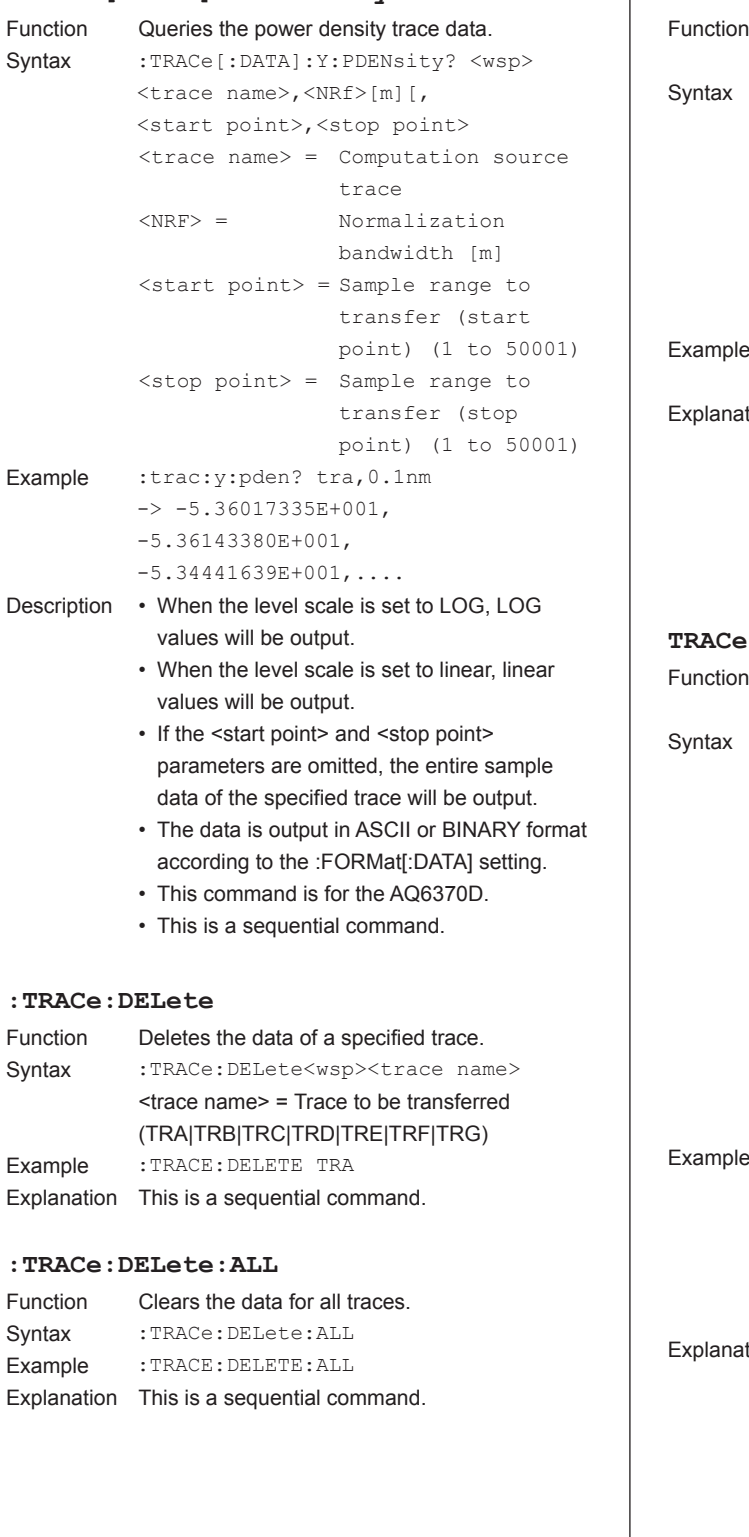

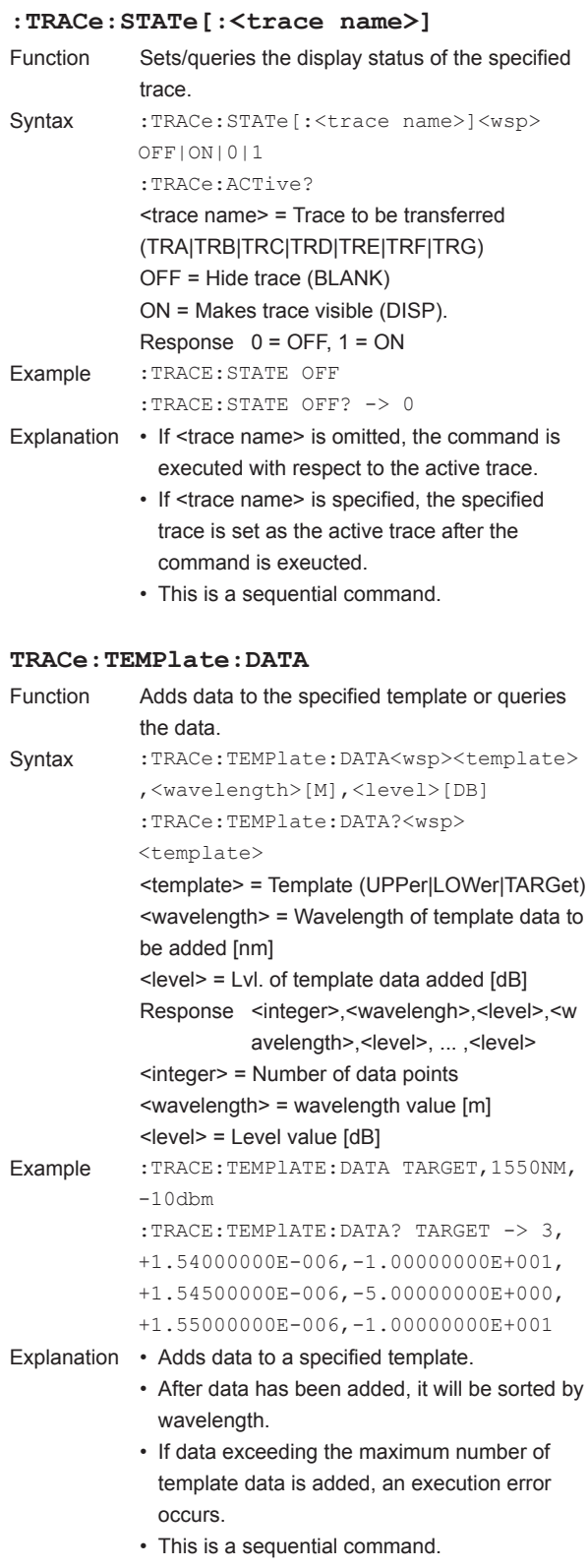

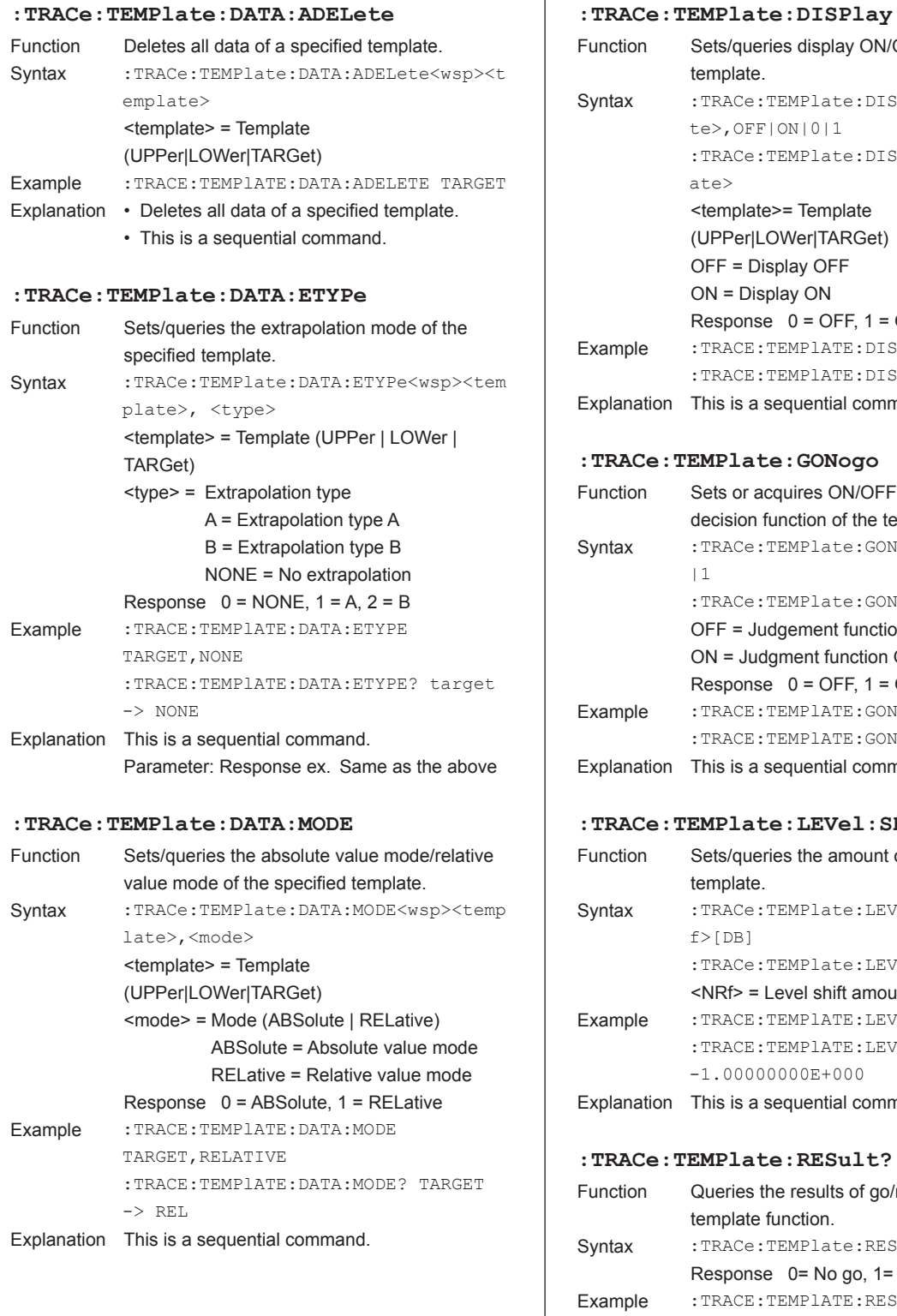

## iunction Sets/queries display ON/OFF for the specified template. Syntax :TRACe:TEMPlate:DISPlay<wsp><templa te>,OFF|ON|0|1 :TRACe:TEMPlate:DISPlay?<wsp><templ ate> <template>= Template (UPPer|LOWer|TARGet) OFF = Display OFF

 $\overline{\phantom{a}}$ 

ON = Display ON Response  $0 =$  OFF,  $1 = ON$ Example :TRACE:TEMPlATE:DISPLAY TARGET,OFF :TRACE:TEMPlATE:DISPLAY? TARGET-> 0

Explanation This is a sequential command.

#### **:TRACe:TEMPlate:GONogo**

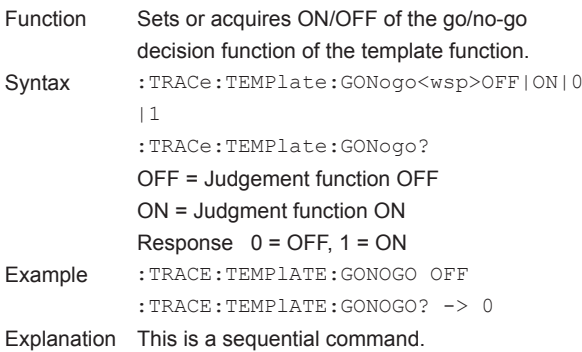

#### **:TRACe:TEMPlate:LEVel:SHIFt**

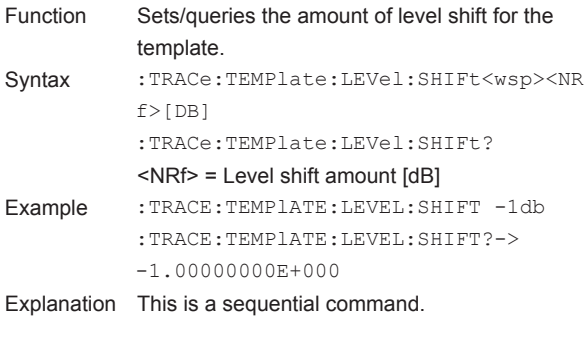

## **:TRACe:TEMPlate:RESult?**

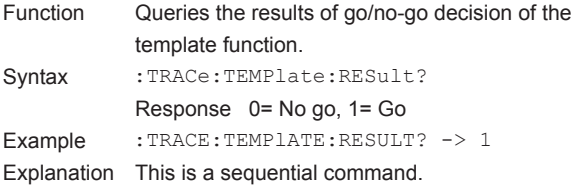

## **:TRACe:TEMPlate:TTYPe**

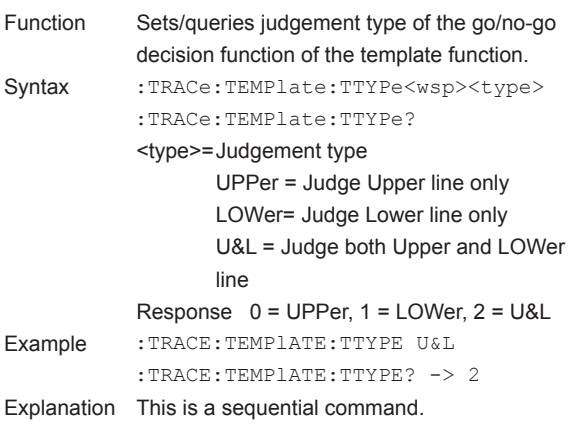

### **:TRACe:TEMPlate:WAVelength:SHIFt**

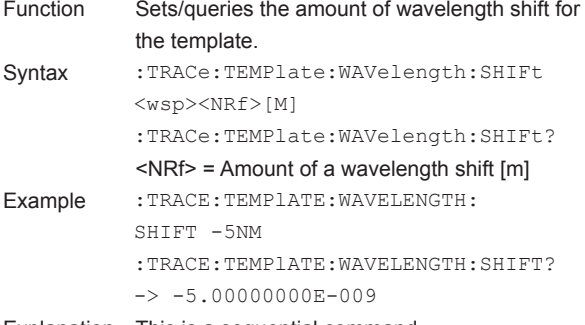

#### Explanation This is a sequential command.

## **TRIGger Sub System Command**

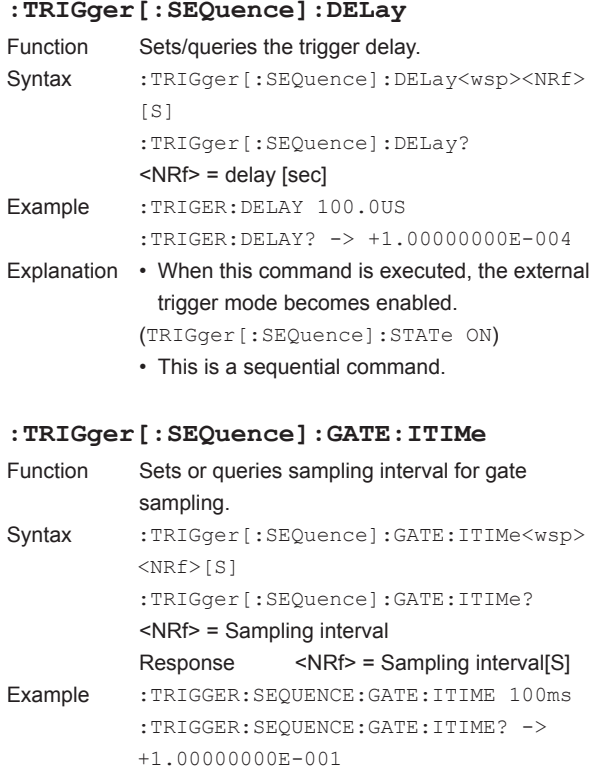

Description • This is a sequential command. • This command can be used on the AQ6370C/ AQ6370D/AQ6373B.

### **:TRIGger[:SEQuence]:GATE:LOGic**

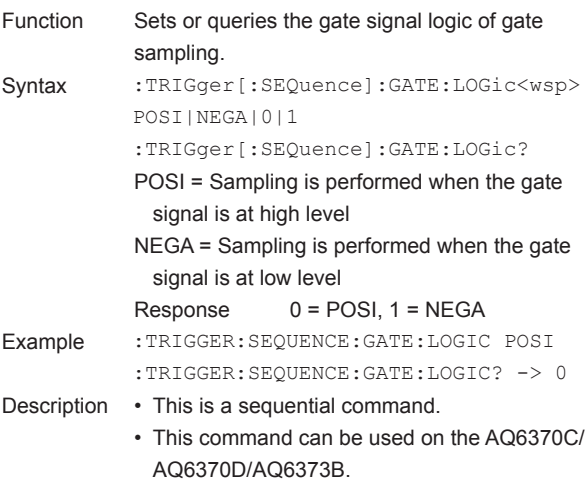

**App** 

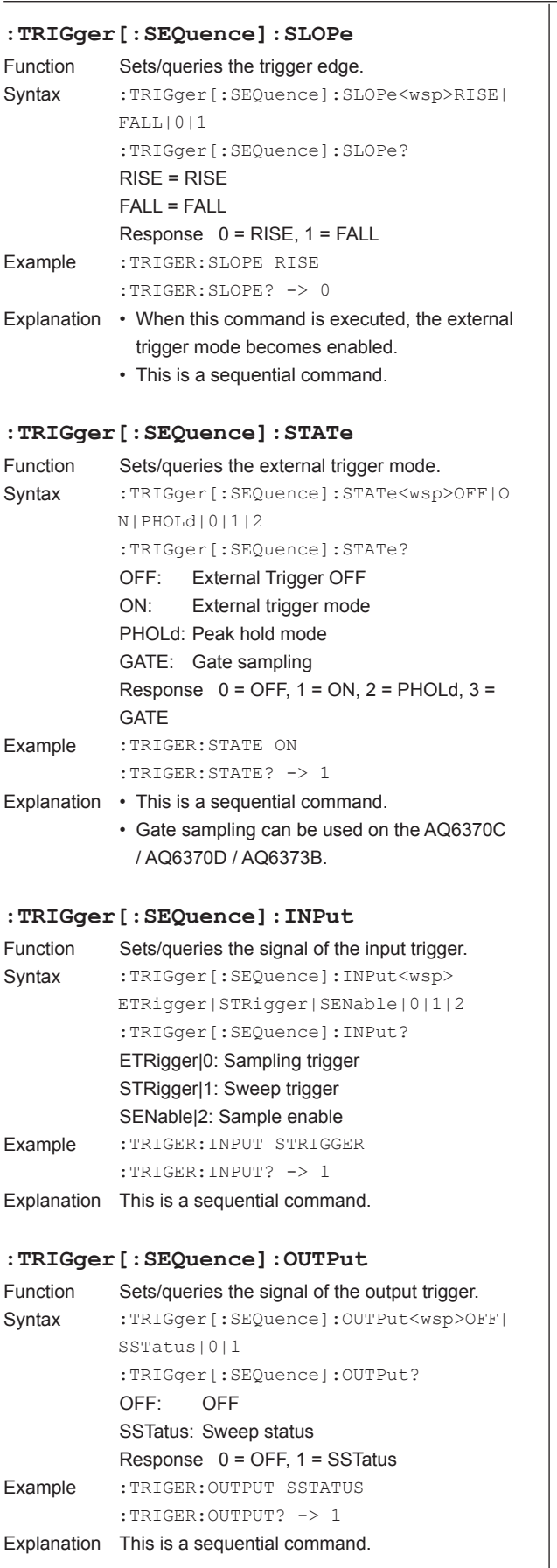

## **:TRIGger[:SEQuence]:PHOLd:HTIMe**

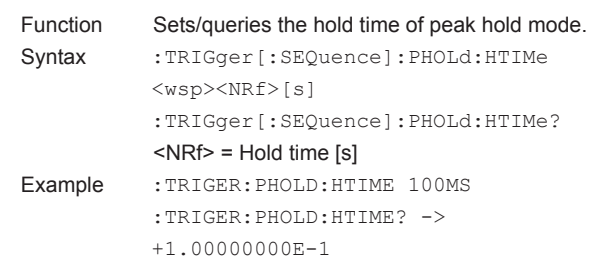

Explanation This is a sequential command.

## **UNIT Sub System Command**

## **:UNIT:POWer:DIGit**

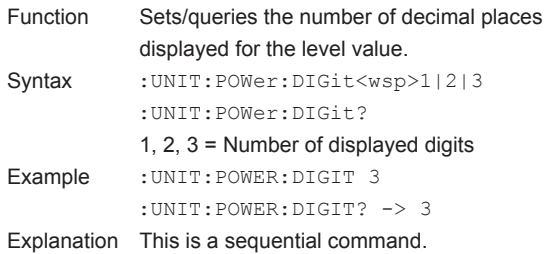

#### **:UNIT:X**

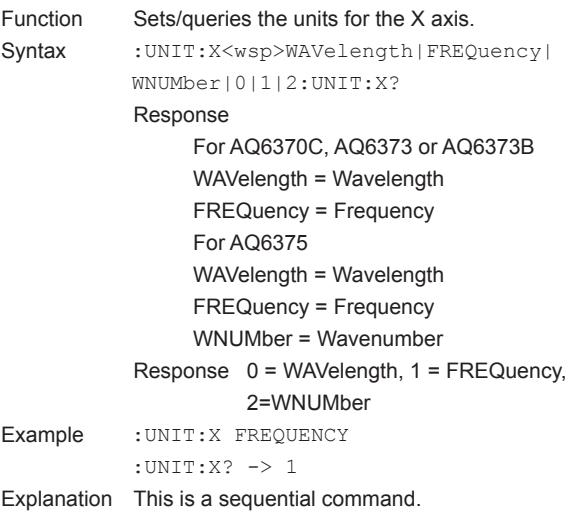

# **7.7 Output Format for Analysis Results**

## **Output of Analysis Results**

The analysis results of analysis functions are collectively output using the CALCulate:DATA? command. If analysis has been not performed, a query error occurs.

## **Output Data Format for Each Analysis Function**

The output data format of each analysis function is as shown below. For information on abbreviations such as <center wl>, see "List of Abbreviations of Data Output using the CALCulate:DATA? Command."

## **THRESH , ENVELOPE, PK-RMS**

<center wl>,<spec wd>,<mode num>

### **RMS**

<center wl>, <spec wd>

#### **NOTCH**

<center wl>,<notch wd>

## **SMSR**

#### **• SMSR1, SMSR2**

<peak wl>,<peak lvl>,<2nd peak wl>,<2nd peak lvl>,<delta wl>,<delta lvl>

## **• SMSR3, SMSR4**

<peak wl>,<peak lvl>,<2nd peak wl(L)>,<2nd peak lvl(L)>,<delta wl(L)>,<delta lvl(L)>, <2nd peak wl(R)>,<2nd peak lvl(R)>,<delta wl(R)>,<delta lvl(R)>

## **POWER**

<total pow>

## **DFB-LD**

<spec wd>,<peak wl>,<peak lvl>,<mode ofst>,<smsr>

## **FP-LD**

<spec wd>,<peak wl>,<peak lvl>,<center wl>,<total pow>,<mode num>

## **LED**

<spec wd>,<peak wl>,<peak lvl>,<center wl>,<total pow>

## **PMD**

<left mode peak>,<right mode peak>,<pmd>

## **WDM**

- **• ABSOLUTE, CH RELATION = OFFSET** <ch num>, <center wl>, <peak lvl>, <offset wl>, <offset lvl>, <noise>, <snr>,...
- **• ABSOLUTE, CH RELATION = SPACING** <ch num>,<center wl>,<peak lvl>,<spacing>,<lvl diff>,<noise>,<snr>,...
- **• RELATIVE**

<ch num>,<grid wl>,<center wl>,<rel wl>,<peak lvl>,<noise>,<snr>,...

## **• DRIFT (MEAS)**

<ch num>,<grid wl>,<center wl>,<wl diff max>,<wl diff min>,<ref lvl>, <peak lvl>, <lvl diff max>, <lvl diff min>,...

## **• DRIFT (GRID)**

<ch num>,<ref wl>,<center wl>,<wl diff max>,<wl diff min>,<ref lvl>, <peak lvl>, <lvl diff max>, <lvl diff min>,...

## **EDFA-NF**

<ch num>,<center wl>,<input lvl>,<output lvl>,<ase lvl>, <resoln>, <qain>, <nf>....

## **FILTER-PK**

<peak wl>,<peak lvl>,<center wl>,<spec wd>,<l-xtalk>,<r-xtalk>, <ripple>

## **FILTER-BTM**

<br/>btm wl>, <br/> <br/>th lvl>, <center wl>, <notch wd>, <l-xtalk>, <r-xtalk>

#### **WDM FIL-PK**

- <ch num>, <nominal wl>, <peak wl>, <peak lvl>, <xdb wd>, <center wl>, <xdb sb>, <xdb pb>, <ripple>, <l-xtalk>, <r-xtalk>,...
- \* Items with SW set to OFF are also output.

## **WDM FIL-BTM**

<ch num>, <nominal wl>, <br/> <br/> <tm lvl>, <xdb ntwd>, <center wl>, <xdb sb>, <xdb eb>, <ripple>, <l-xtalk>, <r-xtalk>,...

- \* Items with SW set to OFF are also output.
- **COLOR**

<dominant wl>,<x col>,<y col>,<z col>

# **List of Abbreviations of Data Output Using the CALCulate:DATA? Command**

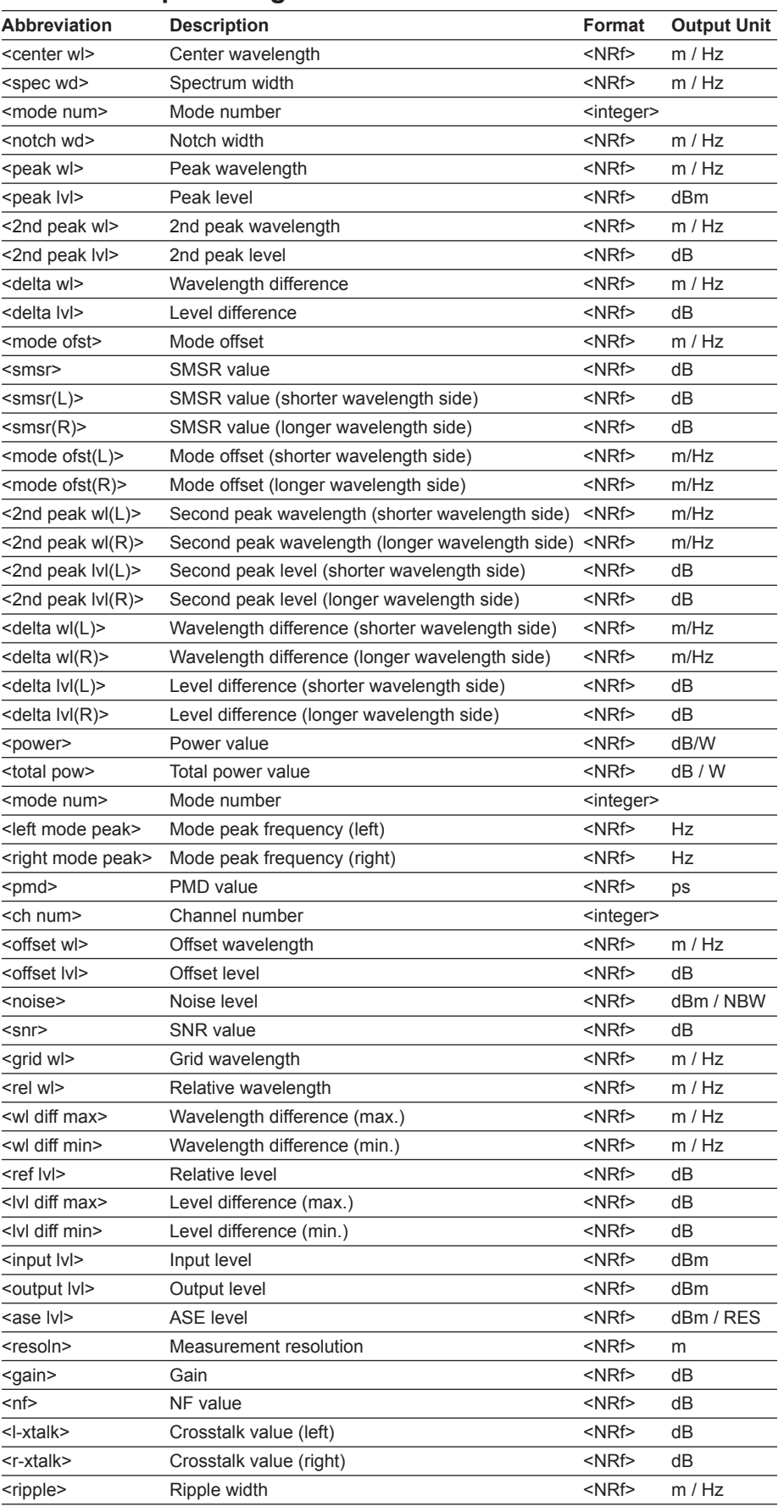

## **7.7 Output Format for Analysis Results**

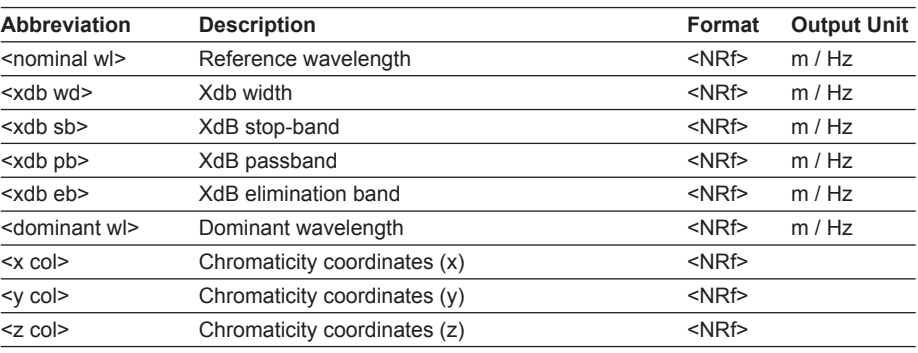

# **8.1 Editing a Program**

To use the program functions, a program must be pre-registered in the instrument.

## **Procedure**

## *1.* Press **PROGRAM**.

The program menu is displayed.

*2.* Press the **PROGRAM EDIT** soft key. The program registration screen appears.

#### **Note**

- Thirty-two program names are displayed on a single screen.
- The US column includes an asterisk (\*) if a program has already been registered in the corresponding program number.
- The EXECUTE NO. column shows the registered program numbers for programs that have been registered to the <EXECUTE 1> to <EXECUTE 21> keys. See section 8.2, "Executing Programs" for information on registering programs to the EXECUTE1–EXECUTE21 soft keys.

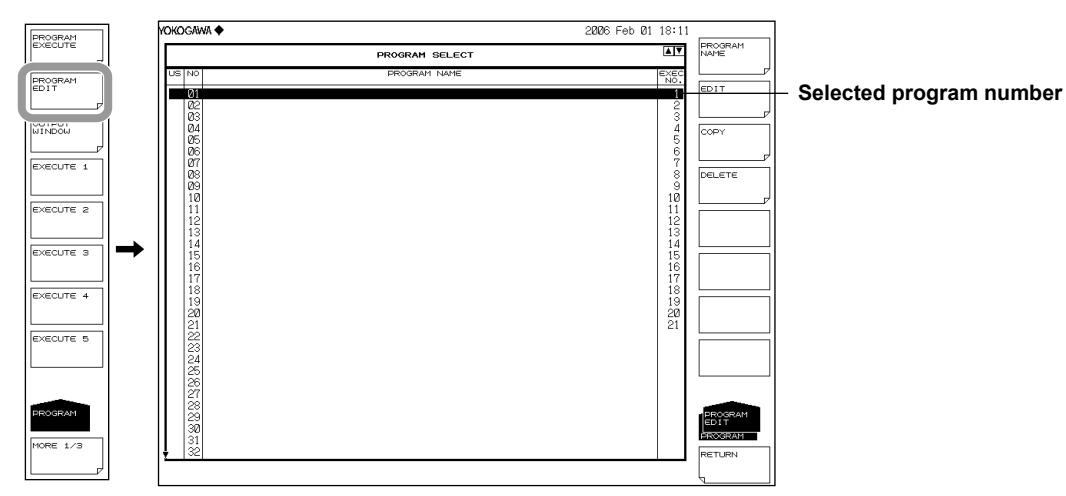

*3.* Select a registration number using the **rotary knob** or the **arrow keys**.

## **Entering a Program Name**

- *4.* Press the **PROGRAM NAME** soft key.
	- The program name input screen appears.
- *5.* Enter a program name using the **rotary knob** and soft keys.
- *6.* After entering a name, press the **DONE** soft key. The program name is finalized, the instrument returns to the program registration screen. The entered program name is displayed in the program registration screen.

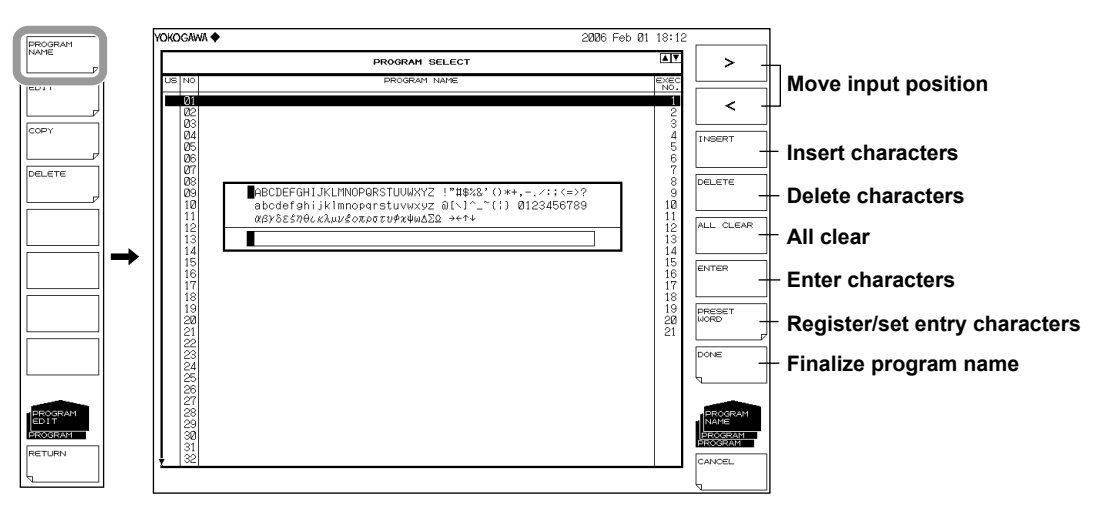

## **Note**

To register and reuse an entered string, or to use a previously entered string, press the PRESET WORD soft key.

#### **Registering Strings**

After a string has been entered in the program name entry screen, press the PRESET WORD soft key.

Select a registration number and press the SAVE soft key. The entered string is registered in the program name input screen.

#### **Using Registered Strings**

Press the PRESET WORD soft key.

Select the number of the string you wish to use and press the RECALL soft key. The selected string is entered as a program name.

## **Editing a Program**

*7.* Select a program to edit in the program registration screen and press the **EDIT** soft key. The program edit screen appears.

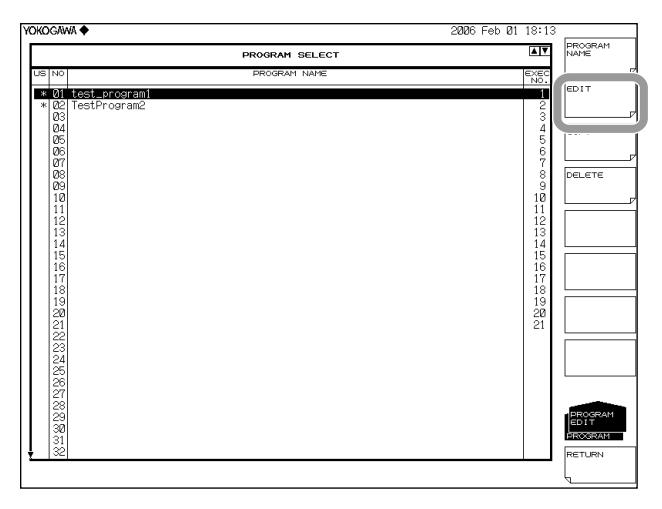

- *8.* Select a line to edit using the **rotary knob** or the **arrow keys**. When a line of a specified command parameter is selected, the **PARAMETER EDIT** soft key is enabled.
- *9.* Edit the program using the soft keys. For the settings associated with each soft key, see pages 8-6 and 8-7.
- *10.* When finished editing the program, press the **RETURN** soft key.

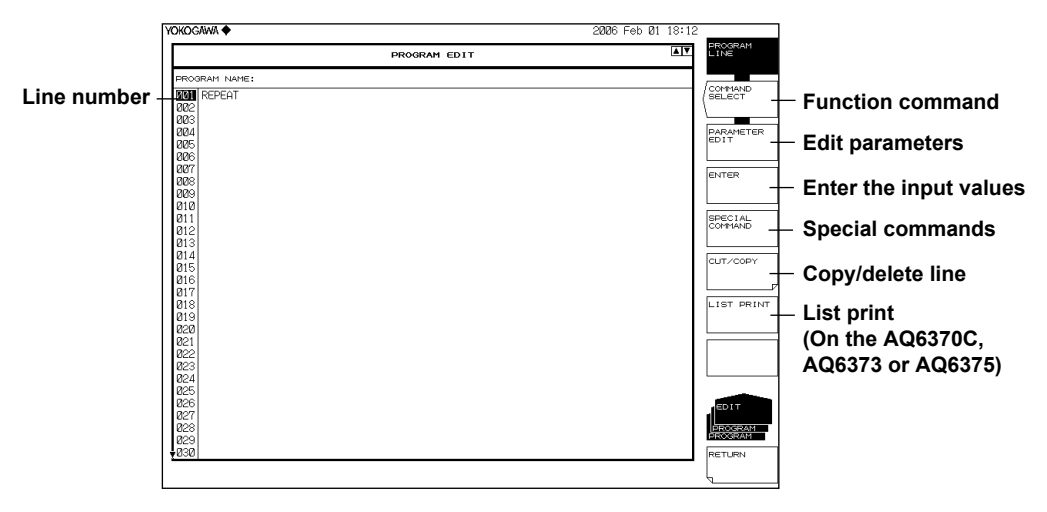

## **Copying/Merging (Combining) Programs**

- *11.* Select the program to copy in the program registration screen in step 2.
- *12.* Press the **COPY** soft key.

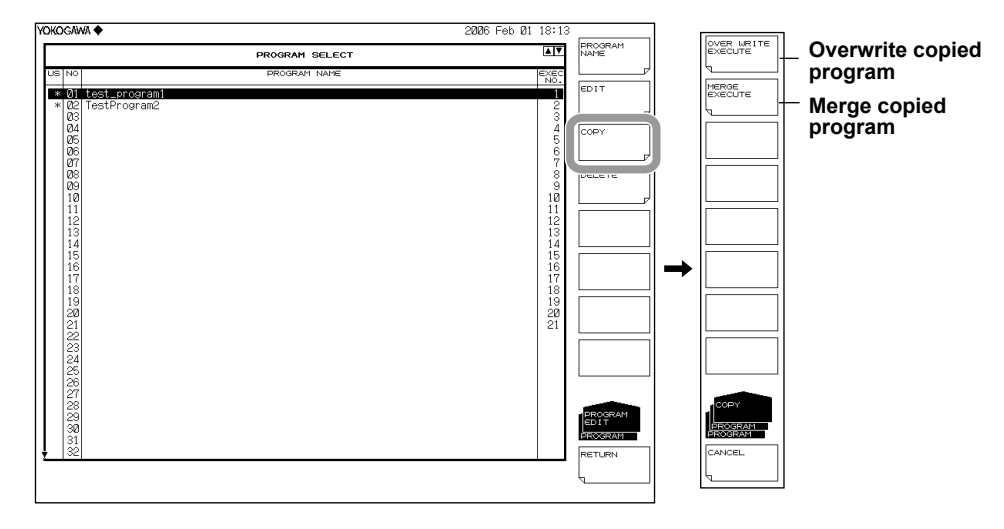

#### **Overwriting a Copied Program**

*13.* Select a copy destination program and press the **OVER WRITE EXECUTE** soft key. The copied program overwrites the selected destination program.

#### **Merging a Copied Program**

*14.* After performing step 12, select a copy destination program and press the **MERGE EXECUTE** soft key. The contents of the copied program are pasted onto the end of the copy destination program (making one large program).

## **Deleting a Program**

- *15.* Select the program to delete in the program registration screen in step 2.
- *16.* Press the **DELETE** soft key. A confirmation message is displayed.

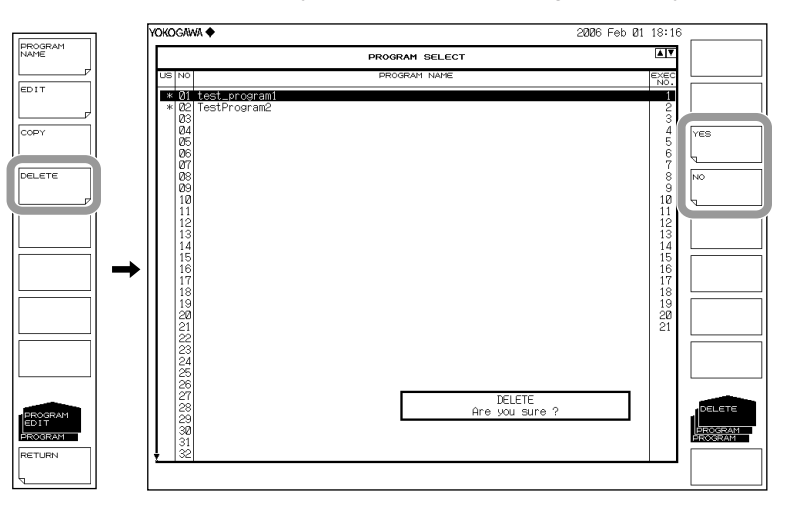

*17.* Press the **YES** or **NO** soft key to delete the program or cancel.

## **Program Editing Operations**

The following describes the operation of the various soft keys when editing programs. Each description assumes that the program editing screen is open (by pressing **PROGRAM**, followed by the **PROGRAM EDIT** > **EDIT** soft keys).

## **Selecting Commands**

The following two types of commands are available.

#### **Function Commands**

These commands execute the same function as a function switch (including the contents of a soft key).

(Commands corresponding to the soft keys such as SINGLE and SPAN)

## **Special Commands**

These commands include jump commands, program control commands for conditional decision, etc., control commands to an external device, and data output commands.

*1.* To select function commands or special commands, press the **COMMAND SELECT** or **SPECIAL COMMAND** soft keys, respectively. The function command or special command selection screen is displayed.

#### **Function commands Special commands**

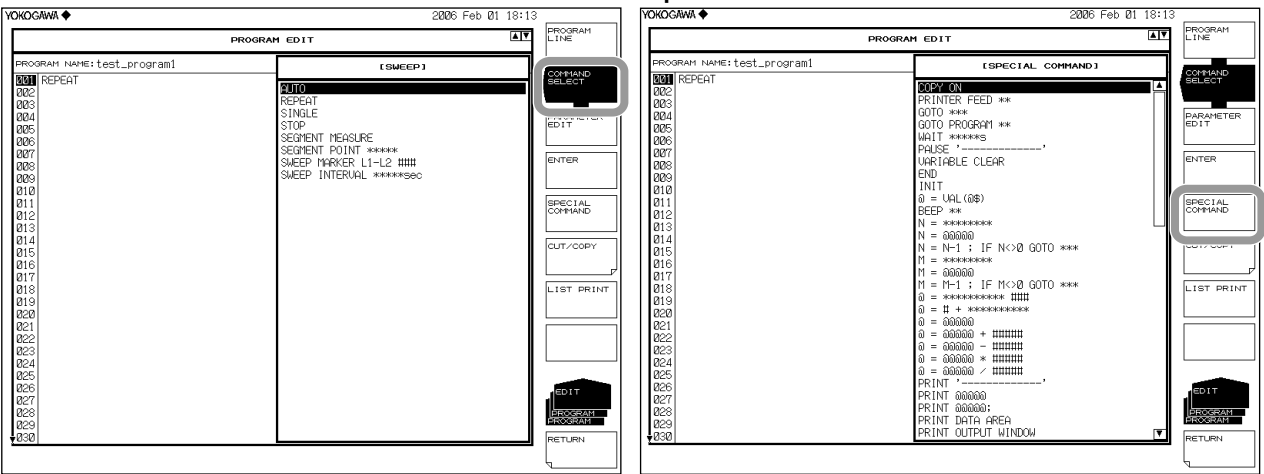

- *2.* Select a command using the **rotary knob** or the **arrow keys**, and press the **ENTER** soft key. The selected command is entered. When entering commands that require parameter settings, the parameter setting screen is displayed.
- *3.* Enter the parameter and press the **ENTER** soft key. The parameter is set.

#### **Note**

- The \*\*\*\*\* portion of commands are numbers, the ### portion is the selected parameter, and - - - - - - is text input.
- Function commands can also be set using the mouse. Right-click the mouse to display a shortcut list of panel keys. Left-clicking enters the function command corresponding to the selected panel key.

**Index** 

#### **Editing Parameters**

Modifying Parameters of an Entered Command

- *1.* Select the line of the command whose parameter you wish to modify using the **rotary knob** or the **arrow keys**. The PARAMETER EDIT soft key becomes enabled.
- *2.* Press the **PARAMETER EDIT** soft key. The parameter setting screen is displayed.

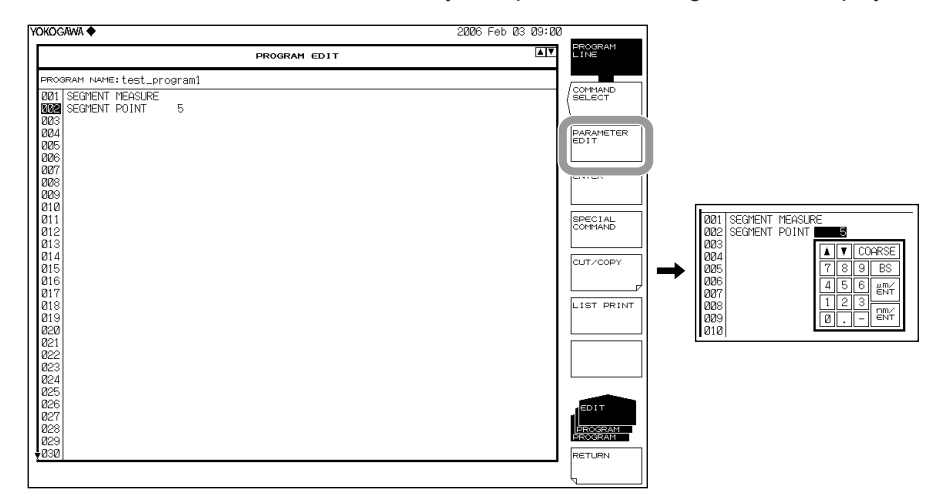

*3.* Enter the parameter and press the **ENTER** soft key. The parameter is set.

#### **Note**

The parameter setting screen displayed differs depending on the type of parameter.

#### **Inserting, Copying, or Deleting a Line**

You can copy or delete the contents of a line.

*1.* Press the **CUT/COPY** soft key. The CUT/COPY screen is displayed.

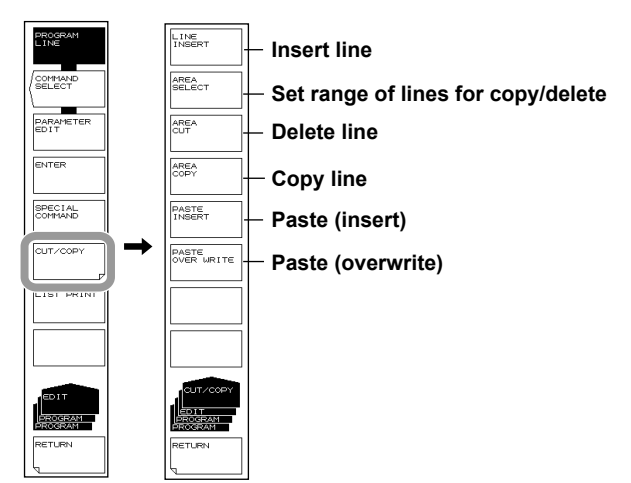

## **Inserting a Line**

- *2.* Select a line number on which to insert a line using the **rotary knob** or the **arrow keys**.
- *3.* Press the **LINE INSERT** soft key. One line is inserted above the selected line number.

#### **Note**

If commands have been entered in all 200 lines, a new line cannot be inserted.

## **Deleting a Line**

*2.* To delete one line, select the line to delete using the **rotary knob**. To delete multiple lines, select the first or last line to delete and press the **AREA SELECT** soft key.

Select the range of lines to delete using the **rotary knob** or the **arrow keys**.

*3.* Press the **AREA CUT** soft key. The specified range of lines is deleted. To restore the deleted line, press UNDO/LOCAL.

#### **Copying a Line**

*2.* To copy one line, select the line to copy using the **rotary knob** or the **arrow keys**. To copy multiple lines, select the first or last line to copy and press the **AREA SELECT** soft key.

Select the range of lines to copy using the **rotary knob** or the **arrow keys**.

- *3.* Press the **AREA COPY** soft key. The specified range of lines is copied.
- *4.* Select a copy destination line using the **rotary knob** or the **arrow keys**.
- *5.* To insert the copied lines, press the **PASTE INSERT** soft key. To overwrite with the copied lines, press the **PASTE OVER WRITE** soft key. The copied lines are pasted, starting from the line selected as the copy destination. To restore the pasted contents, press **UNDO/LOCAL**.

## **Printing Out a Program List (On the AQ6370C, AQ6373 or AQ6375)**

*1.* Press the **LIST PRINT** soft key. The program list is printed by the built-in printer.

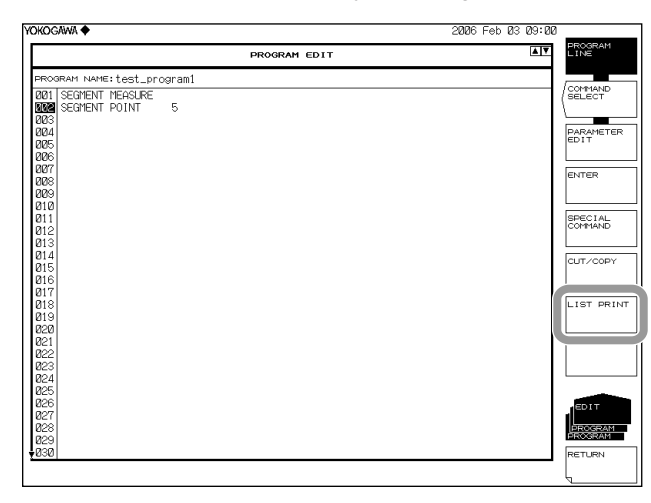

## **Note**

The LIST PRINT soft key is disabled if the built-in printer is not installed.

## **Explanation**

## **Programs**

Up to 64 programs can be registered. A program key can be assigned to each program allowing you to execute the program

simply by pressing its soft key.

## **Commands**

There are two types of executable commands.

Function Commands

(Commands corresponding to the soft keys such as SINGLE and SPAN) Special Commands

These commands include jump commands, program control commands for conditional decision, etc., control commands to an external device, and data output commands.

For detailed information on commands, see section 8.3, "Program Function Commands."

## **Merging a Program**

You can combine two different programs into one program. The copied program is pasted onto the end of another specified program.

# **8.2 Executing a Program**

There are two methods for executing a program: specifying then executing the program, and assigning the program to a soft key and executing it directly with that key.

## **Procedure**

## **Specifying and Executing a Program**

- *1.* Press **PROGRAM**.
	- The program menu is displayed.
- *2.* Press the **PROGRAM EXECUTE** soft key. The program selection screen appears.

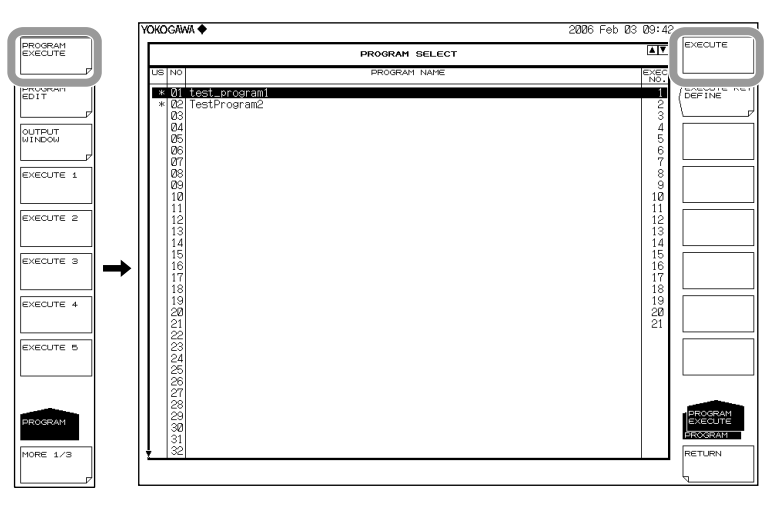

- *3.* Select a program to execute using the **rotary knob** or the **arrow keys**.
- *4.* Press the **EXECUTE** soft key. The program executes.

## **Note**

To stop the program during execution, press the PROGRAM EXIT soft key.

## **Assigning a Program to a Soft Key and Executing**

## **Assigning to a Soft Key**

## *1.* Press **PROGRAM**.

- The program menu is displayed.
- *2.* Press the **PROGRAM EXECUTE** soft key. The program selection screen appears.

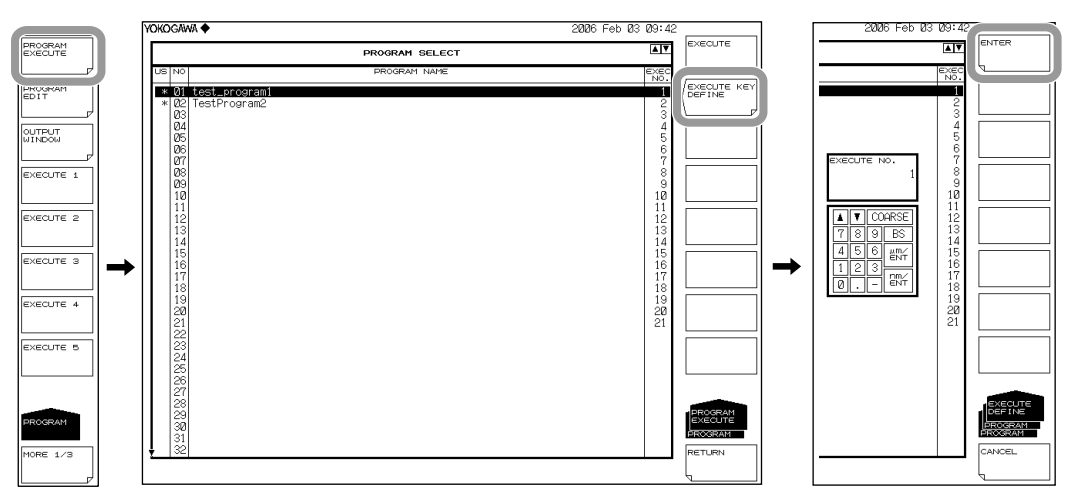

- *3.* Select a program to assign using the **rotary knob** or the **arrow keys**.
- *4.* Press the **EXECUTE KEY DEFINE** soft key. A screen for assigning soft keys is displayed.
- *5.* Enter a soft key number between 1 and 21 and press the **ENTER** soft key. If a program is already assigned to that number, the existing program is overwritten.

#### **Note**

A single program cannot be assigned to multiple soft keys.

## **Executing the Program**

#### *1.* Press **PROGRAM**.

The program menu is displayed.

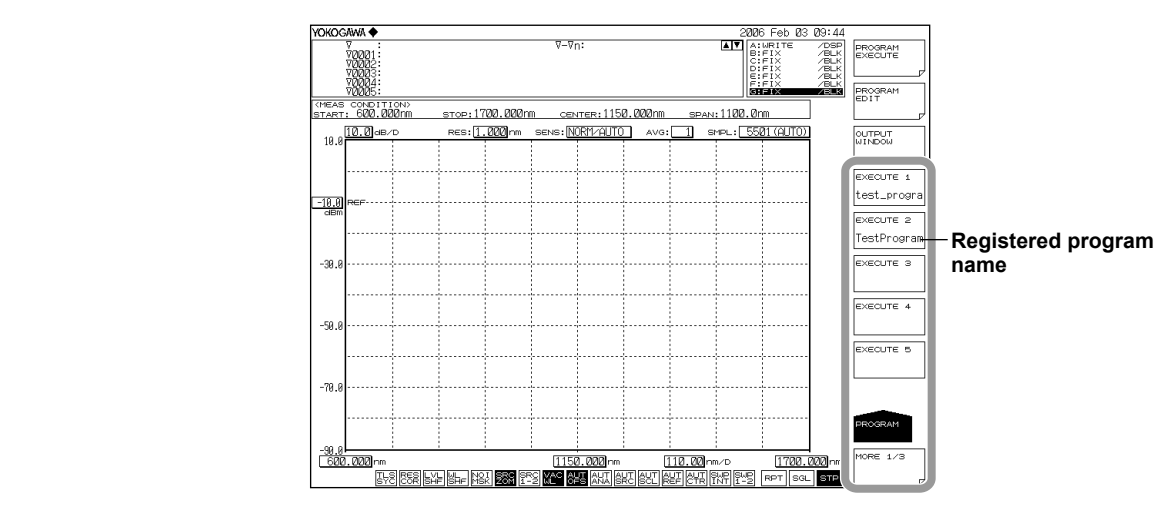

*2.* Press a soft key from **EXECUTE 1** to **EXECUTE 21**. The program assigned to the soft key executes.

## **Displaying the OUTPUT WINDOW**

- *1.* Press **PROGRAM**.
	- The program menu is displayed.
- *2.* Press the **OUTPUT WINDOW** soft key. The OUTPUT WINDOW is displayed.

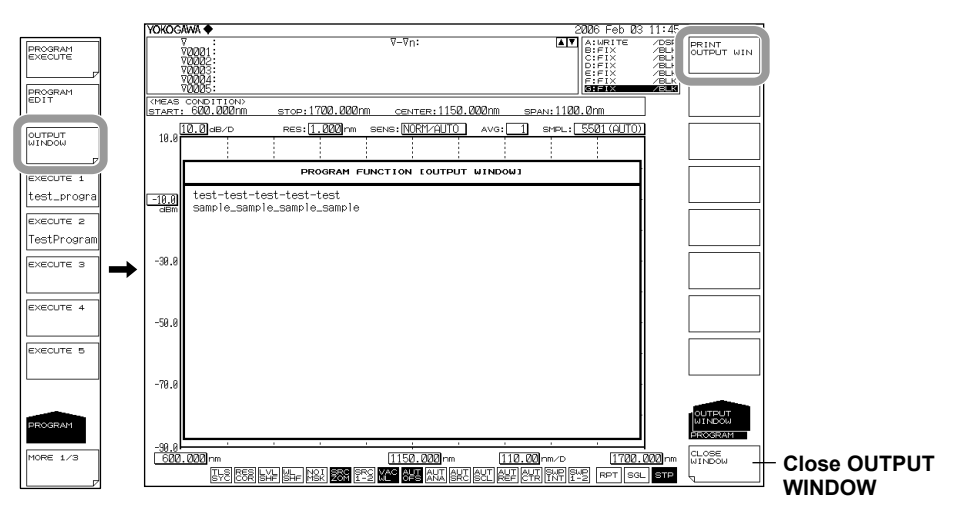

## **Note**

If there is no data to display in the OUTPUT WINDOW, the OUTPUT WINDOW soft key is disabled. Data and characters output by the DATA OUTPUT command are displayed.

- *3.* To output the contents of the OUTPUT WINDOW to the built-in printer, press the **PRINT OUTPUT WIN** soft key (On the AQ6370C, AQ6373 or AQ6375).
- *4.* To close the OUTPUT WINDOW, press the **CLOSE WINDOW** soft key.

#### **Note**

- The contents of the OUTPUT WINDOW are held until execution of the OUTPUT WINDOW CLEAR special command.
- The contents of the OUTPUT WINDOW can be stored in a file. See the main unit user's manual (IM AQ6370C-01EN(AQ6370C), IM AQ6373-01EN(AQ6373), IM AQ6373B-01EN(AQ6373B) or IM AQ6375-01EN(AQ6375)) for details.
- If the contents of the OUTPUT WINDOW exceeds 200 lines, data will be erased beginning from the first line, in turn.
- Turning off the power switch on the instrument erases data in the OUTPUT WINDOW.

**Index** 

## **Explanation**

## **Using Special Commands**

During program execution, you can perform unique operations with commands.

## **When Executing a Program Including "PAUSE '----------'"**

The program pauses.

The message included in the "PAU2SE '----------'" line is displayed, and the program pauses. To resume execution of the program, press the CONTINUE soft key. If a program is executed via remote control, the "PAUSE '------------' command is ignored.

**When Executing a Program Including the "DATA INPUT -------------';@" Command** After the program executes, a data entry window is displayed.

In this case, one of two types of windows will appear depending on the  $\omega$  variable.

String variables: Enter a file name using the same procedure as that of label input and press the DONE soft key.

Numerical variables: A data entry window is displayed. Enter an arbitrary number using the rotary knob, arrow keys, or ten key. If a program is executed via remote control, the "DATA INPUT '------------ ';@ command is ignored.

## **Outputting Data Using "DATA OUTPUT @@@@@"**

When executing a program, the OUTPUT WINDOW for displaying output data is displayed.

The contents of the variables specified by "@@@@@" appear in the OUTPUT WINDOW. Up to 200 lines can be displayed in the OUTPUT WINDOW. Only 20 lines can be displayed at once. To display lines other than the first 20, use the rotary knob or arrow keys to scroll.

The OUTPUT WINDOW can be displayed during execution of a program. To do so, use the "OUTPUT WINDOW ###" special command. Note that the OUTPUT WINDOW disappears if the program ends.

## **Error Encountered upon Execution of a Program**

If an error occurs during the running of a program, an error number indicating the details of the error is displayed in a window, and execution of the program is stopped.

## **Classification of Error Numbers**

- 300–307 Errors caused by attempting a setting in manual operation which is disabled
- 320–326 Special command-related errors
- 340–347 Input/output-related errors
- 360–369 External memory-related errors
- 380, 381 Other errors

The above numbers can be read out using the SYSTem:ERRor[:NEXT]? command (see section 7.6, "Instrument-Specific Commands").

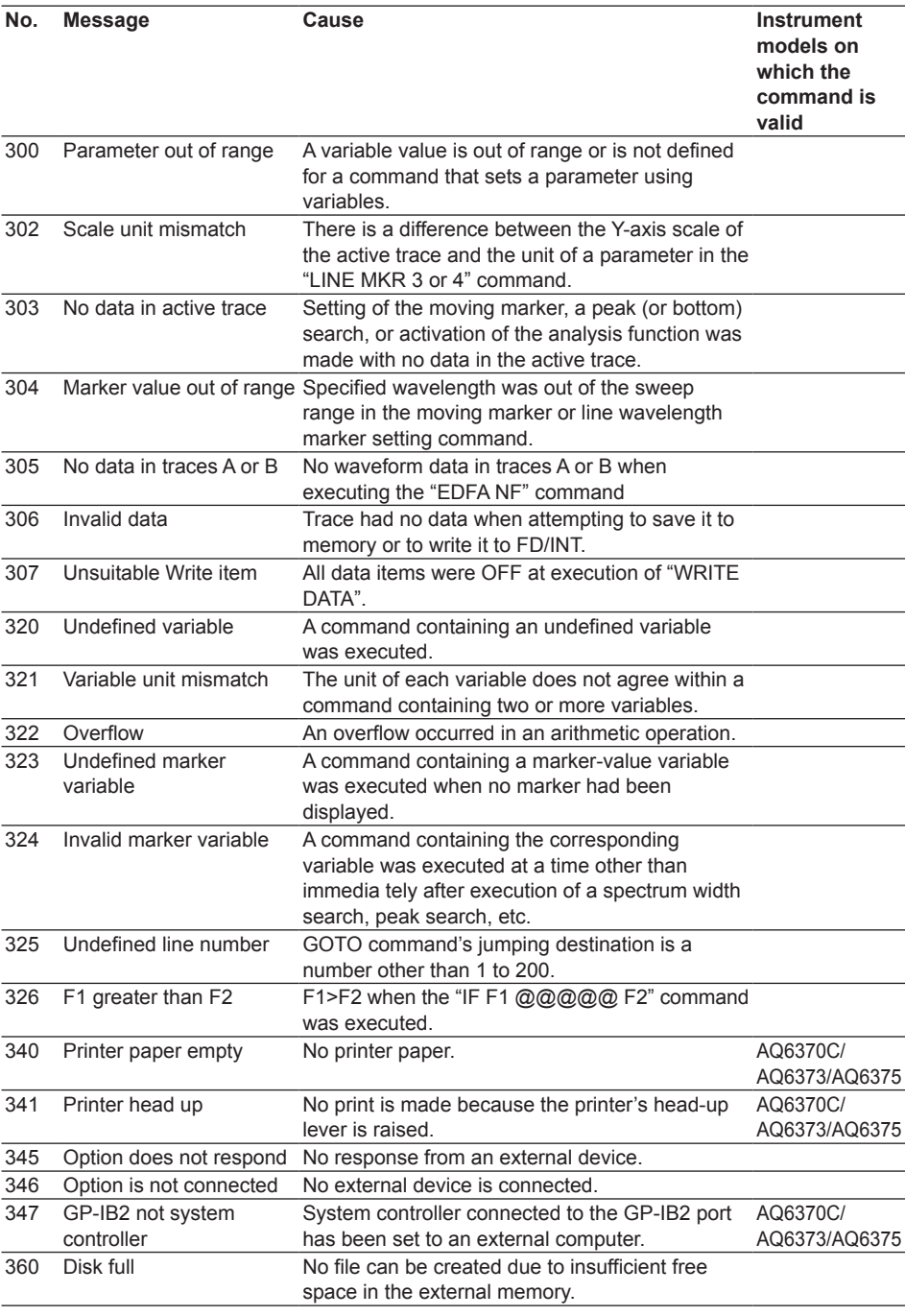

**Index** 

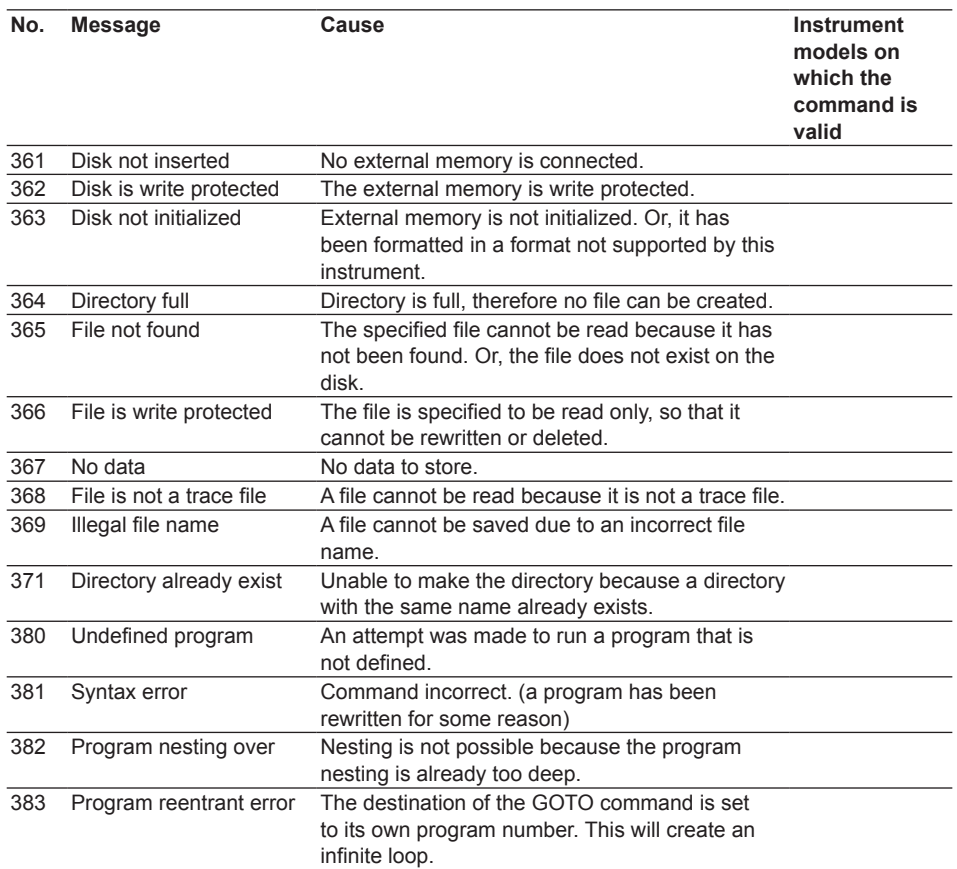

# **8.3 Program Function Commands**

There are two types of commands used in a program: function commands which are input using a panel switch, and other special commands.

## **Variables**

Variables that can be used in a program are shown in the table below.

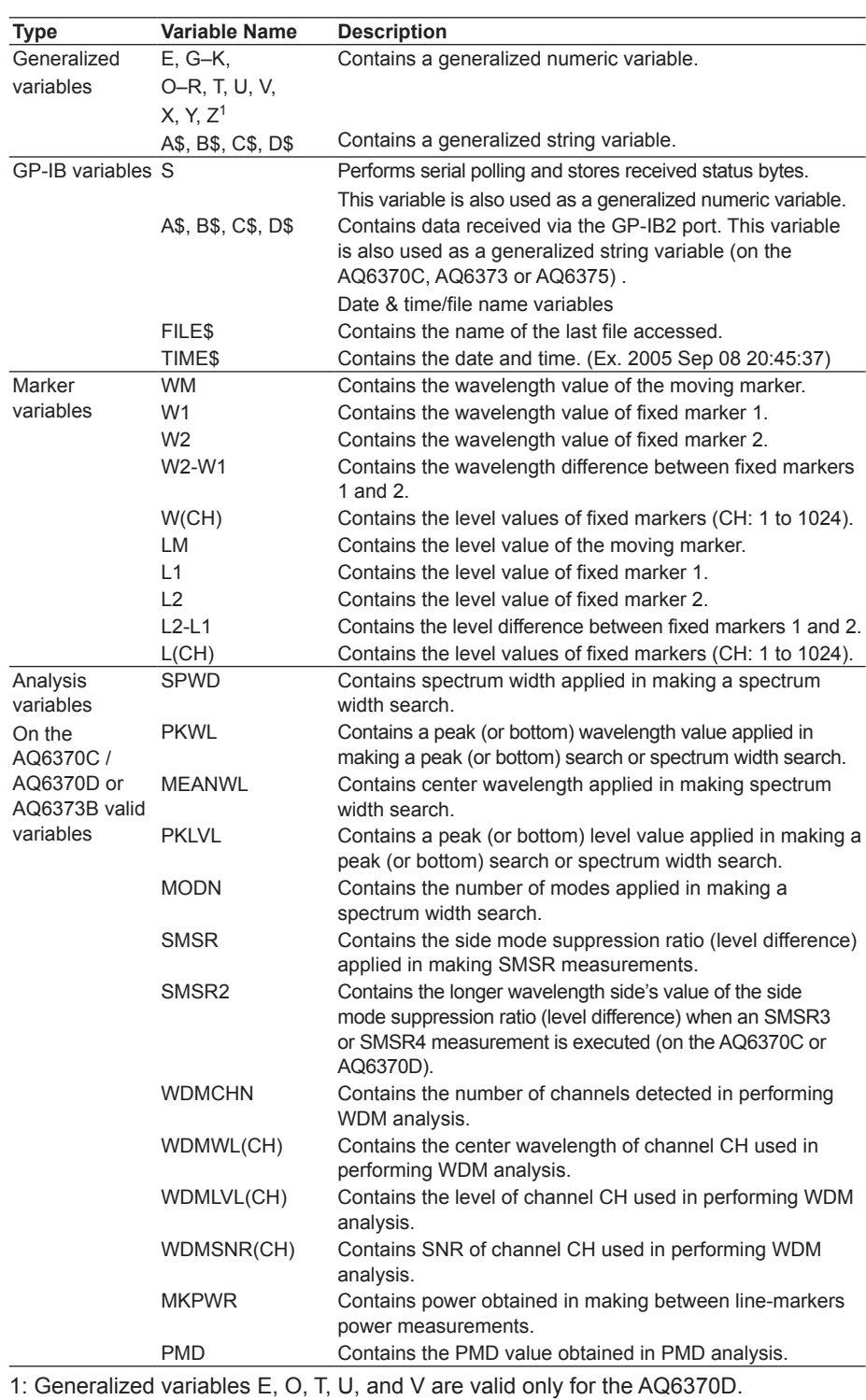

**Index** 

## **8.3 Program Function Commands**

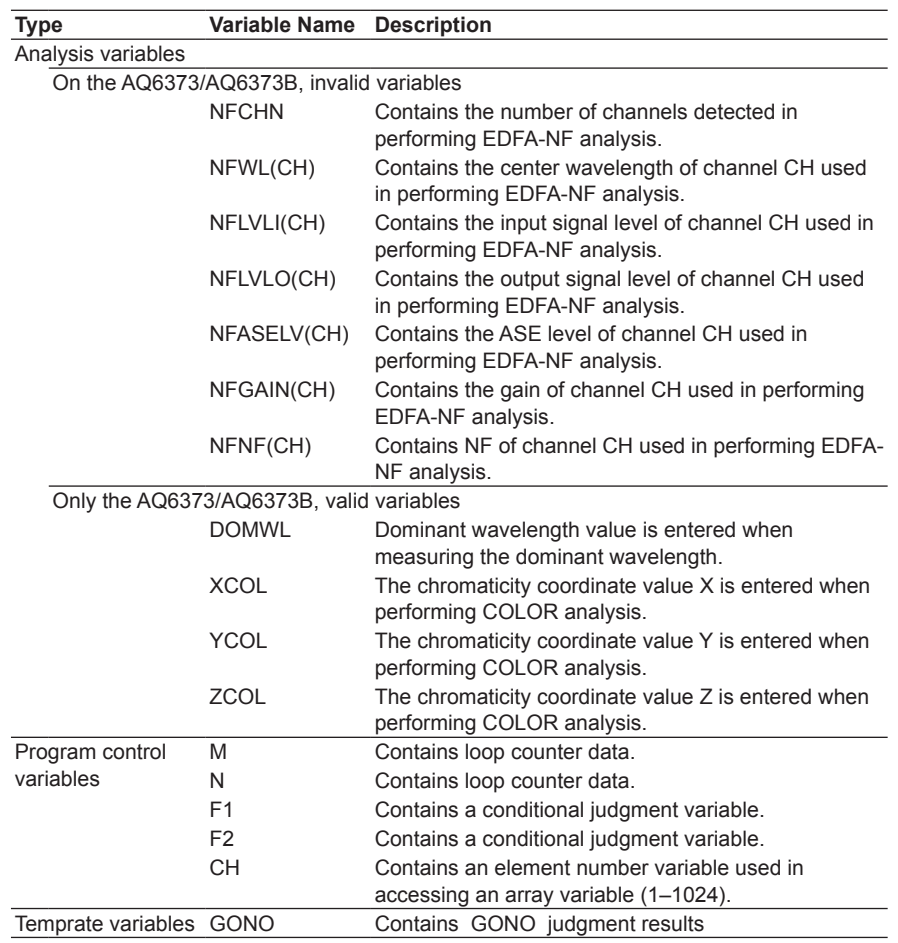

## **Principles of Variable-based Arithmetic Operations**

For assignment of units after arithmetic operations when a variable with a unit is used in the operation, see below.

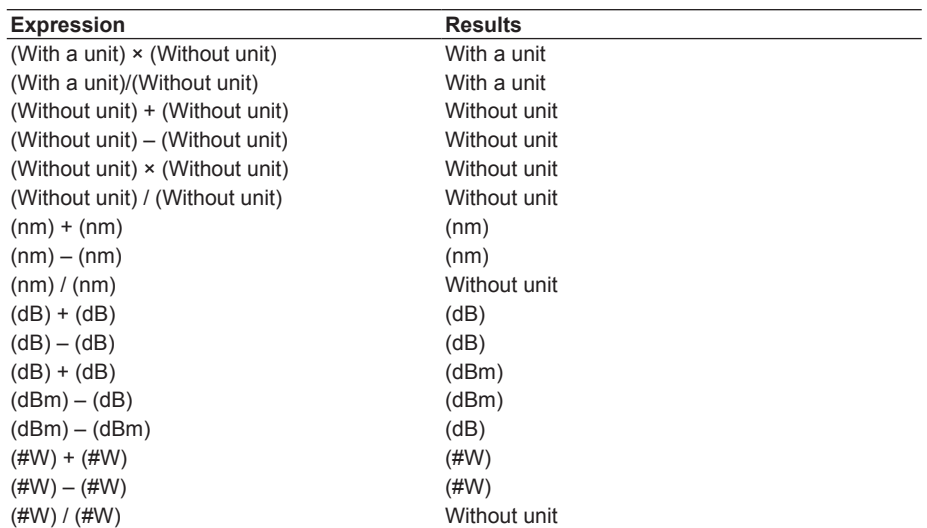

#### **Note**

- For the units of dBm/nm, W/nm, dB/km, and %, dBm, W, dB, and without unit apply respectively in terms of variables.
- Arithmetic operations are made as noted above according to the unit of a variable, and the unit is appended to the result obtained after operation.
- If an arithmetic operation is made in any combination other than the above (addition, subtraction, multiplication, or division of variables with different units), the result of the operation has no units.
- The units of #W are treated as follows:
	- 1 mW=1
	- 1 mW=0.001
	- 1 nW=0.000001
	- 1 pW=0.000000001

## **Specifications of "@=VAL(@\$)" Command**

A character string other than the numerics located before a value (starting with a sign or number) in @\$ character string will be ignored, and are converted as follows.

- $\bullet$   $\qquad$   $\frac{a}{i}$  ,  $\frac{n}{i}$
- Numbers up to the next string or delimiter
- If no numeric exists in @\$ character string, "0" is substituted for variable @.

## **List of Function Commands**

A description is given of the program commands of each function command. The optical spectrum analyzers on which the program command is valid is indicated along with the parameter range and variables supported. For the AQ6370C, AQ6373, AQ6373B, and AQ6375, if commands are valid for only some of the instruments, the models are so indicated. Models are not noted for commands that are valid for all instruments.

#### **SWEEP**

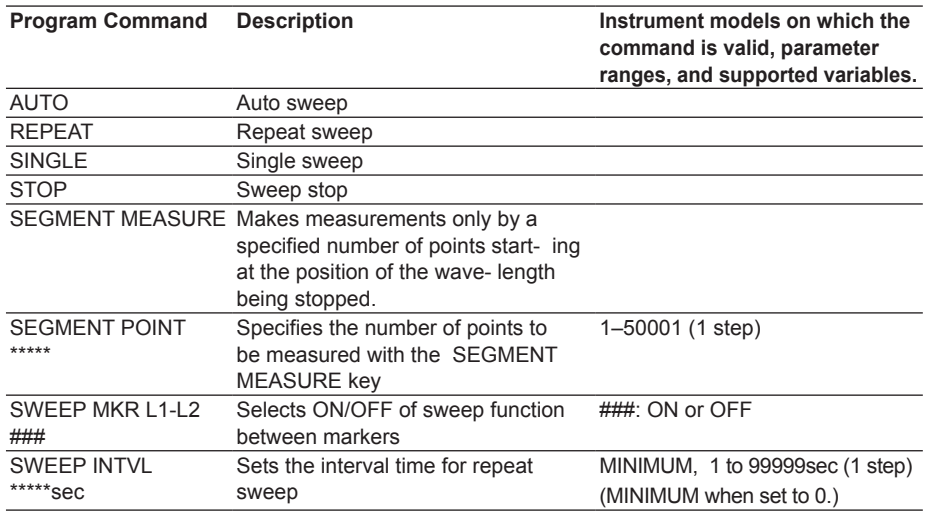

## **Note**

Program commands not having a model listed in the chart are valid on all models (AQ6370C, AQ6373, AQ6373B, and AQ6375).

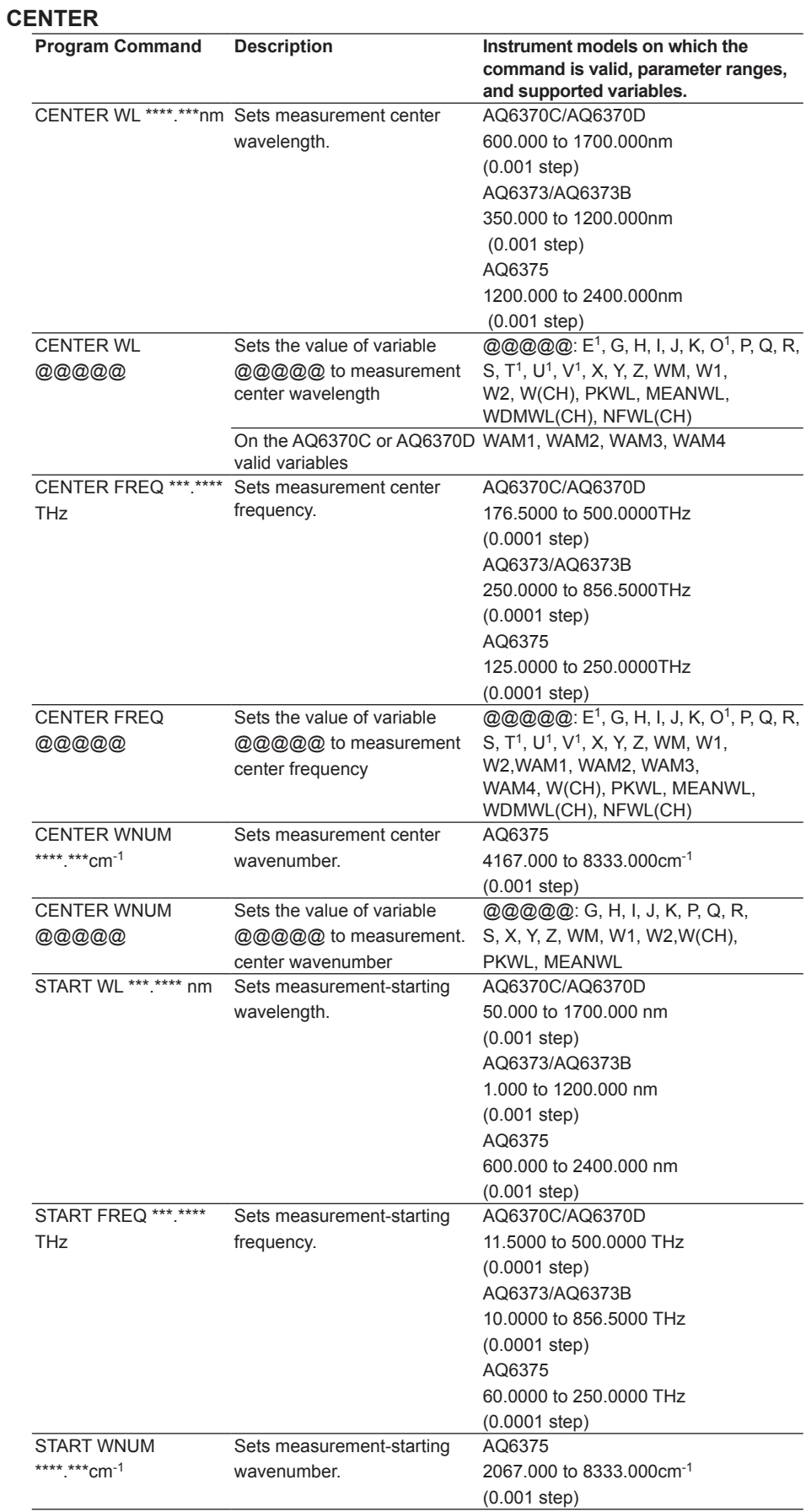

**Index** 

**8**
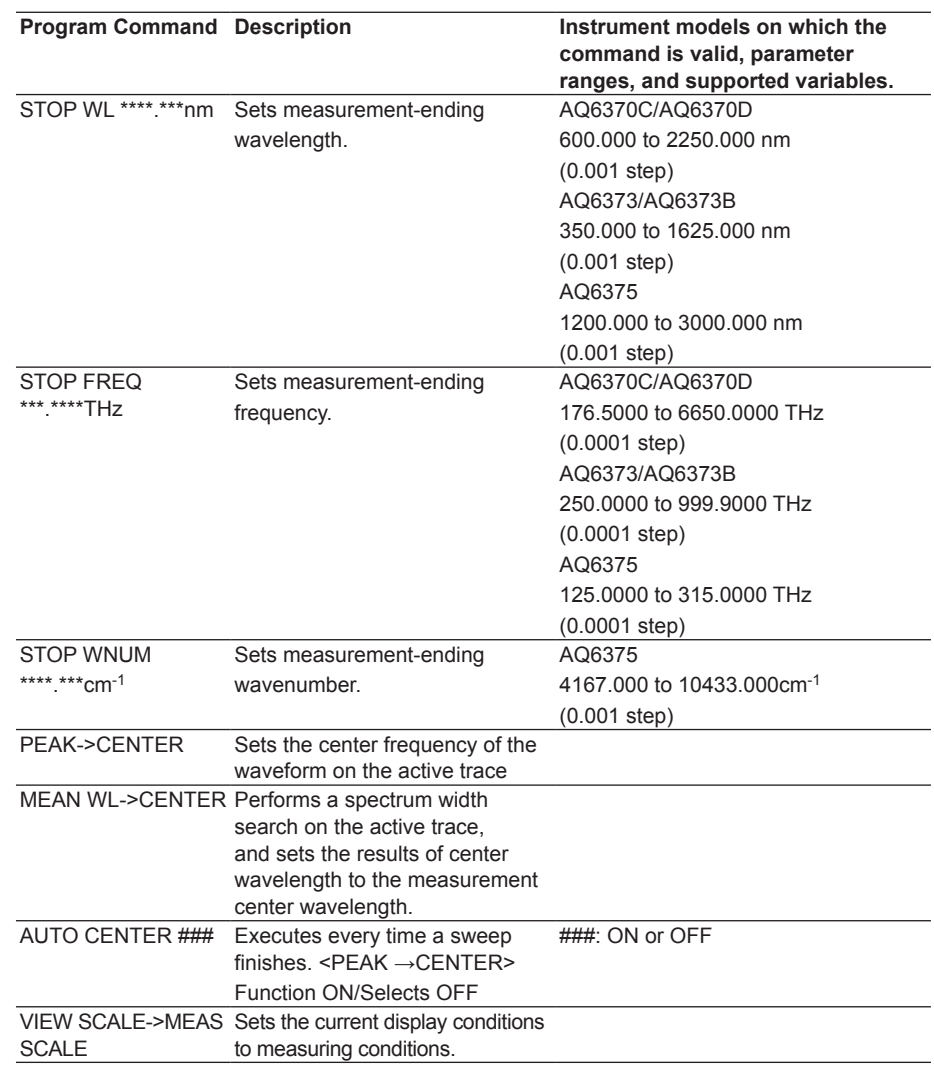

1: Generalized variables E, O, T, U, and V are valid only for the AQ6370D.

#### **SPAN**

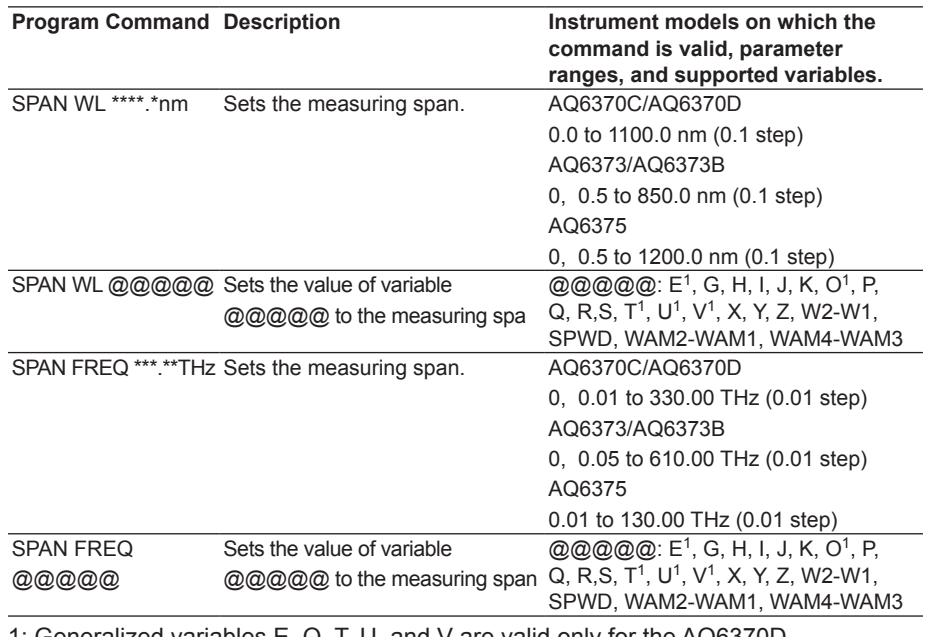

1: Generalized variables E, O, T, U, and V are valid only for the AQ6370D.

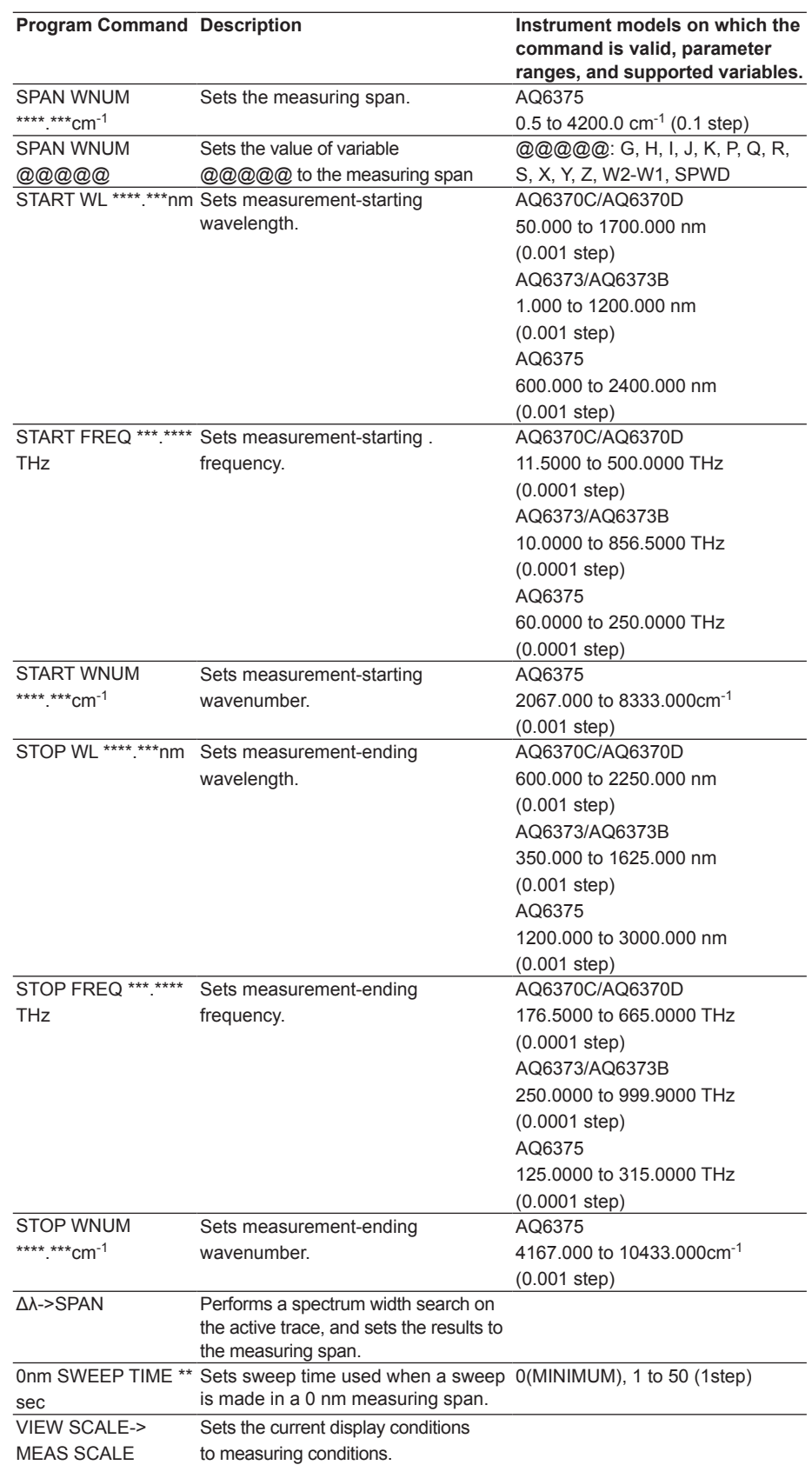

#### **LEVEL**

The following command is not available on the AQ6375 if the horizontal axis is set to Wavenumber mode.

LEVEL UNIT ###### ######: dBm, dBm/nm

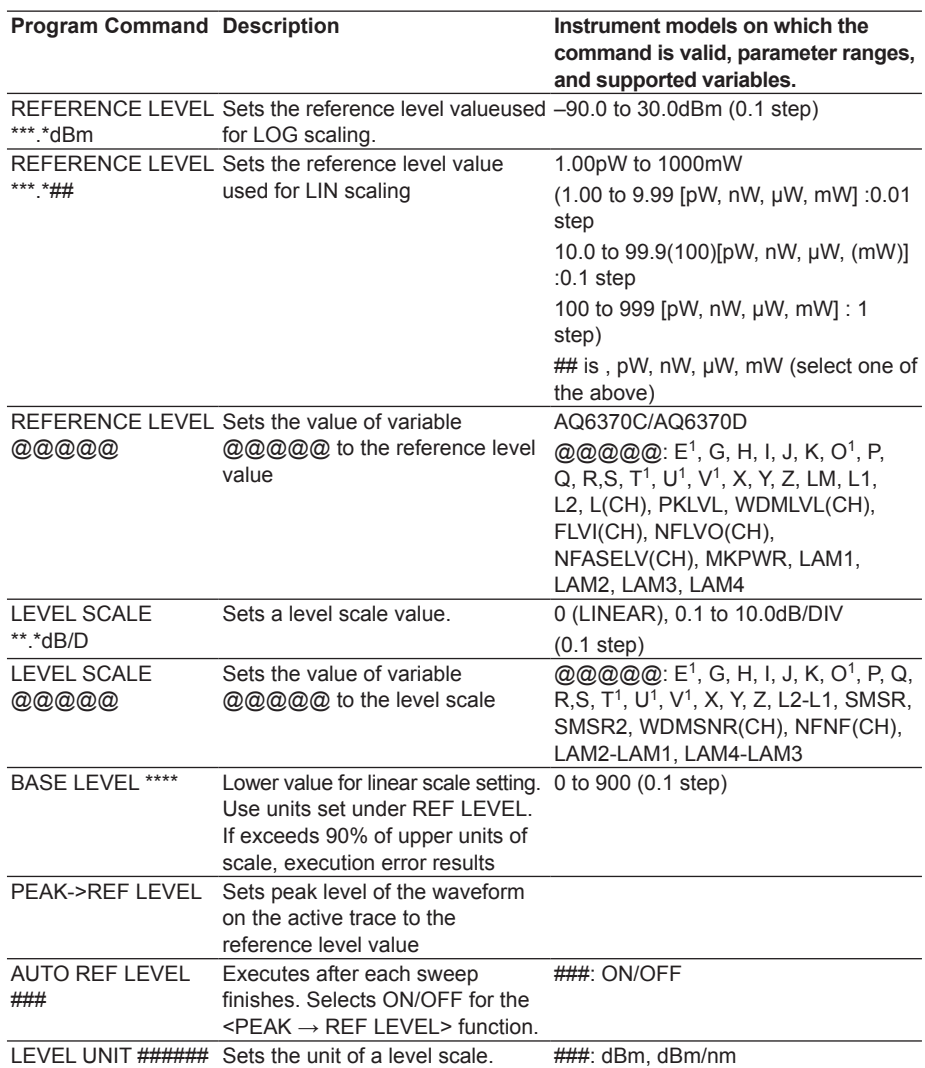

1: Generalized variables E, O, T, U, and V are valid only for the AQ6370D.

#### **Note**

For the AQ6375, dBm/nm and W/nm cannot be selected for LEVEL UNIT when the horizontal axis is wavenumber. (DBM/NM parameters cannot be set. )

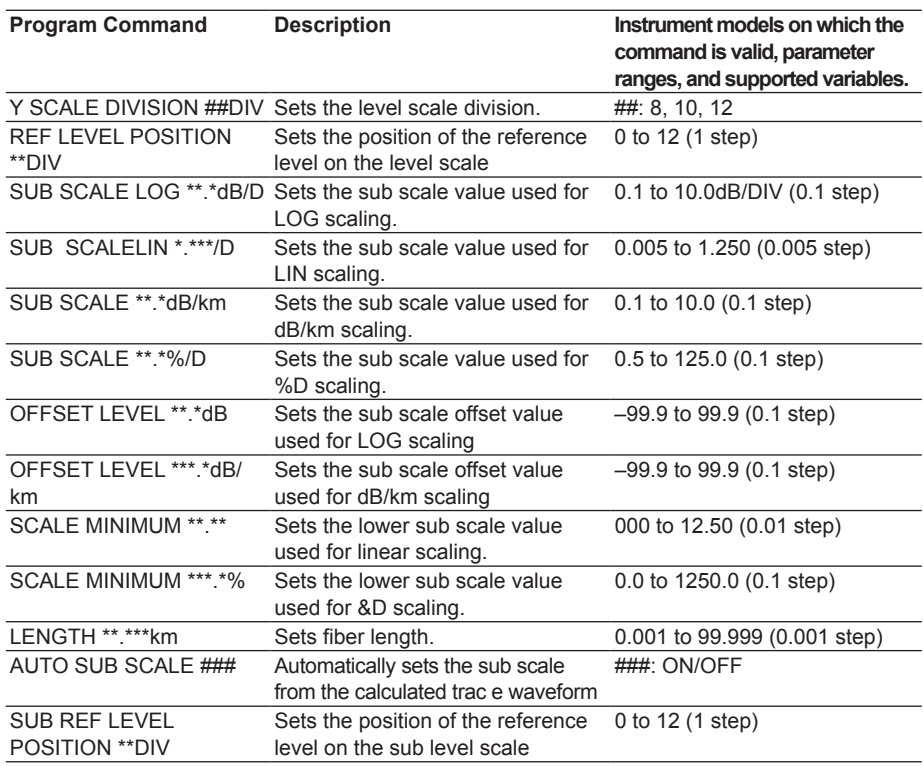

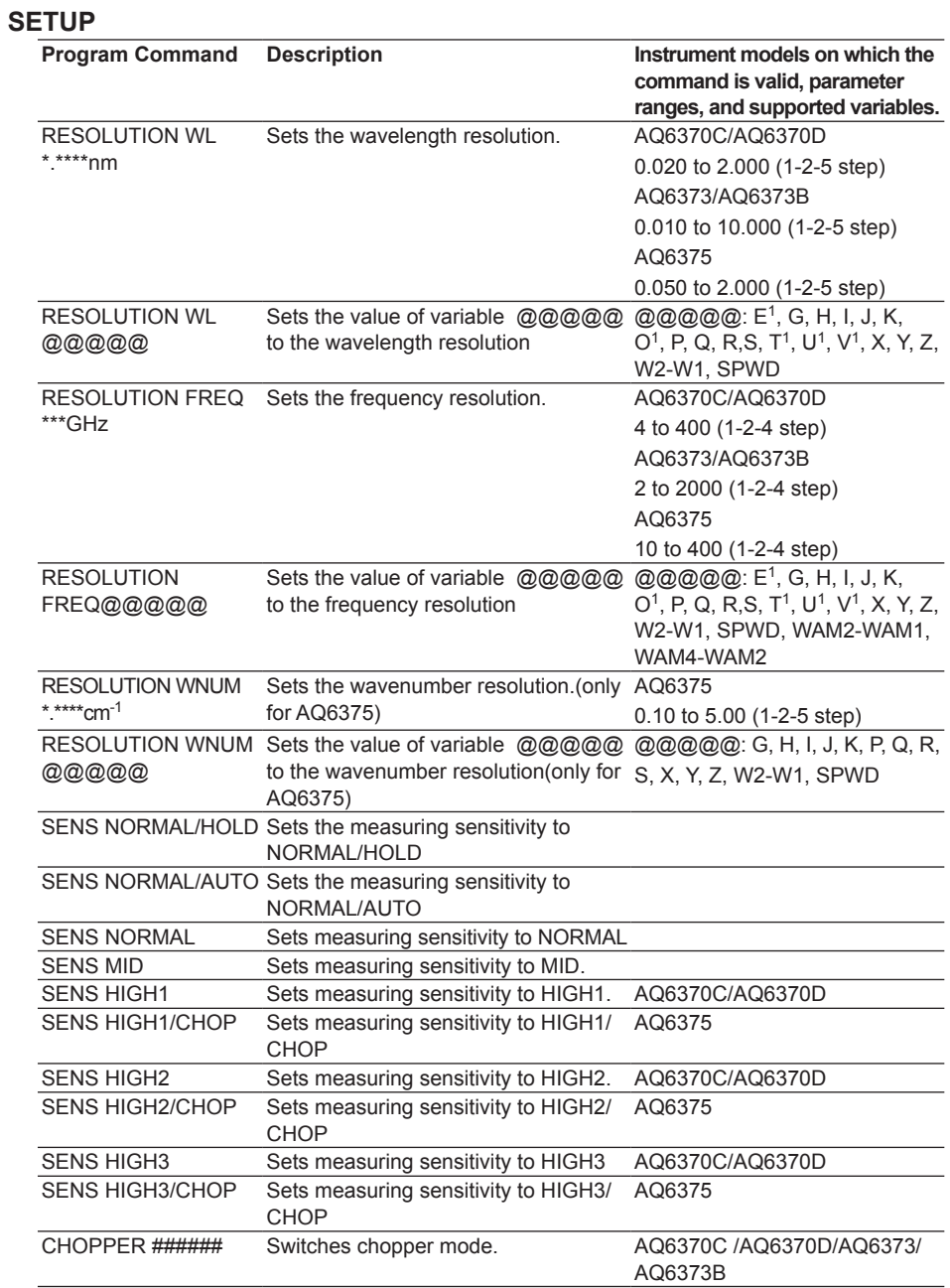

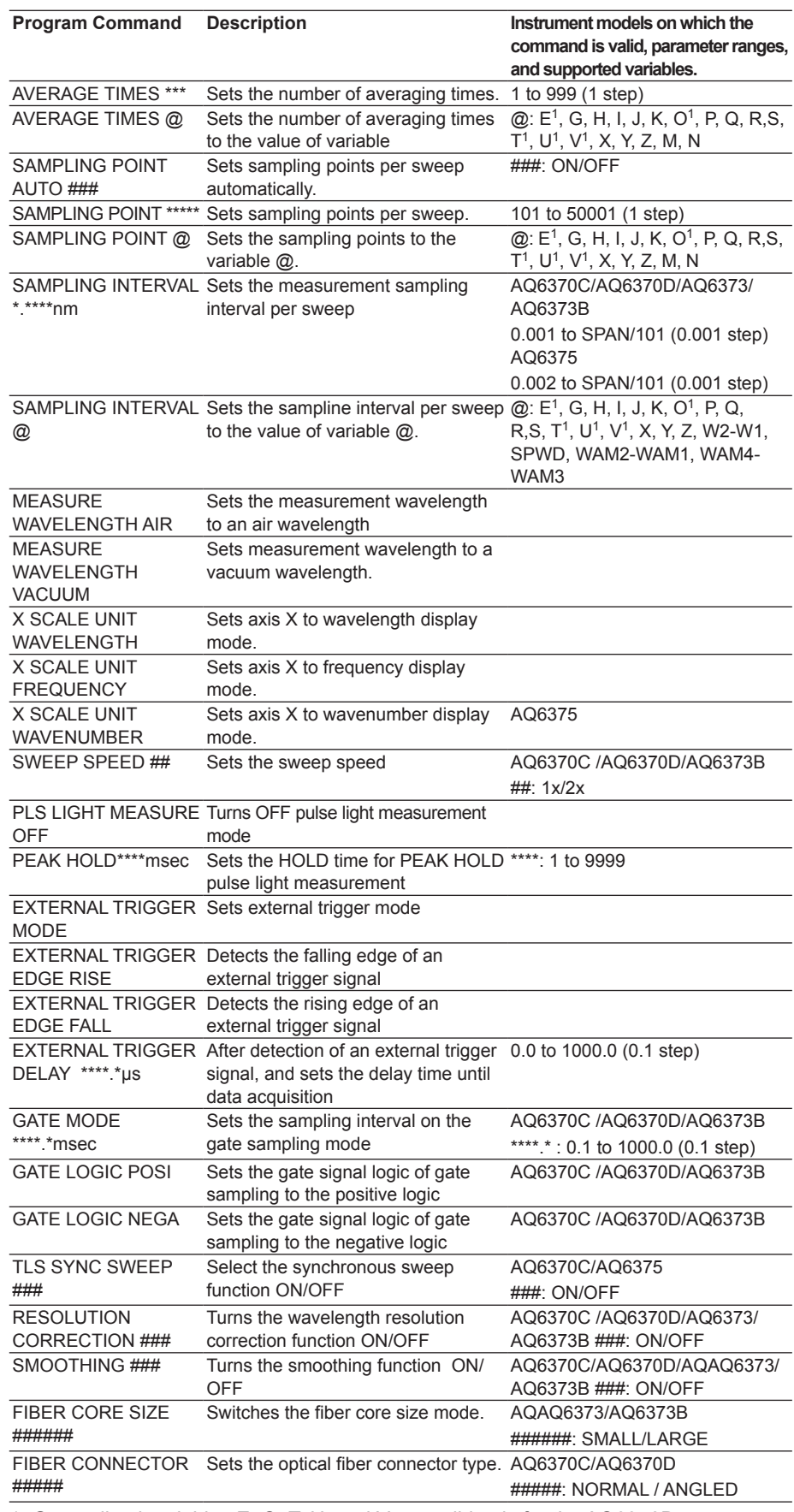

1: Generalized variables E, O, T, U, and V are valid only for the AQ6370D.

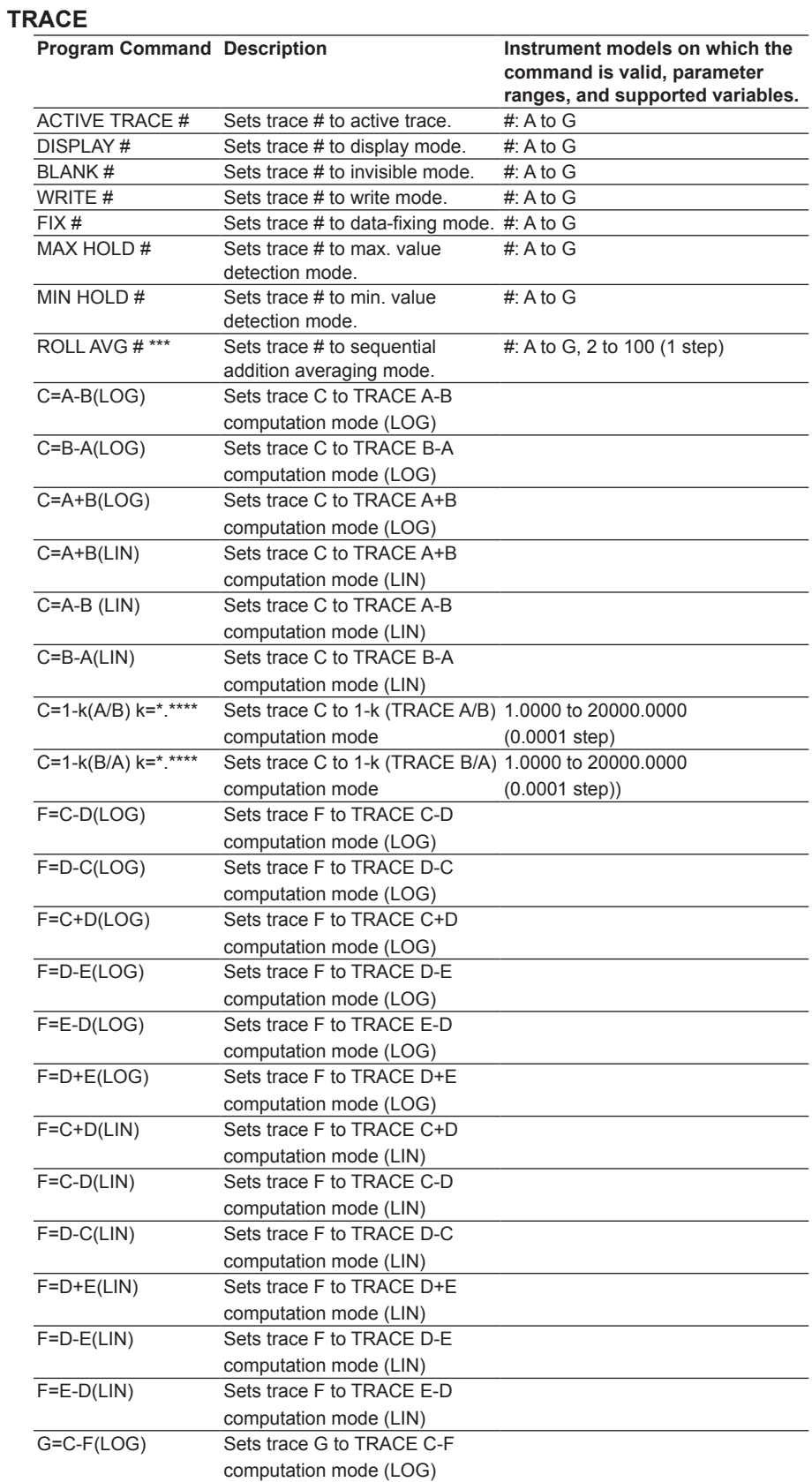

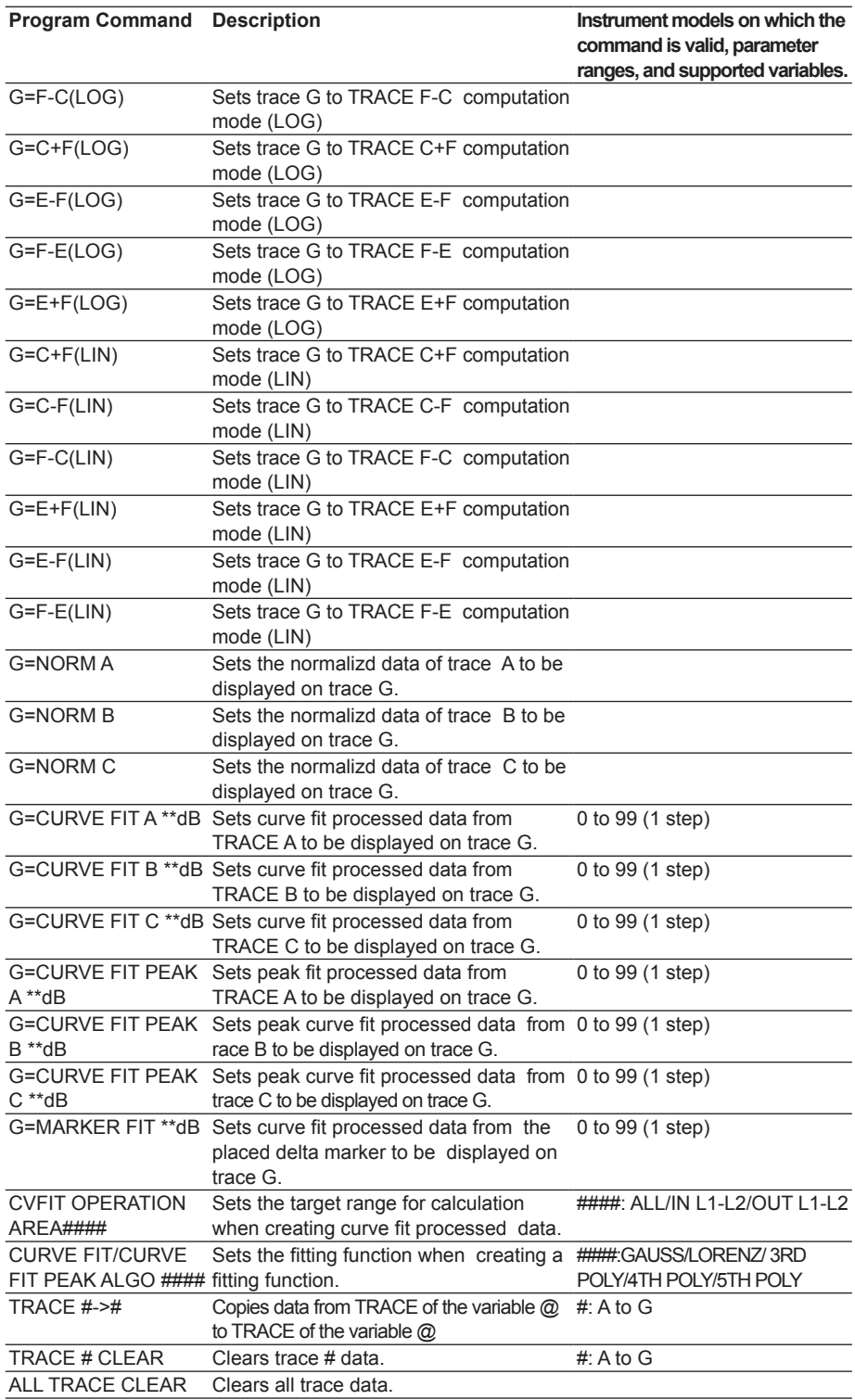

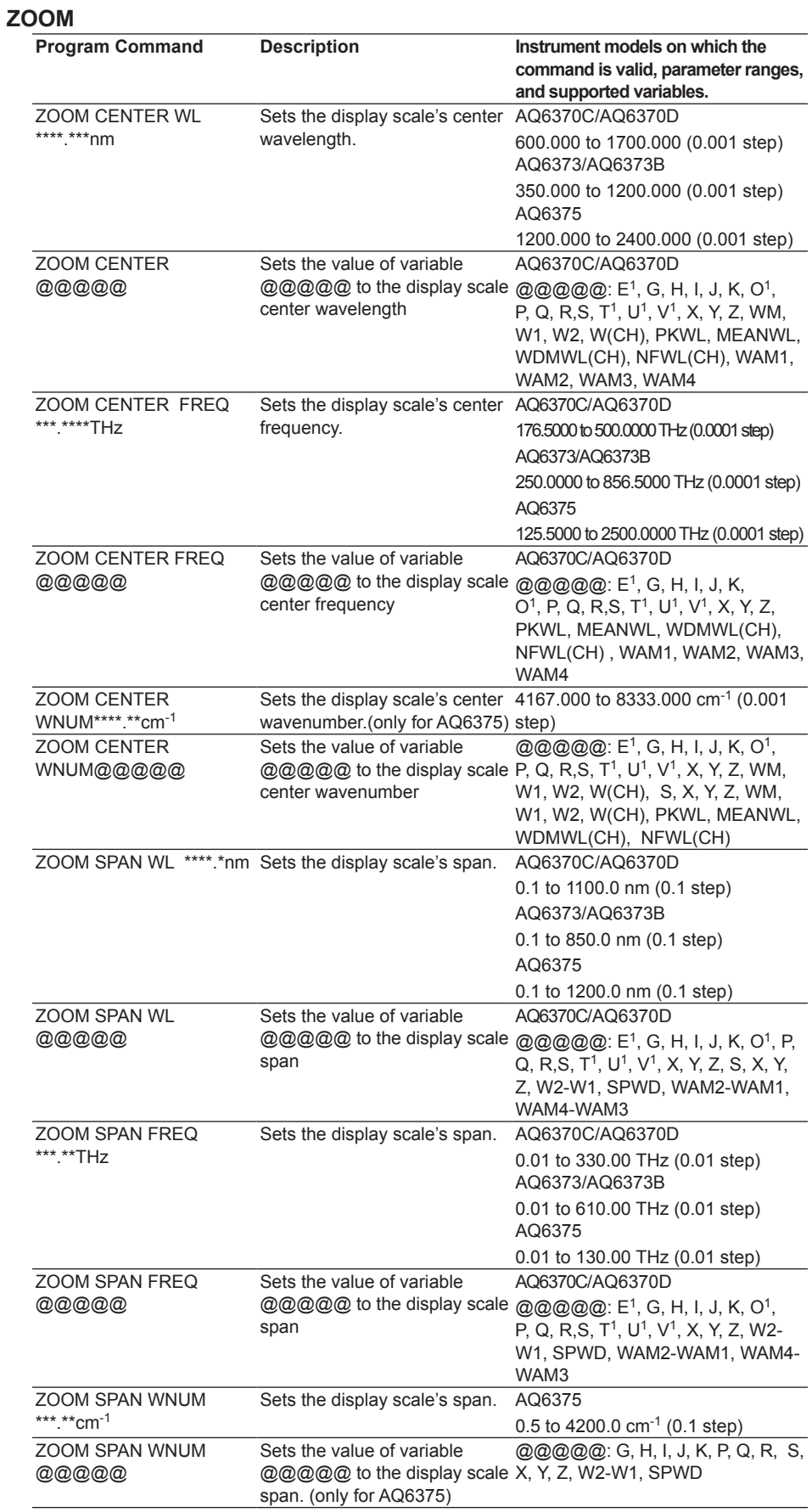

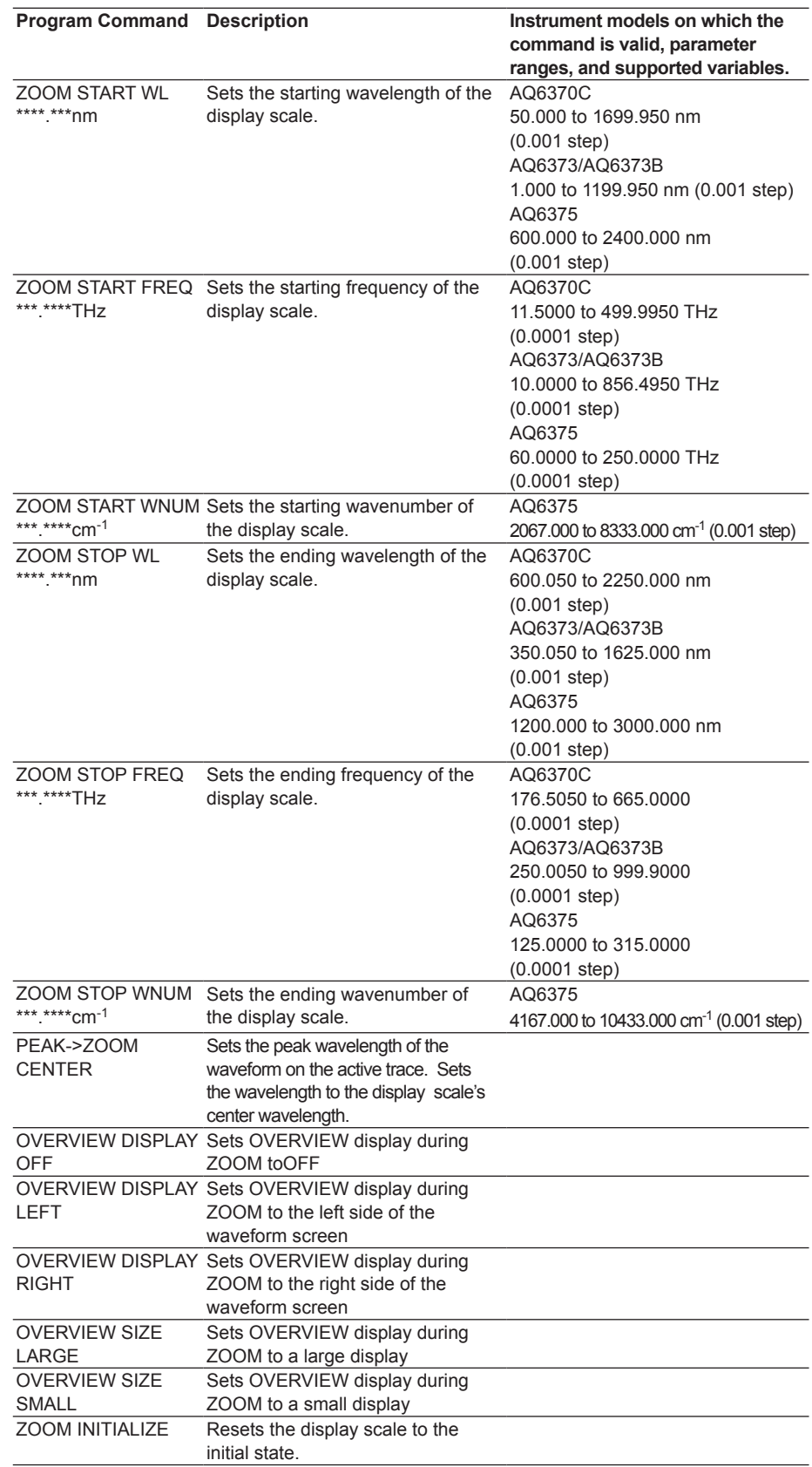

1: Generalized variables E, O, T, U, and V are valid only for the AQ6370D.

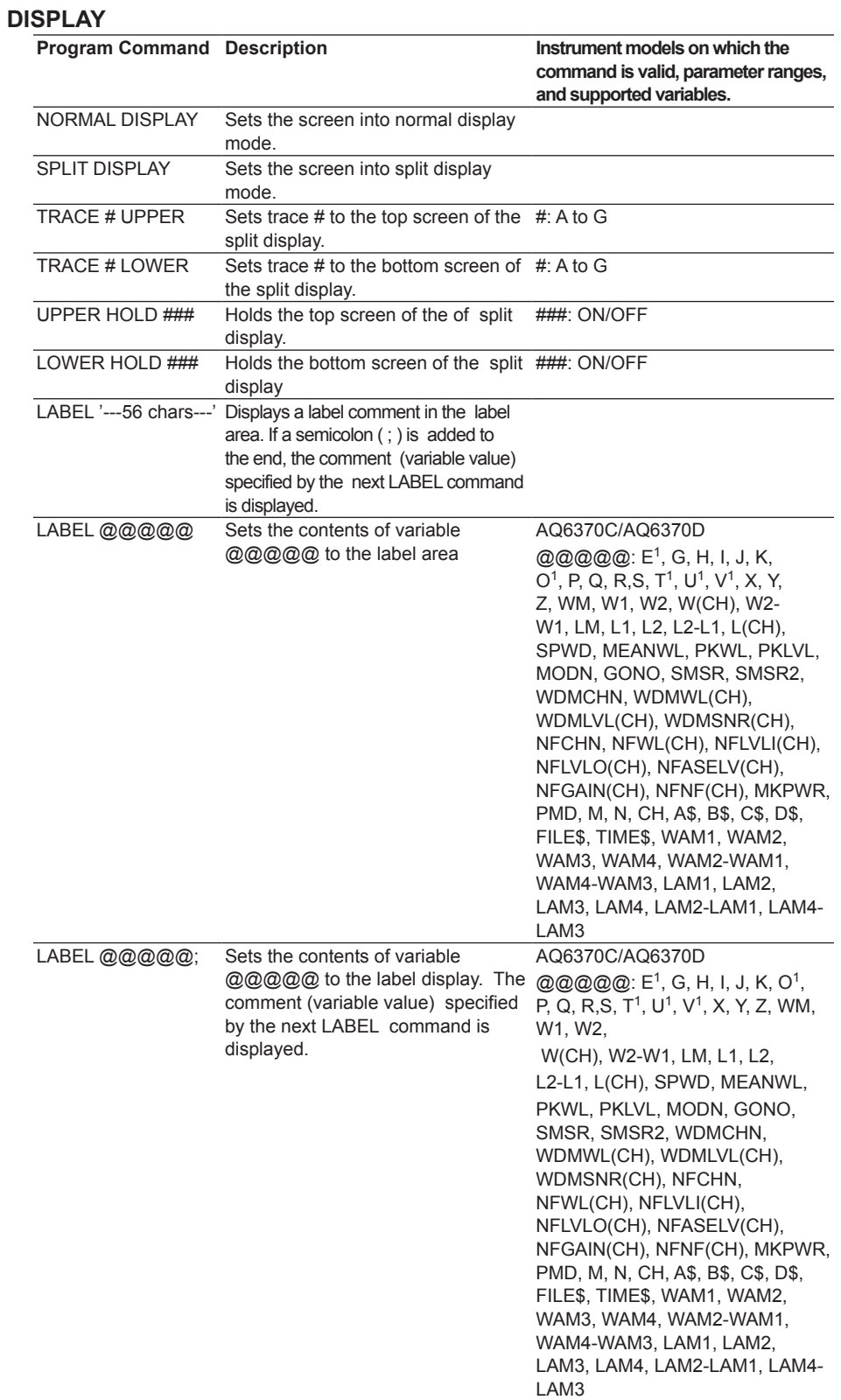

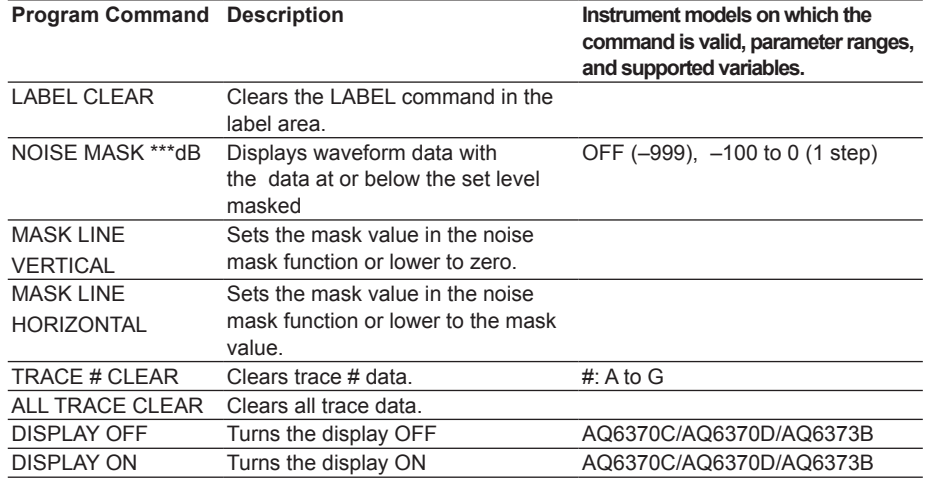

1: Generalized variables E, O, T, U, and V are valid only for the AQ6370D.

#### **MARKER**

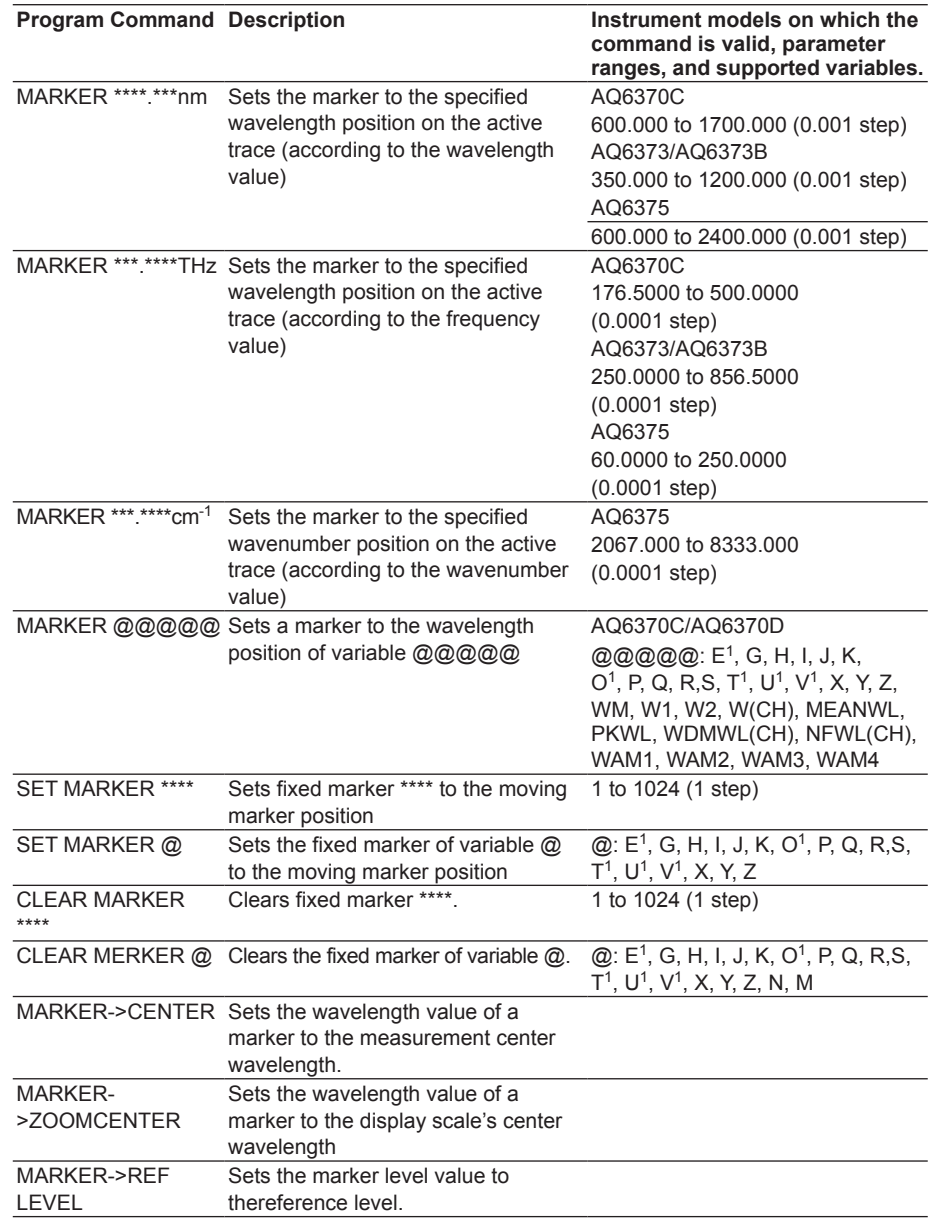

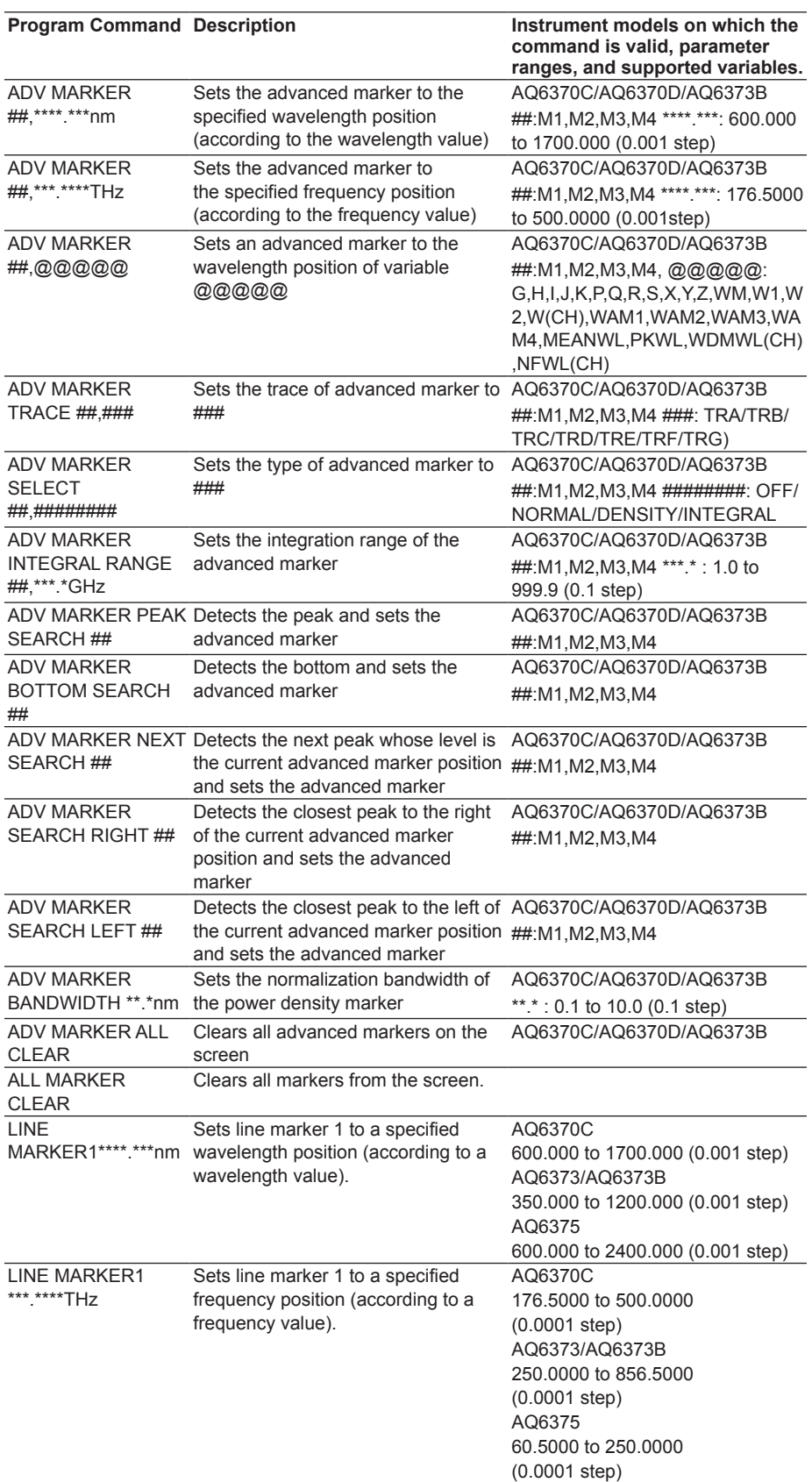

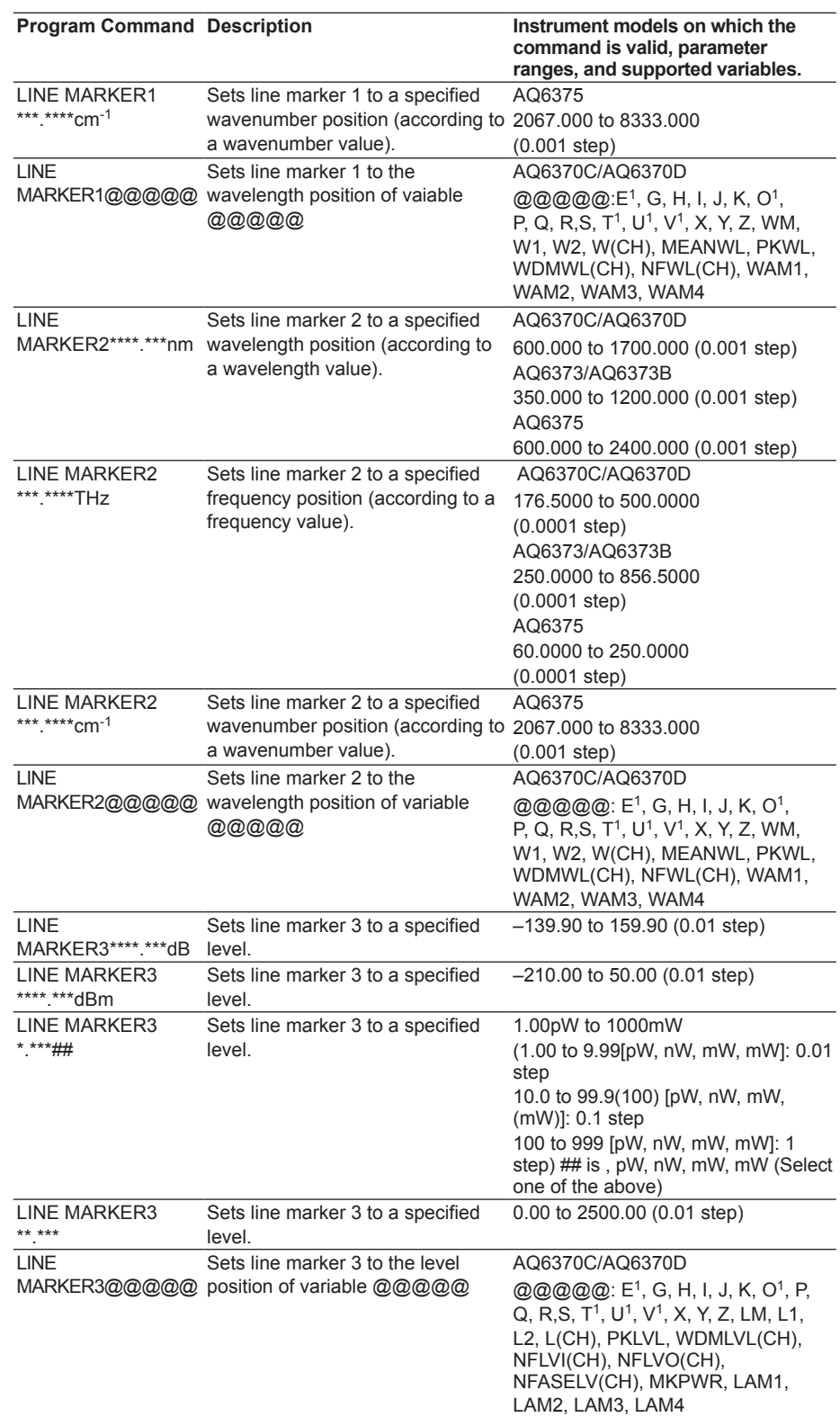

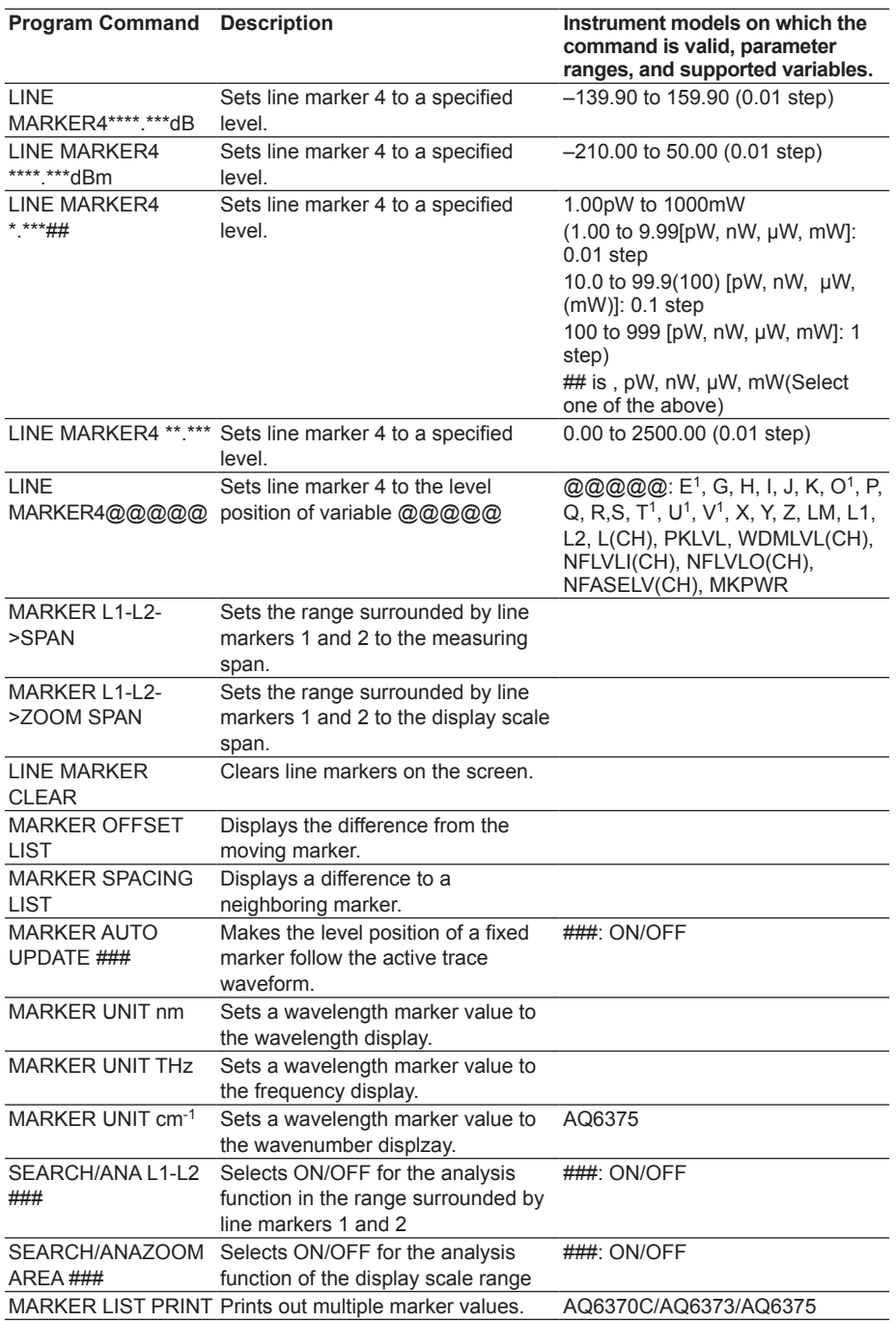

1: Generalized variables E, O, T, U, and V are valid only for the AQ6370D.

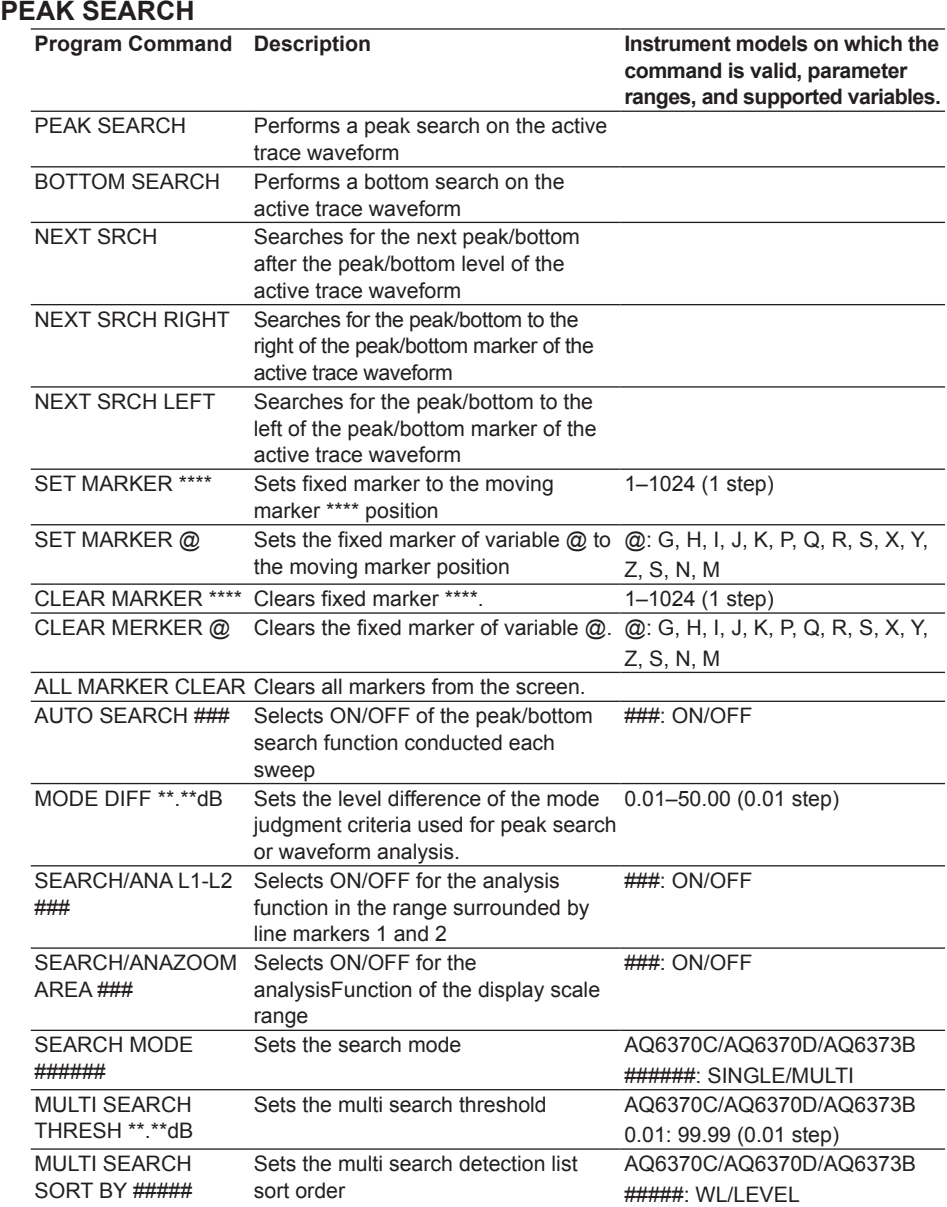

#### **ANALYSIS**

For the AQ6373/AQ6373B, replace "WDM" with "OSNR(WDM)" for all commands that start with "WDM."

Example) WDM ANALYSIS→OSNR(WDM) ANALYSIS

The following commands are not available.

All commands that start with "EDFA-NF"

The following commands are not available on the AQ6375 if the wavenumber markers are set.

- All commands that start with "WDM"
- All commands that start with "EDFA-NF"
- All commands that start with "FILTER"

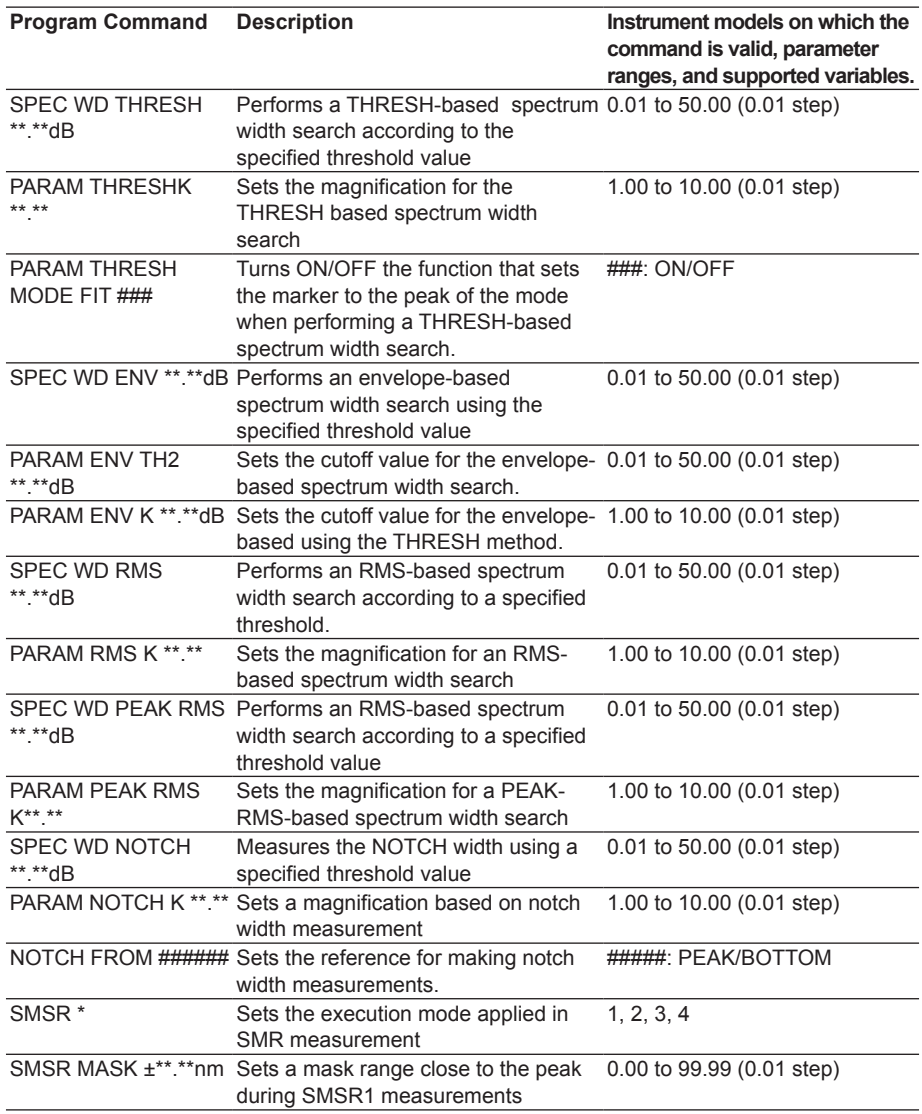

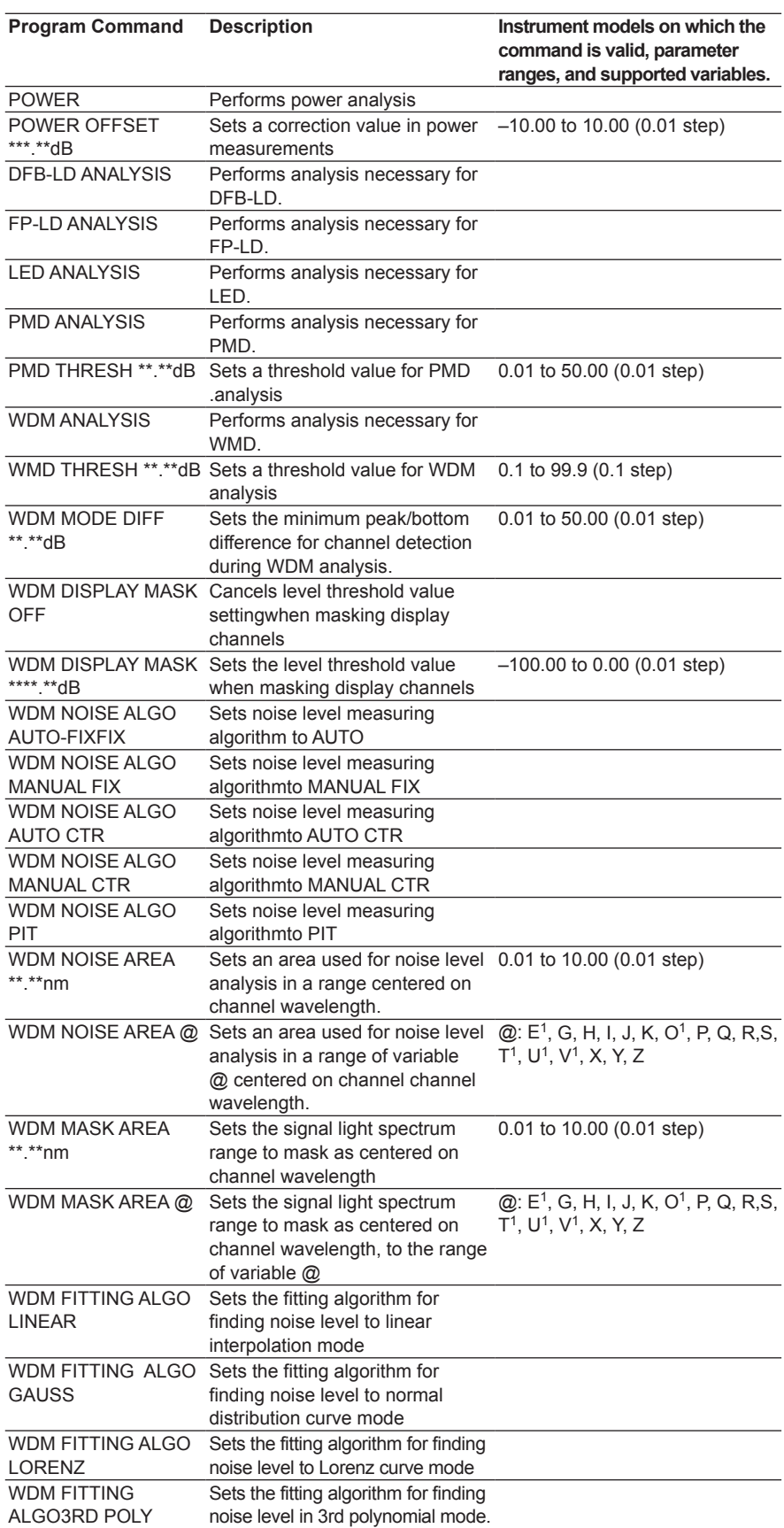

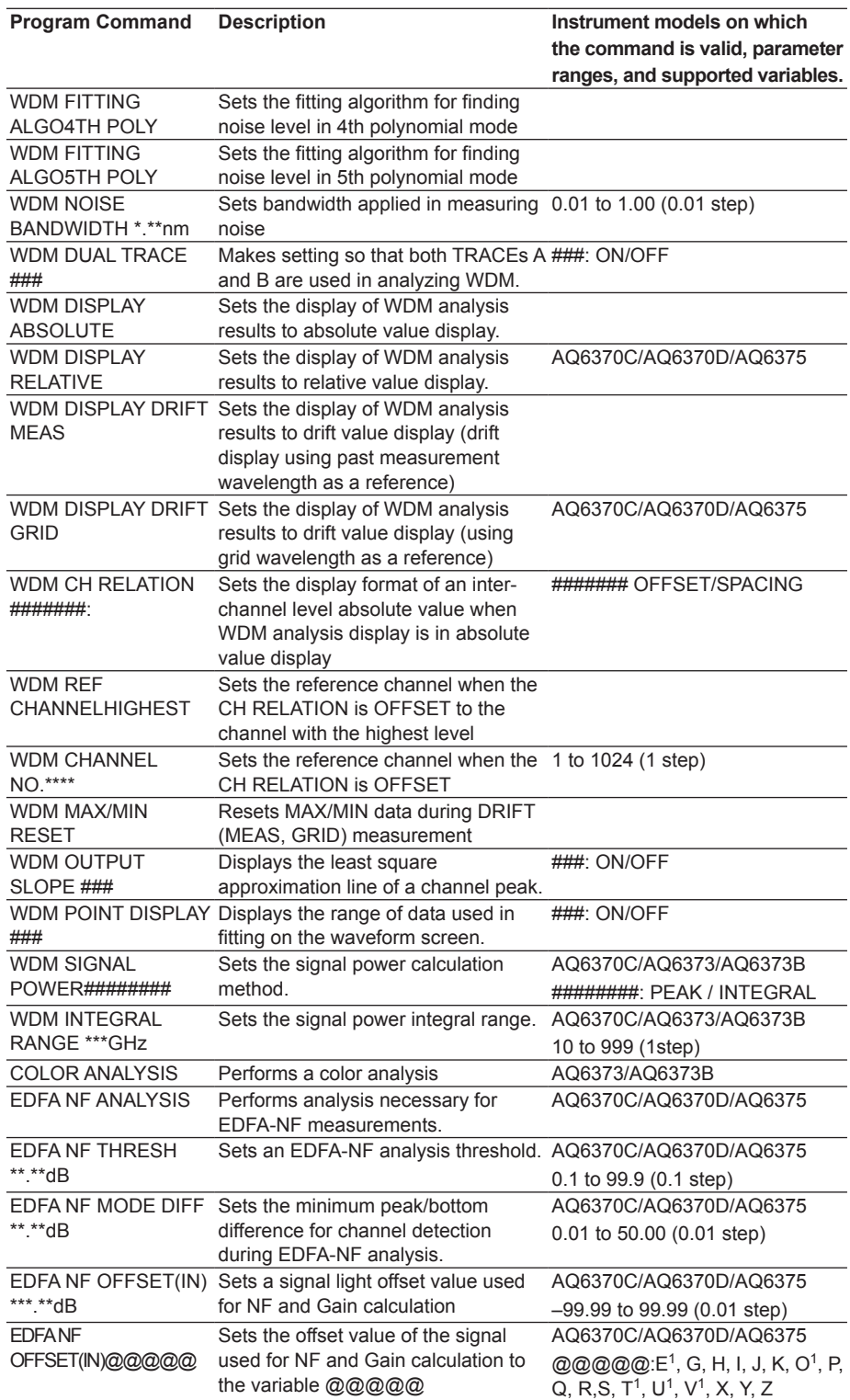

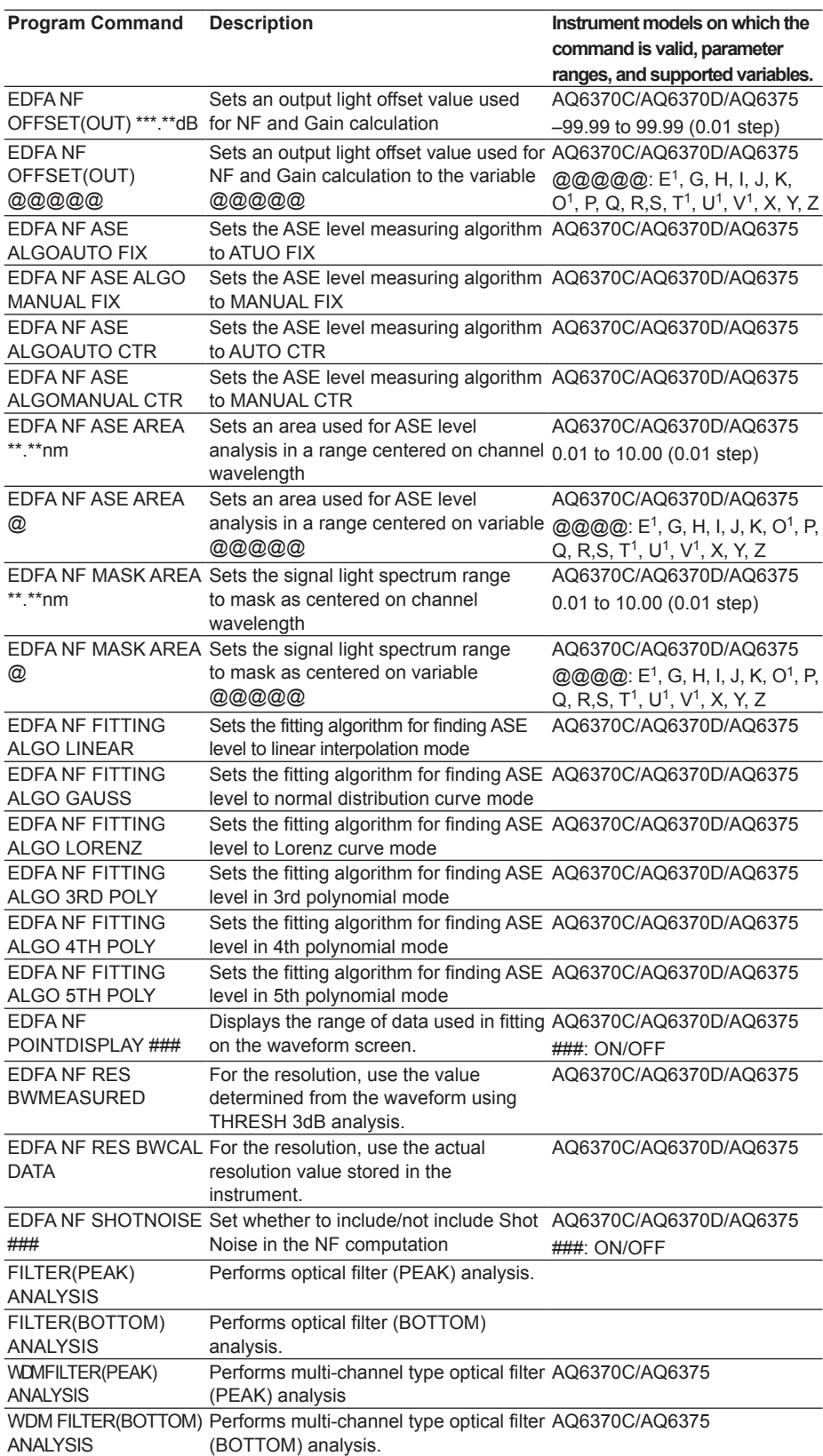

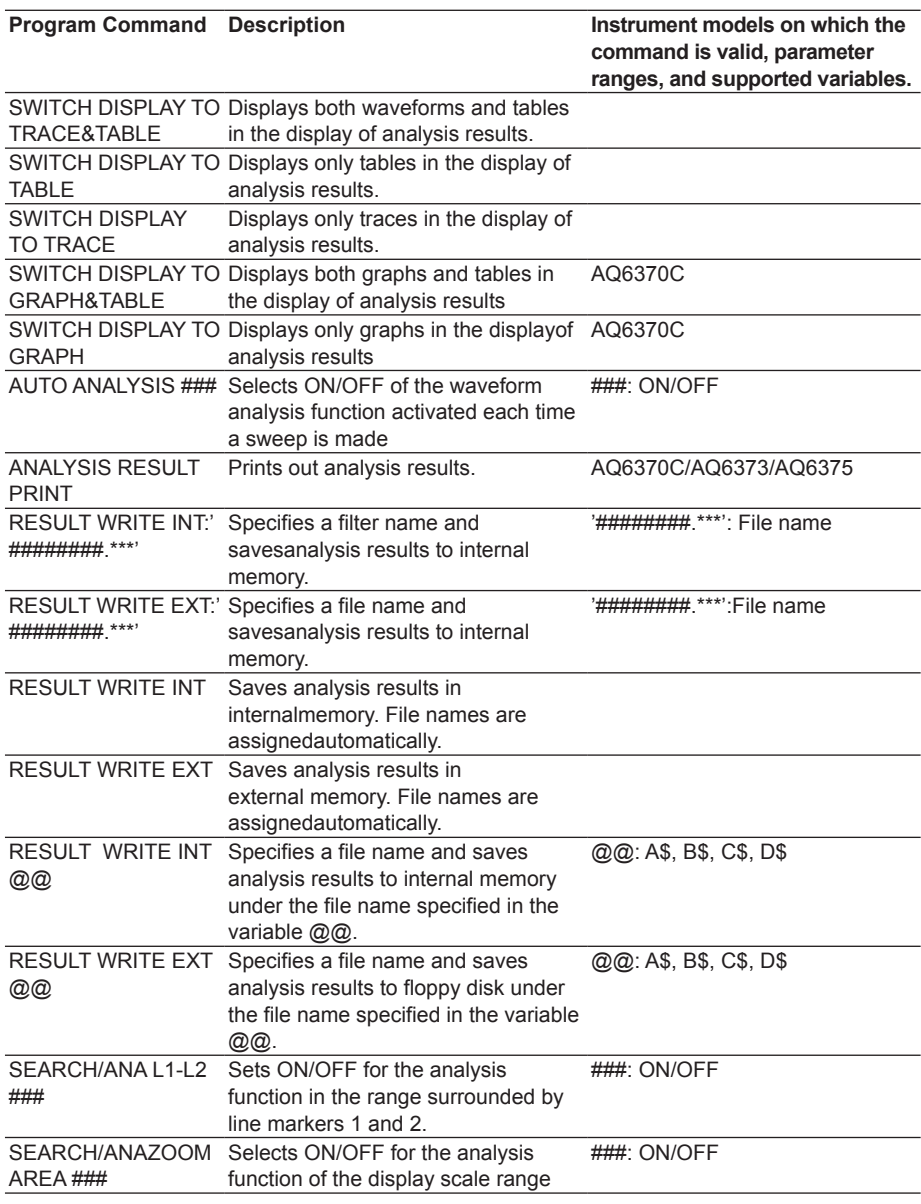

1: Generalized variables E, O, T, U, and V are valid only for the AQ6370D.

#### **MEMORY**

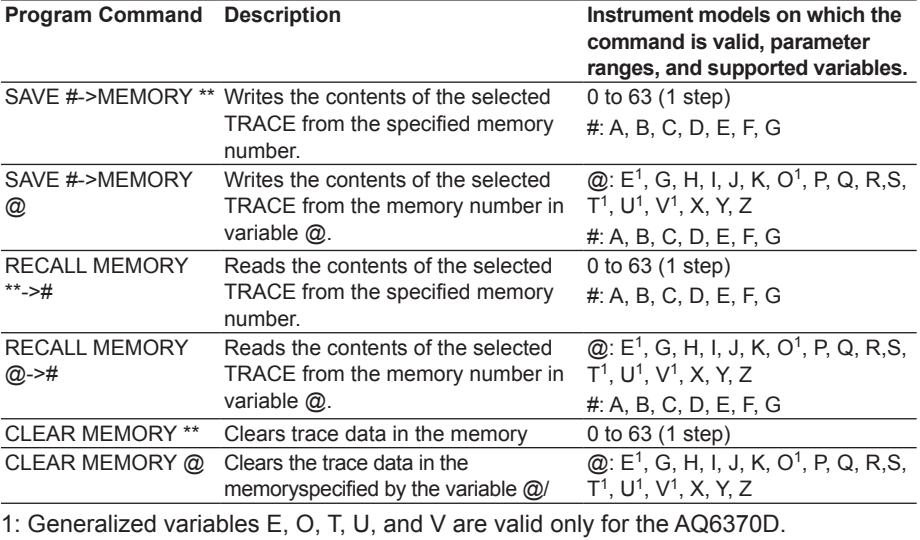

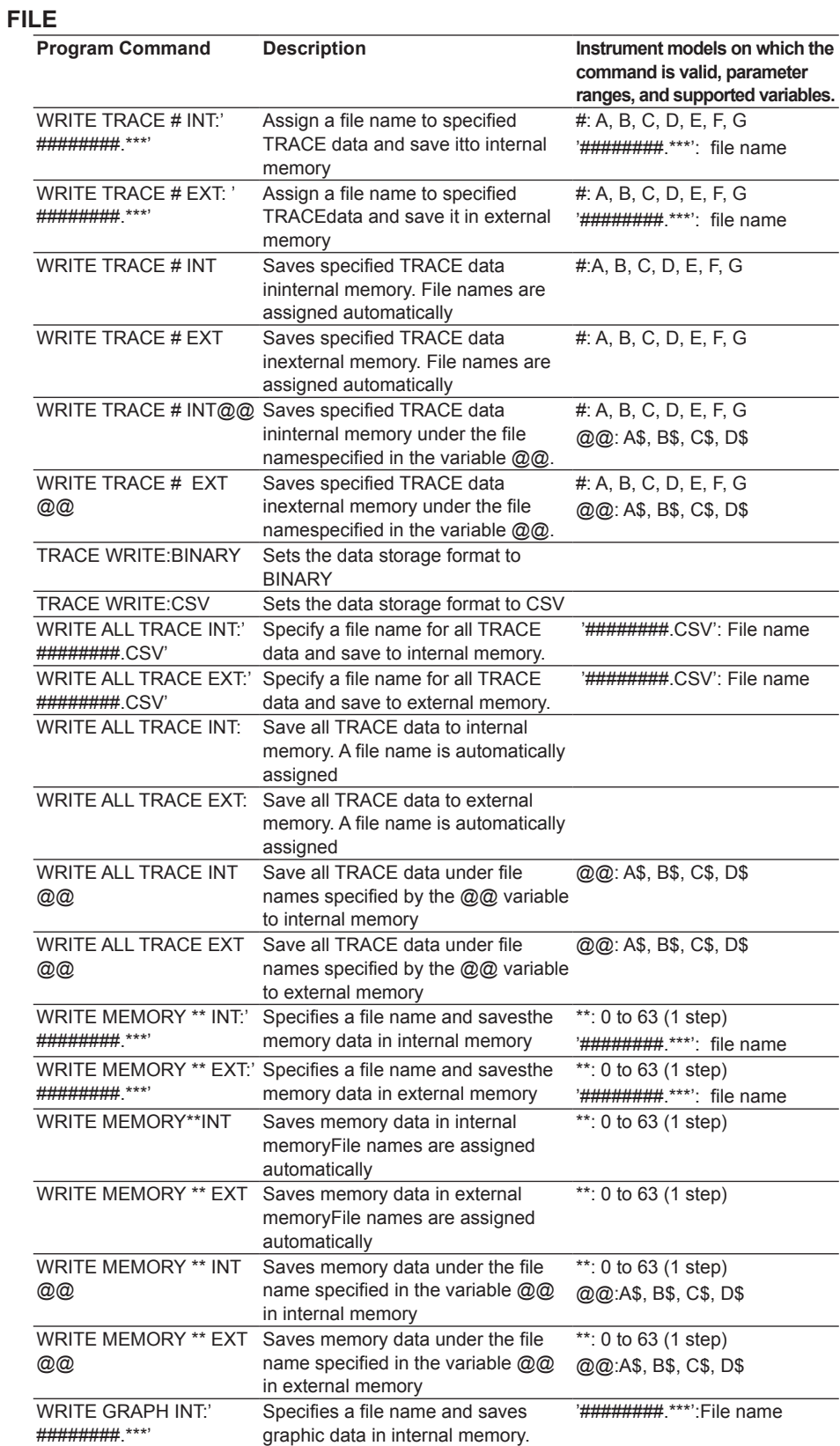

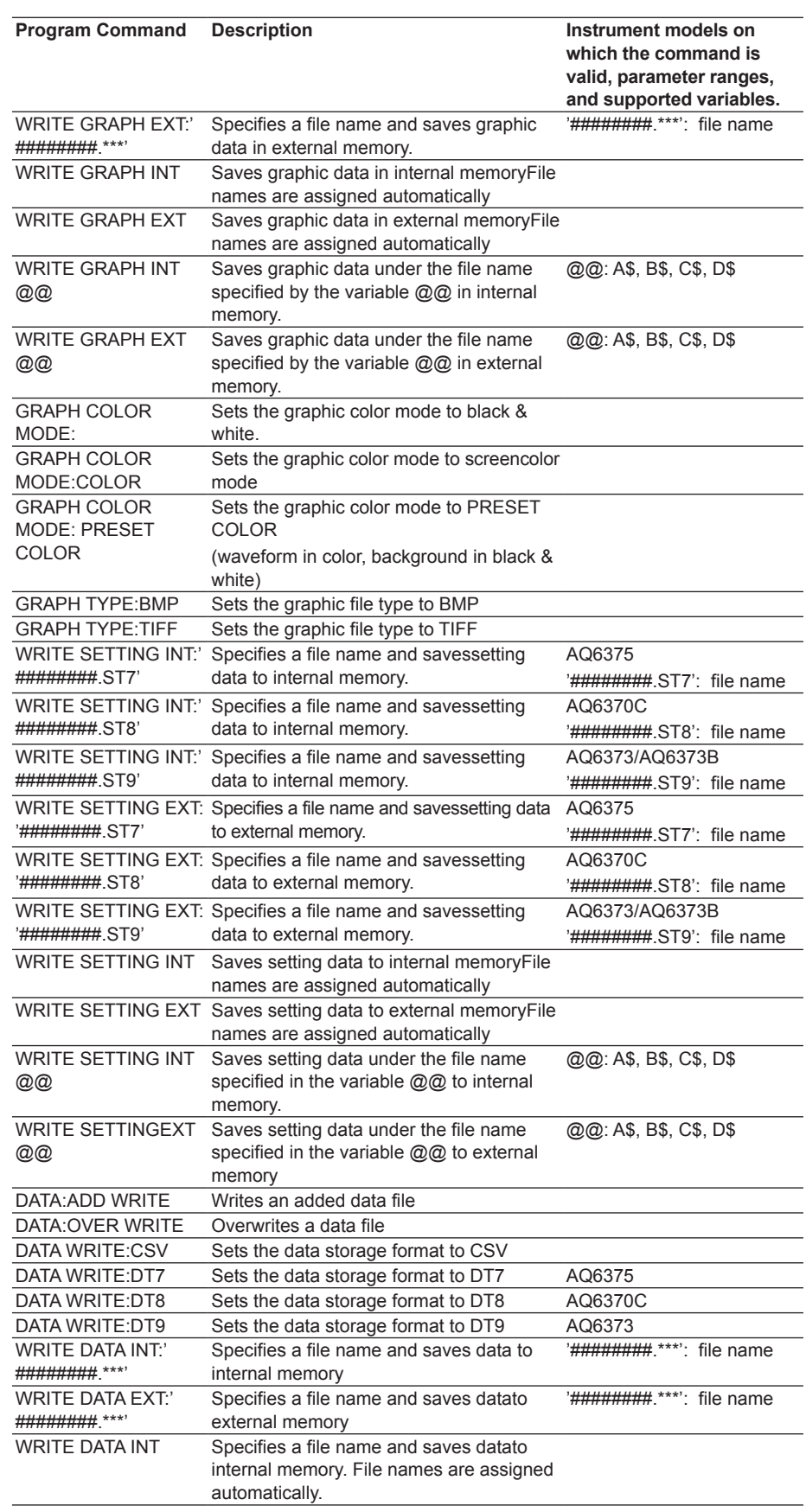

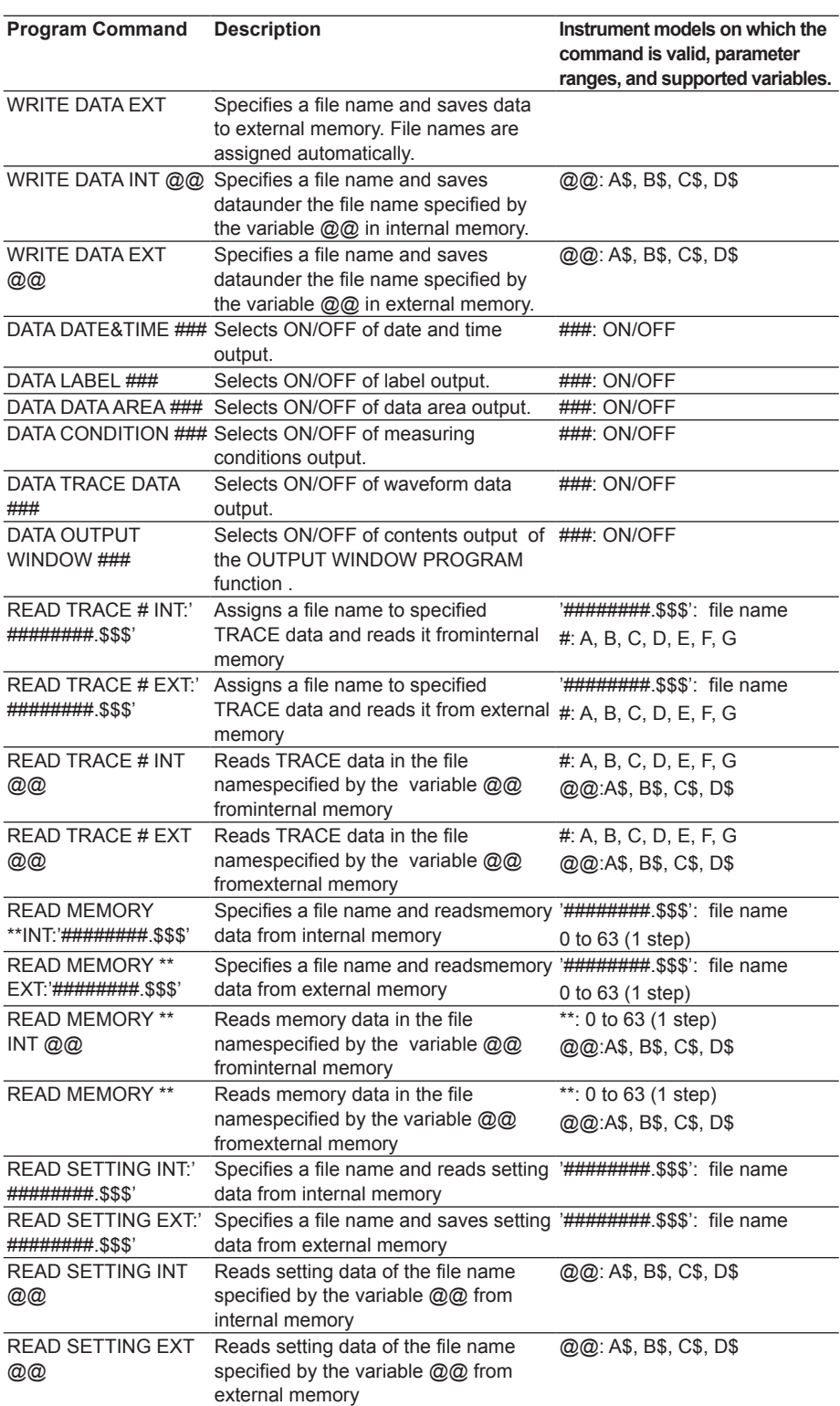

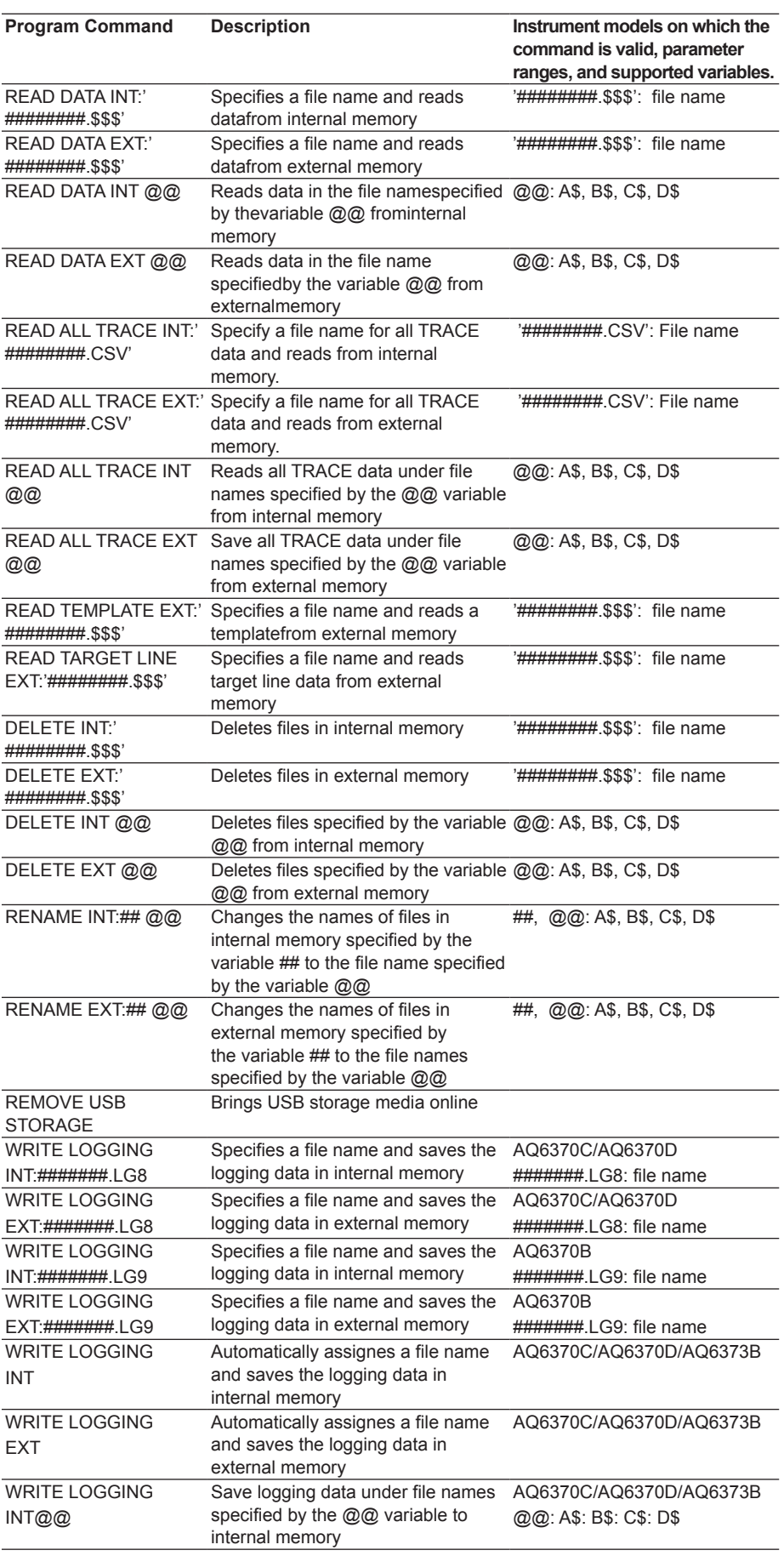

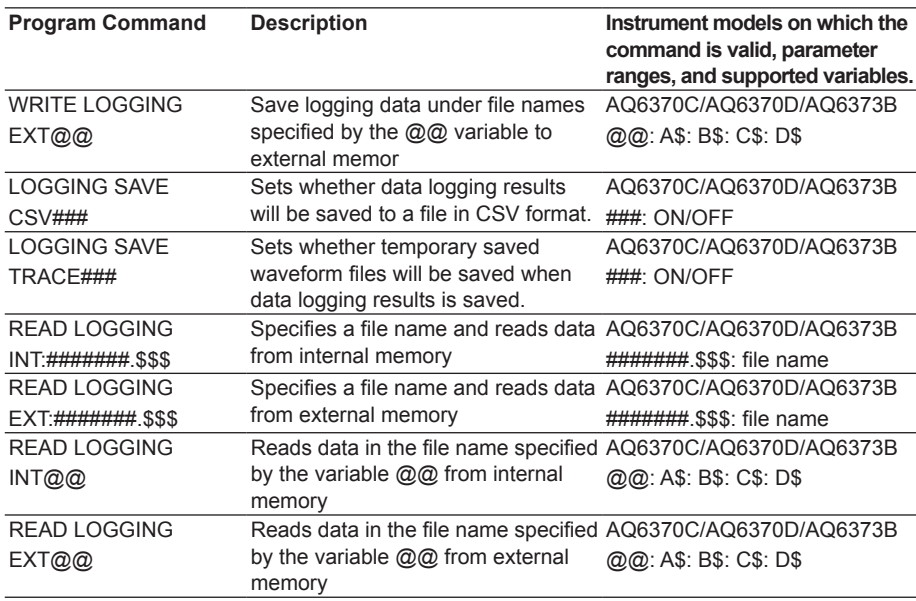

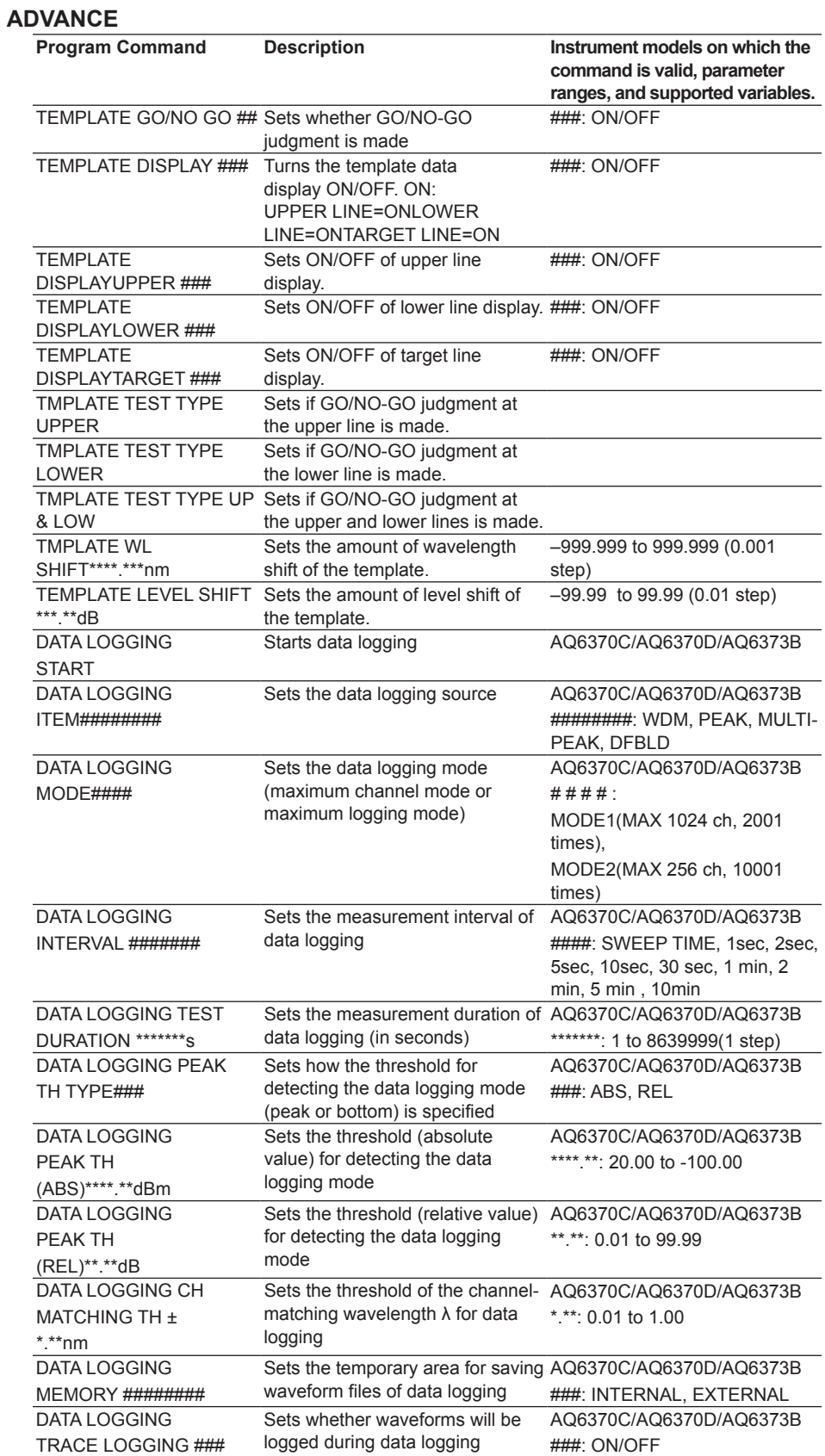

## **SYSTEM**

The following commands are not available on the AQ6373/AQ6373B All commands that start with "SYSTEM GRID"

The following commands are not available on the AQ6375 if the wavenumber markers are set.

- All commands that start with "SYSTEM GRID"
- All commands that start with "CUSTOM GRID"
- All commands that start with "GRID REFERENCE"

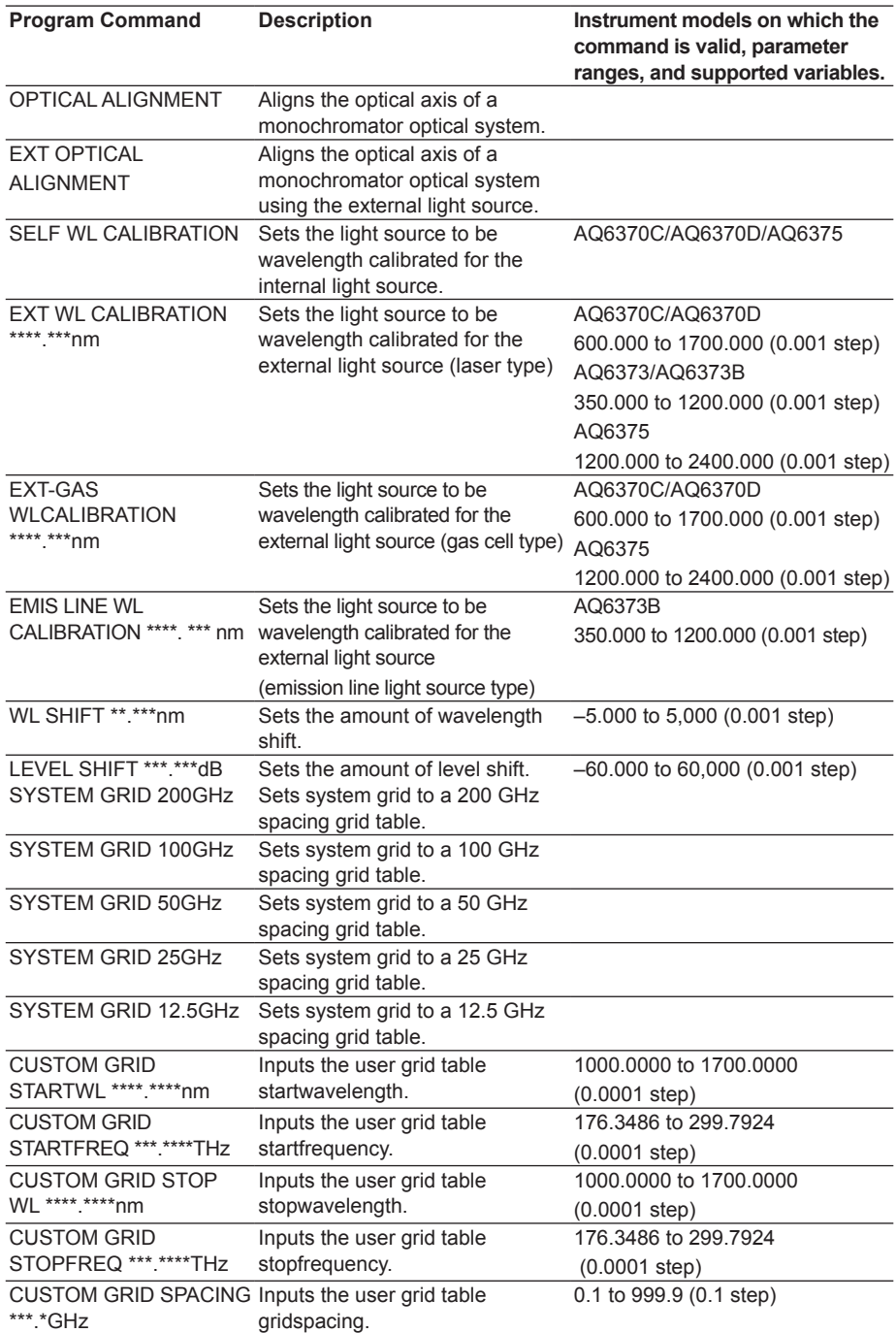

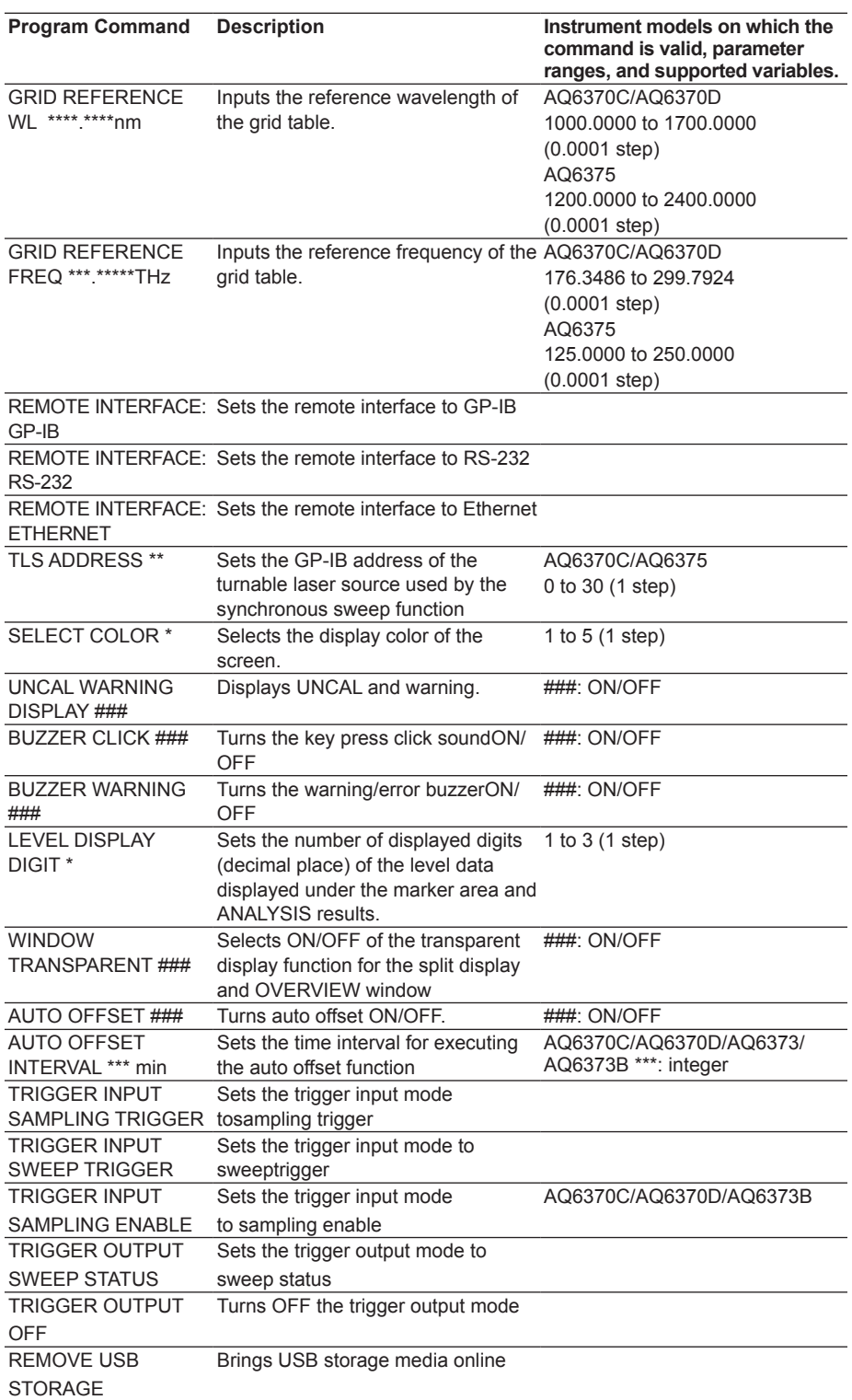

# **Lists of Special Commands**

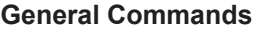

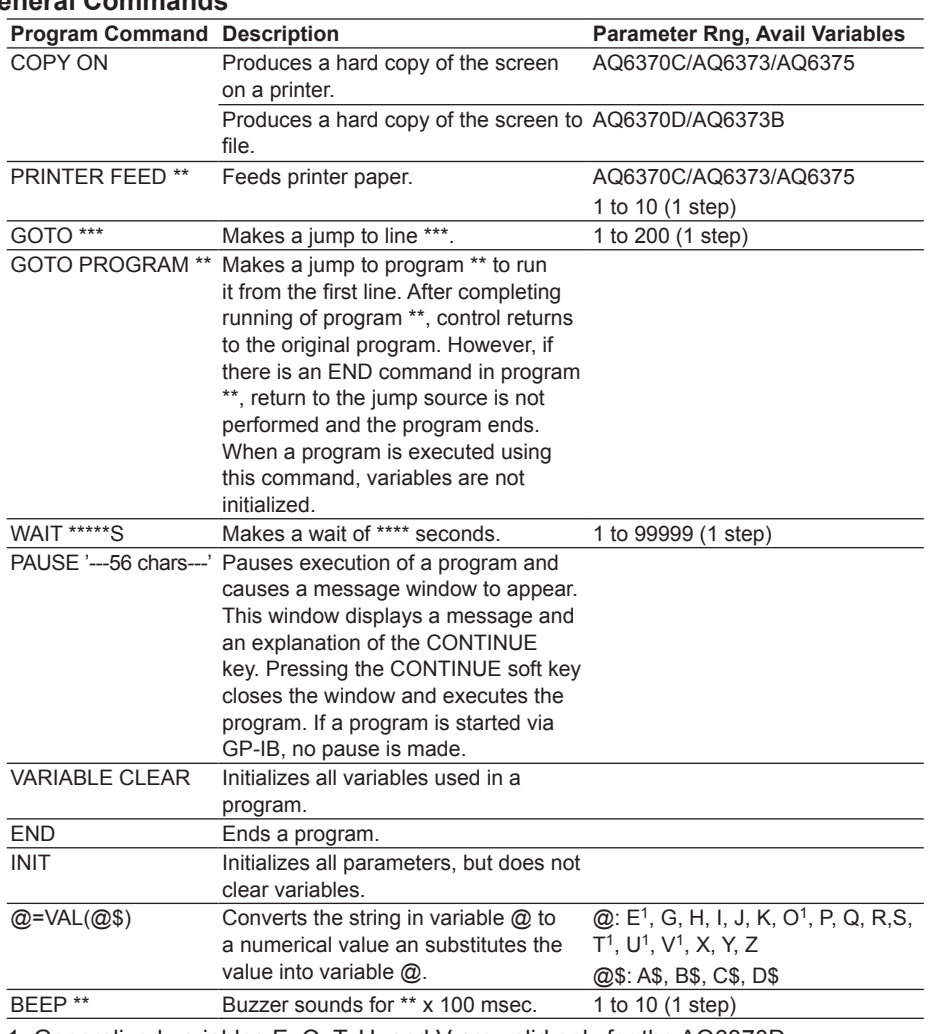

1: Generalized variables E, O, T, U, and V are valid only for the AQ6370D.

#### **Loop Control**

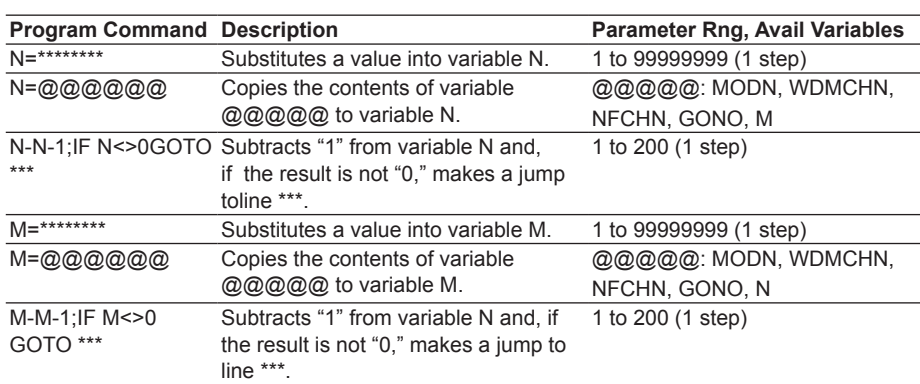

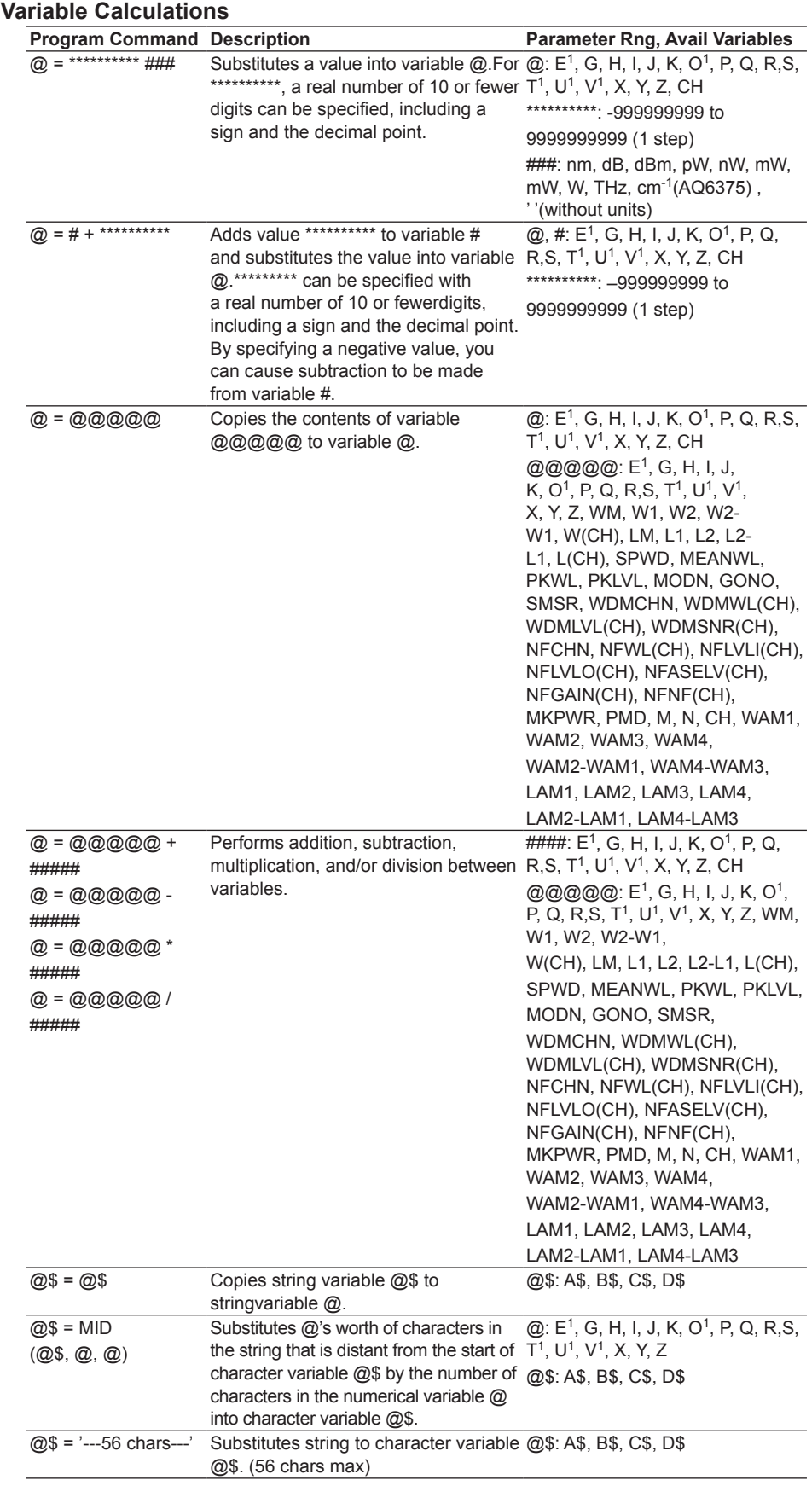

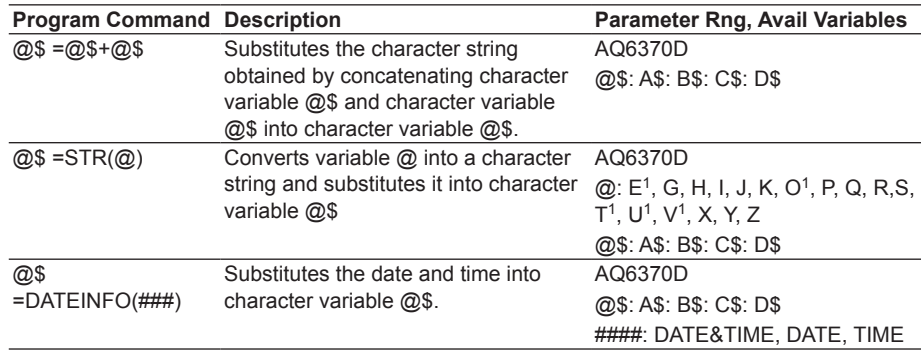

1: Generalized variables E, O, T, U, and V are valid only for the AQ6370D.

## **Print Output (on the AQ6370C, AQ6373 or AQ6375**

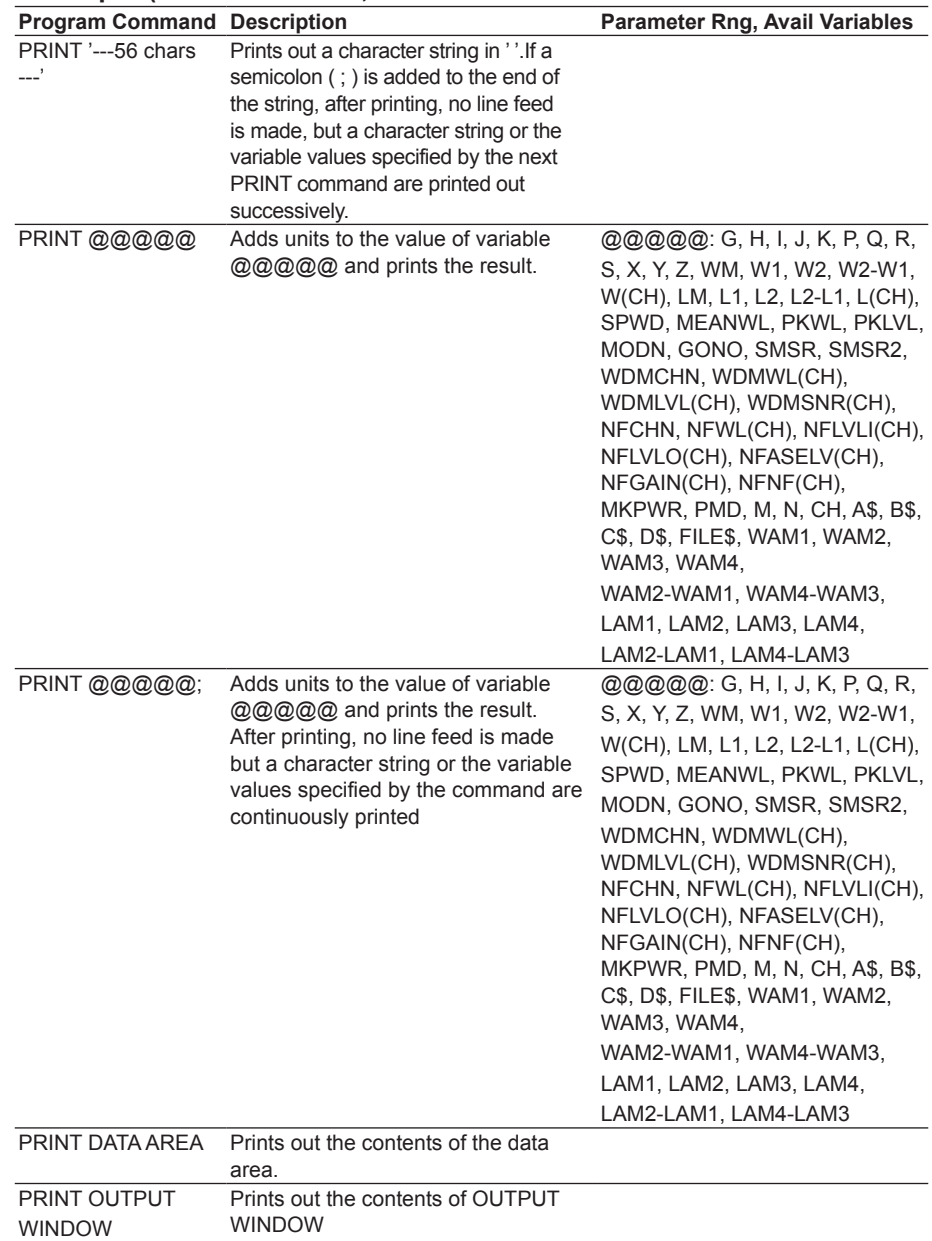

**Index** 

**8** 

# **Condition Judgement**

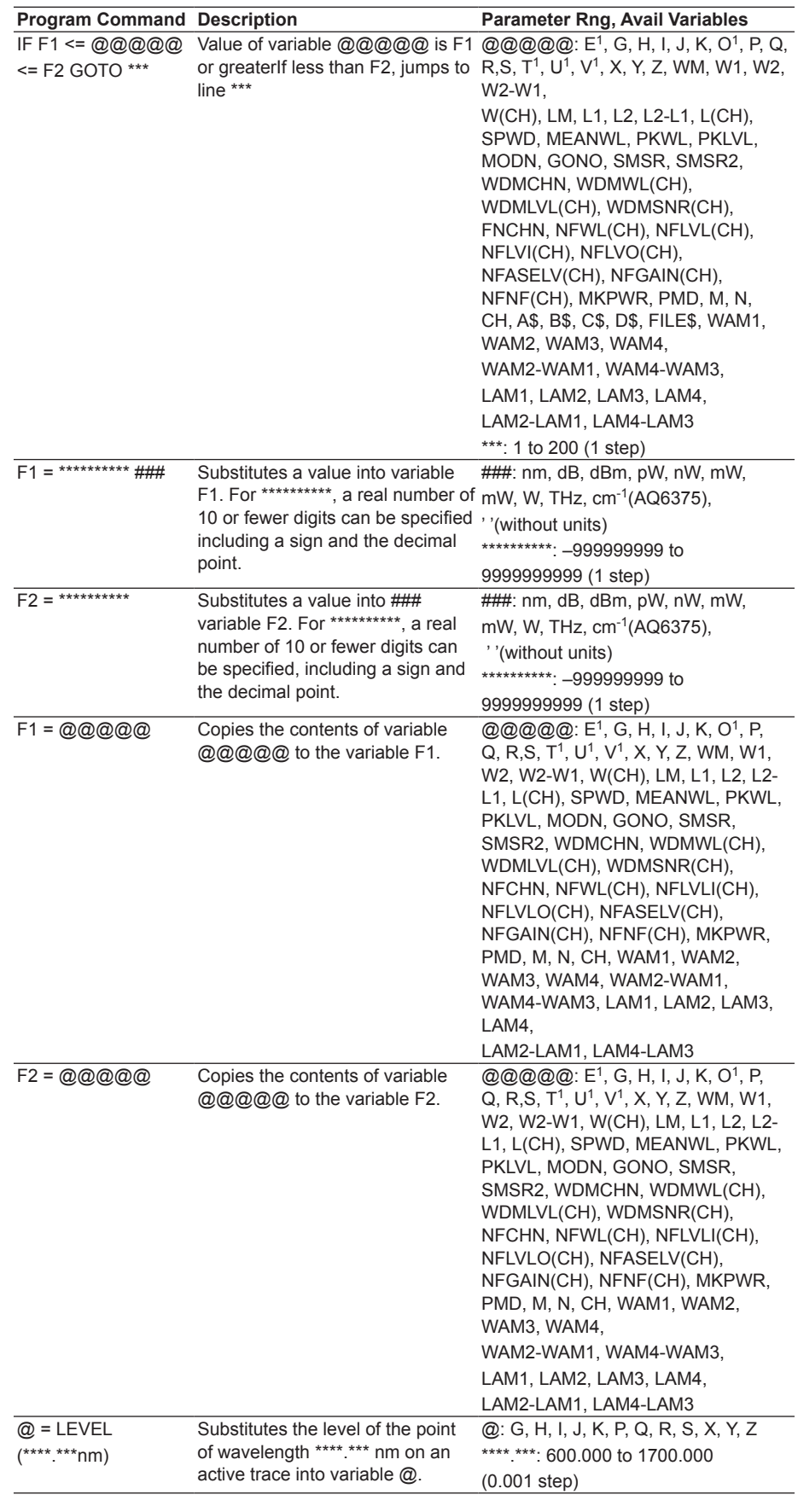

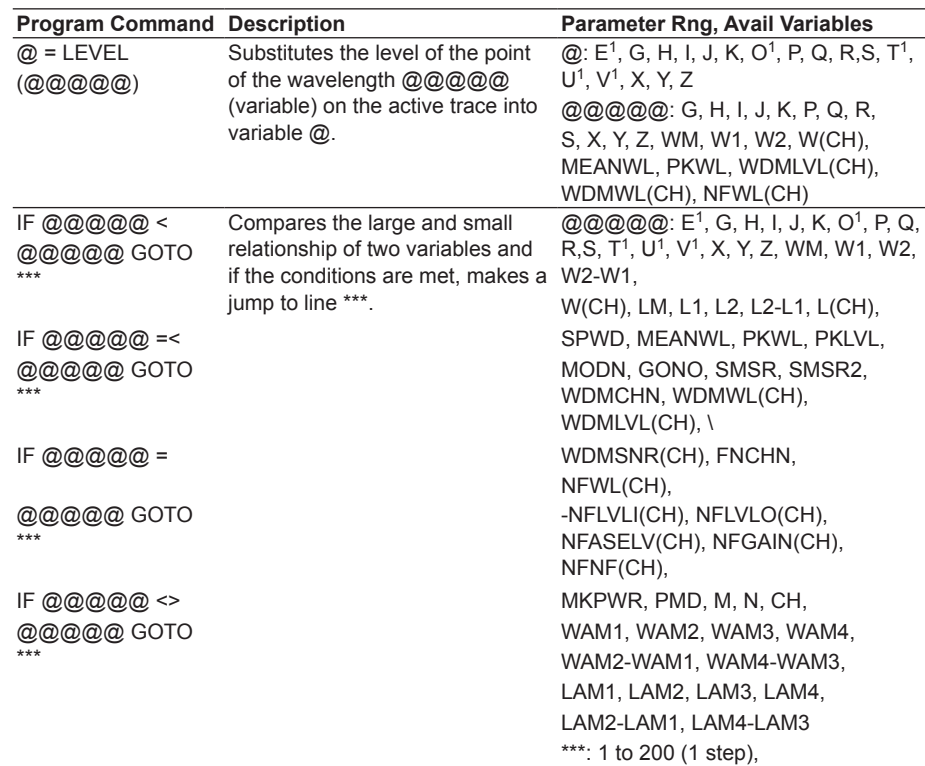

1: Generalized variables E, O, T, U, and V are valid only for the AQ6370D

## **External Control**

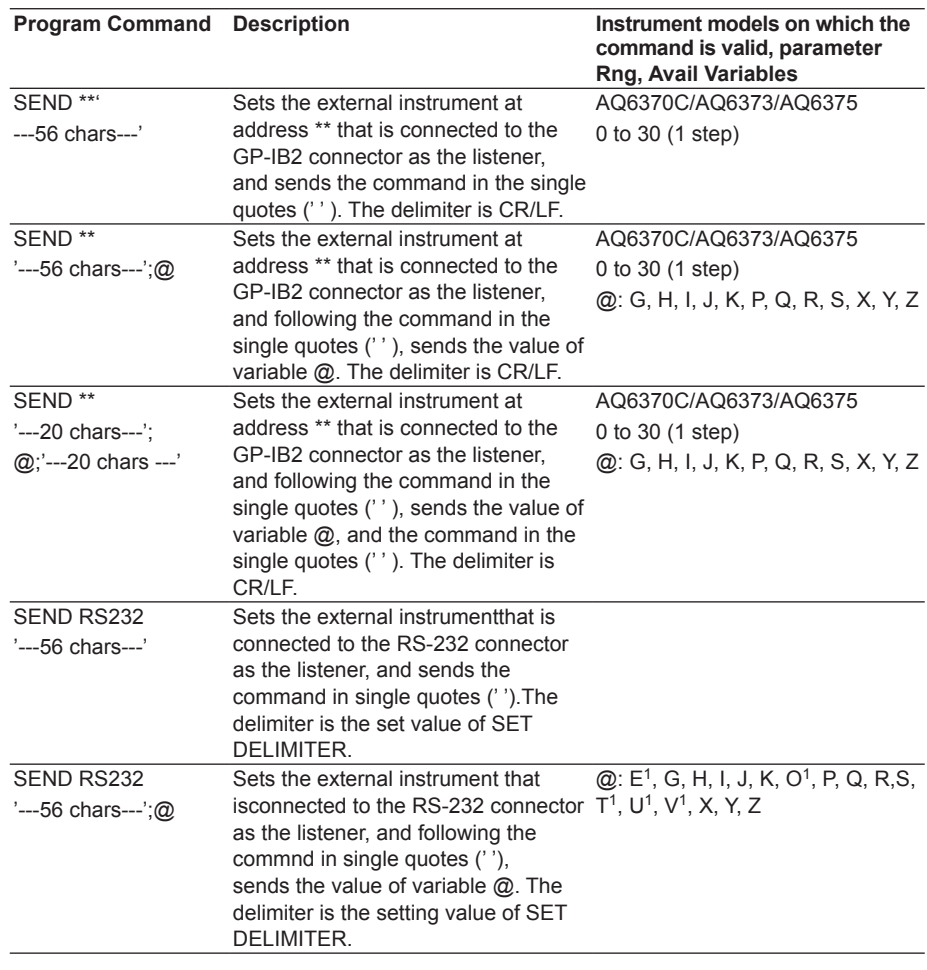

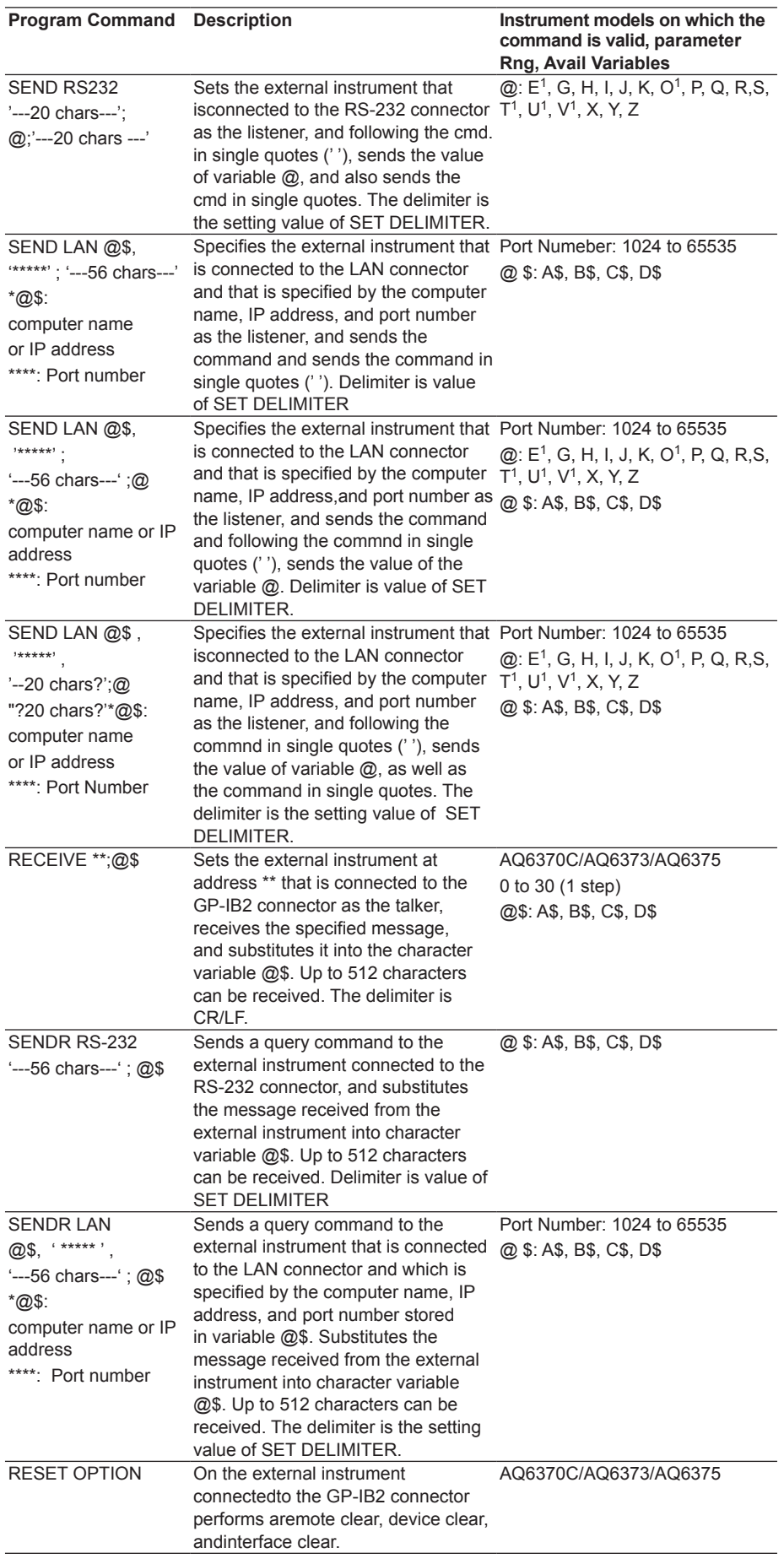

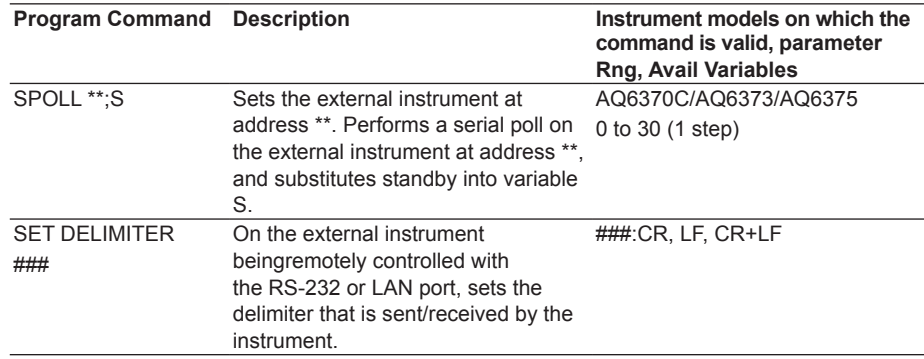

1: Generalized variables E, O, T, U, and V are valid only for the AQ6370D

## **Substitution of Measuring Conditions**

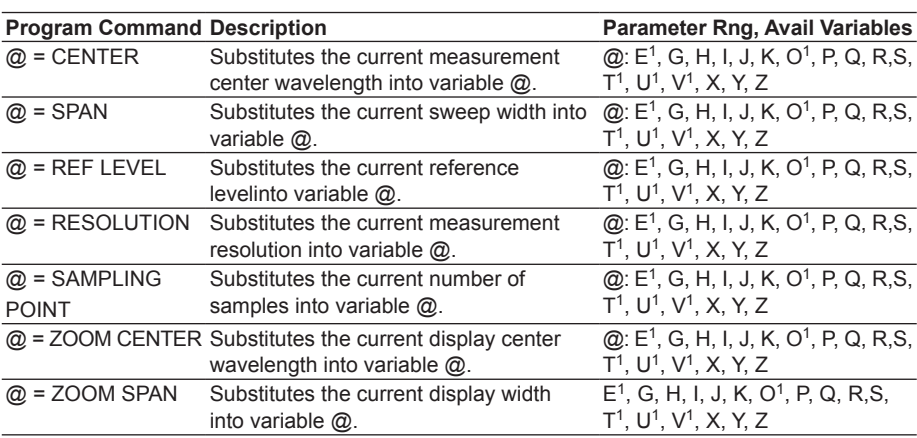

1: Generalized variables E, O, T, U, and V are valid only for the AQ6370D
#### <span id="page-216-0"></span>**8.3 Program Function Commands**

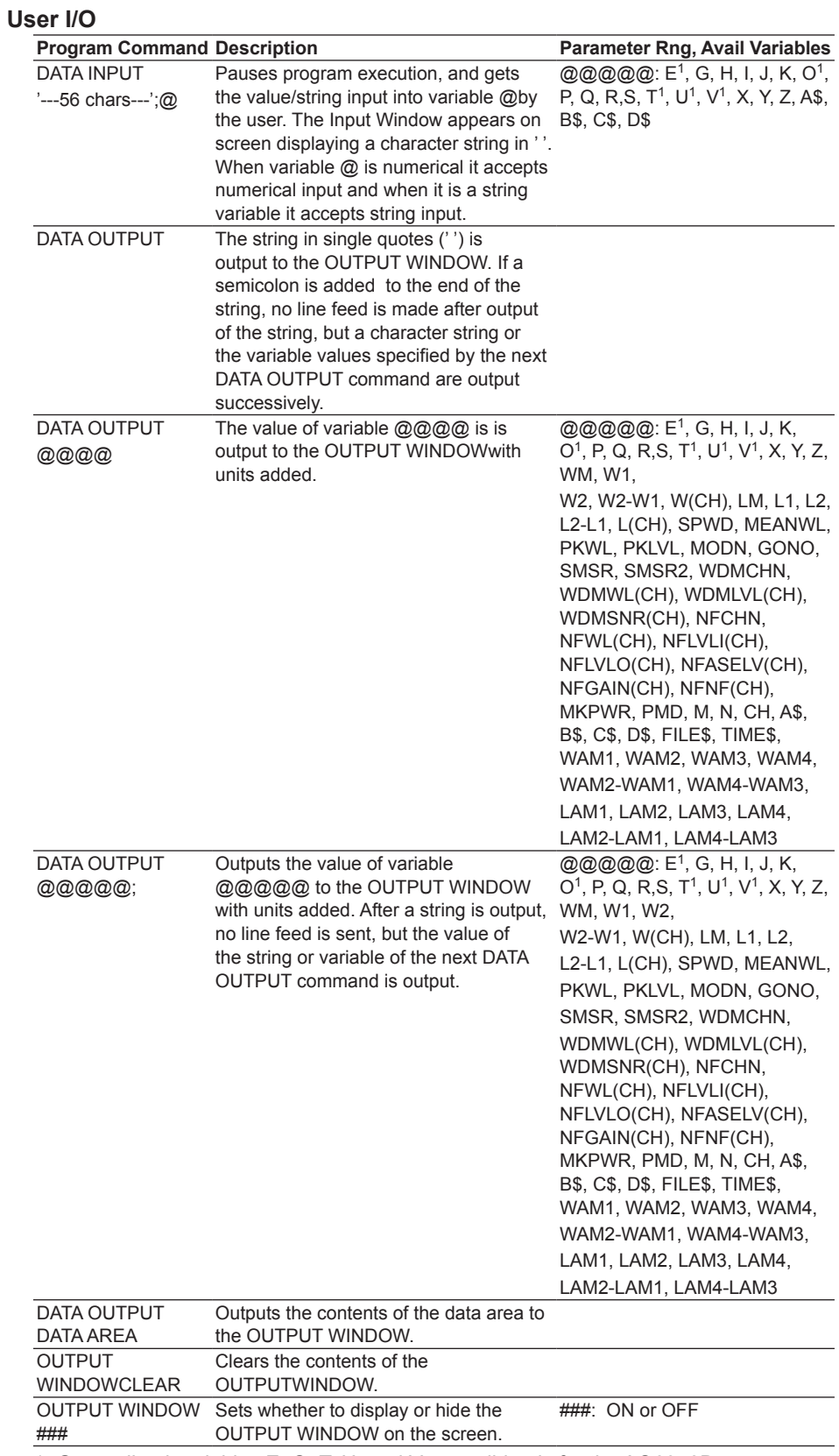

1: Generalized variables E, O, T, U, and V are valid only for the AQ6370D

### **8.4 Controlling an External Instrument with the Program Function**

Using the program function, the instrument can remote control the external devices which are connected by various interfaces. In addition, it is possible to remote control the multiple external devices by one program source.

#### **Remote Control of External Instruments Using the GP-IB2 Port**

You can perform sending of remote commands, receiving of talker data, and serial polling on the instrument connected to the GP-IB2 port. The GP-IB address of the connected instrument is specified with program commands, and communication is carried out. Do not set the same GP-IB address as that of the setting value of the **GP-IB2 PORT ADDRESS** key. If the same address is used, the instrument cannot communicate normally with the external device.

#### **Send Commands**

SEND \*\* 'control commnand/query command (56 chars)'

SEND \*\* 'control commnand/query command (56 chars)' ;@

SEND \*\* 'control commnand/query command (20 chars)' :@:' control command/query command (20 chars)'

\*\*: GP-IB command

#### **Receive Commands**

RECEIVE \*\*;@\$

\*\*: GP-IB command

#### **Note**

- A controller such as a PC that is connected to the GP-IB2 port cannot remotely control the AQ6370C.
- Even if an external device to be controlled by the AQ6370C using program functions or a wavelength turnable laser source is connected to the GP-IB1 port, it cannot remote control the AQ6370C.
- The GP-IB1 and GP-IB2 ports are independent of each other. Thus, a controller connected to the GP-IB1 port cannot directly send a message to an external device connected to the GP-IB2 port.
- With a controller connected to the GP-IB1 port, connecting the GP-IB1 port and the GP-IB2 port results in improper operations. Do not connect a cable between these ports, or turn the SYSTEM CONTROLLER OFF. The default is ON.
- Using a command such as SEND\*\*'control commnand/query command (56 chars)';@, if you insert <wsp> between the command string and the variable  $@$ , add " $\Box$ " to the end of the command.

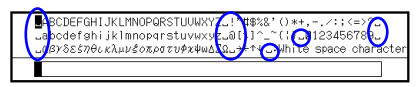

• The GP-IB2 port is not available on the AQ6370D / AQ6373B.

**Index** 

#### **Remote Control Using the RS-232 Port**

Using the program function, the unit can send remote commands, receive talker data, and perform serial polling on the external device which is connected to the RS-232 port. Connect a cross cable to the RS-232 interface at the back side of the instrument. See chapter 4 for the various serial communication settings. If you want to receive query data from the external device, use the send/receive command. Query data is stored in the specified string variable @\$.

#### **Send Commands**

SEND RS-232 'control command (56 chars)' SEND RS-232 'control command (56 chars)';@ SEND RS-232 'control command (20 chars)' :@:' control command (20 chars)'

#### **Send/Receive Command**

SENDRCV RS-232 'query command (56 chars)';@\$

**Note**

• Depending on the external device connected, there are times when it is necessary to change the delimiter setting of the send command. If the setting for the delimiter must be changed, use the SET SEND DELIMITER special command and make the setting match that of the instrument on the receiving end. (Default: CR+LF)

• Using a command such as SEND RS232 'control command (56 characters)';@, if you insert <wsp> between the command string and the variable  $@$ , add " $"$ " to the end of the command.

#### **Remote Control of an External Instrument Using the LAN Port**

Using the program function, specify the "Computer Name" or "IP address" and "Port Number" of the external device connected to the LAN connector to perform remote control. "Computer Name" or "IP address" must be entered it in the character variable @\$ of the program command. If you want to receive query data from the external device, use the send/receive command. Query data is stored in the specified string variable @\$.

#### **Send Commands**

SEND LAN @\$ \*\*\*\* 'control command (56 chars)'

SEND LAN @\$ \*\*\*\* 'control command (56 chars)' ;@

SEND LAN @\$ \*\*\*\* 'control command (20 chars)' :@:'control command (20 chars)

@\$: Computer name or IP address

\*\*\*\*: Port Number'

#### **Send/Receive Command**

SENDRCV LAN @\$ \*\*\*\* 'query command (56 characters)'

@\$: computer name or IP address

\*\*\*\*: Port number

#### **Note**

- Be sure to set the instrument's IP address correctly.
- When using DHCP, the instrument's IP address is automatically set. Set ADDRESS SETTING under TCP/IP SETTING to AUTO (DHCP).
- Please ask your network administrator for details about network connections.
- Using a command such as SEND LAN 'control command (56 characters)';@, if you insert <wsp> between the command string and the variable  $@$ , add " $□$ " to the end of the command.

## <span id="page-219-0"></span>**8.5 Sample Program**

Here, an example is given of performing the operation below. **Conditions** 

After the measuring conditions have been set, the program performs a single sweep. Then it searches for a spectrum width and peak wavelength, and outputs the results to the label area and OUTPUT WINDOW. It repeats these operations ten times with a wait of three seconds between repetitions.

001 CENTER WL 1555.00nm :Set measurement conditions 002 SPAN 10.0nm 003 REFERENCE LEVEL -10.0dBm 004 RESOLUTION 0.1nm 005 AVERAGE TIMES 1 006 SENS NORMAL/HOLD<br>007 OUTPUT WINDOW CLEAR 008 OUTPUT WINDOW ON :Display the OUTPUT 009 N=10 :Set loop counter N to 10<br>010 SINGLE 011 SPEC WD THRESH 20.0dB :Perform a spectrum width 012 DATA OUTPUT 'Wd = ;  $\bigcap$  : Output spectrum width 013 LABEL 'Wd =  $;$ ' 014 DATA OUTPUT SPWD; 015 LABEL SPWD ;<br>016 PEAK SEARCH 016 PEAK SEARCH :Perform a peak search :Perform a peak search  $017$  DATA OUTPUT 'Pk = ; 018 LABEL 'Pk =  $;$ ' 019 DATA OUTPUT PKWL 020 LABEL PKWL<br>021 WAIT 3S 022  $N=N-1$  ; IF  $N < 0$  GOTO 10

: Clear the OUTPUT WINDOW data. WINDOW.

:Set loop, counter N to 10 Perform a single sweep. search to OUTPUT WINDOW and the label area.

: Output the peak wavelength value to OUTPUT WINDOW and the label area.

: Wait three second.<br>Subtract 1 from loop: counter N and if the result is not 0, make a jump to line 010. 023 END :Exit the Program.

The following program specifies an external device connected to the [GP-IB2] connector as a listener to send a device message and then specifies the device as a talker to receive data from it.

Received data is displayed on the OUTPUT WINDOW. The program repeats these operations 10 times.

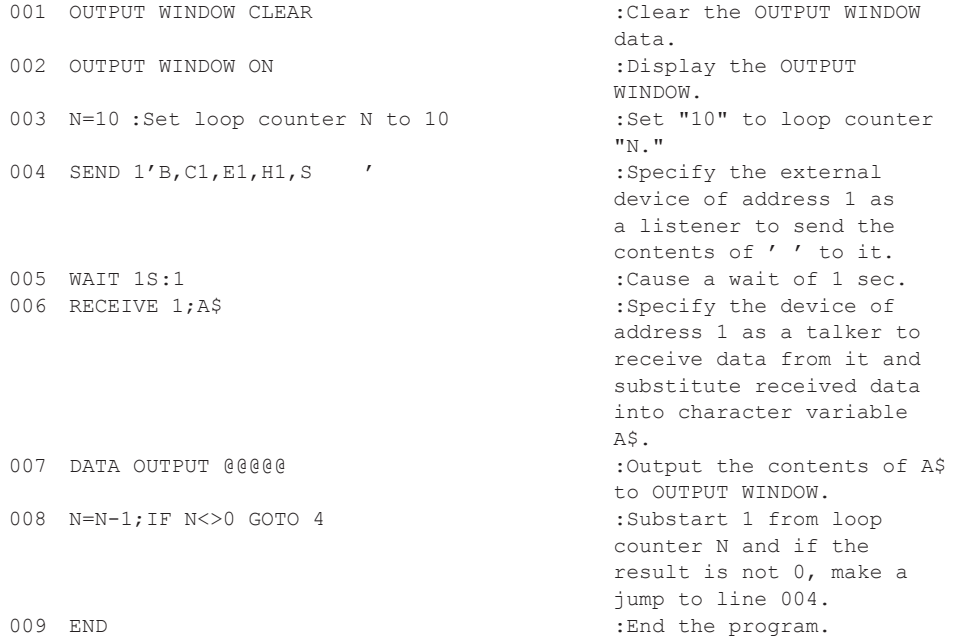

### <span id="page-221-0"></span>**Switching Command Modes**

To use AQ6317-compatible commands, you must place the instrument in AQ6317 command mode.

#### **Procedure**

- *1.* Press **SYSTEM**. The system setting menu is displayed.
- *2.* Press the **MORE1/4** soft key. The communication interface setting menu is displayed.
- *3.* Press the **REMOTE INTERFACE** soft key. The setting menu for the interface to be used is displayed.
- *4.* Press the **GP-IB** soft key to specify GP-IB as the communication interface.
- *5.* Press the **COMMAND FORMAT** soft key. The command format setting menu is displayed.
- **Selected program number**  GAWA < ANALY बारील OPTICAL<br>ALIGNMEN REMOTE<br>INTERFACE MY ADDRE **BLK**<br>BLK<br>BLK<br>BLK **ML**<br>CALIBRATIC GP-IB<br>SETTING GP-1B2<br>ADDRESS .<br>MEX CONDITION<br>600 000 stop: 1700.000nm CENTER: 1150.000mm SPAN: 1100.0nm  $18.8 \frac{10.0 \text{ m}}{10.0 \text{ m}}$ SENS: NORM/AUTO  $AVG:$ RES: <mark>1.000</mark> rm SMPL: 5501 (AUTO) UL SHIFT –<br>RS-2320<br>SETTING SYSTEM<br>CONTROLER<br>OFF  $0.000n$ LEVEL  $\overline{\phantom{a}}$ NETWORK<br>SETTING COMMAND<br>FORMAT<br>AQ63706 0.000d  $-10.6$ ML OFFSE<br>TABLE ww<br>Xevice ' FILE  $-30.$ LVL OFFSET **BET CLOCK** GRID<br>EDITOR COLOR<br>SELECT -50.  $B8<sub>0</sub>$ USER KEY -78 <u>-304 - 1980 - 1980 - 1980 - 1980 - 1980 - 1980 - 1980 - 1980 - 1980 - 1980 - 1980 - 1980 - 1980 - 1980 - 1980</u><br><u>- 1980 - 1980 - 1980 - 1980 - 1980 - 1980 - 1980 - 1980 - 1980 - 1980 - 1980 - 1980 - 1980 - 1980 - 1980 - 19</u>
- *6.* Press the **AQ6317** soft key.

**App** 

#### <span id="page-222-0"></span>**Explanation**

Because remote control via the GP-IB interface of the /AQ6375 complies with the IEEE 488.2 standard, it is not compatible with the conventional model AQ6317 (complying with the IEEE 488.1 standard) as to the remote commands and internal actions. However, by placing the instrument in AQ6317-compatible command mode, you can use some of the AQ6317 commands. Status register operation also has compatibility with the AQ6317. When you switch the command mode, it causes all the contents of the status registers and queues and receive buffer and talker output buffer to be initialized.

#### **Operation in AQ6317-Compatible Mode**

The instrument operates as follows when it is remote controlled in the AQ6317 compatible mode.

- The majority of AQ6317 control commands and talker commands are available.
- Talker data is output in the AQ6317-compatible format.
- To send multiple commands at one time, use a comma "," as a separator.
- If receiving multiple query commands in a single line, the instrument outputs only data relative to the last query command.

#### **Switching Command Modes with Commands**

The command mode can also be switched using the following GP-IB commands. Commands to use when in AQ6370C, AQ6373, AQ6373B or AQ6375 mode (invalid in the AQ6317-compatible mode)

:SYSTem:COMMunicate:CFORmat<wsp><mode>

<mode> = AQ6317|AQ6370|AQ6370C|AQ6375|AQ6373|AQ6373B|0|1

AQ6317 = Switch to AQ6317-compatible mode

AQ6370 = Switch to AQ6370C/AQ6375/AQ6373|AQ6373B mode

AQ6370C = Switch to AQ6370C mode (for AQ6370C)

- AQ6375 = Switch to AQ6375 mode (for AQ6375)
- AQ6373 = Switch to AQ6373 mode (for AQ6373)
- AQ6373B = Switch to AQ6373B mode (for AQ6373B)

:SYSTem:COMMunicate:CFORmat?

 $0 = AQ6317$ 

1 = AQ6370C, AQ6373, AQ6373B or AQ6375

Commands to use when in AQ6317-compatible mode (result in errors when in AQ6370C /AQ6370D/AQ6373/AQ6373B/AQ6375 mode)

Control commands

#### CFORM\*

\*: 0 = AQ6317-compatible mode, 1 = AQ6370C, AQ6373, AQ6373B or AQ6375 mode CFORM?

0 = AQ6317-compatible mode, 1 = AQ6370C, AQ6373, AQ6373B or AQ6375 mode

# <span id="page-223-0"></span>**AQ6317 Status Byte**

The status byte of AQ6317-compatible mode operates like the status byte in the AQ6317. Refer to the manuals for the AQ6317 series for the details of GP-IB.

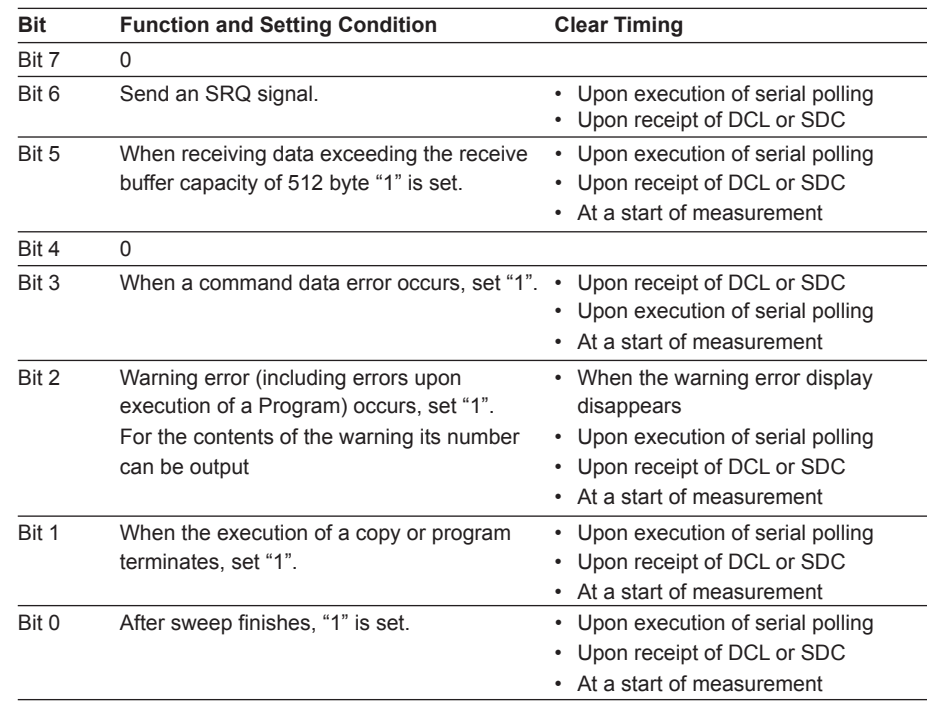

**App** 

For compatibility with the AQ6370C/AQ6373/AQ6373B/AQ6375, see the following table, AQ6317-Compatible Commands.

<span id="page-224-0"></span>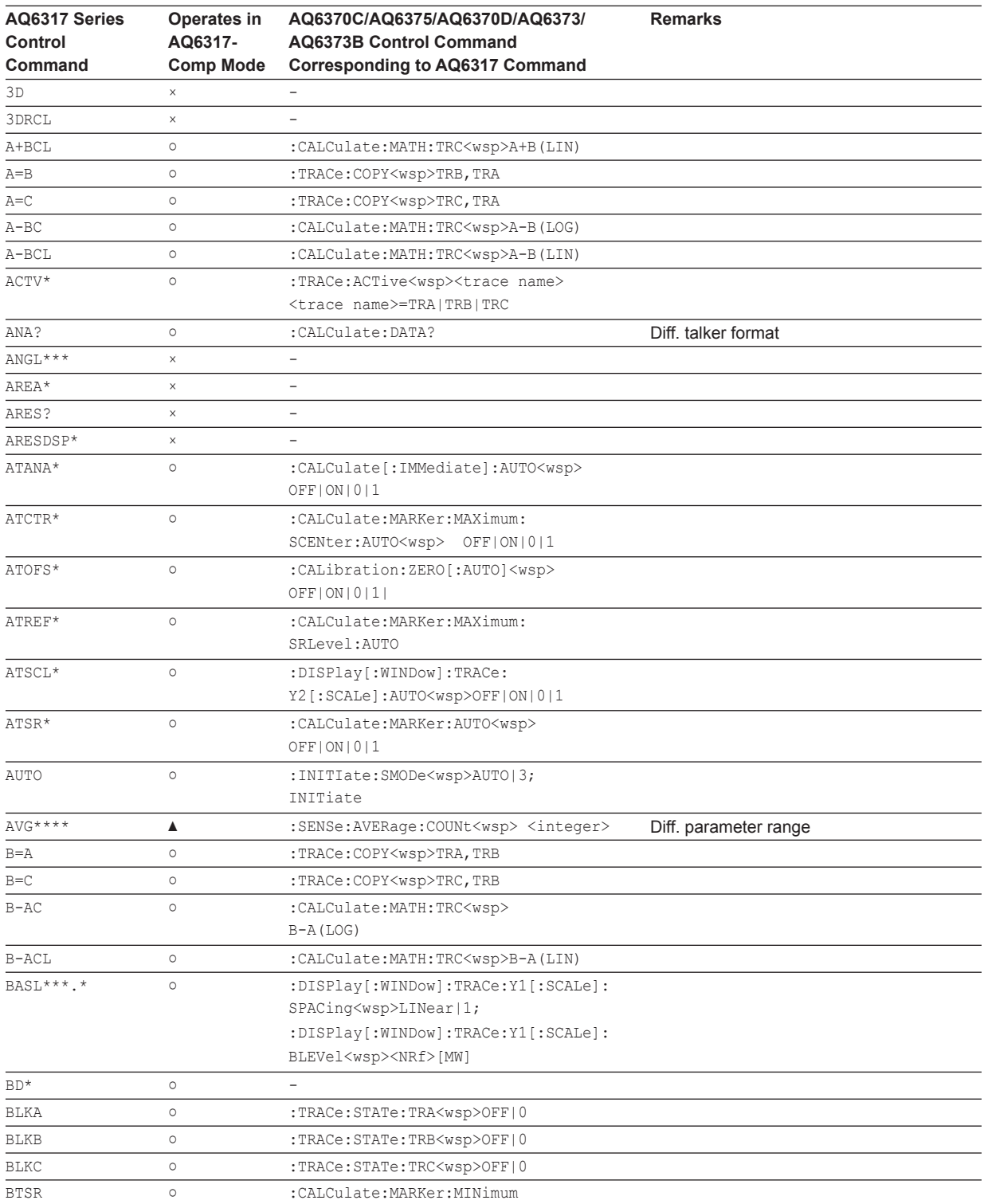

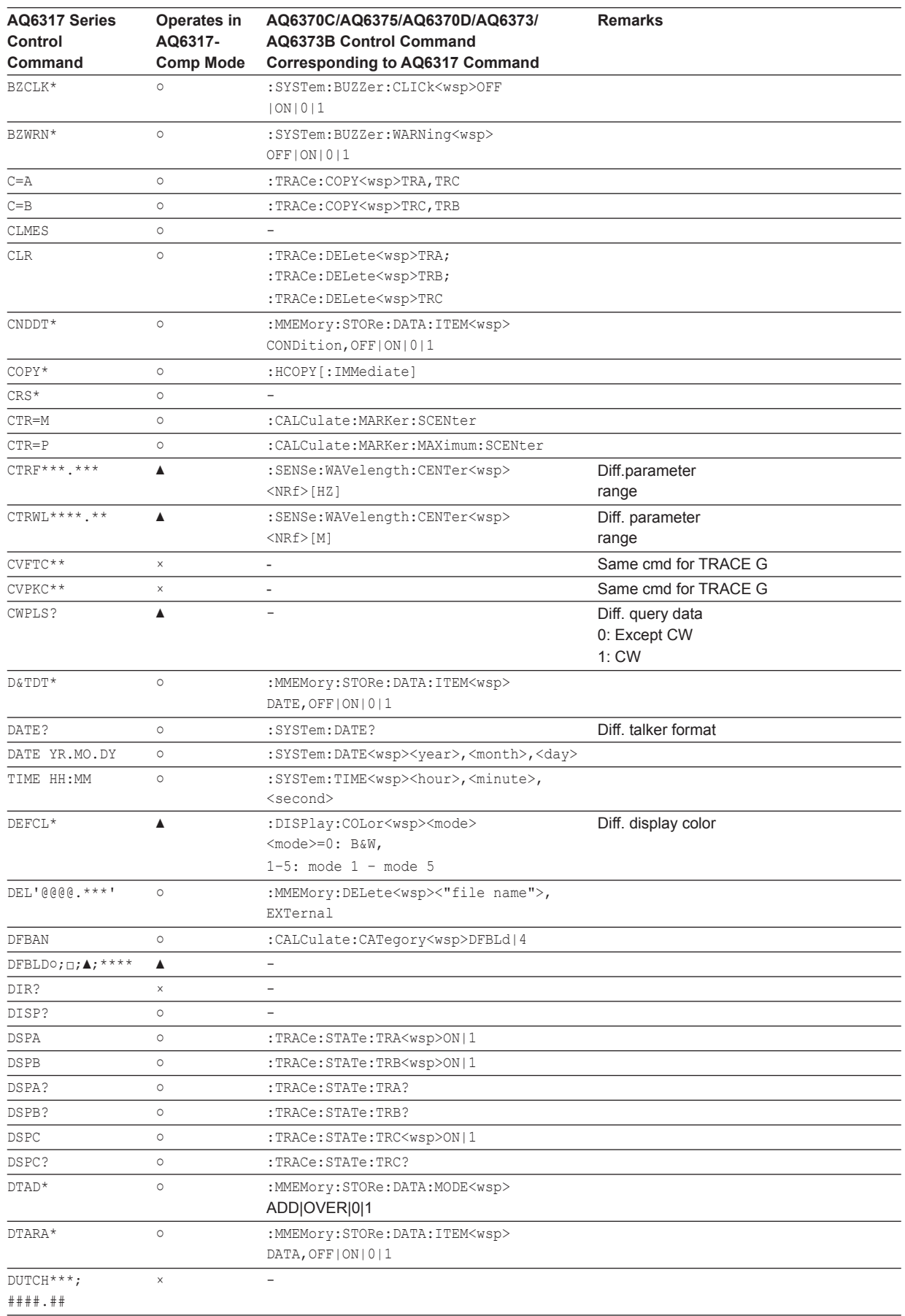

**App** 

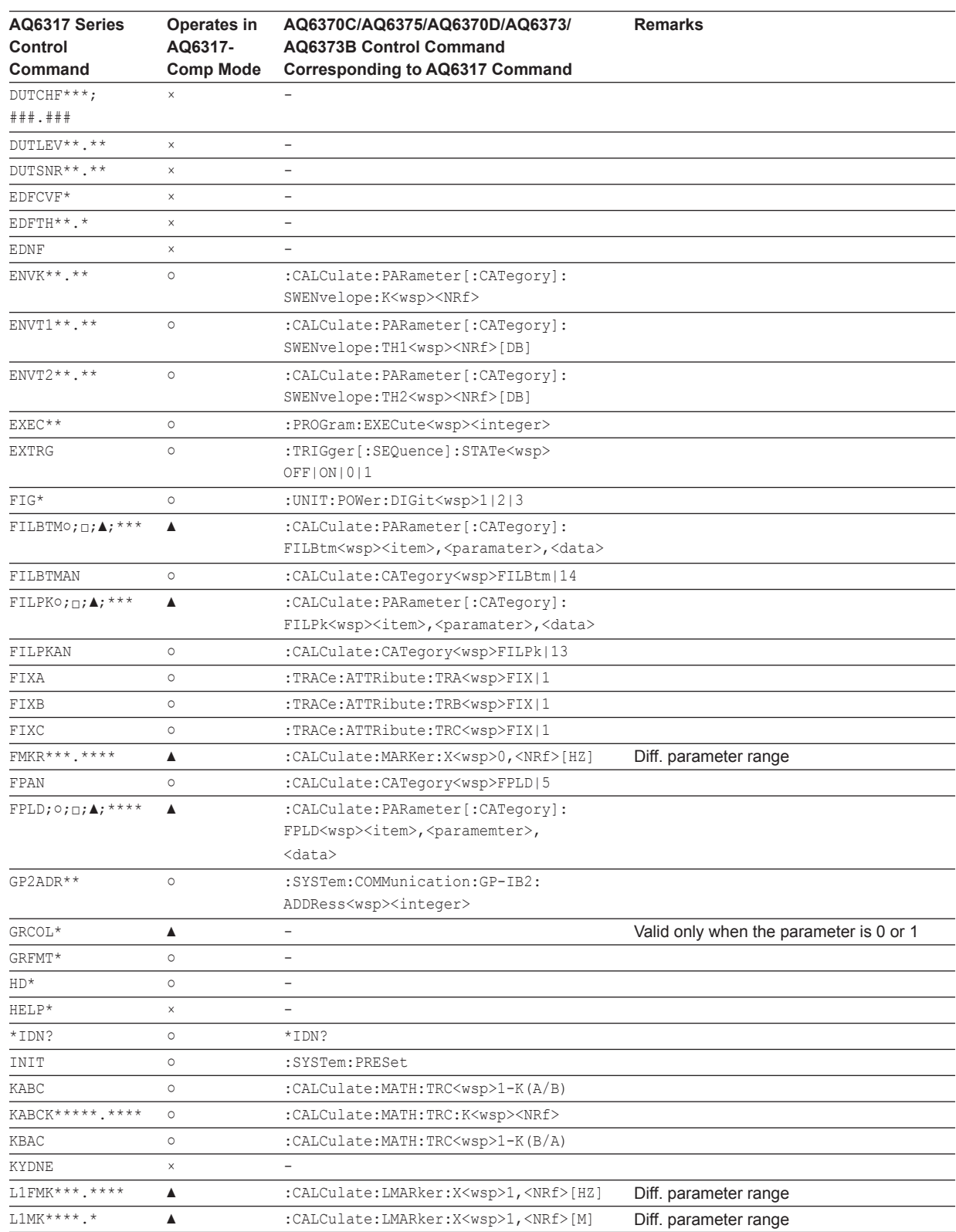

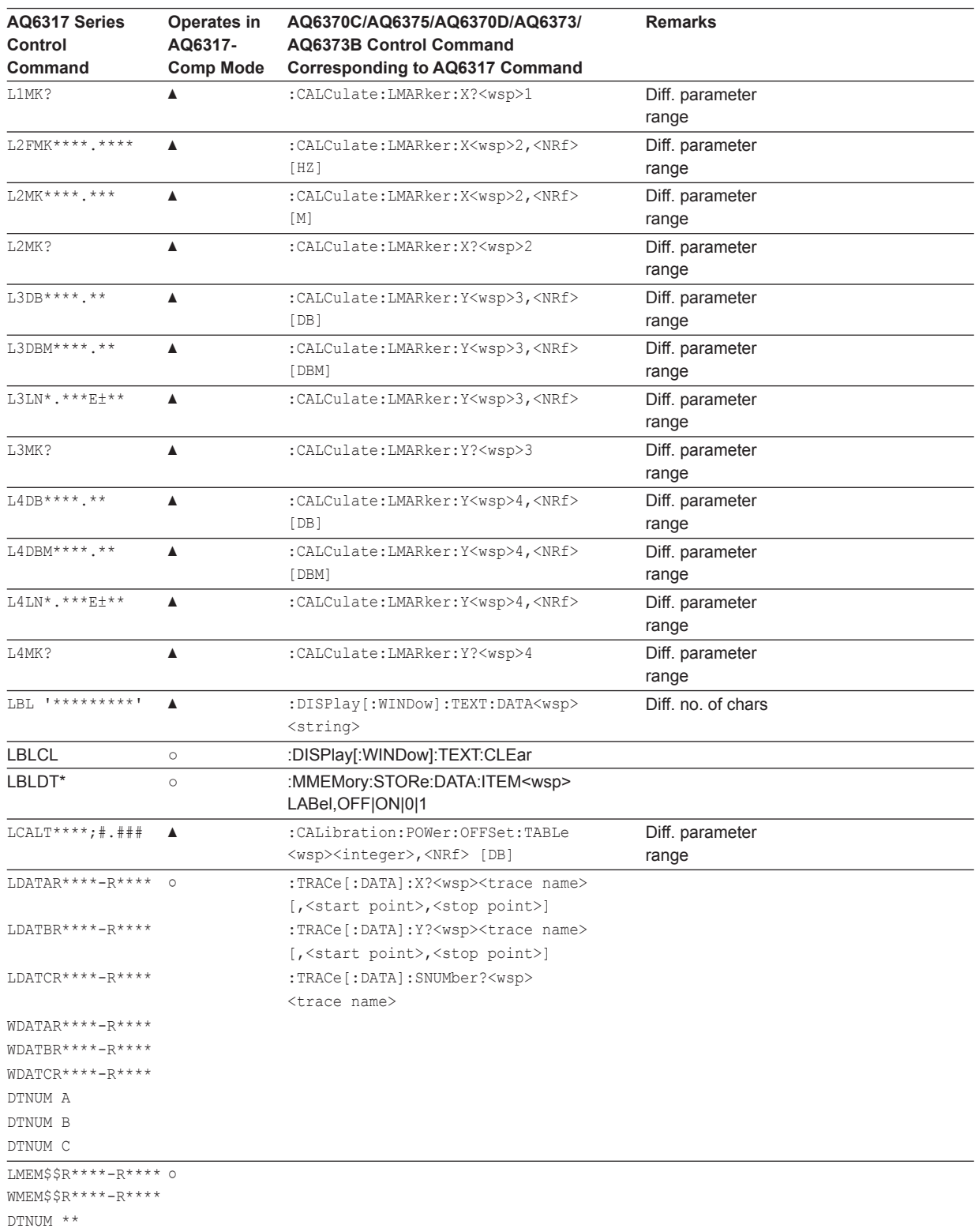

**Index** 

**AQ6317-Compatible GP-IB Commands**

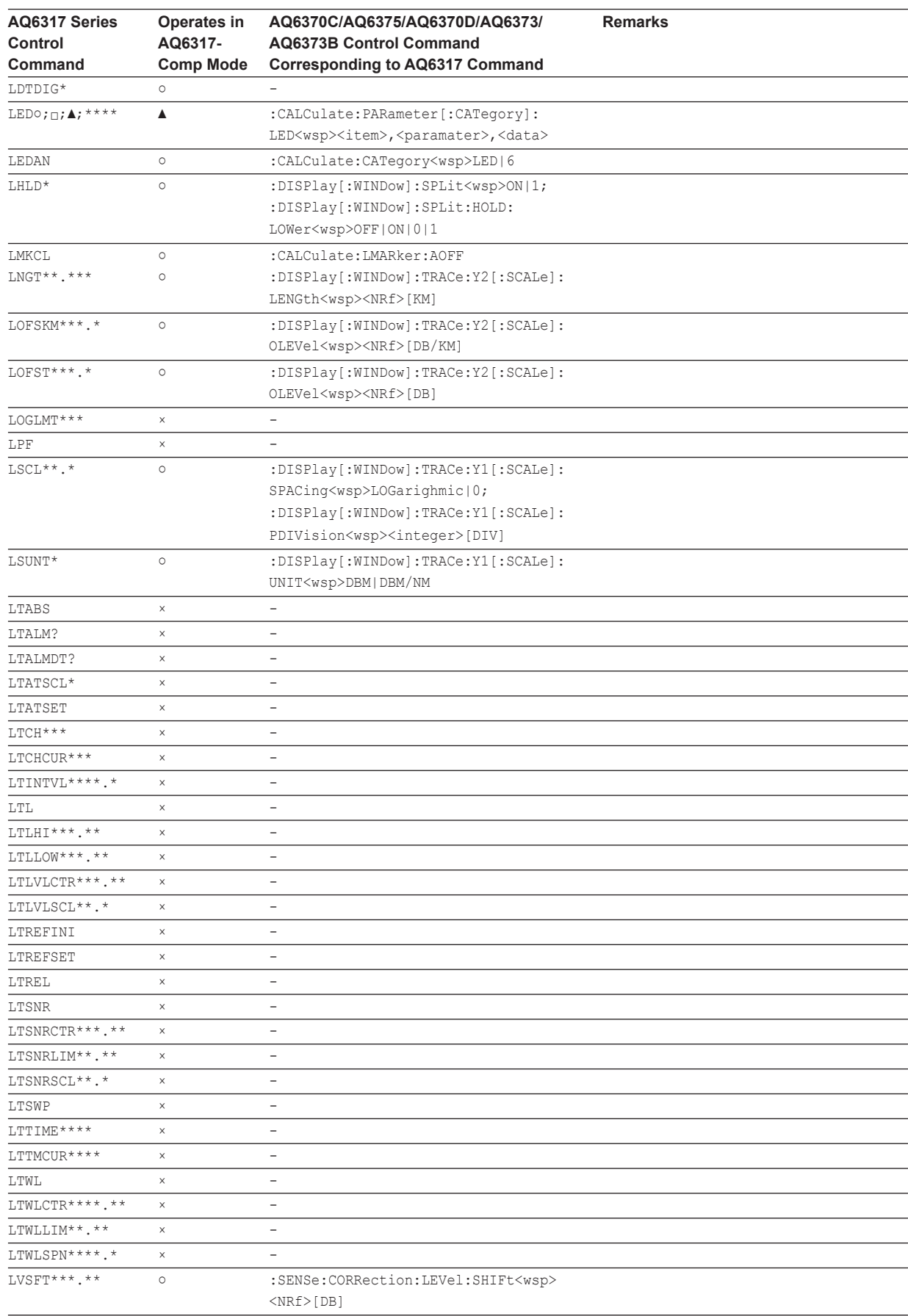

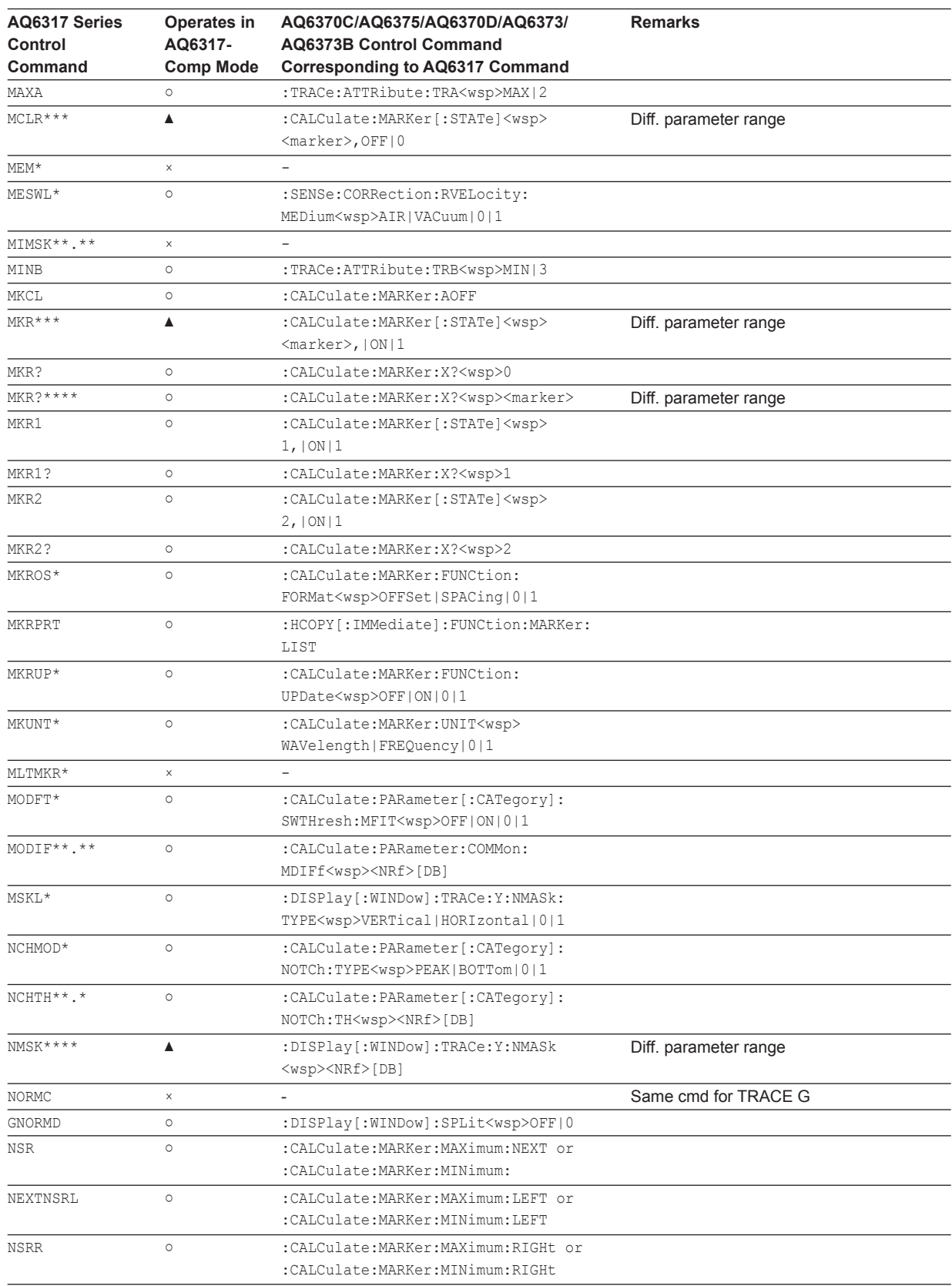

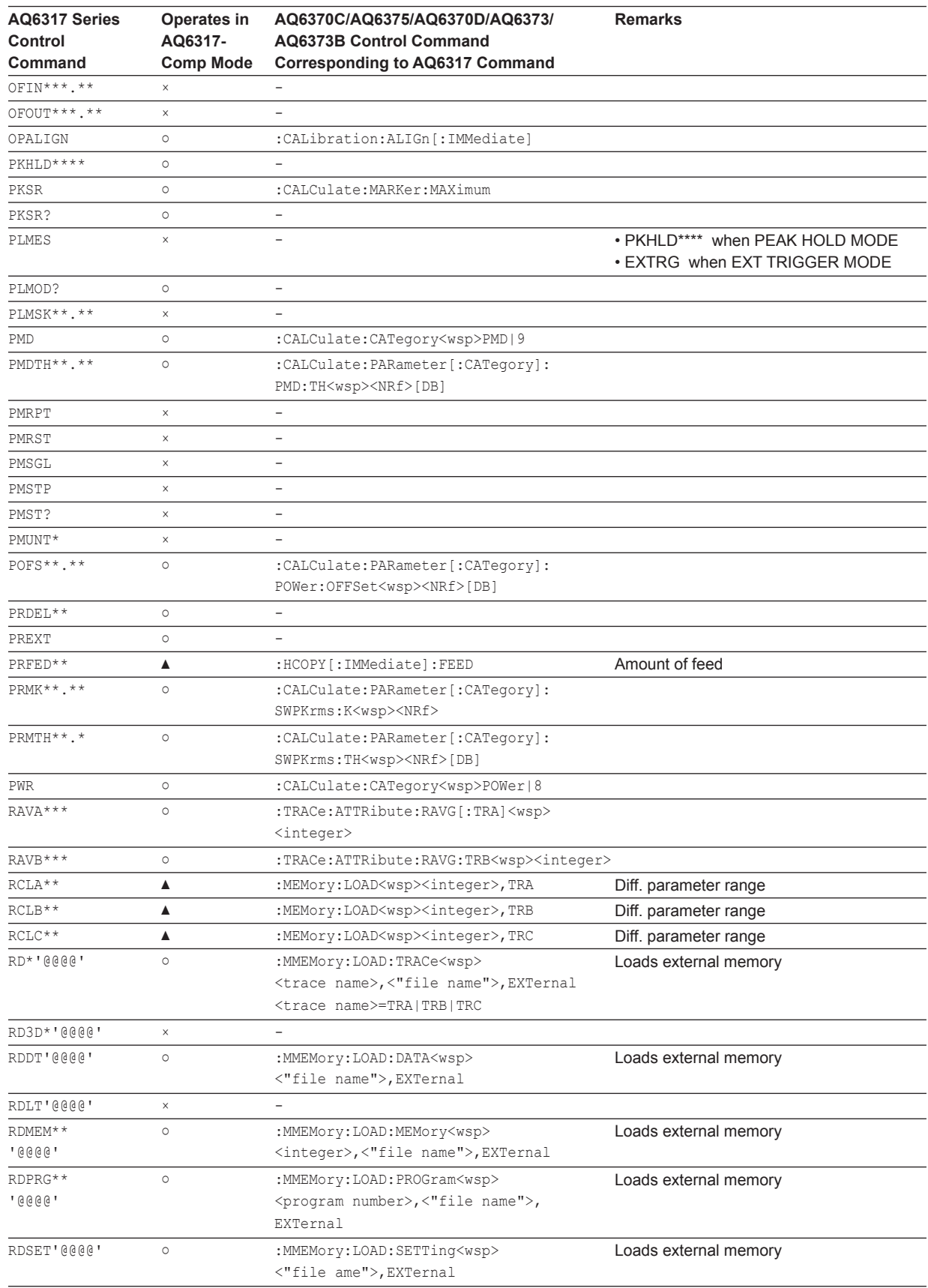

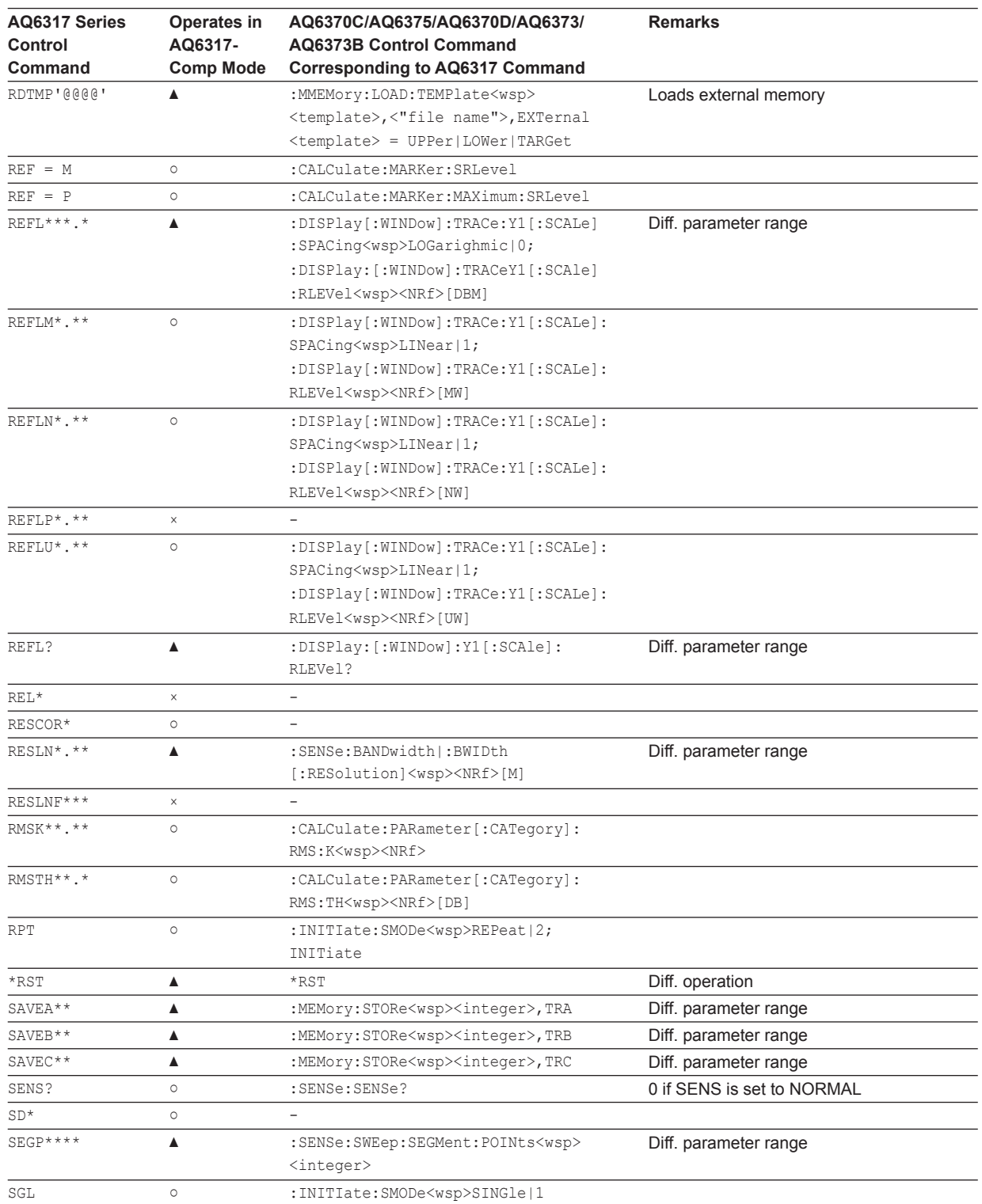

**App** 

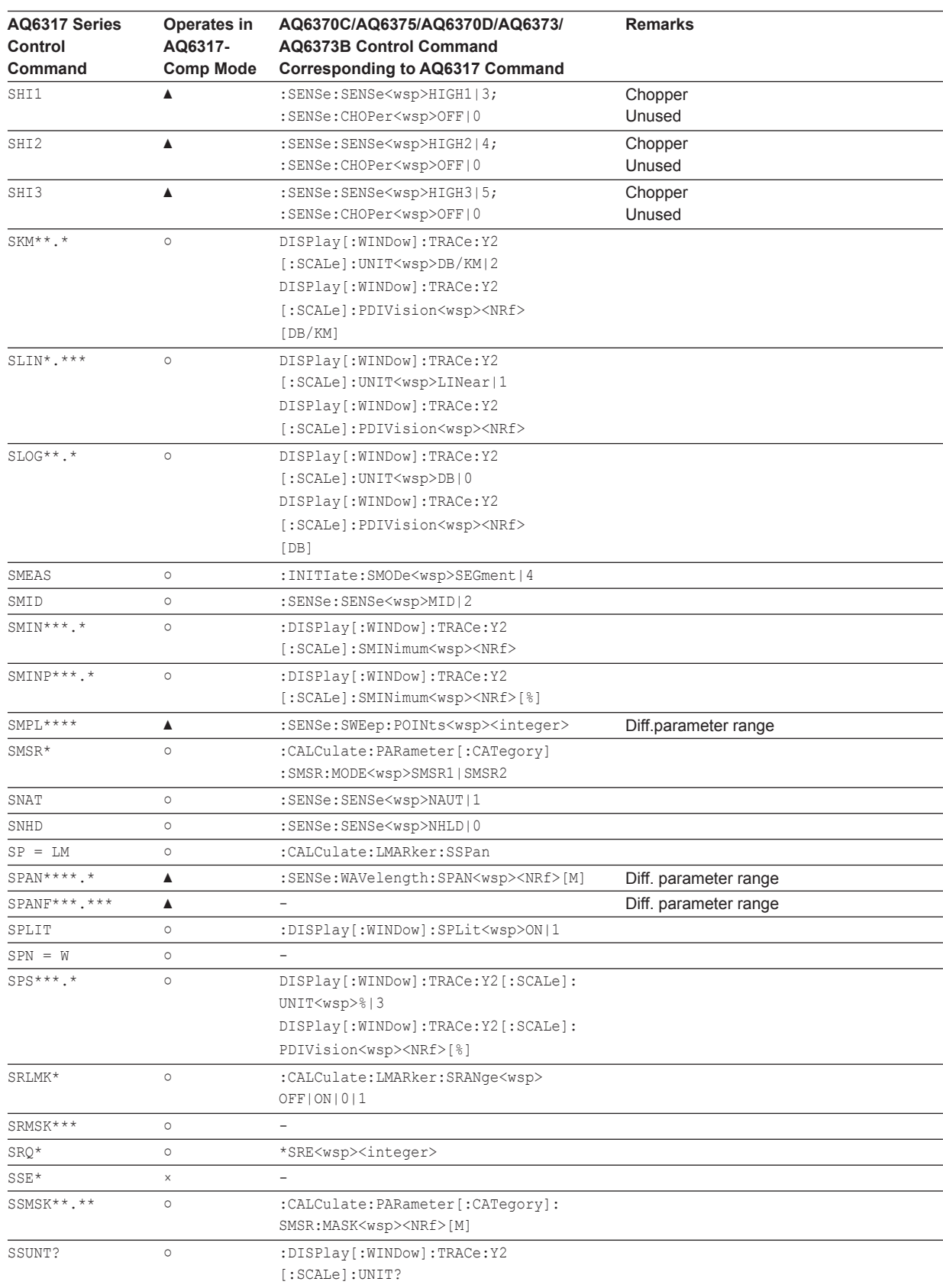

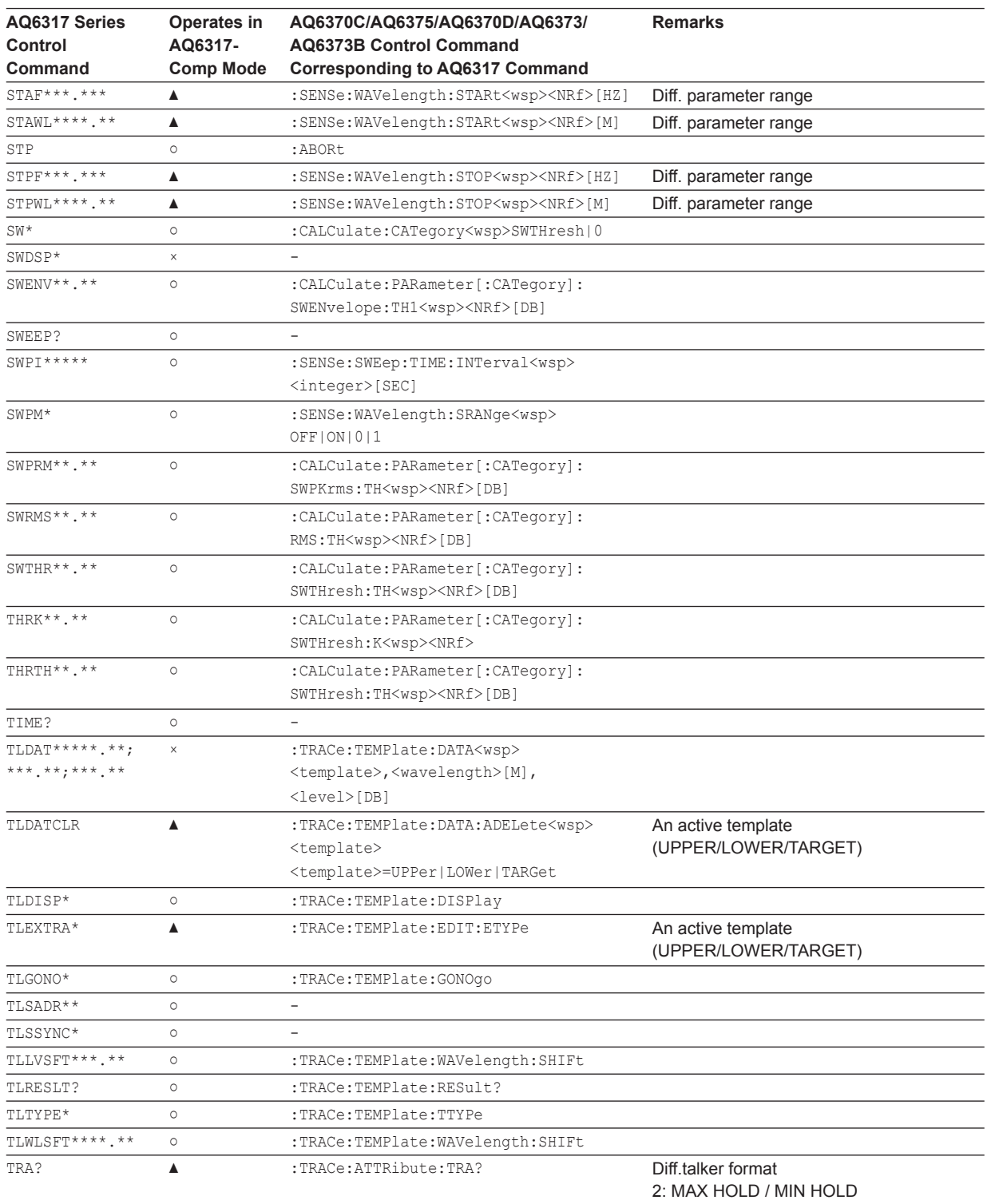

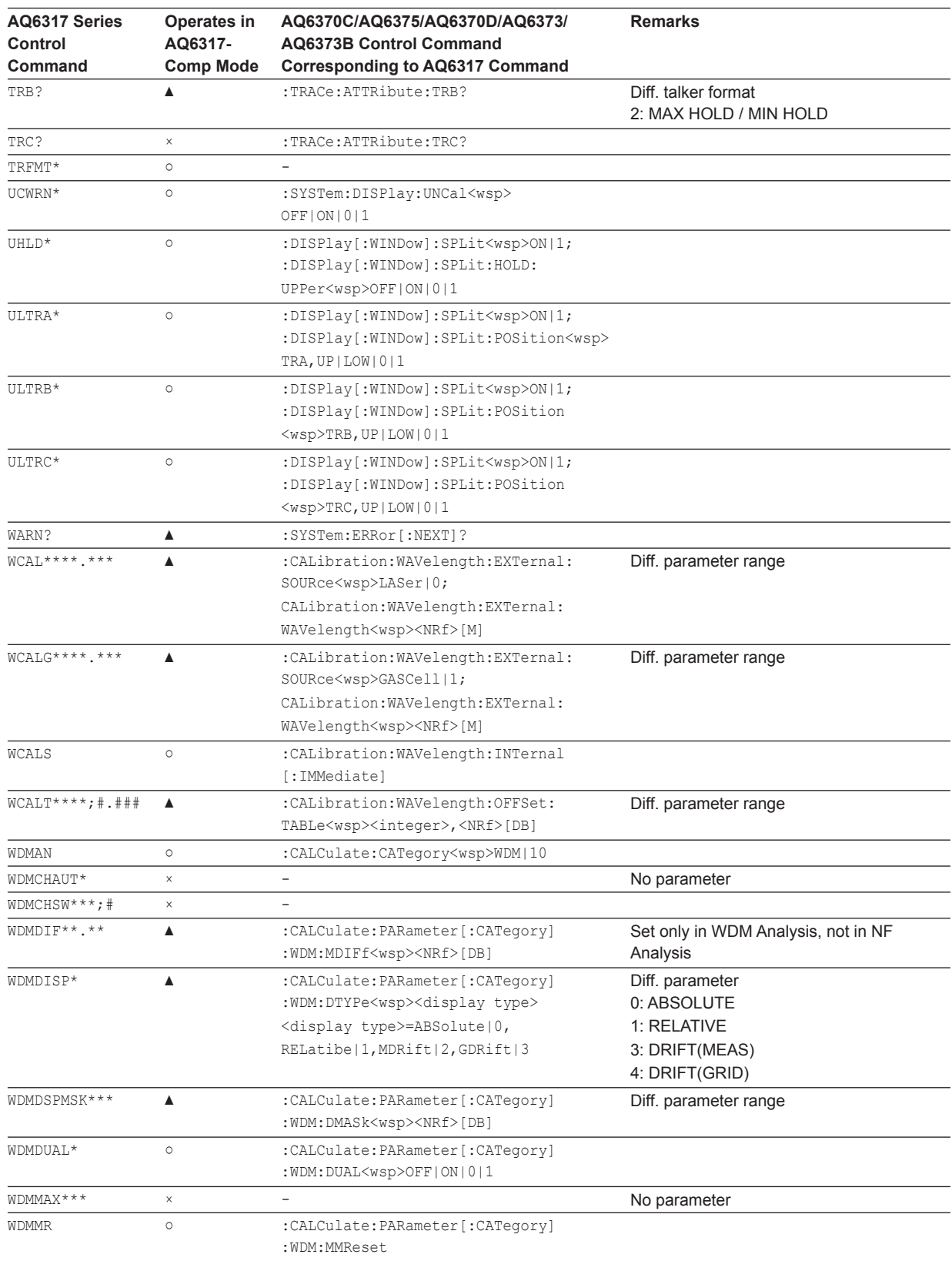

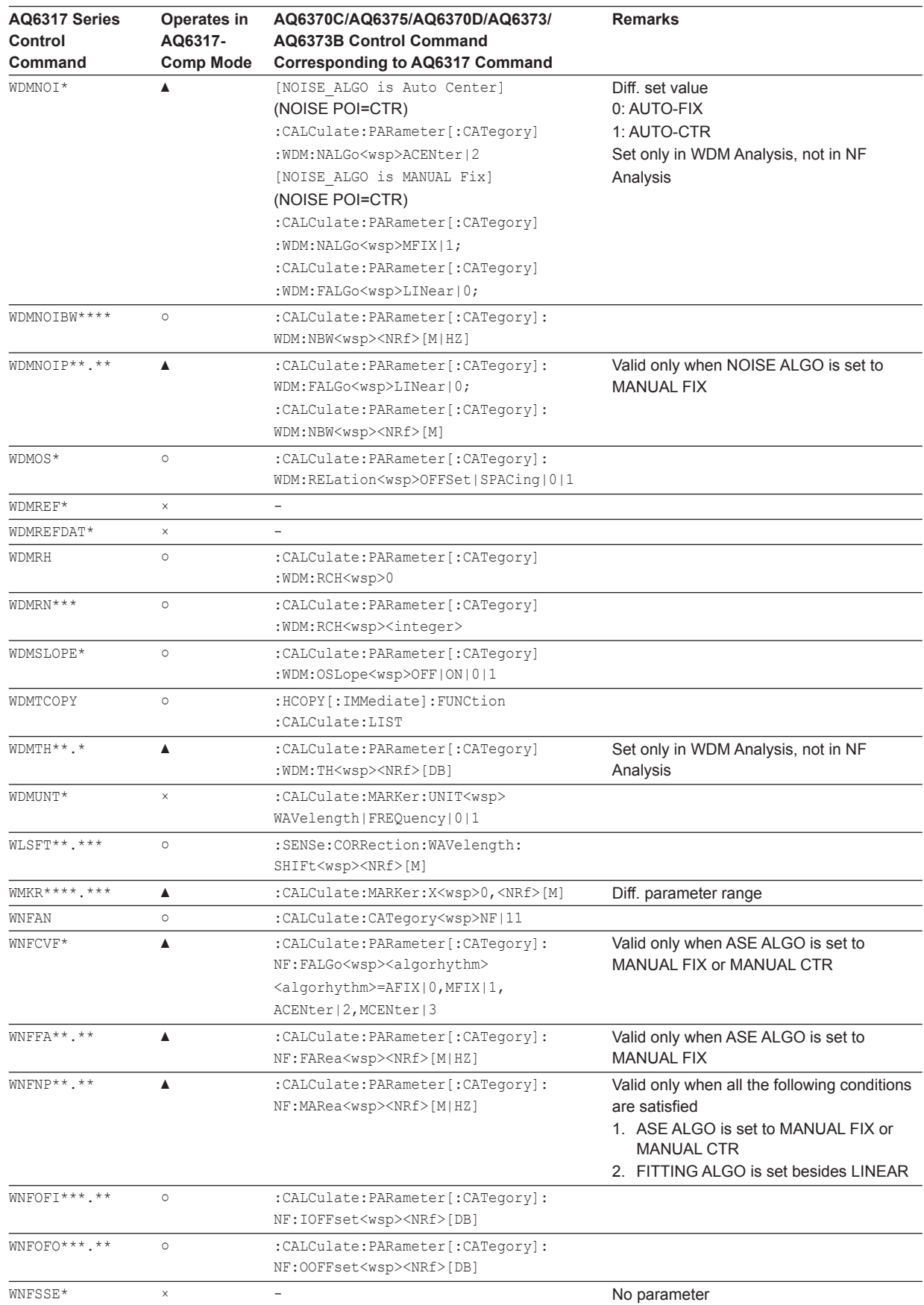

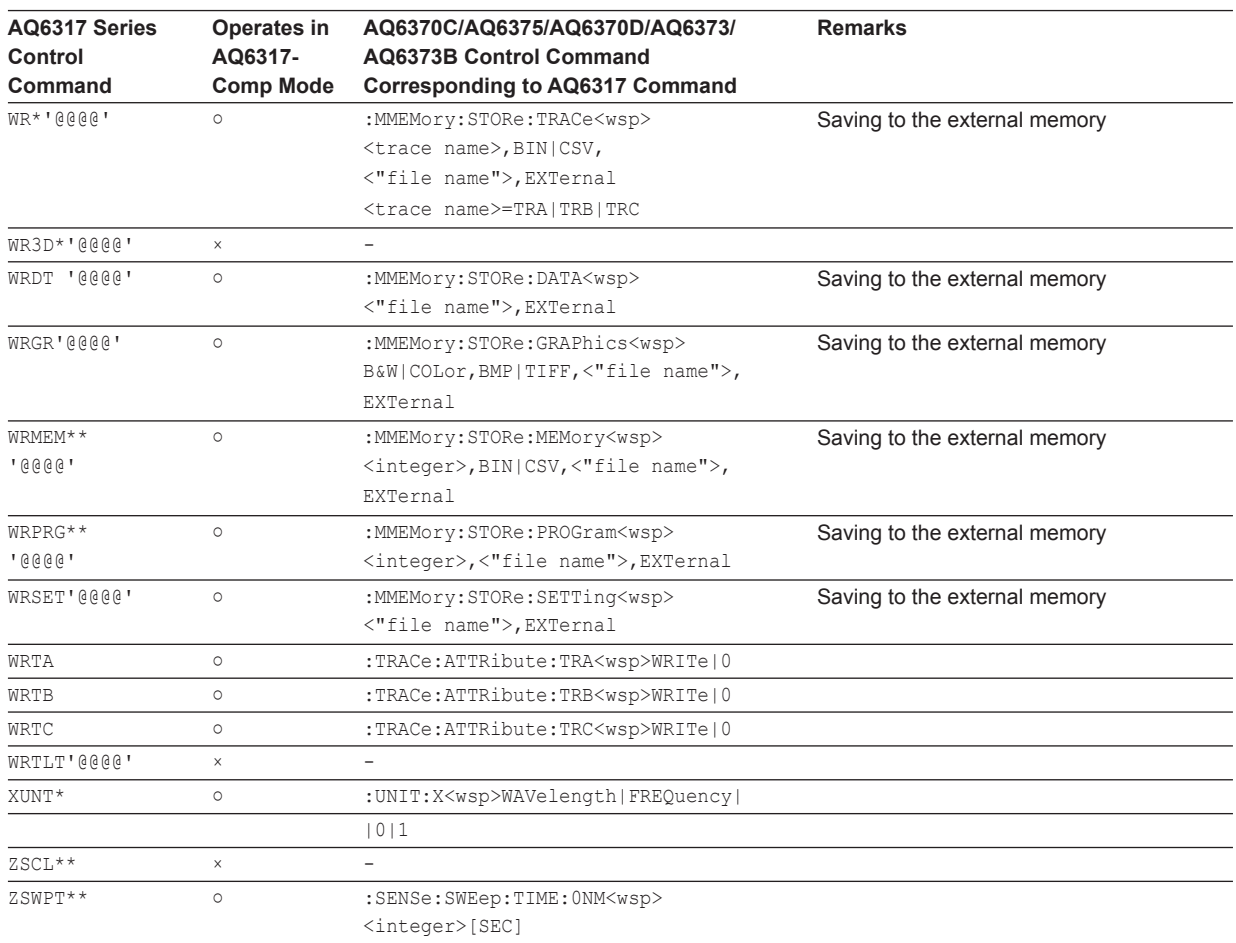

# <span id="page-237-0"></span>**HIGH1, HIGH2, HIGH3 of Measurement Sensitivity**

#### **For the AQ6370C, AQ6373, AQ6370D or AQ6373B**

Even when the measurement sensitivity of the instrument is set to HIGH1 or HIGH2 or HIGH3, the chopper cannot operate unless the CHOP MODE setting of the SENS/MODE key is set to SWITCH. However, with AQ6317 series instruments, if the measurement sensitivity is set to HIGH1, HIGH2, or HIGH3, a chopper that removes monochrometer stray light is activated. The instrument includes the following AQ6317-compatible mode commands that allow you to edit the settings of the chopper operation.

AQ6317 command to use to set the chopper operation Control command CHOP\* \*: 0 = Chopper OFF, 2 = SWITCH mode Query command CHOP? A return value: Same as the above

#### **For the AQ6375**

When the measurement sensitivity is set to HIGH1, HIGH2, or HIGH3, a chopper that removes monochrometer stray light is activated.

# Index

#### $\overline{a}$

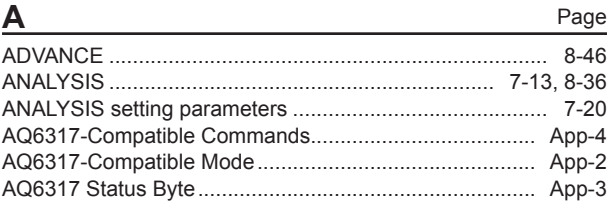

### R

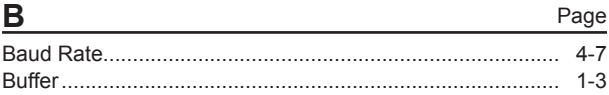

#### $\mathbf C$ Page

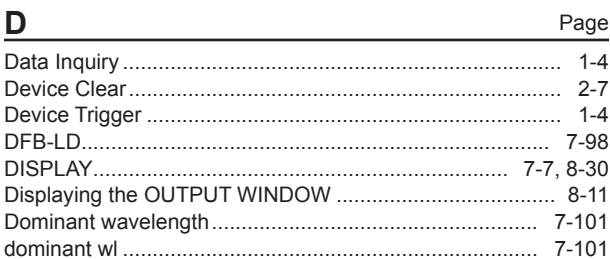

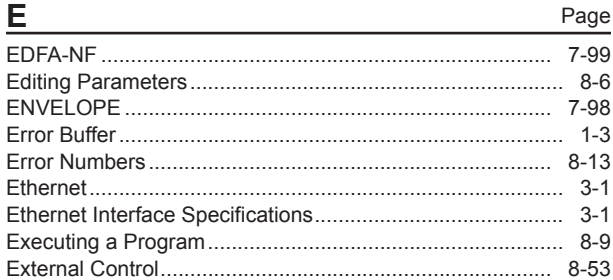

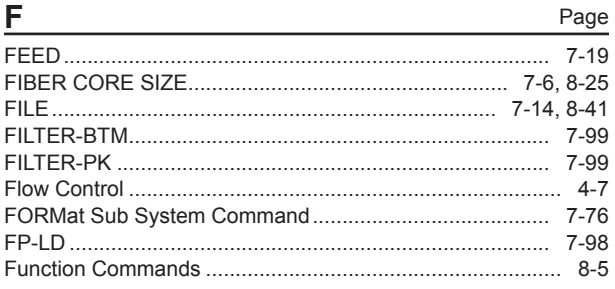

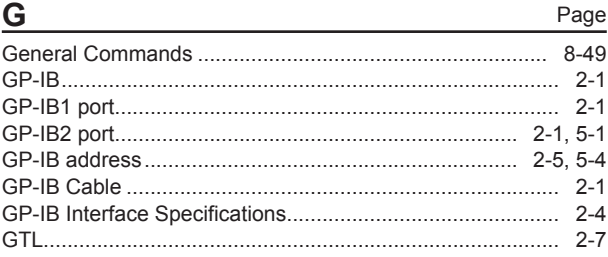

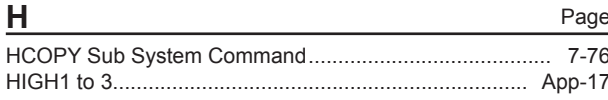

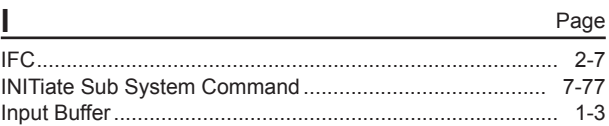

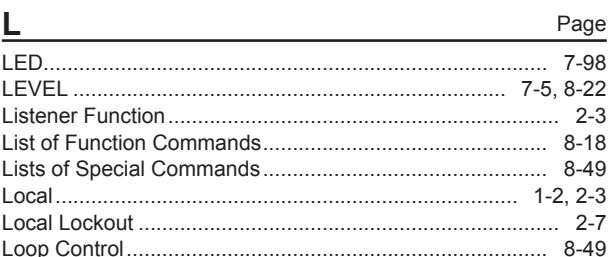

### M

N

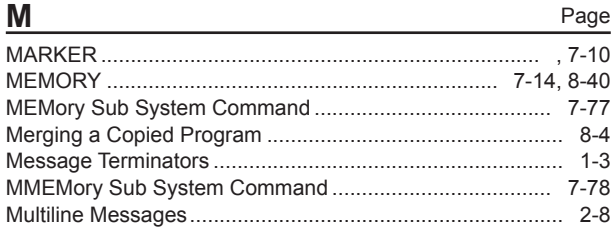

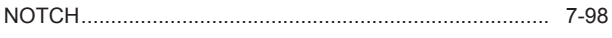

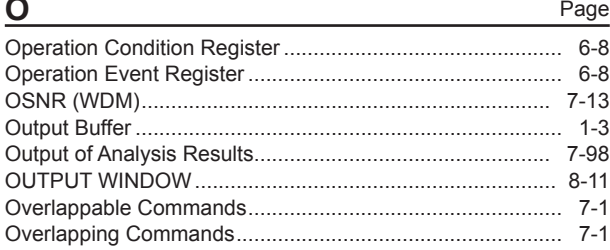

Page

Page

#### Index

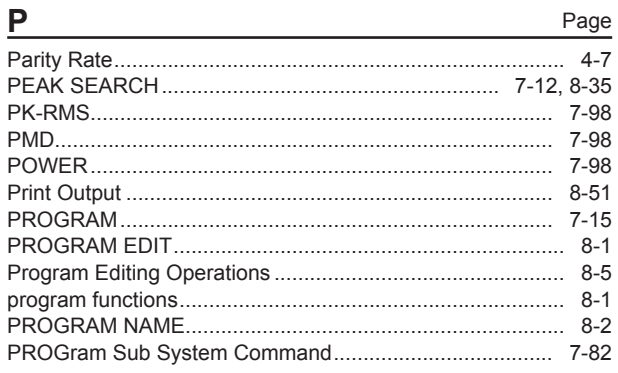

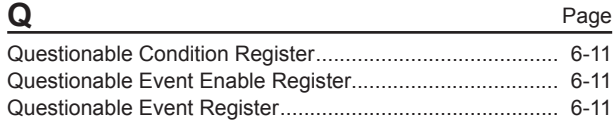

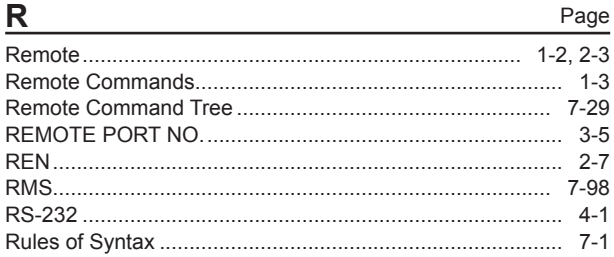

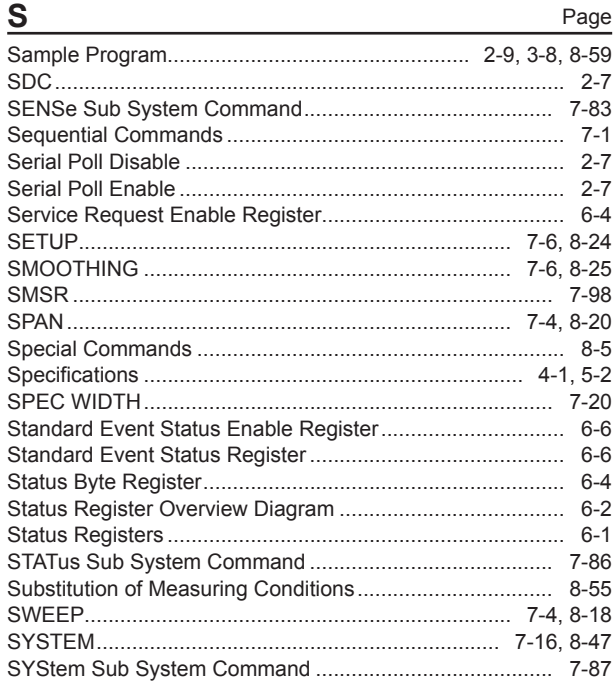

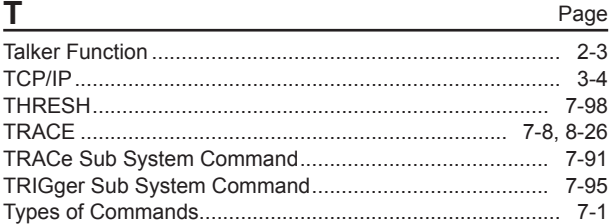

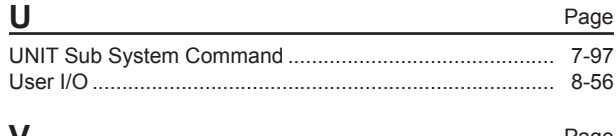

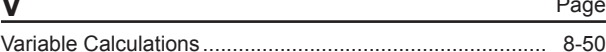

#### 184

 $\underline{\mathbf{X}}$ 

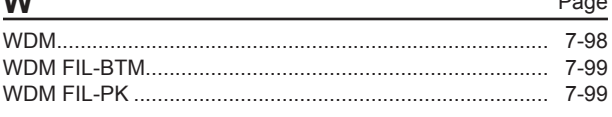

### Page

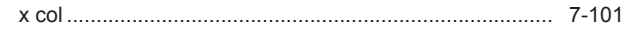

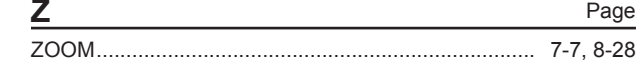